# **Guía de aprendizaje: Mantenimiento de una aplicación ILE RPG: Presentación de un nivel nuevo de integración de herramientas de servidor para el desarrollo de aplicaciones iSeries**

## **Acerca de la guía de aprendizaje**

Esta guía de aprendizaje, a través de una serie de ejercicios, ejercicios de control y prácticas, presenta al usuario un nivel nuevo de integración de herramientas para el desarrollo de aplicaciones iSeries. Las posibilidades de desarrollo del servidor iSeries del nuevo entorno de desarrollo integrado (IDE) proporcionan muchas razones de peso para actualizar desde Application Development Toolset (ADTS) o CoOperative Development Environment (CODE).

El IDE reduce la curva de aprendizaje al suministrar una interfaz coherente para el desarrollo de aplicaciones de servidor e e-business. Esto permite progresar a niveles nuevos de desarrollo de aplicaciones. El IDE se entrega con el compromiso de la integración con las mejores herramientas de IBM y de varios partners para dar soporte al ciclo de desarrollo de aplicaciones principio a fin.

El IDE también incluye un entorno de desarrollo robusto y fácil de utilizar destinado a crear, construir y mantener aplicaciones iSeries RPG, COBOL, C y C++, y aplicaciones habilitadas para Web que utilizan la herramienta WebFacing de IBM.

En esta guía de aprendizaje, seguirá las tareas habituales del ciclo de desarrollo de aplicaciones iSeries a través de una aplicación de nóminas escrita en RPG. Trabajará en una serie de ejercicios que le mostrarán cuáles son y cómo pueden utilizarse las nuevas herramientas.

Al final de esta guía de aprendizaje, estará en condiciones de valorar las significativas ventajas en cuanto a productividad y capacidad de utilización para el desarrollo de aplicaciones de servidor iSeries, y podrá aumentar sus conocimientos a fin de efectuar la transición a nuevos modelos de programación, como por ejemplo Java, Web, Servicios Web y XML.

Deberá dedicar una 2 horas al seguimiento de esta guía de aprendizaje.

Realice los ejercicios por orden. Las imágenes de los ejercicios muestran tareas similares. Algunos de los nombres e iconos pueden ser diferentes de los del entorno en el que trabajará al realizar los ejercicios.

A continuación de cada ejercicio, es aconsejable realizar el ejercicio de control. Le ayudará a determinar si ha entendido el contenido del ejercicio y está preparado para pasar al siguiente. Las respuestas de los ejercicios de control se encuentran al final de esta guía de aprendizaje, para que pueda comprobar sus respuestas.

A continuación de cada ejercicio de control figura una sección de práctica. Esta sección ofrece la oportunidad de aplicar lo aprendido en el ejercicio. A menudo realizará tareas diferentes pero parecidas a las que acaba de aprender en el ejercicio. La ayuda en línea de Development Studio Client para iSeries puede ayudarle a realizar las tareas de prácticas.

La guía de aprendizaje está disponible en formato PDF. Puede visualizar la versión en PDF desde el sitio Web del producto WebSphere Development Studio Client para iSeries (ibm.com/software/adwtools/iseries).

## **Problema de gestión de la guía de aprendizaje**

Usted es un desarrollador de aplicaciones RPG iSeries, pero está familiarizado con las operaciones básicas de Microsoft Windows, como por ejemplo trabajar con las operaciones básicas de escritorio y de ratón, tales como abrir carpetas y realizar operaciones de arrastrar y soltar. Actualmente, está utilizando los productos de iSeries Application Development Tools (ADTS) (PDM, SEU, SDA) o CoOperative Development Environment (CODE). ADTS ha venido siendo el método tradicional de desarrollo y mantenimiento de aplicaciones iSeries del lado del servidor. Pero ahora existe un nuevo conjunto de herramientas nuevas altamente integradas y ampliables para el desarrollo de iSeries RPG, COBOL, C, C++, CL y DDS. Estas nuevas herramientas ofrecen una solución de desarrollo coherente con el desarrollo de aplicaciones Java, Web, servicios Web y XML. Las nuevas herramientas permiten potenciar las herramientas clásicas de CODE para conseguir un soporte de edición y de diseño de DDS extremadamente variado. Estas herramientas de nueva generación ofrecen un amplio soporte para las tareas de exploración del sistema de archivos, compilación, construcción, edición, ejecución y depuración. Ofrece mejoras significativas de productividad y capacidad de utilización, soporte para desarrollo en equipo y en desconexión y un arnés común para la estrecha integración de herramientas IBM y suministradas por los partners para el desarrollo de aplicaciones de servidor.

Si lo que desean usted y su empresa es efectuar la transición adecuada para entregar las aplicaciones iSeries a través de la Web, han acudido al lugar adecuado. El primer paso para la modernización de las aplicaciones iSeries consiste en efectuar la transición a la nueva generación de herramientas de desarrollo de aplicaciones del servidor iSeries. Esta es una pequeña introducción a lo que usted y su empresa deben saber acerca de estas herramientas de nueva generación.

La primera herramienta de desarrollo de aplicaciones de servidor es el Explorador de sistemas remotos, que cuenta con sus propias vistas y herramientas. El Explorador de sistemas remotos es parecido a PDM (gestor para el desarrollo de programas, Programming Development Manager, PDM) en el sentido que permite explorar el sistema de archivos QSYS o utilizar filtros para listar objetos específicos dentro del sistema de archivos QSYS.

Sin embargo, el Explorador de sistemas remotos va mucho más allá que el PDM. También permite explorar trabajos y mandatos iSeries y el sistema de archivos IFS. Además, también puede utilizarlo para explorar el sistema de archivos de sistemas remotos Linux, UNIX y Windows.

La vista Sistemas remotos es la vista de exploración principal, parecida a PDM. Al efectuar una doble pulsación se abre el Editor LPEX de sistemas remotos, incorporado directamente al IDE, con variadas funciones de edición. Este editor va mucho más allá de las funciones de SEU; es un superconjunto de SEU, y se acerca a todas las funciones del editor de CODE. El comprobador de sintaxis se ha portado desde SEU, los compiladores están incorporados para la verificación de errores y los manuales de consulta están incorporados y puede pulsarse F1 para obtener ayuda según la posición del cursor. Puede visualizar la jerarquía de programas en la vista Esquema. La ayuda de contenido es una función muy utilizada. Existe un soporte iSeries variado y explícito no sólo para editar, sino también para verificar, compilar, ejecutar y depurar RPG, COBOL, C, C++, CL y DDS no sólo desde el editor LPEX de sistemas remotos, sino también desde la perspectiva Explorador de sistemas remotos del IDE, que es el lugar donde se encuentran las vistas y herramientas específicas para el desarrollo de aplicaciones del servidor iSeries.

En lugar de la vista Sistemas remotos, que es una vista de árbol, los usuarios de PDM están habituados a una tabla, por lo que existe una vista de tabla de iSeries que muestra lo mismo que el árbol, pero en formato de tabla. Puede ordenar las columnas pulsando sobre la cabecera de la columna. El contenido de la tabla puede sustituirse fácilmente pulsando sobre un archivo en la vista Sistemas remotos. Existen la posibilidad de pulsar objetos con el botón derecho del ratón para realizar las mismas acciones que en PDM y de utilizar una línea de mandatos situada al final de la tabla, exactamente igual que en PDM.

No existe aún ninguna herramienta incorporada para el desarrollo de archivos de pantalla y de impresora, pero puede lanzar fácilmente CODE Designer desde la vista Sistemas remotos.

La depuración de programas RPG resulta fácil desde le perspectiva de depuración interactiva del Explorador de sistemas remotos. Mediante esta perspectiva puede depurar programas Java, OPM/ILE, RPG, COBOL, CL, ILE C y C++.

Conociendo esta información, ya puede continuar.

## **Antes de empezar**

Antes de empezar, debe instalar los siguientes elementos:

En iSeries:

- OS/400 Versión 5 Release 1 o posterior. El componente Explorador de sistemas remotos necesitará PTF adicionales. La información de PTF está disponible en ibm.com/software/adwtools/iseries. El OS/400 es necesario debido a que esta guía de aprendizaje incluye objetos de programación ubicados en el servidor iSeries y las aplicaciones contienen código de fondo en el servidor iSeries.
- IBM WebSphere Development Studio para iSeries (5722-WDS)
- IBM WebSphere Development Studio para iSeries requiere OS/400 V5R2M0 (5722-SS1)
- RSELAB.savf restaurado en iSeries
- Servidores del sistema iSeries iniciados con el mandato STRHOSTSVR \*ALL y STRTCPSVR \*DDM.

En la estación de trabajo del desarrollo de aplicaciones de servidor iSeries:

- Procesador Intel Pentium II
- 256 MB RAM mínimo
- Espacio de disco necesario: 1650 MB
- Son necesarios 700 MB adicionales de espacio de disco temporal durante la instalación del producto
- Windows: tarjeta gráfica VGA (800 x 600 o superior, se recomiendan 256 colores)
- Unidad de CD-ROM/DVD
- Ratón o dispositivo de puntero

#### **Software**

- IBM WebSphere Development Studio Client para iSeries, Versión 5.1
- Cualquier PTF disponible. La información de PTF está disponible en ibm.com/software/adwtools/iseries.
- eNetwork Personal Communications Versión 5.5 o posterior
- Acceso TCP/IP a un sistema iSeries
- Windows 2000 Professional, SP2<sup>®</sup>o superior
- Windows XP Professional, SP1<sup>®</sup>o superior
- Microsoft™ Internet Explorer 5.5, SP1 o superior

Para utilizar la biblioteca de esta guía de aprendizaje, debe restaurarla en el iSeries.

En el iSeries, cree un archivo de salvar:

CRTSAVF <nombre\_biblioteca>/RSELAB

En la estación de trabajo, abra una ventana de solicitud de mandatos, diríjase al directorio en el que ha bajado el archivo de salvar y haga lo siguiente:

ftp <nombre\_iSeries>

©Copyright IBM Corporation 2003

<nombre\_usuario> <contraseña> binary put rselab.sav <nombre\_biblioteca>/RSELAB quit

En el iSeries, restaure la biblioteca RSELAB: RSTLIB SAVLIB(RSELAB) DEV(\*SAVF) SAVF(<nombre\_biblioteca>/RSELAB)

Una vez restaurada la biblioteca, puede suprimir el archivo de salvar <nombre biblioteca>/RSELAB.

## **Convenios utilizados en esta guía de aprendizaje**

Esta guía de aprendizaje utiliza en el texto convenios tipográficos para ayudarle a distinguir entre los nombres de los controles y el texto que escribe el usuario. Por ejemplo:

• Las opciones de menú se especifican en negrita:

#### Pulse Menú → Opción de menú

• Los nombres de campos, recuadros de selección y botones también se especifican en negrita:

Escriba texto en el campo **Campo**.

• El texto que se escribe se especifica en font de ejemplo en una línea nueva:

```
Este es el texto escrito por el usuario.
```
## **Información relacionada**

Esta guía de aprendizaje describe las tareas más comunes que pueden realizarse con el Explorador de sistemas remotos. Para obtener más información acerca de las tareas relacionadas, consulte los siguientes documentos:

WebSphere Development Studio Client para iSeries

- Ayuda en línea para el mantenimiento y desarrollo de aplicaciones iSeries
- Presentación del Explorador de sistemas remotos en la página Library (biblioteca) (ibm.com/software/adwtools/iseries)
- Guía rápida del Desarrollo de aplicaciones de iSeries en la página Library (biblioteca) (ibm.com/software/adwtools/iseries)

## **Ejercicio 1: Introducción a WebSphere Development Studio y al Explorador de sistemas remotos**

En este ejercicio se presenta el producto IBM WebSphere Development Studio para iSeries (Development Studio) y sus relación con IBM WebSphere Development Studio Client para iSeries. Aprenderá qué producto forma los componentes de sistema principal y qué producto forma los componentes de estación de trabajo. Reconocerá las herramientas de desarrollo de aplicaciones de servidor incluidas en Development Studio Client para los programadores de iSeries. A continuación, le presentaremos el Explorador de sistemas remotos, el punto de partida de las herramientas de desarrollo de aplicaciones del servidor iSeries.

Al final del ejercicio, deberá estar en condiciones de:

- Describir el producto Development Studio
- Describir el producto Development Studio Client
- Describir el lugar que ocupa Development Studio Client en la familia de productos WebSphere **Studio**
- Describir las herramientas disponibles para los programadores de iSeries a fin de desarrollar aplicaciones iSeries

Empezaremos por examinar los componentes que forman los productos Development Studio y Development Studio Client.

## **Development Studio y Development Studio Client**

Con Development Studio Client, puede desarrollar y desplegar con rapidez aplicaciones tradicionales y e-business para el sistema iSeries. Recibirá licencias ilimitadas de este potente conjunto de herramientas al utilizar Development Studio para el desarrollo en sistema principal. El diagrama que figura a continuación ilustra la interacción entre las herramientas de sistema principal y de cliente:

#### WebSphere Development Studio

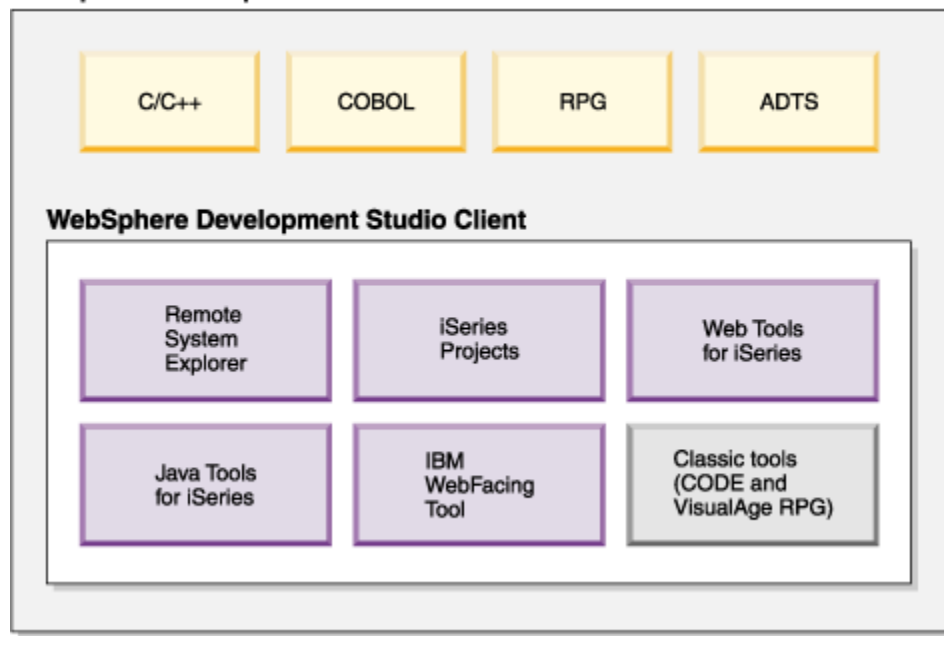

Development Studio Client está diseñado para ayudarle a:

- 1. Desarrollar y mantener aplicaciones iSeries mediante el Explorador de sistemas remotos
- 2. Desarrollar GUI Web para aplicaciones clásicas iSeries mediante la herramienta WebFacing de IBM y otras herramientas Web
- 3. Desarrollar aplicaciones de cliente y servidor para iSeries mediante herramientas Java
- 4. Trabajar con otras herramientas integradas de Site Developer (XML, Servicios Web, SQL, Bases de datos relacionales)

Ahora ya sabe que Development Studio Client forma las herramientas de la estación de trabajo, mientras que Development Studio forma las herramientas de sistema principal. Pero aún hay más. WebSphere Studio es la solución de IBM para el desarrollo Web y de aplicaciones. Ambas versiones del producto se suministran con un producto base WebSphere Studio adicional.

- IBM WebSphere Development Studio Client para iSeries incluye WebSphere Studio Site Developer. Site Developer incluye soporte para servicios Web, herramientas de desarrollo XML y soporte central para herramientas de desarrollo Java y Web.
- IBM WebSphere Development Studio Client Advanced Edition para iSeries incluye WebSphere Studio Application Developer. Este producto base proporciona soporte a todos los niveles para la creación y el mantenimiento de aplicaciones J2EE y servicios Web. También proporciona soporte completo para Enterprise JavaBeans (EJB) y para los servicios de mensajería Java (JMS).

Y, si tiene instalados otros productos WebSphere, también puede instalar cualquier edición del producto sobre WebSphere Studio Application Developer - Integration Edition o WebSphere Studio

Enterprise Developer. El siguiente diagrama ilustra el lugar que ocupa este producto en la familia de productos WebSphere Studio:

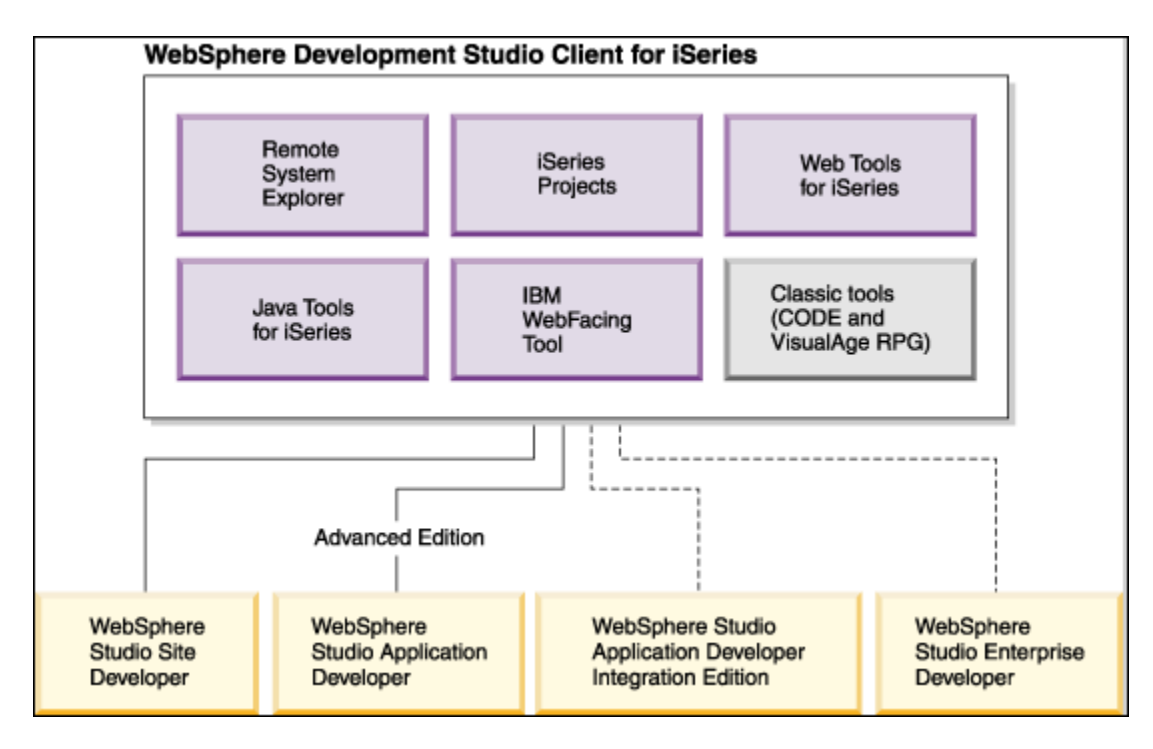

## **Herramientas de desarrollo de aplicaciones del servidor iSeries**

Ahora ya sabe cuáles son los dos tipos de productos Development Studio Client y para qué resultan más adecuados. A continuación, vamos a examinar las herramientas de desarrollo de aplicaciones de servidor iSeries de nueva generación mencionadas al principio de esta guía de aprendizaje. Describiremos simplemente qué son y cómo se comportan.

#### **Explorador de sistemas remotos**

Puede gestionar las tareas del ciclo de desarrollo en el Explorador de sistemas remotos. Se trata de una versión de estación de trabajo más flexible y mejorada del Gestor para el desarrollo de programas (Program Development Manager, PDM). Con el Explorador de sistemas remotos y los proyectos iSeries, puede crear y gestionar proyectos de desarrollo en el sistema iSeries desde la estación de trabajo basada en Windows. Con estas herramientas puede conectarse a un sistema principal remoto iSeries y ver bibliotecas, archivos y miembros del iSeries. También puede lanzar los compiladores de sistema principal, el editor de estación de trabajo, un verificador de programas y diversos depuradores, todo ello desde el Explorador de sistemas remotos. Esta herramienta también está soportada en otros tipos de sistemas, como por ejemplo UNIX<sup>(R)</sup>, Linux y Windows.

## **Editor LPEX**

Las tareas de edición de programas se simplifican con el editor LPEX de Sistemas remotos. Se trata

©Copyright IBM Corporation 2003

de un potente editor sensible a lenguajes que puede personalizarse. El resaltado de símbolos del código fuente destaca los diversos elementos del programa. Contiene solicitudes de especificación de tipo SEU para RPG y DDS que facilitan la especificación de datos en campos sensibles a columnas. La comprobación de sintaxis y la verificación de semántica local del código fuente RPG, COBOL y DDS garantizan una compilación limpia en el sistema iSeries. Si existen errores de comprobación, una Lista de errores permite localizar y resolver los problemas con rapidez. Las guías de programación en línea, la consulta de lenguajes y la ayuda según contexto facilitan la búsqueda de la información necesaria con sólo una pulsación.

#### **Shells y mandatos en la vista Mandatos remotos**

Puede utilizar la vista Mandatos remotos para ejecutar e interactuar con mandatos y shells de mandato en sistemas universales. Los sistemas universales pueden ser de tipo Windows, Linux y UNIX.

Específicamente, utilice la vista para:

- Ejecutar mandatos en una shell de mandatos
- Visualizar e interpretar la salida de un programa
- Especificar datos de entrada de un programa
- Visualizar y gestionar diversos mandatos y shells desde la misma vista. Pueden ejecutarse varios mandatos en una sola shell (un mandato cada vez por shell), pueden ejecutarse varias shells en un solo sistema y varios sistemas pueden estar ejecutando shells.

Cuando se lanza una shell de mandatos o se ejecuta un mandato desde el Explorador de sistemas remotos, la vista Mandatos remotos visualiza la salida y suministra una forma de trabajar con la misma.

#### **Verificador de programas**

Una de las funciones más potentes y exclusivas del Explorador de sistemas remotos es el Verificador de programas. Antes de compilar el código en un sistema iSeries, puede asegurarse de que no existen errores invocando el Verificador de programas. El verificador comprueba si existen errores semánticos (de compilación) en la estación de trabajo para poder garantizar una compilación limpia en el iSeries. Piense en los ciclos de actividad del sistema principal que se va a ahorrar. Resulta de especial utilidad al escribir código sin estar conectado a un sistema iSeries. Esto puede hacerse gracias a que el Explorador de sistemas remotos ha portado el código de análisis y comprobación de los compiladores del sistema principal iSeries a la estación de trabajo. La ventana Lista de errores lista los errores detectados y su gravedad, inserta los mensajes de error directamente en el código fuente y facilita la navegación por los errores.

#### **CODE Designer**

La utilización de un editor para crear y mantener código fuente DDS para los archivos de pantalla e impresora puede ser una tarea frustrante y difícil. Lo ideal sería disponer de una herramienta de diseño gráfico que permitiera diseñar las pantallas e informes visualmente y, a continuación, generara código fuente DDS para el usuario. Pues bien, eso es exactamente lo que hace CODE Designer.

La interfaz de CODE Designer se ha diseñado para ayudar al programador DDS inexperto a crear pantallas, informes y bases de datos de forma rápida y fácil sin necesidad de preocuparse por los detalles del lenguaje DDS, permitiendo al mismo tiempo al programador DDS experto el acceso a todas las funciones y potencial del lenguaje. CODE Designer aún no está plenamente integrado en

el entorno de trabajo, pero puede lanzarlo como herramienta independiente desde el entorno de trabajo.

### **Depurador de iSeries**

Con el depurador iSeries integrado, puede depurar una aplicación ejecutada en un sistema iSeries. Proporciona una interfaz gráfica interactiva que facilita la depuración y prueba de los programas iSeries. Está plenamente integrado en el entorno de trabajo. También le permite establecer puntos de interrupción antes de ejecutar el depurador, insertándolos directamente en el código fuente mientras lo edita. La interfaz de usuario cliente del depurador iSeries integrado también permite controlar la ejecución del programa. Por ejemplo, puede ejecutar el programa, establecer puntos de interrupción de línea, vigilancia y punto de entrada de servicio, recorrer las instrucciones del programa, examinar las variables y examinar la pila de llamadas. También puede depurar varias aplicaciones, que pueden estar escritas en diferentes lenguajes, desde una sola ventana del depurador. Cada sesión que depura aparece listada por separado en la vista Depurar.

En esta guía de aprendizaje aprenderá algunas de las características y funciones básicas de cada una de las herramientas del entorno de trabajo. Estamos convencidos de que Development Studio Client le ahorrará mucho tiempo y esfuerzo en sus tareas diarias de programación. Le convertirá en un programador más eficiente y eficaz. Al mismo tiempo, ahorrará ciclos en el iSeries y, mejor aún, le permitirá estar preparado para el siguiente paso, es decir, trasladar las aplicaciones iSeries a la Web.

Así que vamos a empezar. Complete el ejercicio de control que figura a continuación para determinar si está preparado para pasar al siguiente ejercicio.

## **Ejercicio de control**

- 1. WebSphere Development Studio para iSeries:
	- A. Incluye los cuatro compiladores de lenguaje principal y todas las herramientas tradicionales (ADTS)
	- B. Incluye los cuatro compiladores de lenguaje principal, todas las herramientas tradicionales (ADTS) y licencias ilimitadas de las herramientas basadas en estación de trabajo denominadas Development Studio Client
	- C. Incluye sólo las herramientas basadas en estación de trabajo denominadas Development Studio Client
	- D. Incluye sólo los cuatro compiladores de lenguaje principal
- 2. WebSphere Development Studio Client para iSeries Versión 5 incluye:
	- A. WebSphere Studio Site Developer Versión 5 para el desarrollo e-business
	- B. Cooperative development environment (CODE)
	- C. VisualAge RPG
	- D. Herramientas Java
	- E. Herramientas Web
	- F. Herramienta WebFacing
	- G. Todo lo anterior
- 3. WebSphere Development Studio Client para iSeries Advanced Versión 5 incluye:
	- A. WebSphere Studio Application Developer Versión 5 para el desarrollo e-business

©Copyright IBM Corporation 2003

- B. Cooperative development environment (CODE)
- C. VisualAge RPG
- D. Herramientas Java
- E. Herramientas Web
- F. Herramienta WebFacing
- G. Todo lo anterior
- 4. WebSphere Studio Application Developer incluye soporte para:
	- A. Creación y mantenimiento de aplicaciones J2EE
	- B. Creación y mantenimiento de servicios Web
	- C. Enterprise Java Beans
	- D. Servicios de mensajes Java
	- E. Todo lo anterior
- 5. WebSphere Studio Site Developer incluye soporte para:
	- A. Servicios Web
	- B. Herramientas de desarrollo XML
	- C. Herramientas Java
	- D. Herramientas Web
	- E. Todo lo anterior
- 6. Las tareas del ciclo de desarrollo pueden gestionarse en:
	- A. El Explorador de sistemas remotos
	- B. Proyectos iSeries
	- C. La herramienta IBM WebFacing
	- D. Todo lo anterior
- 7. Con el Explorador de sistemas remotos y los proyectos iSeries puede visualizar bibliotecas, archivos y miembros iSeries. También puede lanzar los compiladores de lenguaje principal, el editor de estación de trabajo y diversos depuradores. (V, F)
- 8. Las tareas de edición de programas se simplifican con:
	- A. El Explorador de sistemas remotos
	- B. Proyectos iSeries
	- C. La herramienta IBM WebFacing
	- D. El editor LPEX
	- E. Todo lo anterior
- 9. El editor puede acceder a los archivos fuente en la estación de trabajo o directamente en el sistema iSeries. Cuando en una compilación se producen errores, puede saltar desde los mensajes del compilador a un editor que contiene el código fuente. El editor se abre con el cursor situado en las sentencias fuente erróneas para que el usuario pueda corregirlas. (V, F)
- 10. Puede depurar el programa que se ejecuta en el sistema iSeries desde la estación de trabajo mediante:
	- A. El Explorador de sistemas remotos
	- B. Proyectos iSeries
	- C. La herramienta IBM WebFacing
	- D. El editor LPEX
	- E. El depurador iSeries integrado
	- F. Todo lo anterior
- 11. La herramienta de diseño gráfico que permite diseñar las pantallas e informes visualmente y, a continuación, genera código fuente DDS para el usuario es:
	- A. El Explorador de sistemas remotos
- B. CODE Designer
- C. La herramienta IBM WebFacing
- D. El editor LPEX
- E. El depurador iSeries integrado
- 12. Antes de compilar el código en un sistema iSeries, puede asegurarse de que no existen errores invocando::
	- A. El Explorador de sistemas remotos
	- B. CODE Designer
	- C. La herramienta IBM WebFacing
	- D. El editor LPEX
	- E. El depurador iSeries integrado
	- F. Verificador de programas
- 13. Puede utilizar la vista Mandatos remotos para: :
	- A. Ejecutar mandatos en una shell de mandatos
	- B. Visualizar e interpretar la salida de un programa
	- C. Especificar datos de entrada de un programa
	- D. Visualizar y gestionar diversos mandatos y shells desde la misma vista
	- E. Todo lo anterior
- 14. El depurador iSeries integrado permite ejecutar el programa, establecer puntos de interrupción de línea, vigilancia y punto de entrada de servicio, recorrer las instrucciones del programa, examinar las variables y examinar la pila de llamadas. (V, F)
- 15. Si la Versión Avanzada del producto no está instalada en la estación de trabajo, no verá la palabra Avanzada (Advanced) en el menú Inicio. (V, F)

#### **Resumen**

En este ejercicio se le han presentado los productos Development Studio y Development Studio Client y se ha descrito el lugar que ocupa Development Studio Client en la familia de productos WebSphere Studio, las diferencias entre Development Studio Client y Development Studio Client Advanced y las funciones de herramientas de desarrollo de aplicaciones de servidor iSeries que proporciona el entorno de trabajo de Development Studio Client.

En el próximo ejercicio, iniciará Development Studio Client y abrirá el Explorador de sistemas remotos.

## **Ejercicio 2: Iniciar Development Studio Client y abrir el Explorador de sistemas remotos**

En este ejercicio se presenta el entorno de trabajo, el área de trabajo, una perspectiva y, específicamente, la perspectiva Explorador de sistemas remotos. A continuación, aprenderá a iniciar Development Studio Client y a abrir la perspectiva Explorador de sistemas remotos.

Al final del ejercicio, deberá estar en condiciones de:

- Describir el área de trabajo, el entorno de trabajo y las perspectivas
- Describir la perspectiva Explorador de sistemas remotos
- Iniciar Development Studio Client
- Abrir la perspectiva Explorador de sistemas remotos

En primer lugar, iniciaremos Development Studio Client.

#### **Iniciar Development Studio**

Para iniciar Development Studio Client:

- 1. Pulse **Inicio** en la barra de tareas del escritorio.
- 2. Seleccione **Programas-> IBM WebSphere Studio -> Development Studio Client Advanced Edition para iSeries 5.1.**

Development Studio Client Advanced Edition for iSeries 5.1

Development Studio Client Advanced Edition for iSeries 5.1

**Nota**: Si la **Versión** Advanced Edition del producto no está instalada en la estación de trabajo, la palabra **Advanced Edition** no aparecerá en el menú Inicio.

Puede aparecer una ventana. En ella especificará el nombre del área de trabajo en la que residirán los proyectos y otros recursos tales como carpetas, subcarpetas y archivos desarrollados en el entorno de trabajo.

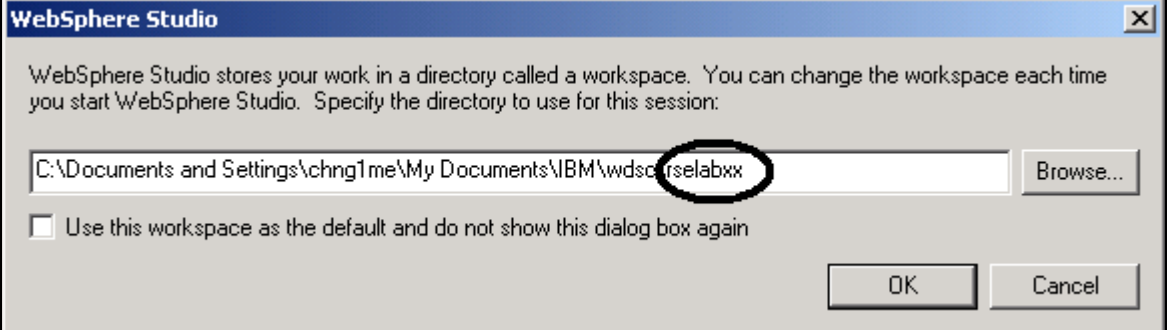

*Figura 1: Ventana de WebSphere Studio donde se especifica el nombre del directorio de área de trabajo* 

©Copyright IBM Corporation 2003

- 3. (Opcional) Cambie el valor del campo de esta ventana y utilice un nombre de directorio exclusivo, por ejemplo, rselabXX (donde XX es el número exclusivo).
- 4. Pulse **Aceptar**. Tras unos momentos dedicados a la carga, aparecerá el entorno de trabajo.

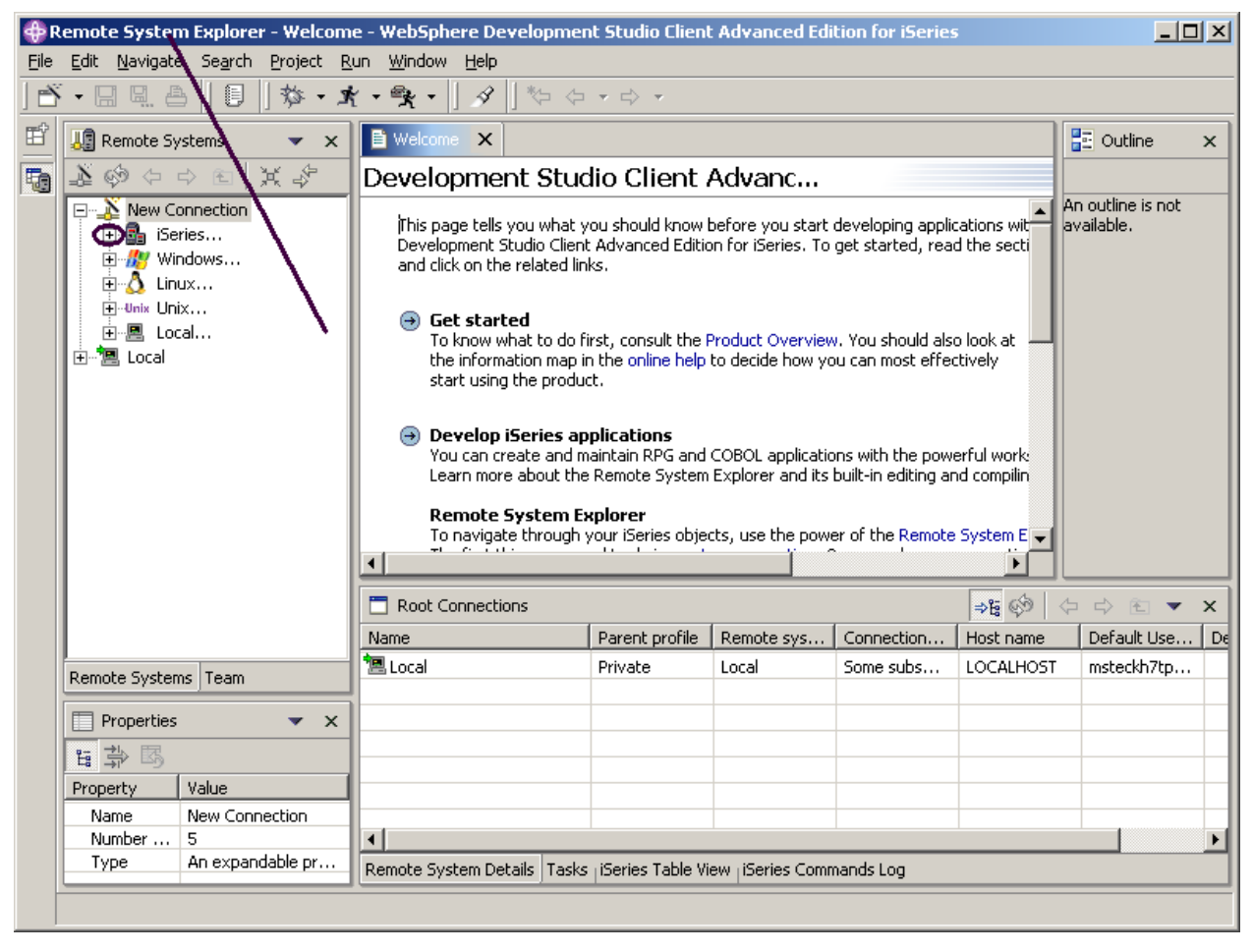

*Figura 2: Entorno de trabajo con el Explorador de sistemas remotos* 

<span id="page-15-0"></span>El término entorno de trabajo hace referencia al entorno de desarrollo del escritorio. El entorno de trabajo tiene la finalidad de lograr una integración fluida de herramientas y una apertura controlada mediante un paradigma común para la creación, gestión y navegación por los recursos del entorno de trabajo. Cada ventana del entorno de trabajo contiene una o varias perspectivas.

#### **Abrir la perspectiva Explorador de sistemas remotos**

1. Busque el nombre de la perspectiva; la flecha de [Figura 2](#page-15-0) indica dónde buscar el nombre de la perspectiva.

Una perspectiva define el conjunto inicial y el diseño de las vistas de la ventana Entorno de trabajo. Dentro de la ventana, cada perspectiva comparte el mismo conjunto de editores. Cada perspectiva proporciona un conjunto de posibilidades destinadas a realizar un tipo específico de tarea o a trabajar con tipos específicos de recursos. Por ejemplo, la perspectiva Java combina vistas que se utilizan habitualmente al editar archivos fuente Java, mientras que la perspectiva Depurar contiene vistas utilizadas al depurar programas Java. Las perspectivas contienen vistas y editores y controlan lo que aparece en determinados menús y barras de herramientas.

Si en el entorno de trabajo se abre una perspectiva que no es el **Explorador de sistemas remotos**

o no se abre ninguna:

- 2. Seleccione **Ventana** en la barra de menús del entorno de trabajo
- 3. Seleccione **Abrir perspectiva**
- 4. Seleccione **Explorador de sistemas remotos**

Trabajará en la perspectiva Explorador de sistemas remotos del entorno de trabajo. Esta perspectiva está destinada a que el programador de iSeries visualice las conexiones ya configuradas, cree conexiones nuevas, se conecte y desconecte de las conexiones ya definidas, y trabaje con archivos, mandatos, trabajos y archivos del sistema de archivos integrado de iSeries. Esta perspectiva estará activa cuando se inicie Development Studio Client con una nueva área de trabajo. Si ya había utilizado antes el área de trabajo, el entorno de trabajo se abrirá con la perspectiva que se abrió en último lugar. Aprenderá más acerca de la perspectiva Explorador de sistemas remotos en los ejercicios siguientes, ya que se trata del punto del entorno de trabajo desde el que se lanzan las vistas y herramientas del programador iSeries.

Complete el ejercicio de control que figura a continuación para determinar si está preparado para pasar al siguiente ejercicio.

## **Ejercicio de control**

- 1. Un área de trabajo:
	- A. Tiene la finalidad de lograr una integración fluida de herramientas y una apertura controlada mediante un paradigma común para la creación, gestión y navegación por los recursos del entorno de trabajo.
	- B. Define el conjunto inicial y el diseño de las vistas de la ventana Entorno de trabajo.
	- C. Hace referencia al entorno de desarrollo del escritorio.
	- D. Especifica la ubicación en la que residirán los proyectos y otros recursos tales como carpetas, subcarpetas y archivos desarrollados en el entorno de trabajo.
- 2. Un entorno de trabajo:
	- A. Tiene la finalidad de lograr una integración fluida de herramientas y una apertura controlada mediante un paradigma común para la creación, gestión y navegación por los recursos del entorno de trabajo.
	- B. Define el conjunto inicial y el diseño de las vistas de la ventana Entorno de trabajo.
	- C. Hace referencia al entorno de desarrollo del escritorio.
	- D. Especifica la ubicación en la que residirán los proyectos y otros recursos tales como carpetas, subcarpetas y archivos desarrollados en el entorno de trabajo.

Este material no puede reproducirse ni total ni parcialmente sin el consentimiento de IBM

- E. A y C
- 3. Una perspectiva:
	- A. Tiene la finalidad de lograr una integración fluida de herramientas y una apertura controlada mediante un paradigma común para la creación, gestión y navegación por los recursos del entorno de trabajo.
	- B. Define el conjunto inicial y el diseño de las vistas de la ventana Entorno de trabajo.
	- C. Hace referencia al entorno de desarrollo del escritorio.
	- D. Especifica la ubicación en la que residirán los proyectos y otros recursos tales como carpetas, subcarpetas y archivos desarrollados en el entorno de trabajo.
- 4. Empareje la perspectiva con la definición correcta.
	- A. Combina vistas utilizadas habitualmente al editar archivos fuente Java
	- B. Contiene vistas utilizadas al depurar programas Java
	- C. Contiene vistas utilizadas al desarrollar aplicaciones Web
	- D. Contiene vistas utilizadas al efectuar el mantenimiento de aplicaciones iSeries
	- A. Perspectiva Java
	- B. Perspectiva Web
	- C. Perspectiva Explorador de sistemas remotos
	- D. Perspectiva Depurar
- 5. En la perspectiva Explorador de sistemas remotos, puede:
	- A. Visualizar conexiones configuradas
	- B. Crear una conexión nueva
	- C. Conectarse y desconectarse de conexiones definidas
	- D. Trabajar con archivos, mandatos, trabajos y archivos IFS de iSeries
	- E. Todo lo anterior

## **Práctica**

Ahora que ya sabe cómo abrir la perspectiva Explorador de sistemas remotos, abra la perspectiva Web. Examine las herramientas y vistas disponibles para el desarrollador Web. A continuación, abra la perspectiva Java. Examine las herramientas y vistas disponibles para el desarrollador Java. Ahora que, supuestamente, se encuentra en la perspectiva Java, abra la perspectiva Web. Tenga cuidado de no abrir otra perspectiva Web.

**Sugerencia:** Busque en el marco izquierdo del entorno de trabajo el icono de la perspectiva Web. Ahora, cierre ambas perspectivas, Java y Web.

## **Resumen**

En este ejercicio se le ha presentado el entorno de trabajo, el área de trabajo, una perspectiva y, específicamente, la perspectiva Explorador de sistemas remotos. A continuación, ha aprendido a iniciar Development Studio Client y a abrir la perspectiva Explorador de sistemas remotos.

En el próximo ejercicio configurará una conexión con un sistema iSeries y, a continuación, se conectará con el sistema iSeries.

## **Ejercicio 3: Configurar una conexión con un sistema iSeries y conectarse al iSeries**

En este ejercicio creará una conexión con un servidor iSeries y seleccionará objetos mediante la perspectiva Explorador de sistemas remotos. Aprenderá a realizar las tareas necesarias para crear una conexión. A continuación, aprenderá a buscar una biblioteca en la lista de bibliotecas. Finalmente, abrirá un miembro en el editor LPEX de sistemas remotos. También obtendrá información acerca de diversas vistas, como por ejemplo Sistemas remotos, Tabla de iSeries y Esquema.

Al final del ejercicio, deberá estar en condiciones de:

- Describir la vista Sistemas remotos
- Configurar una conexión con un sistema iSeries
- Conectarse a un sistema iSeries
- Describir los elementos necesarios para configurar una conexión
- Describir un perfil
- Buscar un objeto en la perspectiva Explorador de sistemas remotos
- Describir los subsistemas
- Visualizar objetos y acceder a ellos
- Describir la vista Esquema
- Describir la vista Tabla de iSeries
- Describir las diferencias entre la vista Tabla de iSeries y la vista Sistemas remotos
- Visualizar miembros de archivo físico fuente en una vista Tabla de iSeries
- Bloquear y desbloquear la vista Tabla de iSeries
- Abrir un segundo miembro fuente
- Visualizar el esquema de un archivo

## **Configurar una conexión con un sistema iSeries**

Al abrir por primera vez el Explorador de sistemas remotos, el usuario no está conectado a ningún sistema, excepto a la unidad de disco local de la estación de trabajo. Para conectarse a un sistema iSeries remoto, es necesario definir una conexión. Al definir una conexión, se especifica el nombre o la dirección IP del sistema remoto y se da a la conexión un nombre exclusivo que actúa como etiqueta en el área de trabajo, para facilitar la conexión y desconexión. Al conectarse al sistema iSeries, el entorno de trabajo solicita el ID de usuario y la contraseña correspondientes a ese sistema principal.

La primera vez que se conecte a un sistema iSeries, deberá definir un perfil. Todas las conexiones, filtros y agrupaciones de filtros pertenecen a los perfiles. Describiremos los filtros en un ejercicio posterior. Describiremos los perfiles al crear la primera conexión.

Bien, empecemos. Recuerde que ya ha abierto la perspectiva Explorador de sistemas remotos en el ejercicio anterior.

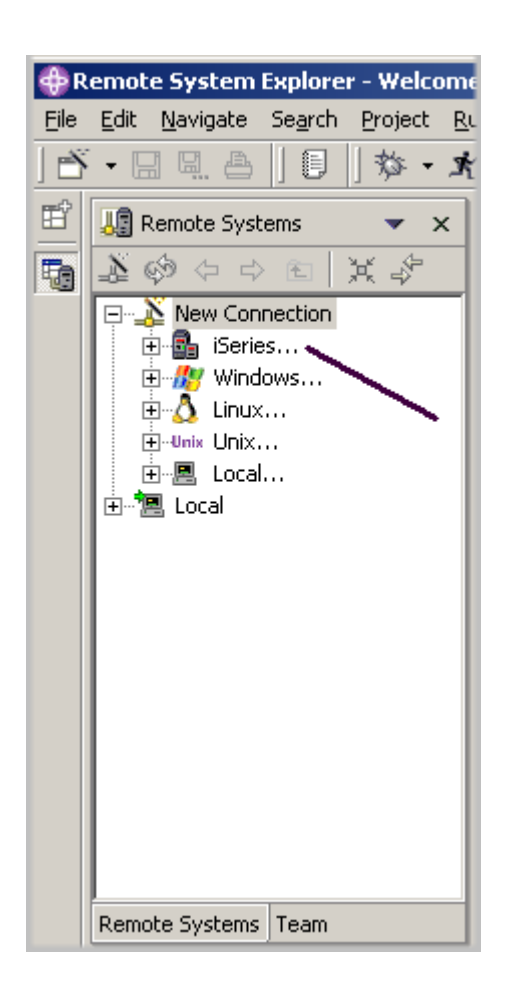

*Figura 3: Configurar una conexión*

- 1. Pase a la perspectiva Explorador de sistemas remotos.
- 2. En la vista Sistemas remotos, se expande automáticamente **Conexión nueva** para mostrar los diversos tipos de sistemas remotos a los que puede conectarse mediante el Explorador de sistemas remotos.

Expanda **iSeries** para configurar una conexión con un sistema iSeries.

Se abre la página Nombrar perfil personal del asistente Conexión nueva:

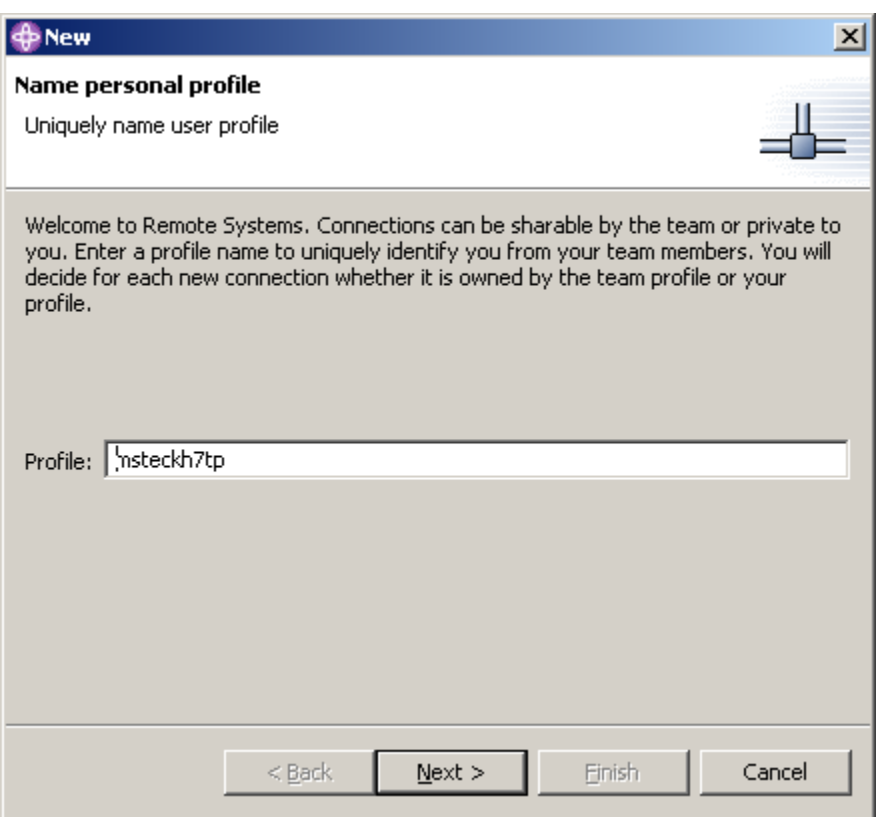

#### *Figura 4: Página Nuevo – Nombrar perfil personal*

En esta página del asistente Conexión nueva, y puesto que es la primera vez que se conecta a un sistema iSeries, es necesario definir un perfil. Todas las conexiones, filtros y agrupaciones de filtros pertenecen a los perfiles. Los perfiles ofrecen una forma de agrupar y compartir conexiones o mantener su carácter privado y ayudan a particionar los datos si se dispone de muchas conexiones o agrupaciones de filtros. El primer perfil estará destinado a la estación de trabajo local. Este es su perfil personal. Utilizará este perfil porque desea mantener privada la conexión. No desea compartir recursos e información con otros usuarios.

3. Deje la información de **Perfil** tal como está. Pulse **Siguiente**.

Se abre la página Conexión remota de sistema iSeries del asistente Conexión nueva:

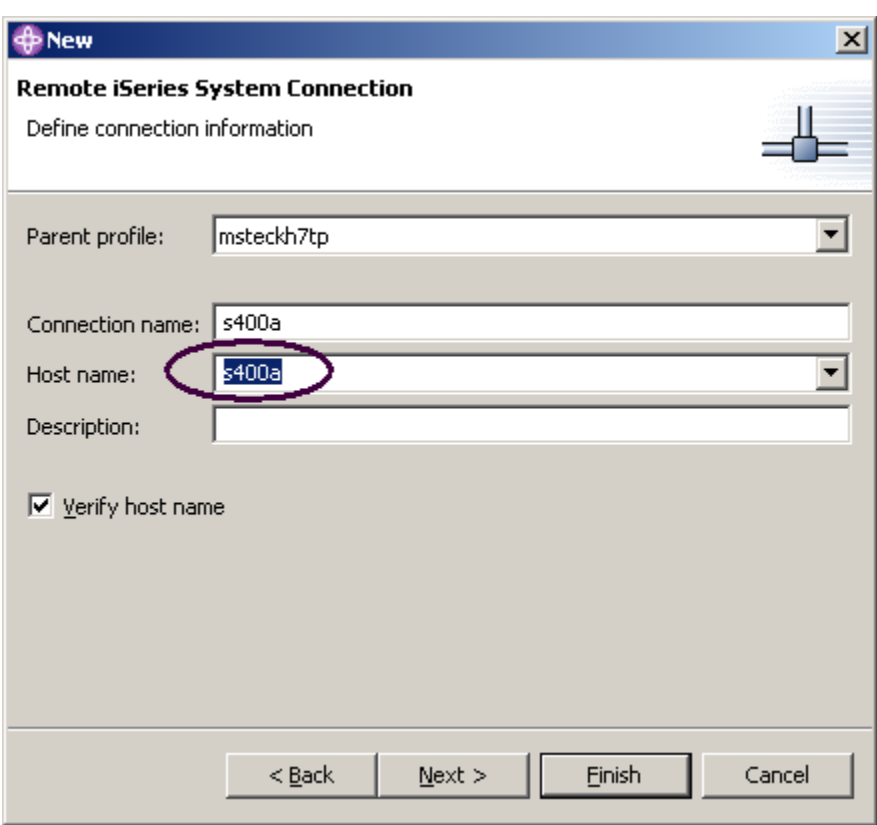

#### *Figura 5: Página Definir información de conexión*

En esta segunda página especificará la información de la conexión. En esta página, el cursor está situado en el campo **Nombre de sistema principal**.

- 4. Especifique el nombre del sistema principal en el campo **Nombre de sistema principal**. El campo **Nombre de conexión** se rellena automáticamente con el nombre de sistema principal. Déjelo como está. Este nombre se visualiza en la vista Sistemas remotos y debe ser exclusivo del perfil.
- 5. Deje **Perfil padre** tal como está. No es necesario cambiarlo. Dado que los archivos se mantendrán privados, el perfil padre toma por omisión el perfil por omisión mostrado en la página anterior del asistente. Si estuviera compartiendo recursos, seleccionaría un perfil de equipo que habría creado previamente.
- 6. Deje marcado el recuadro de selección **Verificar nombre de sistema principal**
- 7. Pulse **Finalizar** para definir el sistema.

#### **Conectarse al sistema iSeries**

Después de configurar una conexión con un sistema principal iSeries, puede conectarse fácilmente y expandir la conexión nueva para descubrir los subsistemas. Los subsistemas son agrupaciones de funciones de los diversos tipos de recursos remotos que pueden explorarse en el sistema remoto. Existen cuatro subsistemas:

- Objetos iSeries es un grupo parecido a PDM que permite el acceso a bibliotecas, objetos y miembros
- Mandatos iSeries permite predefinir conjuntos de mandatos, cada uno de los cuales contiene uno o varios mandatos utilizados con frecuencia. Cuando se ejecutan, todos los mandatos de un conjunto de mandatos se envían al sistema remoto y se ejecutan, y el resultado se anota en la vista Mandatos.
- Trabajos iSeries permite visualizar diversos trabajos, agrupados por atributos de trabajo, y realizar un número limitado de operaciones sobre ellos.
- Archivos IFS permite explorar carpetas y archivos del sistema de archivos integrado del sistema iSeries remoto.

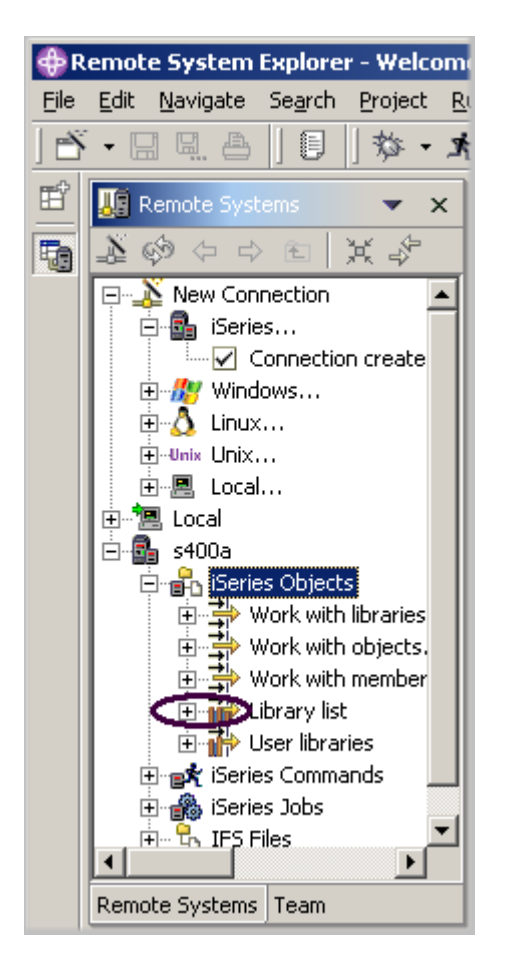

*Figura 6: Vista Sistemas remotos con conexión iSeries* 

Para conectarse a un sistema iSeries:

- 1. En la vista Sistemas remotos, la conexión nueva está expandida para mostrar los subsistemas. El subsistema Objetos iSeries es el subsistema que utilizará con mayor frecuencia. Es muy similar a PDM en el sentido que permite acceder a objetos del sistema de archivos QSYS y realizar acciones sobre ellos.
- 2. Observe que las tres primeras entradas del subsistema Objetos iSeries se denominan a partir de las opciones de PDM, debido a que tienen capacidades similares:
	- Trabajar con bibliotecas (similar a WRKLIBPDM)
	- Trabajar con objetos (similar a WRKOBJPDM)
	- Trabajar con miembros (similar a WRKMBRPDM)

Además, existen entradas para trabajar con listas de bibliotecas y bibliotecas de usuario:

- Lista de bibliotecas (para simular la opción 12 STRPDM de PDM, puede empezar por el de la lista de bibliotecas). filtro de lista de bibliotecas predefinido que, cuando se expande, lista todas las bibliotecas
- Bibliotecas de usuario

También dispone de más entradas con las que trabajar bajo la propia conexión, a partir de las cuales puede comprobar que el Explorador de sistemas remotos va mucho más allá que el PDM. Permite explorar trabajos y mandatos iSeries y el sistema de archivos IFS.

A continuación, trabajaremos con una biblioteca de la lista de bibliotecas.

3. Pulse el signo más situado junto a **Lista de bibliotecas**.

La conexión se activará y se le solicitará el ID de usuario y la contraseña.

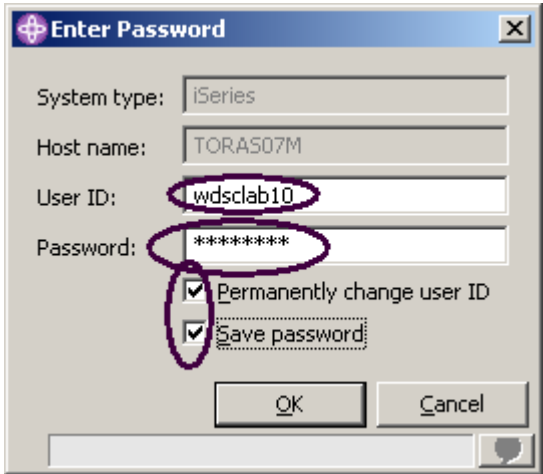

*Figura 7: Ventana de especificación de contraseña*

- 4. Escriba el ID de usuario y la contraseña.
- 5. Marque el recuadro de selección **Cambiar ID de usuario permanentemente.**
- 6. Marque el recuadro de selección **Guardar contraseña.**
- 7. Pulse **Aceptar**.

Asegúrese de haber configurado el ID de usuario, de forma que la biblioteca se haya añadido automáticamente a la lista de bibliotecas. Puede utilizar las propiedades de Mandatos iSeries para establecer la información de conexión, como por ejemplo la adición de una biblioteca a una lista de bibliotecas.

**Nota:** si no observa RSELABxx en la lista de bibliotecas, puede pulsar sobre la lista de bibliotecas con el botón derecho del ratón y utilizar la ventana Entrada de lista de bibliotecas para añadir RSELABxx a la lista de bibliotecas.

De nuevo en la perspectiva Explorador de sistemas remotos del entorno de trabajo, visualizará las bibliotecas de la lista de bibliotecas del trabajo.

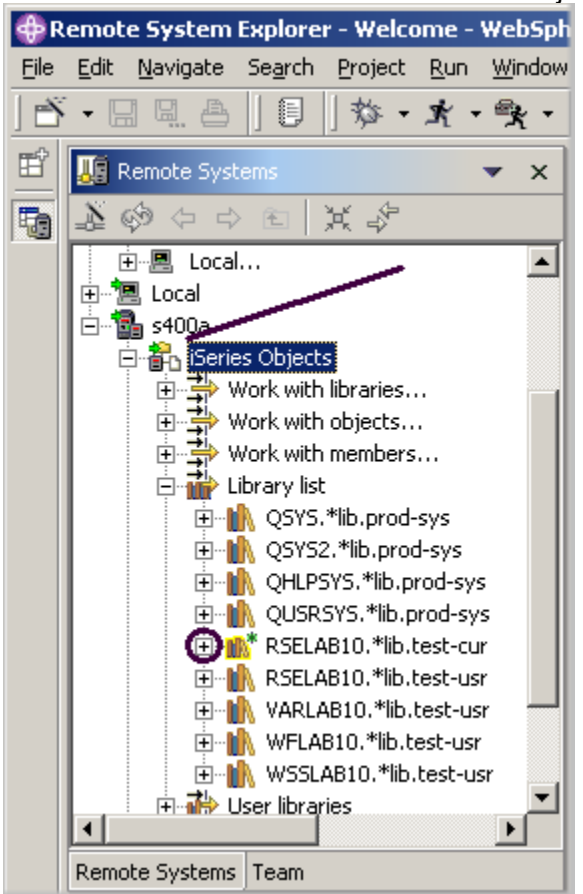

*Figura 8: Vista Sistemas remotos con las bibliotecas de la lista de bibliotecas* 

Observe que ahora el nodo s400a tiene una pequeña flecha verde en el icono para indicar que se trata de una conexión activa.

También la biblioteca **RSELABxx** debe tener una pequeña estrella verde que indica que se trata de la biblioteca actual.

Puede pulsar cada una de las bibliotecas con el botón derecho del ratón y seleccionar acciones de una lista. Existen acciones destinadas a crear un archivo de recursos nuevo en la biblioteca seleccionada, a renovar el contenido de la biblioteca si se expande, a redenominar la biblioteca, a copiar la biblioteca y a suprimirla.

## **Visualizar objetos y acceder a ellos en la perspectiva Explorador de sistemas remotos**

Ahora está preparado para visualizar objetos y acceder a ellos en la biblioteca actual, RSELABxx.

Para visualizar un objeto:

1. Expanda la biblioteca **RSELABXX**.

Todos los objetos de esta biblioteca aparecerán en la vista Sistemas remotos. También puede pulsar cada uno de los objetos con el botón derecho del ratón y seleccionar acciones de una lista. La lista de acciones depende del objeto seleccionado y de si ha seleccionado uno o varios. En el caso de un archivo fuente, el menú emergente contiene acciones destinadas a crear un miembro nuevo dentro del archivo seleccionado, a renovar el contenido del archivo si se expande, a redenominar el archivo, a copiar el archivo y a suprimirlo. Estas acciones ejecutan de forma remota el mandato iSeries adecuado, que puede visualizarse en la vista Mandatos.

- 2. Desplácese hacia abajo por los archivos de la vista Sistemas remotos hasta encontrar el archivo fuente **QDDSSRC** y expándalo.
- 3. Desplácese hacia abajo por los archivos de QDDSSRC hasta encontrar el archivo fuente **QRPGLESRC** y expándalo también.

|      |                          | <b>Contract System Explorer - Welcome - WebSph</b>                                                            |                                                                                                    |  |
|------|--------------------------|----------------------------------------------------------------------------------------------------|----------------------------------------------------------------------------------------------------|--|
| Eile |                          | Edit Navigate Search Project Run Window                                                                       |                                                                                                    |  |
|      |                          | $\ \mathbf{B} \cdot \mathbf{B}\ $ . And if $\mathbf{B}$ is in $\mathbf{B}$ if $\mathbf{A} \cdot \mathbf{B}$ . |                                                                                                    |  |
| 酯    | <b>WE</b> Remote Systems |                                                                                                    |                                                                                                    |  |
| to   |                          | <b>EXABIO.*lib.test-cur</b>                                                                                   | 由 图 CLC1.*pgm.clle<br>由 图 CLR1.*pgm.clle<br>由…图 MYCOMPILE.*pgm.clle<br>由 图 PAYROLL.*pgm.rpgle<br>画…圖 PAYROLLC.*pgm.cblle<br>由 图 PAYROLLD.*pgm.cblle<br>由…图 PAYROLLG.*pgm.rpgle<br>由 图 COMPARE.*file.pf-src<br>由 图 EMPMST.*file.pf-dta<br>面… 图 EVFEVENT.*file.pf-dta<br>ங் <sup>… எ</sup> தி MSTDSP.*file.dspf<br>亩 <sup>…6</sup> ré MSTDSP2.*file.dspf<br>面 (目 PRJMST.*file.pf-dta<br>面 固 QCBLLESRC.*file.pf-src<br>由唱 QCLSRC.*file.pf-src<br>⊡ QCMDSRC.*file.pf-src<br>e En QDDSSRC.*file.pf-src<br><b>L</b> EMPMST.pf<br>├─ 『 MSTDSP.dspf<br>一唱 PRJMST.pf<br>└└└└□ REFMST.pf<br>ं… ¶ <sub>।</sub> RSNMST.pf<br><b>OE</b> QRPGLESRC.*file.pf-src<br>— प <sub>ी</sub> PAYROLL.rpgle<br>向·目 QRPGLESRCP.*file.pf-src |  |

*Figura 9: Vista Sistemas remotos con los archivos fuente expandidos* 

Ahora puede visualizar los miembros de estos dos archivos fuente y acceder a ellos. Puede pulsar cada uno de los miembros con el botón derecho del ratón y seleccionar acciones de una lista. La lista exacta de acciones depende de si el miembro es un archivo de datos o un archivo fuente y de si ha seleccionado uno o varios. Las acciones del menú emergente de un miembro son Editar, Redenominar, Copiar, Mover, Suprimir y Compilar.

| <b>Remote Systems</b> |                                                                                                    |                                        | × | <b>■ Welcome</b><br>X                                                 |
|-----------------------|----------------------------------------------------------------------------------------------------|----------------------------------------|---|-----------------------------------------------------------------------|
|                       | 其も<br>(中 中 中                                                                                                    |                                        |   | Developme                                                             |
|                       | 由 图 PAYROLL.*pgm.rpgle<br>由… <mark>因</mark> PAYROLLC.*pgm.cblle<br>画…圖 PAYROLLD.*pgm.cblle<br>由 图 PAYROLLG.*pgm.rpgle                                      |                                        |   | This page tells<br>Development 9<br>and click on the                  |
|                       | COMPARE.*file.pf-src<br>łЕh<br>F<br>EMPMST.*file.pf-dta<br>F<br>中 回<br>EVFEVENT.*file.pf-dta<br>白 <i>6</i> ) MSTDSP.*file.dspf<br>MSTDSP2.*file.dspf<br>中位 |                                        |   | Get starl<br>$\rightarrow$<br>To know vl<br>the inform<br>start usind |
|                       | PRJMST.*file.pf-dta<br>中<br>$\overline{+}$<br>QCLSRC.*file.pf-src<br>曱<br>OCMDSRC.*file.pf-src<br>ஈ                                                        | QCBLLESRC.*file.pf-srd                 |   | <b>Develop</b><br>$\rightarrow$<br>You can ci<br>Learn mor            |
|                       | QDDSSRC.*                                                                                                    | $\blacktriangleright$ New              |   | re<br>Jа                                                              |
|                       | <b>EMPMS</b><br>UST.                                                                                                    | Go To                                  |   |                                                                       |
|                       | Œ,<br><b>MSTDSF</b><br>· 『 PRJMST<br>i d <mark>a</mark> refmst                                                                                             | <b>⊗</b> Refresh<br>Expand<br>Collapse |   | 10                                                                    |
| Remote Systems        | Team                                                                                                    |                                        |   |                                                                       |
| Properties            | bo <mark>o</mark> d Rename<br>Copy                                                                                                    |                                        |   |                                                                       |
| Property              | Value                                                                                                    | Paste                                  |   |                                                                       |
| Attribute             | PF-SRC                                                                                                    | ⊕ Move                                 |   | al                                                                    |
| Name<br>Number        | QDDSSRC<br>5                                                                                                    |                                        |   |                                                                       |
| Source                | RSELAB10                                                                                                    | <b>x</b> Delete                        |   |                                                                       |
| <b>Status</b>         | ОК                                                                                                    | Show in Table                          |   | De                                                                    |

*Figura 10: Seleccionar Mostrar en tabla para el archivo QDDSSRC* 

Antes de continuar y trabajar con estos miembros, examinemos también los miembros de la vista Tabla de iSeries, ya que es más parecida a la vista de PDM a la que está habituado. Esta vista se utiliza para visualizar una lista de elementos, por ejemplo miembros u objetos, en un formato de tabla parecido al de PDM. También puede realizar acciones sobre estos elementos, como por ejemplo editar y compilar.

4. Pulse el archivo **QDDSSRC** con el botón derecho del ratón y seleccione **Mostrar en tabla**.

La vista Tabla de iSeries toma como entrada el objeto seleccionado en la vista Sistemas remotos y visualiza el contenido en la tabla. En el caso de archivos físicos fuente, este paso muestra los miembros que contiene, sus nombres, tipos, atributos, textos descriptivos y estado.

|                         | □ QCLSRC.*file.pf-src<br>由 图 QCMDSRC.*file.pf-src<br>白·图 QDDSSRC.*file.pf-src |  |                                                               | Learn more about the Remote System Explorer and its built-in editing ar $\star$ |                                                                           |      |                      |
|-------------------------|-------------------------------------------------------------------------------|--|---------------------------------------------------------------|---------------------------------------------------------------------------------|---------------------------------------------------------------------------|------|----------------------|
|                         | 一哂 EMPMST.pf                                                                  |  | <b>THE File RSELAB10/QDDSSRC (5 Members)</b><br>$\times$<br>化 |                                                                                 |                                                                           |      |                      |
|                         | 一哂 MSTDSP.dspf                                                                |  | Name                                                          | Type                                                                            | Attribute                                                                 | Text | <b>Status</b>        |
|                         | — La PRJMST.pf                                                                |  | <b>LE EMPMST</b>                                              | <b>PF</b>                                                                       | SRC                                                                       |      | ОК                   |
| <b>L</b> REFMST.of      |                                                                               |  | <b>临 MSTDSP</b>                                               | <b>DSPF</b>                                                                     | <b>SRC</b>                                                                |      | ОК                   |
|                         |                                                                               |  | <b>LE PRJMST</b>                                              | PF                                                                              | <b>SRC</b>                                                                |      | ОК                   |
| Remote Systems   Team   |                                                                               |  | <b>T</b> REFMST                                               | PF                                                                              | <b>SRC</b>                                                                |      | ОК                   |
| 皆 ⇒ 國 ▼ ×<br>Properties |                                                                               |  | <b>The RSNMST</b>                                             | <b>PF</b>                                                                       | <b>SRC</b>                                                                |      | ОК                   |
| Property                | Value                                                                         |  |                                                               |                                                                                 |                                                                           |      |                      |
| Attribute               | PF-SRC                                                                        |  | Command Normal                                                | $\overline{\phantom{0}}$                                                        |                                                                           |      | Prompt<br><b>Run</b> |
| Name                    | ODDSSRC                                                                       |  |                                                               |                                                                                 |                                                                           |      |                      |
| Number<br>5             |                                                                               |  | Details<br>Show Log<br>Messages                               |                                                                                 |                                                                           |      |                      |
| Source                  | RSELAB10                                                                      |  |                                                               |                                                                                 |                                                                           |      |                      |
| Status                  | ОК                                                                            |  |                                                               |                                                                                 | Remote System Details   Tasks   iSeries Table View   iSeries Commands Log |      |                      |

*Figura 11: Vista de tabla con el botón Bloquear/Desbloquear* 

En la parte superior de la vista Tabla de iSeries figura un icono de bloqueo  $\frac{1}{2}$ ue controla la correlación entre la vista Sistemas remotos y la vista Tabla de iSeries.

Si el bloqueo está inhabilitado, cuando pulse un objeto o biblioteca en la vista Sistemas remotos, el contenido asociado de ese elemento llenará automáticamente la vista Tabla de iSeries.

Si el bloqueo está habilitado, cuando pulse sobre diversos elementos en la vista Sistemas remotos, esta vista no cambiará la entrada de la vista Tabla de iSeries.

Para habilitar e inhabilitar el bloqueo, puede pulsarlo una vez para cambiar el estado.

**Sugerencia:** Pulse en la cabecera de las columnas para ordenar la vista por columnas.

Esta vista Tabla de iSeries puede desbloquearse. A continuación, pasará al objeto seleccionado en la vista Sistemas remotos a medida que se seleccionen objetos en dicha vista.

5. En la barra de herramientas de la vista Tabla de iSeries, asegúrese de que el botón

Bloquear/Desbloquear  $\frac{1}{2}$ se encuentra en la posición de desbloqueo. Esto significa que,

ahora, la tabla se actualizará automáticamente cuando se seleccione un objeto diferente en la

vista Sistemas remotos. Este es un atajo para abrir el menú emergente de un objeto en la vista Sistemas remotos y, a continuación, seleccionar Mostrar en tabla.

6. En la vista Sistemas remotos, seleccione QRPGLESRC. La tabla muestra los miembros de QRPGLESRC.

|                                                                    | מקור שממות את ה<br>白 <b>目 QRPGLESRC.*file.pf-src</b> |  | $\blacktriangleleft$                                                      |                                                                           |            |      |         |               |
|--------------------------------------------------------------------|------------------------------------------------------|--|---------------------------------------------------------------------------|---------------------------------------------------------------------------|------------|------|---------|---------------|
| <b>In PAYROLL,rpgle</b><br>- h PAYROLLG.rpgle                      |                                                      |  | <b>Fig. File RSELAB10/QRPGLESRC (2 Members)</b><br>⇒"ে ৪<br>$\times$<br>化 |                                                                           |            |      |         |               |
| 图 QRPGLESRCP.*file.pf-s<br>中                                       |                                                      |  | Name                                                                      | Type                                                                      | Attribute  | Text |         | <b>Status</b> |
| 闻<br>REFMST.*file.pf-dta<br>由                                      |                                                      |  | <b>TEPAYROLL</b>                                                          | RPGLE                                                                     | <b>SRC</b> |      |         | ОК            |
| 中国 RSNMST.*file.pf-dta                                             |                                                      |  | <b>The PAYROLLG</b>                                                       | <b>RPGLE</b>                                                              | <b>SRC</b> |      |         | OK            |
|                                                                    |                                                      |  |                                                                           |                                                                           |            |      |         |               |
| Remote Systems   Team                                              |                                                      |  |                                                                           |                                                                           |            |      |         |               |
| 暗堂<br>累<br>╒<br>Properties<br>$\times$<br>$\overline{\phantom{a}}$ |                                                      |  |                                                                           |                                                                           |            |      |         |               |
| Property                                                           | Value                                                |  |                                                                           |                                                                           |            |      |         |               |
| Attribute                                                          | PF-SRC                                               |  | Command Normal                                                            |                                                                           |            |      |         | Prompt<br>Run |
| Name                                                               | ORPGLESRC                                            |  |                                                                           |                                                                           |            |      |         |               |
| Number                                                             | 2                                                    |  | Messages                                                                  |                                                                           |            |      | Details | Show Log      |
| Source                                                             | RSELAB10                                             |  |                                                                           |                                                                           |            |      |         |               |
| Status                                                             | OK                                                   |  |                                                                           | Remote System Details   Tasks   iSeries Table View   iSeries Commands Log |            |      |         |               |

*Figura 12: Vista Tabla de iSeries correspondiente a QRPGLESRC* 

Ahora está preparado para utilizar el editor LPEX de sistemas remotos a fin de editar el miembro MSTDSP que se encuentra en QDDSSRC.

7. En la vista Sistemas remotos, efectúe una doble pulsación en el miembro **MSTDSP** del archivo fuente QDDSSRC.

**Sugerencia:** Puede hacerlo en la vista Sistemas remotos o en la vista Tabla de iSeries.

Se abre el editor LPEX de sistemas remotos. Está incorporado directamente al entorno de trabajo, con variadas funciones de edición y capacidad para iSeries. Es un superconjunto de SEU. El comprobador de sintaxis se ha portado desde SEU, los compiladores incorporados para la verificación de errores y los manuales de consulta están incorporados y puede pulsarse F1 para obtener ayuda según la posición del cursor. La vista Esquema mostrará la jerarquía de programas. Existe un soporte iSeries variado y explícito para verificar, compilar, ejecutar y depurar RPG, COBOL, C, C++, CL y DDS desde el editor LPEX de sistemas remotos.

Muchas de las funciones de edición ofrecidas en el editor de CODE para código fuente RPG, COBOL, CL y DDS, como por ejemplo la comprobación de sintaxis, la conversión automática a mayúsculas, la verificación de programas, etc., están ahora disponibles en el editor LPEX de sistemas remotos.

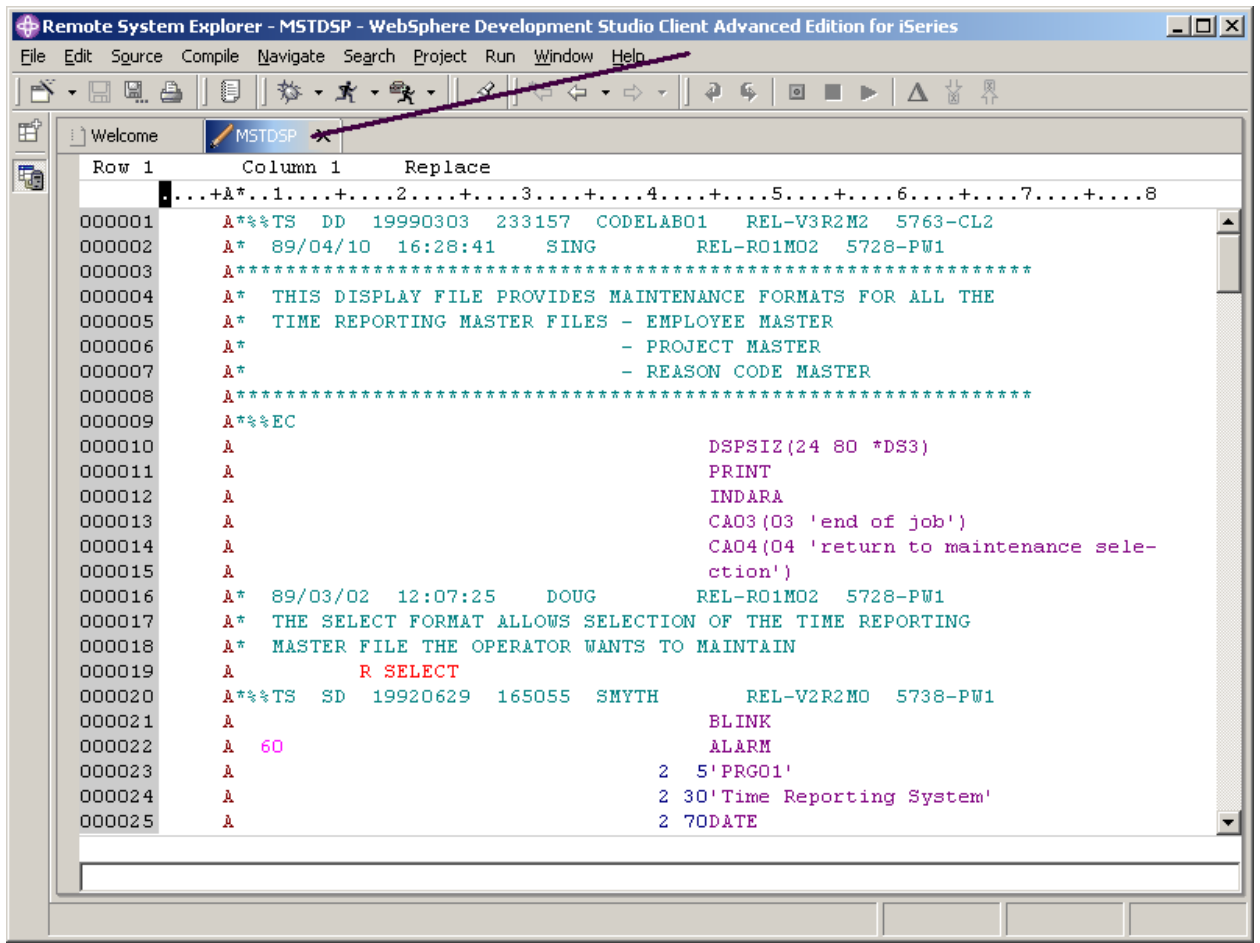

<span id="page-31-0"></span>*Figura 13: Editor de código fuente con miembro DDS*

8. Efectúe una doble pulsación en la pestaña **MSTDSP** para maximizar la ventana del editor, como muestra la flecha de [Figura 13.](#page-31-0) Efectúe otra una doble pulsación en la pestaña **MSTDSP** para devolver la ventana a su tamaño original.

## **Abrir un segundo miembro fuente**

A continuación, vamos a abrir un segundo miembro en el editor. De nuevo en la vista Sistemas

remotos:

1. Efectúe una doble pulsación en el miembro **PAYROLL** del archivo fuente QRPGLESRC.

Este miembro se cargará también en el editor. El aspecto de la ventana del editor será parecido al de la Figura 14. Observe las dos pestañas del panel del editor. Pulse cada una de ellas para pasar de una sesión de edición a otra.

|                                                                                                    | Remote System Explorer - PAYROLL - WebSphere Development Studio Client Advanced Edition for iSeries<br>Edit Source Compile Navigate Search Project Run Window Help<br>File                                                                                                    |                                                                                                    |                                                                                 |  |  |  |  |
|----------------------------------------------------------------------------------------------------|----------------------------------------------------------------------------------------------------|----------------------------------------------------------------------------------------------------|---------------------------------------------------------------------------------|--|--|--|--|
| e a                                                                                                    | <b>第 · オ · 賢 ·  </b><br>錩                                                                                                    | $\mathscr{D}$<br>$\Rightarrow \Leftrightarrow \Leftrightarrow \Leftrightarrow$<br>$\overline{a}$<br>△當界<br>马<br>$\boxed{9}$                                                                                                    |                                                                                 |  |  |  |  |
| 昏<br><b>週</b> Remote Systems                                                                                                   | $\times$                                                                                                    | <b>PAYROLL X</b><br>// MSTDSP<br>i 1 Welcome                                                                                                    | <b>配</b> Outline<br>$\times$                                                    |  |  |  |  |
| $\bf{1}\otimes\bf{1}$ $\bf{1}\otimes\bf{1}$<br>t                                                                               | 英字                                                                                                    | Column 1<br>Row 1<br>Replace                                                                                                    |                                                                                 |  |  |  |  |
| $\left  \cdot \right $<br>Remote Systems Team<br>Properties<br>Value<br>Property<br>Attribute<br><b>SRC</b><br>PAYROLL<br>Name | ங் <sup>… எ</sup> ∕தி MSTDSP.*file.dspf<br>$\blacktriangle$<br>ங் <sup>… 6</sup> ∩ீ MSTDSP2.*file.dspf<br>由 图 PRJMST.*file.pf-dta<br>由 图 QCBLLESRC,*file.pf-src<br>由目 QCLSRC.*file.pf-src<br>由 QCMDSRC.*file.pf-src<br>白·目 QDDSSRC.*file.pf-src<br>-- 哂 EMPMST.pf<br>… 『 REFMST.pf<br>ं प <sub>ने</sub> RSNMST.pf<br>白·图 QRPGLESRC.*file.pf-sri<br>--- 『 PAYROLL.rpgle<br><b>E.</b> PAYROLLG.rpgle<br>由 图 ORPGLESRCP,*file.pf-s<br>向 图 REFMST.*file.pf-dta<br>中 同 RSNMST.*file.pf-dta<br>皆 学 闘<br>× | 1+2+3+4.<br>000100<br>000200<br>PROGRAM NAME - Pavroll<br>$F^{\pm}$<br>000300<br>DESCRIPTION - Time reporting mai<br>$F^{\pm}$<br>000400<br>$F^{\pi}$<br>externally descril<br>000500<br>000600<br>$F^{\pm}$<br>INDICATORS USED<br>000700<br>$F^{\pm}$<br>50 - No record found on CHAIN of<br>000800<br>60 - General error condition<br>$F^{\pi}$<br>000900<br>$F^+$<br>90 - Protect display on delete<br>001000<br>$F^+$<br>$KC$ - End of job requested<br>001100<br>F*<br>KD - Return to application selee<br>001200<br>KE - Return to employee selection<br>$F^+$<br>001300<br>KF - Return to project selection<br>$F^+$<br>001400<br>KG - Return to reason code seled<br>$F^{\pm}$<br>001500<br>LR - Last record<br>$F^*$<br>001600<br>$\left  \cdot \right $<br>$\blacktriangleright$<br><b>File RSELAB10/QRPGLESRC (2 Members)</b><br>$\Rightarrow$ and $\circledcirc$ and $\Rightarrow$<br>I Tyne<br>Attribute<br>l Text<br>Name.<br>$\overline{\phantom{a}}$<br>Command Normal | Press Refresh tl<br>$\blacksquare$<br>图▼<br>$\times$<br>Status<br>Prompt<br>Run |  |  |  |  |
| Number<br>0<br>Source                                                                                                    | RSELAB10/QRPGL                                                                                                    | Details<br>Messages                                                                                                    | Show Log                                                                        |  |  |  |  |
| <b>Status</b><br>ОК                                                                                                    |                                                                                                    | Remote System Details   Tasks   iSeries Table View   iSeries Commands Log                                                                                                    |                                                                                 |  |  |  |  |
|                                                                                                    |                                                                                                    |                                                                                                    |                                                                                 |  |  |  |  |

<span id="page-32-0"></span>*Figura 14: Editor con miembro fuente RPG y el marco de la vista Esquema* 

#### **Visualizar el esquema de un archivo estructurado**

A continuación, examinaremos la vista Esquema. Esta vista muestra el esquema de un archivo estructurado que está abierto actualmente en el área del editor y lista los elementos estructurales. El contenido de la vista Esquema y de la barra de herramientas son específicos de cada editor.

Para visualizar una vista de esquema del código fuente RPG:

1. Pulse **Renovar** en la barra de herramientas de la vista Esquema, tal como muestra el círculo de

[Figura 14](#page-32-0) 

La vista Esquema contiene el programa fuente en una vista de árbol sin las líneas que contienen la lógica.

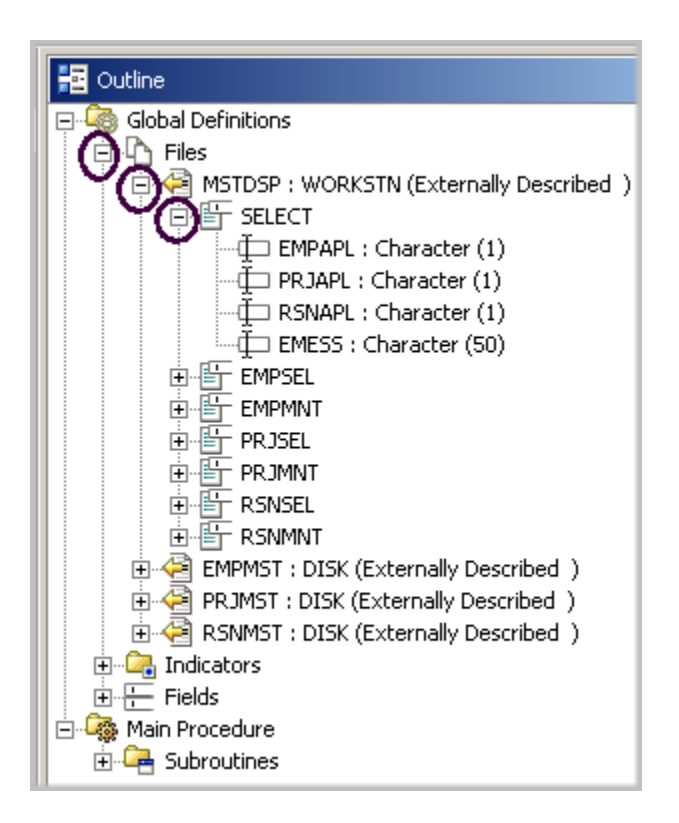

*Figura 15: Vista Esquema con formato de registro y archivo expandidos* 

Ahora visualizará más detalles del miembro fuente.

- 2. Expanda **Archivos**
- 3. Expanda el archivo de estación de trabajo **MSTDSP**
- 4. Expanda el formato de registro **SELECT**

Efectúe una doble pulsación sobre cualquiera de las entradas de la vista Esquema. El editor de código fuente se posicionará de acuerdo con la selección realizada.

Ahora, si desea pasar a un miembro diferente cargado en el editor de código fuente, simplemente pulse su pestaña correspondiente y se activará la ventana correspondiente del editor de código fuente con el miembro adecuado.

| <b>Commode System Explorer - PAYROLL - WebSphere Development Studio Client Advanced Edition for iSeries</b> |                                                                                           |                                                                                            |                      |  |  |  |  |
|----------------------------------------------------------------------------------------------------|-------------------------------------------------------------------------------------------|--------------------------------------------------------------------------------------------|----------------------|--|--|--|--|
| File                                                                                                    | Edit Source Compile Navigate Search Project                                               | Window Help<br>Run -                                                                       |                      |  |  |  |  |
|                                                                                                    | $\mathbf{B} \cdot \mathbf{B} = \mathbf{B} \cdot \mathbf{B} + \mathbf{B} \cdot \mathbf{B}$ | $\mathscr{D} \parallel \mathscr{D} \Leftrightarrow \Rightarrow$<br>▲ M &<br>$\blacksquare$ |                      |  |  |  |  |
| 盾                                                                                                    | <b>↓■</b> Remote Systems<br>$\times$                                                      | Welcome<br><b>MSTDSP</b><br>PAYROLL<br>$\times$                                            | $\times$             |  |  |  |  |
| 龜                                                                                                    | Ŀ.<br>$\circledast \diamond \circ \circ \circ \times \times \circ$                        | Column 1<br>Row 1<br>кертасе                                                               |                      |  |  |  |  |
|                                                                                                    | ங்-ீ்£ MSTDSP.*file.dspf                                                                  | $\ldots \ldots 1 \ldots + \ldots 2 \ldots + \ldots 3 \ldots + \ldots + \ldots 4 \ldots$    | iGlobal D <b>I ∆</b> |  |  |  |  |
|                                                                                                    | <i>ှစ်</i> ၍ MSTDSP2.*file.dspf<br>中                                                      | 000100                                                                                     | Files                |  |  |  |  |
|                                                                                                    | <b>D</b> PRJMST.*file.pf-dta                                                              | 000200<br>PROGRAM NAME - Payroll<br>$F^+$                                                  | Э<br>o               |  |  |  |  |
|                                                                                                    | - The QCBLLESRC.*file.pf-src                                                              | DESCRIPTION - Time reporting mas<br>000300<br>$F^{\pm}$                                    | Ė                    |  |  |  |  |
|                                                                                                    | 由 B QCLSRC.*file.pf-src                                                                   | externally descril<br>000400<br>$F^+$                                                      |                      |  |  |  |  |
|                                                                                                    |                                                                                           | OOOSOO                                                                                     |                      |  |  |  |  |

*Figura 16: Pulsar la pestaña para activar la sesión de edición* 

Ahora, vamos a pasar de nuevo al miembro fuente DDS.

- 5. Pulse la pestaña **MSTDSP**.
- 6. Pulse la pestaña **PAYROLL** para activar la ventana del editor de **PAYROLL** para el próximo ejercicio.

Complete el ejercicio de control que figura a continuación para determinar si está preparado para pasar al siguiente ejercicio.

## **Ejercicio de control**

- 1. Al abrir por primera vez el Explorador de sistemas remotos, el usuario no está conectado a ningún sistema, excepto a la estación de trabajo local. Para conectarse a un sistema iSeries remoto, es necesario:
	- A. Iniciar el servidor de comunicaciones del Explorador de sistemas remotos
	- B. Iniciar una sesión 5250
	- C. Definir una conexión. Especificar el nombre o dirección IP de un sistema remoto
	- D. Definir un perfil
- 2. La primera vez que se conecte a un sistema iSeries, deberá definir:
	- A. Un perfil
	- B. Un filtro
	- C. Una agrupación de filtros
	- D. Una conexión
	- E. Todo lo anterior
- 3. Los perfiles:
	- A. Ayudan a particionar los datos cuando se tienen muchas conexiones o agrupaciones de filtros
	- B. Incluyen todas las conexiones, filtros y agrupaciones de filtros
	- C. Agrupan conexiones
	- D. Comparten conexiones
	- E. Mantienen privadas las conexiones
	- F. Todo lo anterior
- 4. Existen varios tipos de perfiles:

©Copyright IBM Corporation 2003

- A. Equipo
- B. Personal
- C. Ambos
- 5. Un perfil de equipo se utiliza para compartir recursos e información con otros usuarios. (V, F)
- 6. Los subsistemas son los siguientes:
	- A. Objetos iSeries
	- B. Trabajos iSeries
	- C. Archivos IFS
	- D. Mandatos iSeries
	- E. Todo lo anterior
- 7. Objetos iSeries incluye:
	- A. Trabajar con bibliotecas
	- B. Trabajar con objetos
	- C. Trabajar con miembros
	- D. Lista de bibliotecas
	- E. Todo lo anterior
- 8. La vista Tabla de iSeries se utiliza para:
	- A. Visualizar una lista de elementos, por ejemplo miembros u objetos, en un formato de tabla parecido al de PDM.
	- B. Realizar una serie de acciones en una lista de elementos, como por ejemplo editar y compilar
	- C. Ambos
- 9. El icono de bloqueo controla la correlación entre la vista Sistemas remotos y la vista Tabla de iSeries. (V, F)
- 10. Un bloqueo inhabilitado significa que, al pulsar sobre un objeto o biblioteca en la vista Sistemas remotos:
	- A. El contenido asociado a ese elemento llena automáticamente la vista Tabla de iSeries
	- B. Sólo se actualiza la vista Sistemas remotos
	- C. Sólo se actualiza la vista tabla de iSeries
	- D. Ninguna de las anteriores
- 11. Un bloqueo habilitado significa que, al pulsar sobre varios elementos en la vista Sistemas remotos:
	- A. El contenido asociado a ese elemento llena automáticamente la vista Tabla de iSeries
	- B. La entrada de la vista Tabla de iSeries no cambia
	- C. Sólo se actualiza la vista Sistemas remotos
	- D. Sólo se actualiza la vista tabla de iSeries
	- E. Ninguna de las anteriores
- 12. Puede maximizar la ventana del editor efectuando una doble pulsación en la cabecera de la ventana. Puede devolverla a su tamaño original efectuando otra doble pulsación sobre la cabecera (V, F).
- 13. La vista Esquema:
	- A. Visualiza el esquema de un archivo estructurado abierto actualmente en el editor
	- B. Lista elementos estructurales
	- C. El contenido y la barra de herramientas son específicos del editor
	- D. Todo lo anterior
### **Práctica**

Puesto que puede acceder a sus sistemas iSeries, configure una conexión nueva y conéctese a este sistema iSeries. Ahora, redenomine la conexión, mueva la conexión hacia arriba o cambie los atributos de la conexión. A continuación, utilice el subsistema de objetos iSeries para listar las bibliotecas de la lista de bibliotecas. Utilice la vista Tabla de iSeries para ver los objetos de la biblioteca. Cree subconjuntos de objetos en la vista Tabla de iSeries. Abra el editor LPEX de sistemas remotos desde la vista Tabla de iSeries. Utilice la ayuda en línea de Development Studio Client para iSeries como asistencia en estas tareas.

### **Resumen**

En este ejercicio se le han presentado los perfiles, los subsistemas y la vista Tabla de iSeries. Ha definido información de conexión para un servidor iSeries, ha seleccionado el subsistema Objetos iSeries y ha visualizado las bibliotecas de la lista de bibliotecas. A continuación, ha expandido la biblioteca actual y ha examinado la vista tabla de iSeries correspondiente a QDDSSRC. Ha bloqueado y desbloqueado la vista Tabla de iSeries. Luego ha abierto varios miembros fuente con el editor LPEX de sistemas remotos. Ha maximizado la ventana del editor, ha abierto una vista Esquema y ha pasado de la vista esquema al miembro preparado para editar.

En el próximo ejercicio continuará trabajando con los miembros fuente que ha abierto y aprenderá a simplificar las tareas de edición con el editor LPEX de sistemas remotos. Recuerde que está editando directamente desde la vista Sistemas remotos. Y no olvide que puede utilizar reglas de línea de formato de tipo SEU, solicitud de especificación SEU y mandatos de tipo SEU en el editor LPEX de sistemas remotos.

# **Ejercicio 4: Editar ILE RPG**

En este ejercicio, editará código fuente ILE RPG y utilizará algunas de las funciones de lenguaje del editor LPEX de sistemas remotos directamente desde la vista Sistemas remotos.

Al final del ejercicio, deberá estar en condiciones de:

- $\bullet$ Describir las características del editor LPEX de sistemas remotos
- $\bullet$ Editar columnas
- Invocar mandatos SEU en el área de prefijo
- Deshacer y rehacer cambios de edición
- Invocar ayuda específica del lenguaje de programación RPG
- $\bullet$ Solicitar información específica de lenguaje
- $\bullet$ Sangrado de código fuente
- Buscar y sustituir
- Filtrar código fuente
- · Buscar una serie en varios archivos con el programa de utilidad de búsqueda
- Comparar dos archivos con el programa de utilidad de comparación
- Identificar líneas con errores de sintaxis
- Corregir errores de sintaxis

Las tareas de edición de programas se simplifican con el editor LPEX de sistemas remotos. El editor puede acceder a los archivos fuente en la estación de trabajo o directamente en el sistema iSeries. Cuando en una compilación se producen errores, puede saltar desde los mensajes del compilador a un editor que contiene el código fuente. El editor se abre con el cursor situado en las sentencias fuente erróneas para que el usuario pueda corregirlas.

A continuación figura una lista de alguna de las funciones básicas de edición que son habituales en

los editores de estación de trabajo:

- Cortar, copiar y pegar
- Marcado de bloques de líneas, caracteres o rectángulos con operaciones de copiar, mover y suprimir
- Función potente de búsqueda y sustitución
- Deshacer y rehacer ilimitada

Además, existen algunas otras funciones que es posible que no haya visto en un editor de estación de trabajo:

• Resaltado de símbolos, mediante el que se resaltan construcciones de lenguaje con colores y fonts distintos para ayudar a identificarlas en un programa

- Reglas de línea de formato de tipo SEU que muestran la finalidad de cada columna para lenguajes sensibles a columnas, como por ejemplo RPG y DDS. Estas reglas pueden autoactualizarse automáticamente para reflejar la especificación actual.
- Solicitud de especificación de tipo SEU para RPG y DDS
- Números de secuencia, que permiten utilizar mandatos de tipo SEU en el área del prefijo
- Tabulación inteligente entre columnas para lenguajes sensibles a columnas
- Conversión automática a mayúsculas para lenguajes que sólo admiten mayúsculas
- Las valores para lenguajes sensibles a columnas simplifican las inserciones y supresiones de texto
- Ayuda de consulta de lenguajes en línea

Concedamos unos minutos a la descripción de algunas de estas características.

Trabajando con el miembro fuente RPG PAYROLL, que ya debe estar abierto, intente utilizar algunas de estas funciones siguiendo las instrucciones. Puede que desee maximizar la ventana del editor durante este ejercicio.

### **Editar columnas**

LPEX suministra soporte especial para la inserción y supresión en lenguajes sensibles a columnas. Si se selecciona edición sensible a columnas, cada columna se considera un espacio de entrada independiente. Por ejemplo, en un miembro fuente RPG, si está insertando o suprimiendo caracteres en una serie que está en la entrada del Factor 2, la entrada del campo de resultado no se moverá. La preferencia por omisión del editor es la edición sensible a columnas desactivada. Puede activar este soporte en la ventana de preferencias del entorno de trabajo. El editor LPEX tiene valores predefinidos, pero también tiene una página de preferencias asociada con valores que puede definir el usuario. El nombre de la categoría es Editor LPEX y aparece en la vista de árbol de la ventana Preferencias.

Para editar columnas:

1. Seleccione **Ventana > Preferencias** en la barra de menús del entorno de trabajo.

Se abrirá la ventana Preferencias.

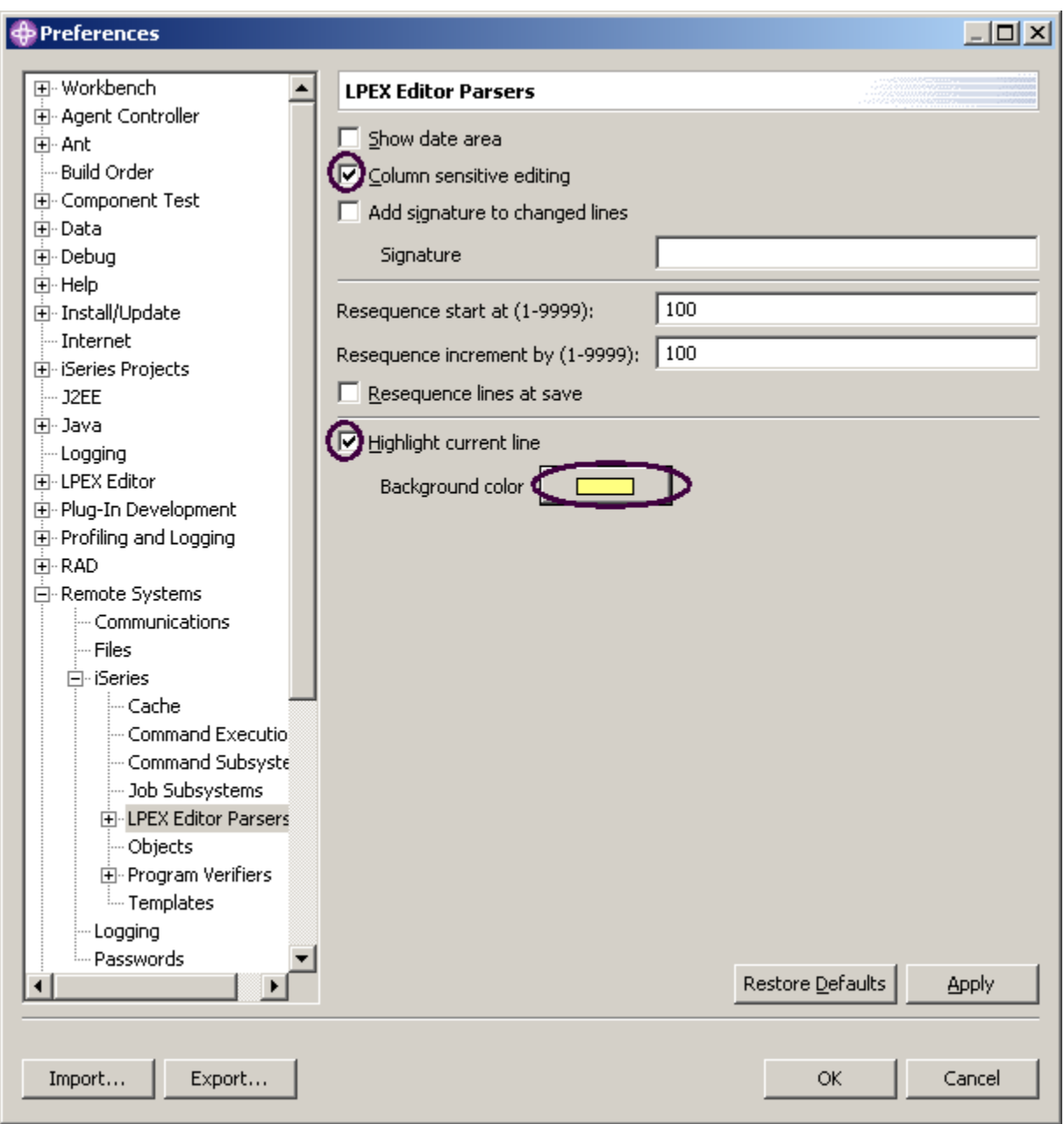

*Figura 17: Ventana Preferencias* 

En la vista de árbol del panel izquierdo:

- 2. Expanda **Sistemas remotos.**
- 3. Expanda **iSeries**
- 4. Pulse **Analizadores de editor LPEX**

©Copyright IBM Corporation 2003

El panel derecho permite establecer las preferencias de esta función.

5. Marque el recuadro de selección **Edición sensible a columnas**.

Si se selecciona, cada columna se considera un espacio de entrada independiente.

6. marque el recuadro de selección **Resaltar línea actual**.

Esta opción resalta la línea en la que actualmente se encuentra el cursor. La opción se aplica a todos los los archivos fuente abiertos en el área del editor.

- 7. Pulse **Color de fondo**. Se abre la ventana Color.
- 8. Seleccione **amarillo claro** en la paleta de colores.
- 9. Pulse **Aceptar**. Se abrirá la ventana Preferencias.

**Sugerencia:** En Analizadores del editor LPEX encontrará otros valores de preferencias interesantes. Al expandir esta entrada, visualizará valores de preferencias correspondientes a los entornos de lenguaje individuales.

10. Pulse de nuevo **Aceptar** en la ventana Preferencias.

Veamos ahora lo que hace esta función.

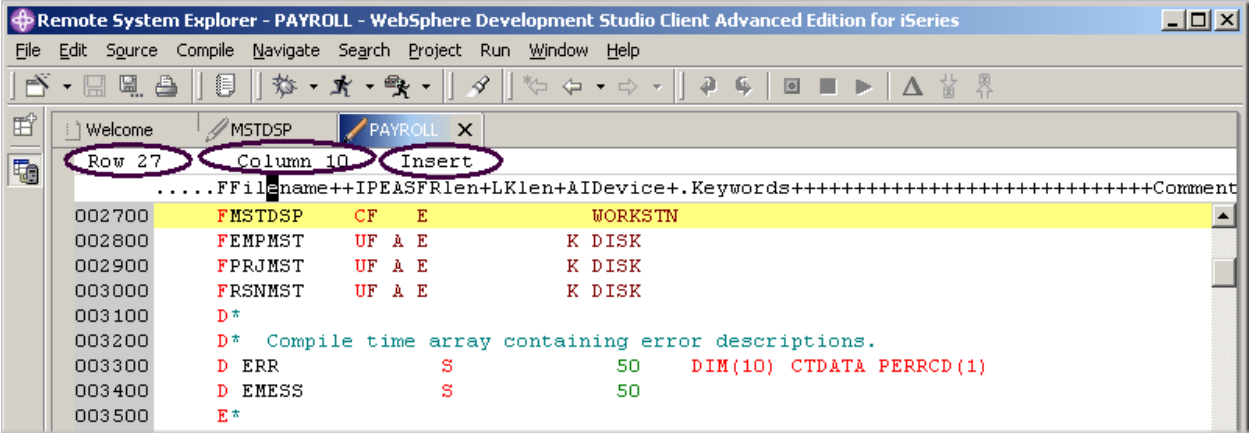

*Figura 18: Editor en modalidad de inserción con la línea 27 resaltada*

En la ventana del editor:

- 11. Mueva el cursor a la **línea 27**, **columna 10**.
- 12. Asegúrese de que el editor está en modalidad de **Inserción**.

Si el área de estado indica '**Sustituir**':

- 13. Pulse la tecla **Insert**.
- 14. Pulse 3 veces la barra espaciadora.

Observe que sólo se desplaza el nombre de archivo, pero ninguna de las demás columnas de la derecha resulta afectada.

|                         |            | $\bigoplus$ Remote System Explorer - PAYROLL - WebSphere Development Studio Client Advanced Edition for iSeries |                           |                 |                |  | $ \Box$ $\times$                                                                   |
|-------------------------|------------|----------------------------------------------------------------------------------------------------|---------------------------|-----------------|----------------|--|------------------------------------------------------------------------------------|
| File                    |            | Edit Source Compile Navigate Search Project                                                                     |                           | Run Window Help |                |  |                                                                                    |
|                         |            |                                                                                                    |                           |                 |                |  |                                                                                    |
| é                       | ⊟1 Welcome | // MSTDSP                                                                                                    | $\sqrt{\text{PAPROLL}}$ X |                 |                |  |                                                                                    |
| $\overline{\mathbb{R}}$ | Row 27     | Column 13                                                                                                    | Insert                    |                 |                |  |                                                                                    |
|                         |            |                                                                                                    |                           |                 |                |  | FFilename++IPEASFRlen+LKlen+AIDevice+.Keywords+++++++++++++++++++++++++++++Comment |
|                         | 002700     | FMSC DSP CF                                                                                                    |                           |                 | <b>WORKSTN</b> |  |                                                                                    |
|                         | 002800     | FEMPMST                                                                                                    | <b>IIF A E</b>            |                 | K DISK         |  |                                                                                    |
|                         | 002900     | FPRJMST                                                                                                    | UF A E                    |                 | K DISK         |  |                                                                                    |
|                         | 003000     | FRSNMST                                                                                                    | <b>UFAE</b>               |                 | K DISK         |  |                                                                                    |

*Figura 19: Al insertar blancos en el nombre de archivo, ninguna de las demás columnas se desplaza* 

15. Pulse 3 veces la tecla de retroceso .

De nuevo, el nombre de archivo resulta afectado, pero no las demás columnas.

### **Especificar mandatos SEU**

Puede configurar el editor LPEX a fin de que adopte los perfiles de teclas y mandatos de numerosos editores muy utilizados. Gran parte de los perfiles de editor sólo difieren en las teclas y los mandatos que se utilizan para llevar a cabo las distintas tareas del editor. Algunas perfiles básicos de editor, que figuran a continuación, también añaden un área de mandatos e información de prefijo al principio de cada línea:

- ispf
- seu
- xedit

El editor reconoce los mandatos de prefijo utilizados por estos perfiles de editor. En función del perfil que utilice, puede entrar mandatos de SEU, XEDIT o ISPF cuando el área de prefijo esté activa.

Si tiene experiencia en SEU, apreciará la capacidad de utilizar mandatos SEU:

- 1. Mueva el cursor al área de **número de secuencia gris** situada a la izquierda del área de edición.
- 2. Sobre cualquier número de secuencia, escriba dd
- 3. Desplácese algunas líneas hacia abajo, escriba de nuevo dd y pulse **Intro.** Observe que las líneas se han suprimido.
- 4. Ahora escriba i5 en el área de números de secuencia.
- 5. Asegúrese de que el cursor se encuentra dentro del área de números de secuencia.

©Copyright IBM Corporation 2003

### 6. Pulse **Intro**.

Se insertan cinco líneas nuevas.

# **Solicitar operaciones Deshacer y Rehacer**

El editor registra cada conjunto de cambios efectuados por el usuario en un archivo de la ventana del editor. El número de cambios efectuados desde que el archivo se guardó por última vez se visualiza en la línea de estado. Si desea deshacer un conjunto de cambios efectuados en un archivo, utilice la operación Deshacer. También puede cancelar los efectos de una operación Deshacer mediante la operación Rehacer.

A continuación, va a deshacer algunos de los cambios que acaba de realizar en el archivo. Luego cancelará los cambios mediante la operación Rehacer. Finalmente, recargará el código fuente para que vuelva a su forma original.

Para deshacer y rehacer cambios de edición:

1. Seleccione **Editar > Deshacer** en la barra de menús del entorno de trabajo.

Observe que las cinco líneas nuevas desaparecen.

2. Efectúe otra operación Deshacer pulsando **Control+Z**.

Observe que las líneas suprimidas reaparecen.

3. Seleccione **Editar > Rehacer** en la barra de menús del entorno de trabajo.

Observe que las líneas se suprimen de nuevo. En este punto, recargará el código fuente desde el iSeries para asegurarse de que vuelve a su forma original. Para ello:

4. Seleccione la opción **Archivo > Cerrar** en la barra de menús del entorno de trabajo.

Aparecerá la ventana Guardar recursos, que le solicitará si desea guardar los últimos cambios.

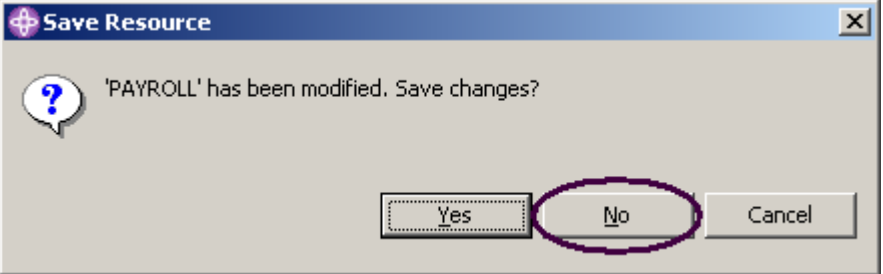

*Figura 20: Ventana de confirmación*

5. Pulse **No**.

6. Vuelva a la perspectiva Explorador de sistemas remotos del entorno de trabajo y cargue de nuevo el miembro **PAYROLL**del archivo QRPGLESRC.

### **Invocar ayuda según lenguaje**

En el editor existe ayuda de consulta de lenguajes sensible al cursor. Esta ayuda resulta muy útil si no puede recordar el orden de los campos de una especificación RPG o los valores posibles de un campo de variable. Esta ayuda está disponible desde la ventana del editor LPEX.

Para recibir ayuda según el lenguaje, pulse F1 en una ventana de edición. Si el cursor está en un código de operación, recibirá ayuda para ese código de operación; de lo contrario, recibirá ayuda para la especificación actual.

Para acceder a la ayuda según lenguaje:

- 1. Sitúe el cursor sobre la palabra MOVE en la línea **112** del código fuente ILE RPG.
- 2. Pulse **F1**.

La ayuda según lenguaje para el código de operación MOVE aparece en una ventana de ayuda.

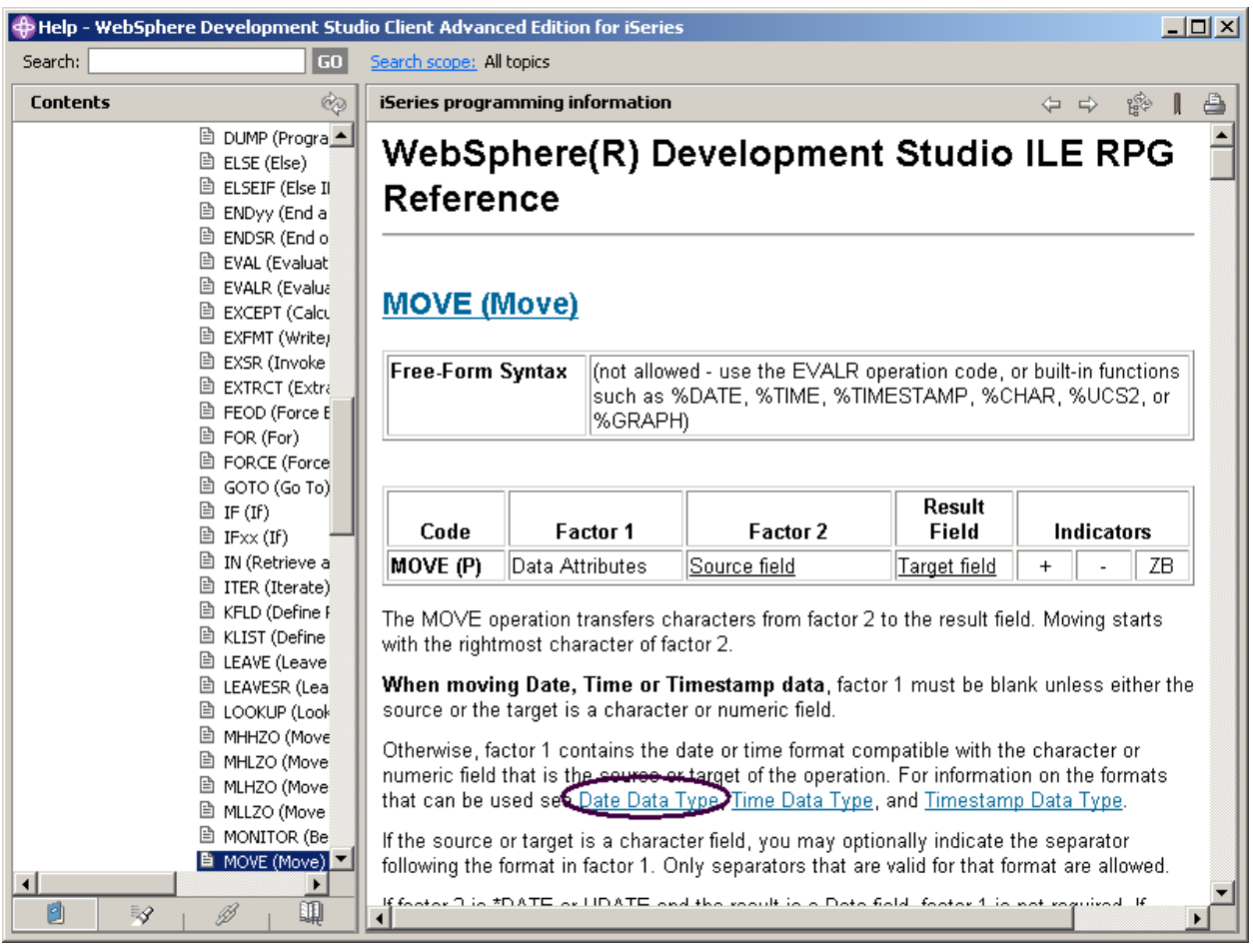

*Figura 21: Ayuda para MOVE y botón de sincronización*

El texto marcado en azul en la ventana de ayuda contiene el enlace a la información detallada acerca del tema.

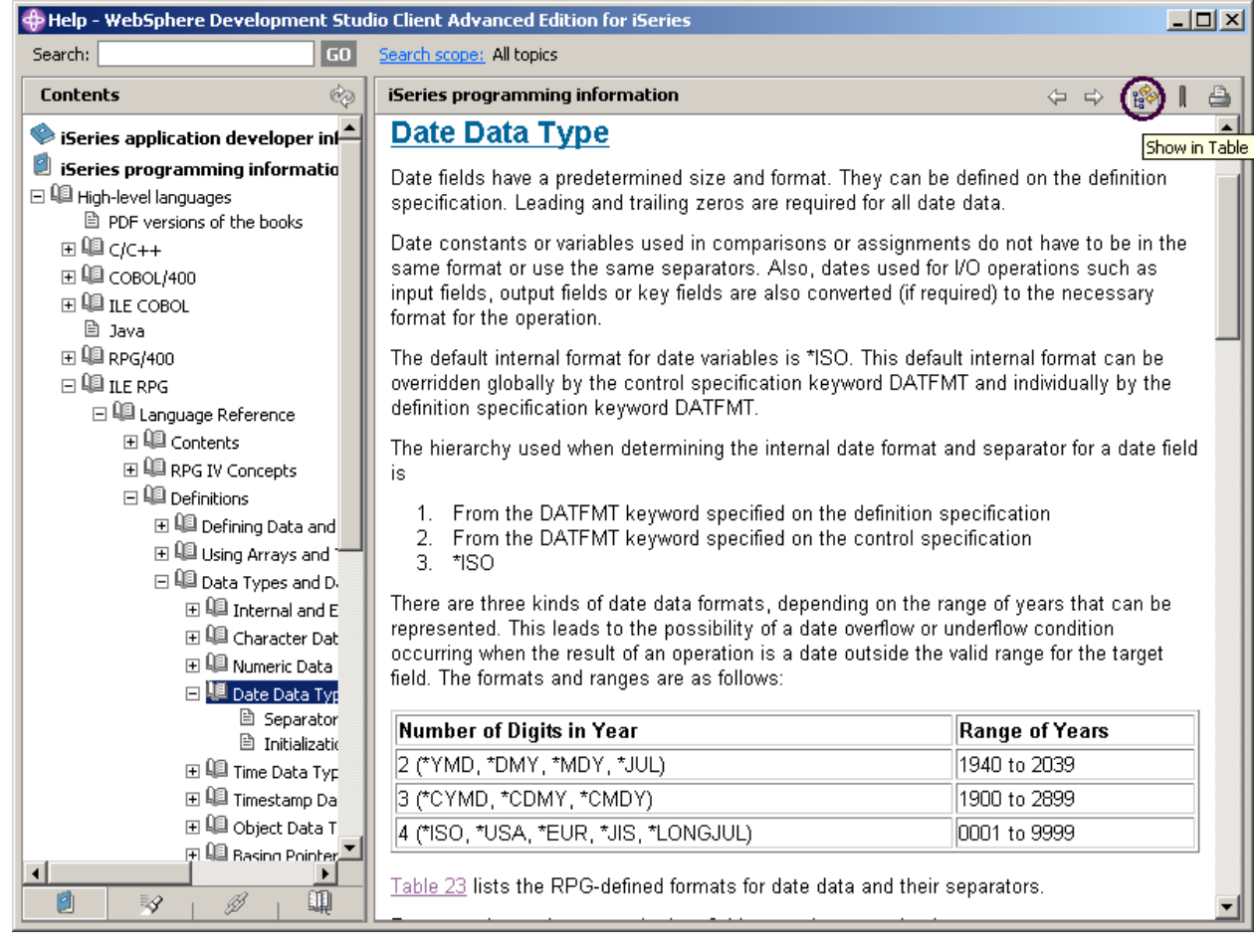

#### 3. Pulse el enlace **Tipo de datos de fecha**

- 4. Pulse el icono Mostrar en tabla de contenido de la barra de herramientas de la ayuda. Con ello sincronizará los temas del panel Contenido de la izquierda con respecto al tema de ayuda que está visualizando en el panel de ayuda principal.
- 5. Examine la ventana de ayuda para ver qué otros elementos están disponibles.
- 6. Minimice la ventana de ayuda.
- 7. Seleccione **Ayuda > Contenido de la ayuda** en la barra de menús del entorno de trabajo para ver una lista de toda la ayuda disponible en el producto.

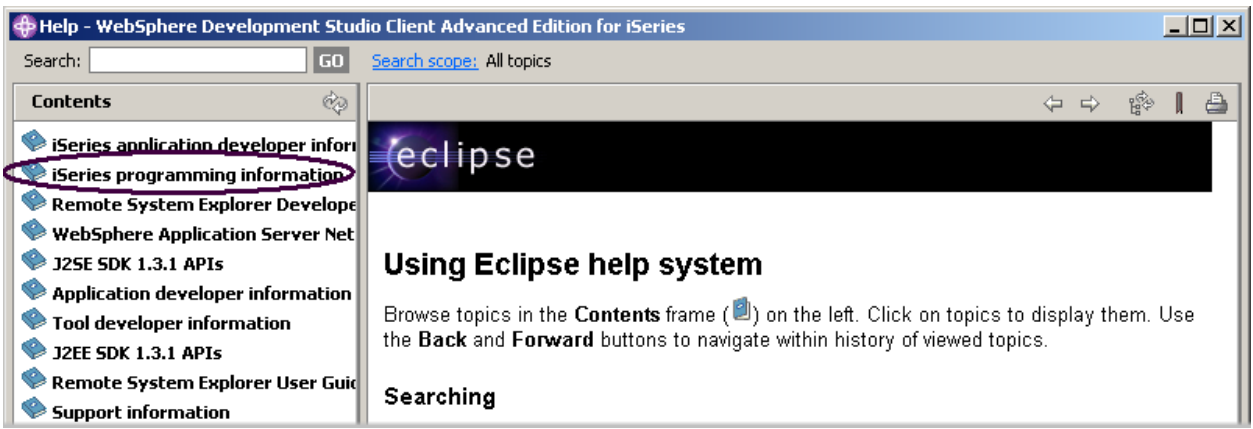

*Figura 22: Ventana principal de la ayuda*

Aquí encontrará la tabla de contenido y podrá seleccionar el tema que le interese.

8. Seleccione **Información de programación de iSeries** en la lista de temas del panel Contenido.

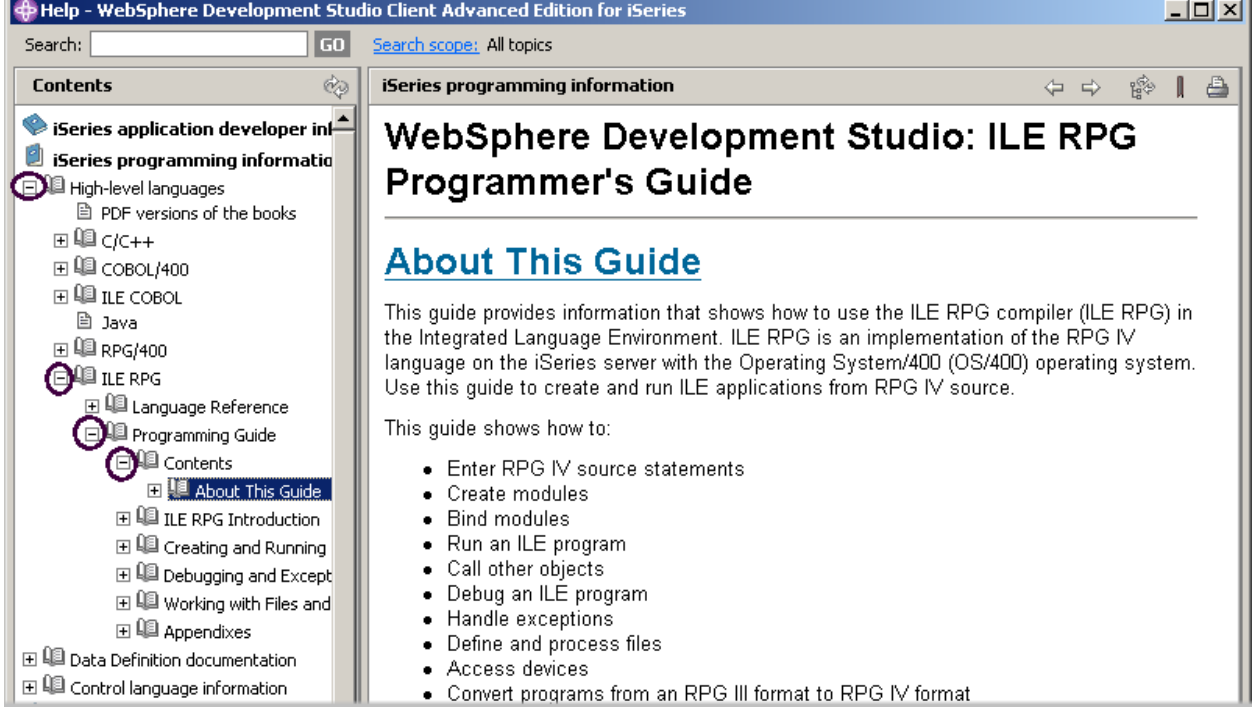

*Figura 23: Buscar los manuales de RPG IV* 

- 9. Expanda **Lenguajes de alto nivel.**
- 10. Expanda **ILE RPG.**
- 11. Expanda **Guía de programación.**

#### 12. Expanda **Contenido**

#### 13. Pulse **Acerca de esta guía**

El hecho de tener a mano la versión más actualizada de los manuales facilita la búsqueda de información de programación. También tiene la opción de buscar en la ayuda especificando una serie de búsqueda. Por omisión, se buscará en toda la ayuda. Para limitar la búsqueda a documentos específicos, seleccione la opción Ámbito de búsqueda.

#### 14. Pulse **Ámbito de búsqueda**

15. Pulse el botón de selección **Buscar sólo en los siguientes temas** de la ventana Seleccionar ámbito de búsqueda.

#### 16. Pulse **Nuevo**

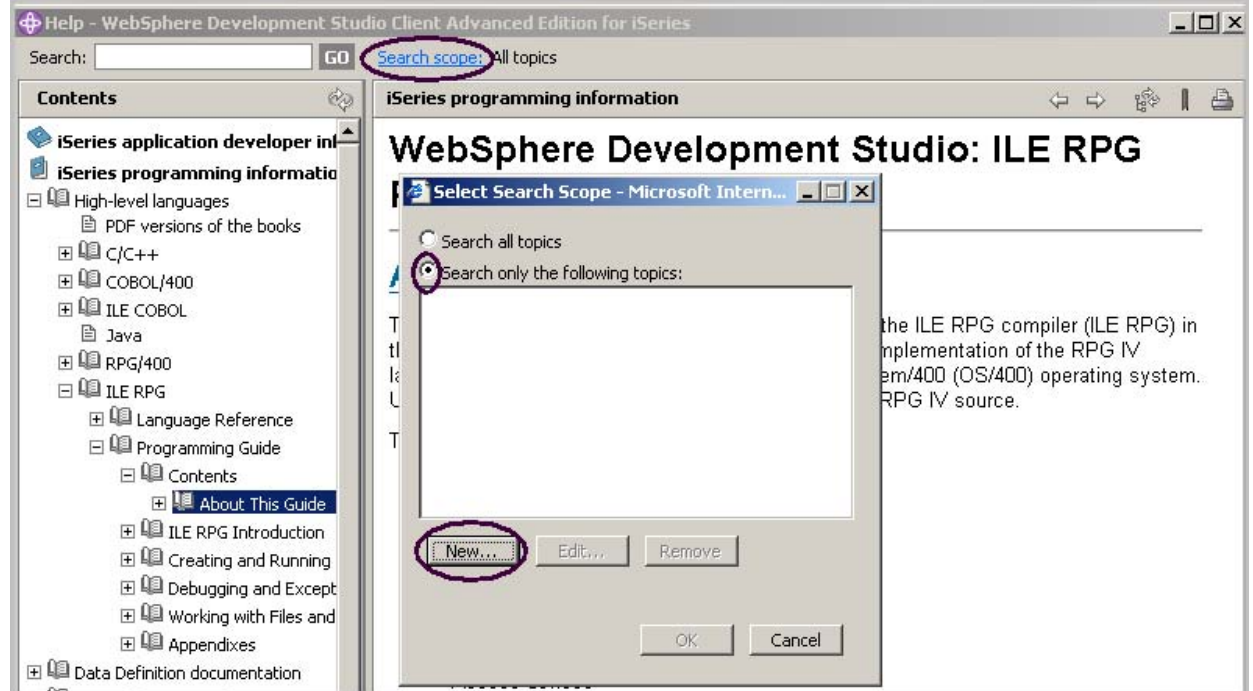

*Figura 24: Establecer el ámbito de búsqueda* 

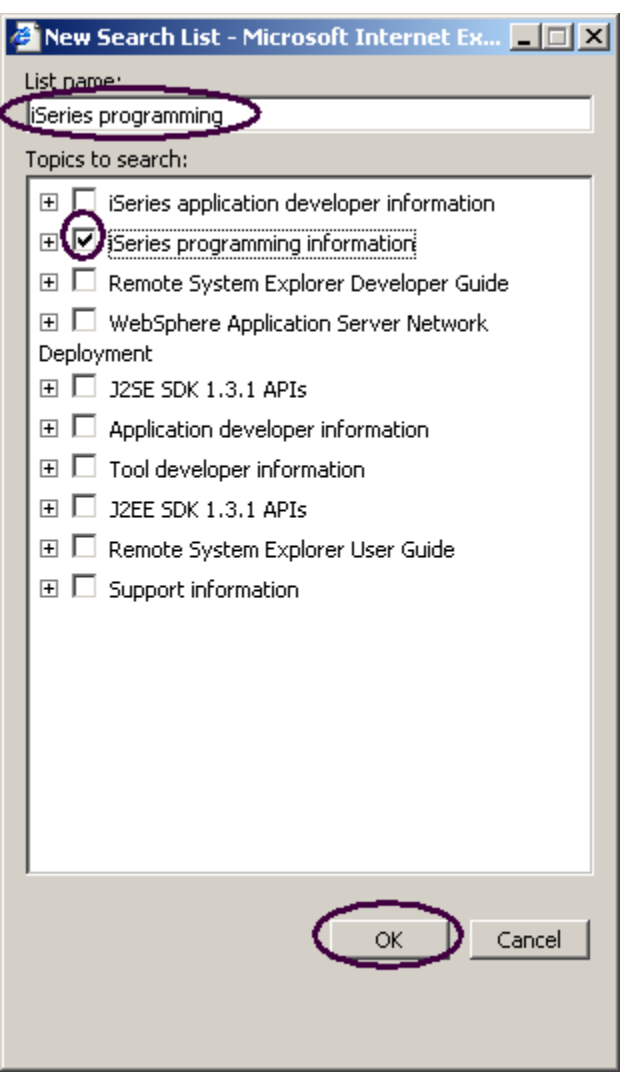

*Figura 25: Configuración de lista de búsqueda* 

En la ventana Lista de búsqueda nueva:

- 17. Especifique un nombre de lista, por ejemplo, Programación iSeries.
- 18. Marque el recuadro de selección situado junto al documento en el que desea buscar.
- 19. Pulse **Aceptar.**
- 20. Pulse **Aceptar** en la ventana Seleccionar ámbito de búsqueda.

# **Solicitar especificaciones de lenguaje**

En lugar de especificar o cambiar código directamente en la ventana del editor, puede utilizar solicitudes. Al efectuar una solicitud de una línea de especificación, aparece una ventana en la que puede especificar o cambiar esa línea

mediante campos de entrada.

Para acceder a las solicitudes:

1. Vuelva al entorno de trabajo. En la ventana del editor, mueva el cursor a la D-spec en la línea

**33.** 

- 2. Seleccione **Código fuente** en la barra de menús del entorno de trabajo.
- 3. Seleccione **Solicitud** (o pulse Mayús+F4).

El tamaño de la ventana del editor se reducirá y le permitirá visualizar la ventana Solicitud de código fuente iSeries en la parte inferior del entorno de trabajo. La ventana Solicitud de código fuente iSeries muestra la línea de especificación dividida en sus campos individuales.

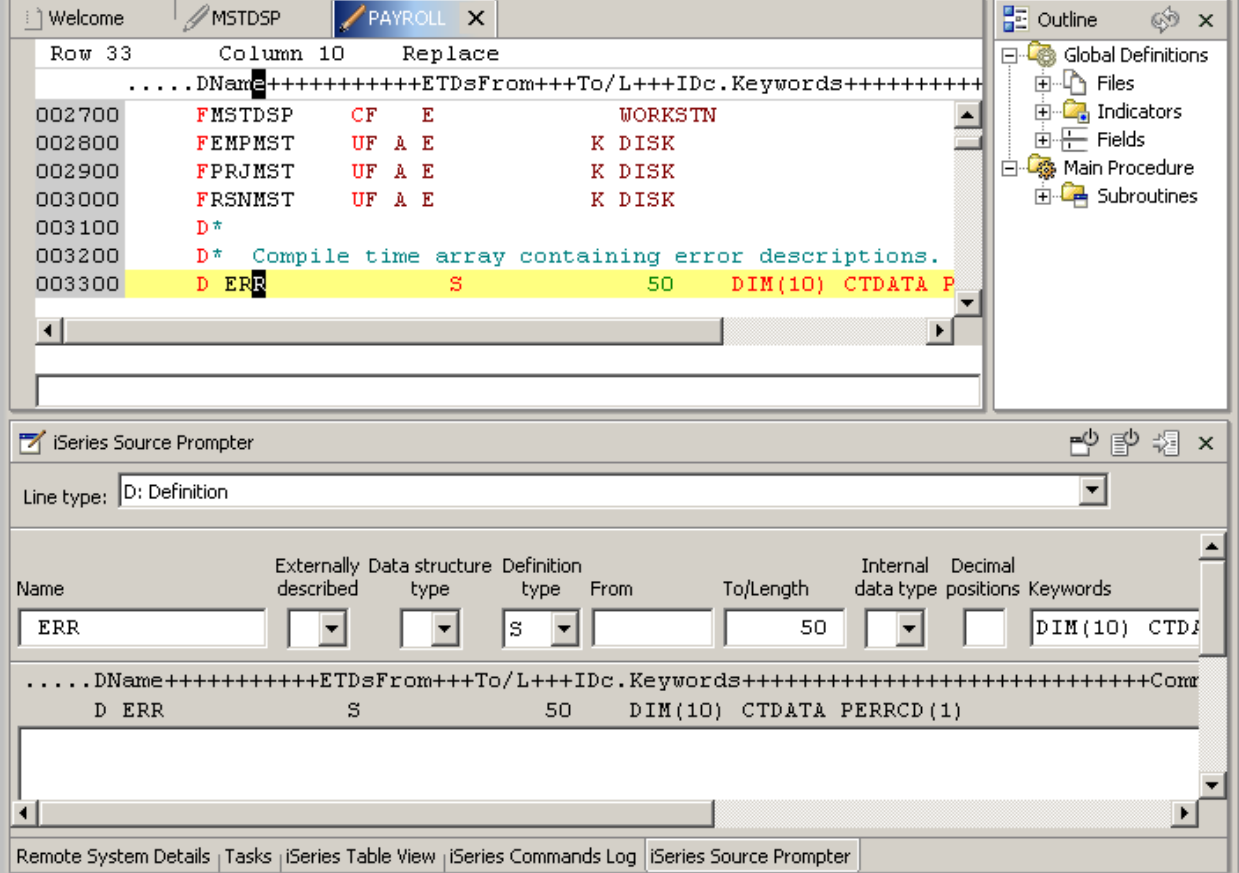

*Figura 26: Ventana de solicitud* 

Para visualizar ayuda según contexto para cualquier campo de la ventana Solicitud de código fuente iSeries:

- 1. Mueva el cursor al campo **Palabras clave** mediante el tabulador.
- 2. Pulse **F1** para ver la ayuda correspondiente a este campo.

Aparecerá la ventana de ayuda correspondiente a las palabras clave D spec. Si no aparece automáticamente, puede que sea necesario abrirla en primer plano pulsando el icono correspondiente en la barra de tareas de Windows.

Verá palabras de la ayuda que aparecen en un color diferente al del texto regular. Se trata de enlaces de ayuda, y muestran que existe ayuda adicional disponible acerca de esa palabra o frase.

- 3. Pulse cualquiera de los **enlaces** para ver ayuda específica acerca de ese elemento.
- 4. Minimice la ventana **Ayuda**.

Para ver la ventana Solicitud de código fuente de iSeries desde la ventana maximizada del editor sin reducir el tamaño de esta última, sitúe la ventana Solicitud de código fuente iSeries en la barra de tareas de la izquierda como Vista rápida.

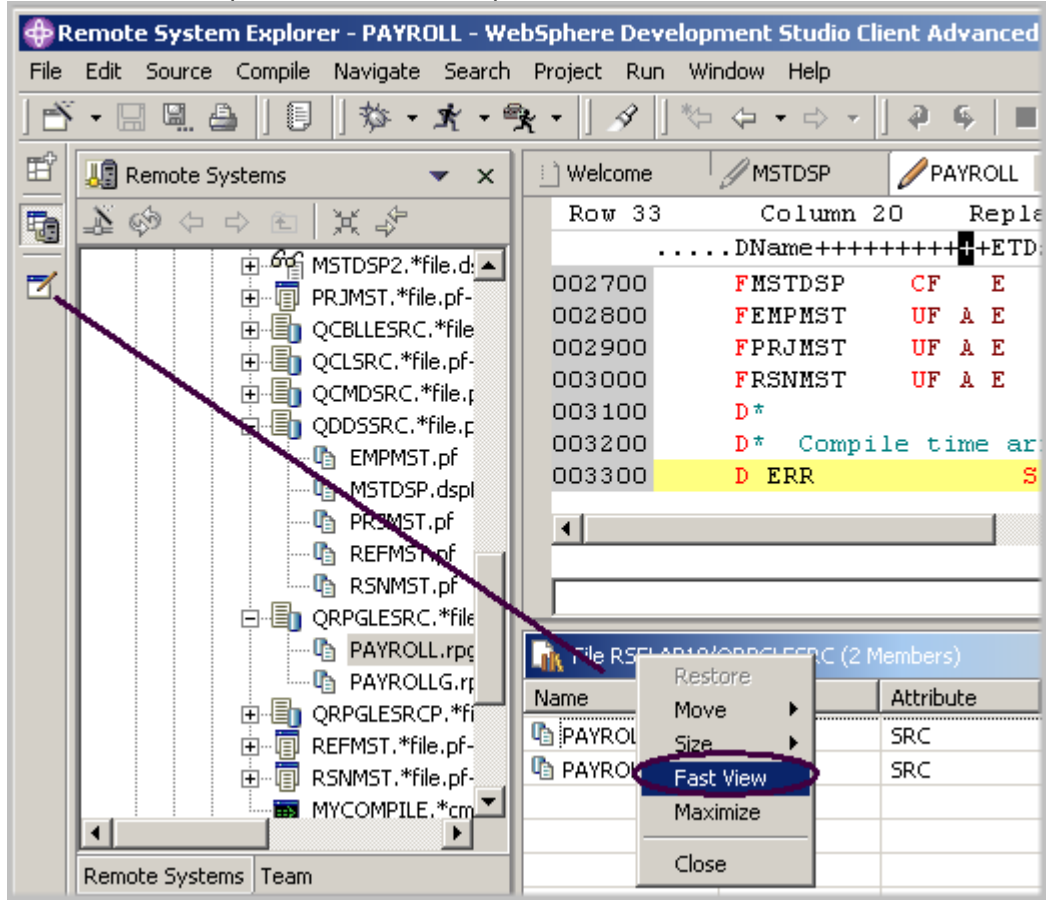

©Copyright IBM Corporation 2003

*Figura 27: Ventana Solicitud de código fuente iSeries desplazada como vista rápida en la barra de tareas* 

- 5. Pulse el título Solicitud de código fuente iSeries con el botón derecho del ratón.
- 6. Seleccione **Vista rápida** en el menú emergente.

Observará el icono de la ventana Solicitud de código fuente iSeries en la barra de tareas situada a la izquierda del entorno de trabajo.

- 7. Efectúe una doble pulsación en la cabecera de la ventana del editor para maximizarla.
- 8. Seleccione una línea en la ventana del editor y pulse **Mayús+F4** para efectuar la solicitud de una línea.

La ventana Solicitud de código fuente iSeries se colocará en la parte superior de la ventana del editor.

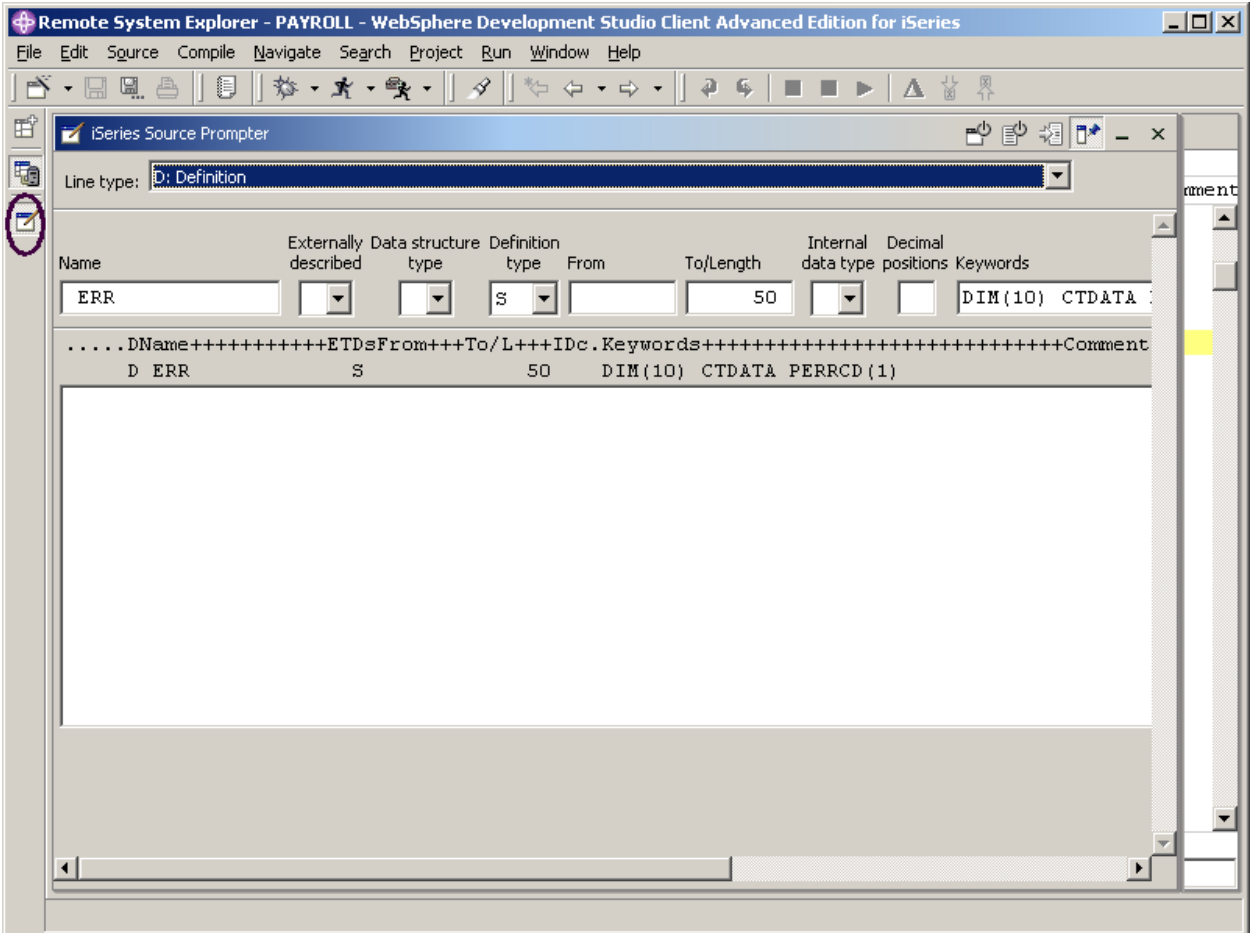

*Figura 28: Ventana de solicitud situada en la parte superior de la ventana del editor* 

©Copyright IBM Corporation 2003

9. Pulse el **icono de** Solicitud de código fuente iSeries en la barra de tareas para minimizar la ventana de solicitud

**Nota:** En la barra de herramientas de la ventana Solicitud de código fuente iSeries puede utilizar los tres botones para: Inhabilitar vista de solicitud de fuente, Inhabilitar comprobación de sintaxis y Cambiar a modalidad de inserción.

10. Efectúe una doble pulsación en la cabecera de la ventana del editor para devolverla a su

tamaño original.

# **Sangrado de código fuente**

Al editar código fuente ILE RPG, puede ser difícil determinar el principio y el final de las construcciones. La opción de sangrado permite ver el código fuente con las construcciones en modalidad de sangrado. Por omisión, la opción de sangrado divide la pantalla horizontalmente y muestra la vista sangrada en el panel inferior.

Para sangrar el código fuente:

1. Seleccione **Código fuente > Mostrar sangrado** en la barra de menús del entorno de trabajo.

La vista sangrada se muestra en la parte inferior del entorno de trabajo.

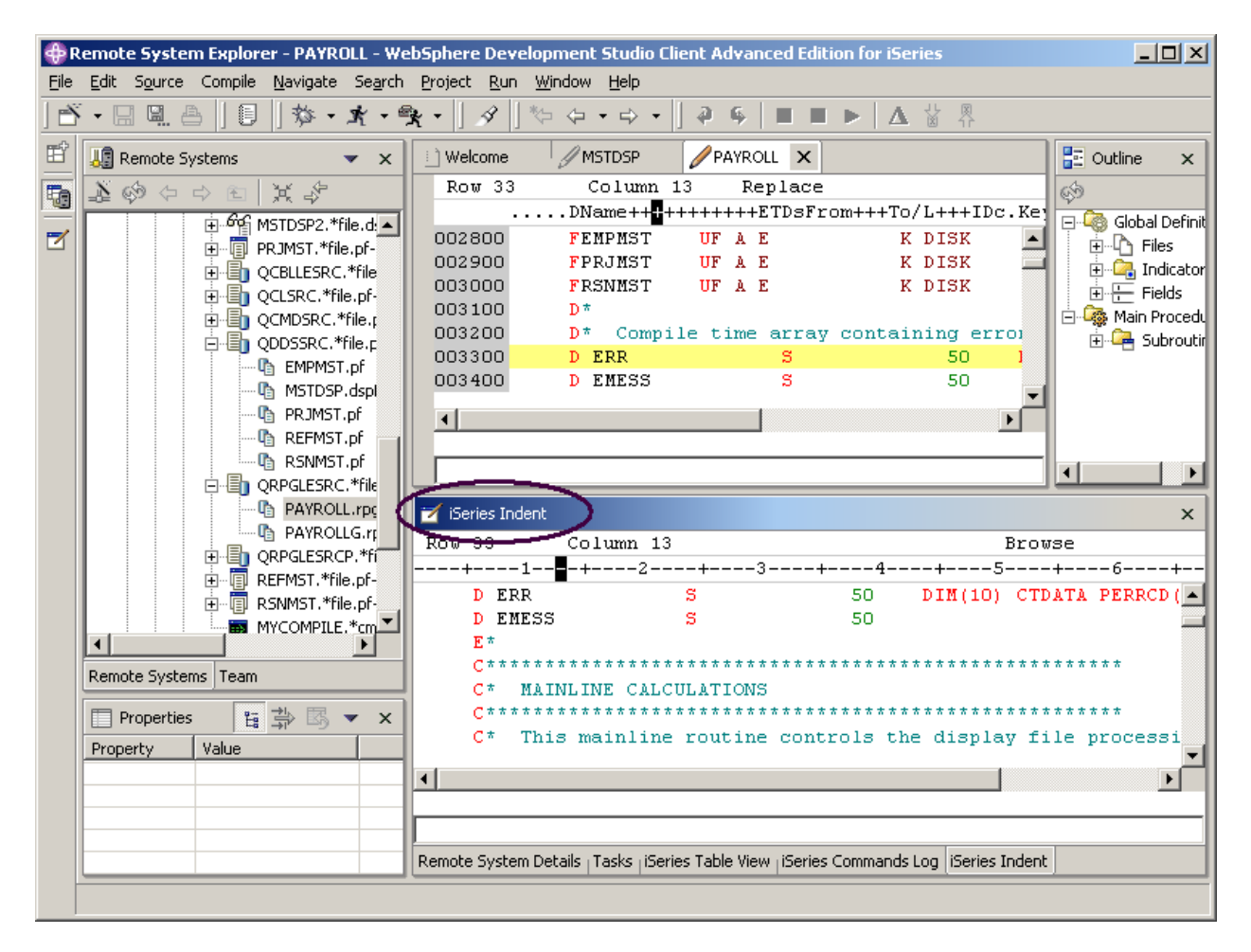

*Figura 29: Vista Sangrado en la parte inferior del entorno de trabajo*

Puede visualizar la vista sangrada a pantalla completa.

2. Efectúe una doble pulsación en la barra de título de la ventana Sangrado iSeries de la vista sangrada.

|   |                |                      | File Edit Source Compile Navigate Search Project Run Window Help | త • ⊞ ⊞ ≞ ∥ 厚 ∥ శ • ★ • 食 • ∥ タ ∥ *> ← • → • ∥ ₽ • │ ■ ■ ▶ │ ∆ Ö ♀ |  |    |   |
|---|----------------|----------------------|------------------------------------------------------------------|--------------------------------------------------------------------|--|----|---|
| 酯 | iSeries Indent |                      |                                                                  |                                                                    |  |    | × |
|   | Row 150        | Column 28            |                                                                  | 1 change. Browse                                                   |  |    |   |
| t |                |                      |                                                                  |                                                                    |  |    |   |
| Ħ | Сŧ             |                      |                                                                  |                                                                    |  |    |   |
|   | C.             |                      |                                                                  | IF not *INKC                                                       |  |    |   |
|   | c              | RSCDE                |                                                                  | I CHAIN<br>RSNMST                                                  |  | 50 |   |
|   | c              |                      |                                                                  | I EXSR<br>ACDESR                                                   |  |    |   |
|   | c              |                      | <b>ELSE</b>                                                      |                                                                    |  |    |   |
|   | c              |                      |                                                                  | LEAVESR                                                            |  |    |   |
|   | c              |                      | <b>END</b>                                                       |                                                                    |  |    |   |
|   |                | C* end of error loop |                                                                  |                                                                    |  |    |   |
|   | c<br>С*        |                      | <b>ENDDO</b>                                                     |                                                                    |  |    |   |
|   | C*             |                      | Display reason code maintenance format                           |                                                                    |  |    |   |
|   | $C^{\pi}$      |                      |                                                                  |                                                                    |  |    |   |
|   | c.             |                      | <b>EXFMT</b>                                                     | RSNMNT                                                             |  |    |   |
|   | Сŧ             |                      |                                                                  |                                                                    |  |    |   |
|   | c              |                      | $IF$ and $I$                                                     | * INKD                                                             |  |    |   |
|   | c              |                      | LEAVESR                                                          |                                                                    |  |    |   |
|   | c              |                      | END.                                                             |                                                                    |  |    |   |
|   | c              |                      | IF 1                                                             | * INKG                                                             |  |    |   |
|   | c              |                      | ITER                                                             |                                                                    |  |    |   |
|   | c              |                      | <b>END</b>                                                       |                                                                    |  |    |   |
|   | $C^{\#}$<br>C* |                      |                                                                  | Determine update mode and perform record add or update             |  |    |   |
|   | С*             |                      |                                                                  |                                                                    |  |    |   |
|   | c              |                      |                                                                  | IF not *inke                                                       |  |    |   |
|   | c              |                      |                                                                  |                                                                    |  |    |   |
|   |                |                      |                                                                  |                                                                    |  |    |   |
|   |                |                      |                                                                  |                                                                    |  |    |   |

*Figura 30: Vista sangrado maximizada* 

3. Desplácese hasta la **línea 150**

En esta área observará algunas condiciones anidadas con líneas sangradas. Como verá, ayudan a reconocer el principio y el final de estas condiciones.

**Sugerencia**: También puede mover esta vista a las vistas rápidas situadas en la barra de tareas de la izquierda.

**Nota:** La vista **SANGRADO** sólo existe en modalidad Examinar, y no puede editarse.

4. Pulse la X de la esquina superior derecha de la vista para cerrar la vista Sangrado. Volverá a la ventana del editor que muestra el programa **PAYROLL**.

### **Buscar y sustituir texto**

El editor LPEX tiene también una potente función de búsqueda y sustitución de texto. Para buscar un elemento, se utiliza la ventana Buscar y sustituir. Puede buscar una palabra, una parte de una palabra o una secuencia de ellas. También puede especificar un patrón que desee encontrar, siempre que éste siga las reglas de las expresiones regulares. Puede sustituir el elemento de búsqueda encontrado. Si se encuentra el texto o el patrón especificado, el cursor se desplaza a la aparición siguiente o anterior del elemento de búsqueda, según la dirección de búsqueda que se haya elegido, y sustituye el texto encontrado conforme a las opciones seleccionadas.

Para buscar y sustituir texto en la ventana del editor correspondiente a Payroll:

1. Pulse **Control+Inicio** para ir al principio del archivo.

**Sugerencia:** Al pulsar **Control+Inicio** para ir al principio o **Control+Fin** para ir al final, se coloca una marca rápida en la posición del cursor. Esto permite volver a esa línea pulsando **Alt+Q**. Al pulsar **Control+Q**, se establecerá una marca rápida.

2. Seleccione **Editar> Buscar/Sustituir** en la barra de menús del entorno de trabajo, o pulse **Control+F**.

La ventana Buscar/Sustituir aparece en la parte inferior de la ventana del editor.

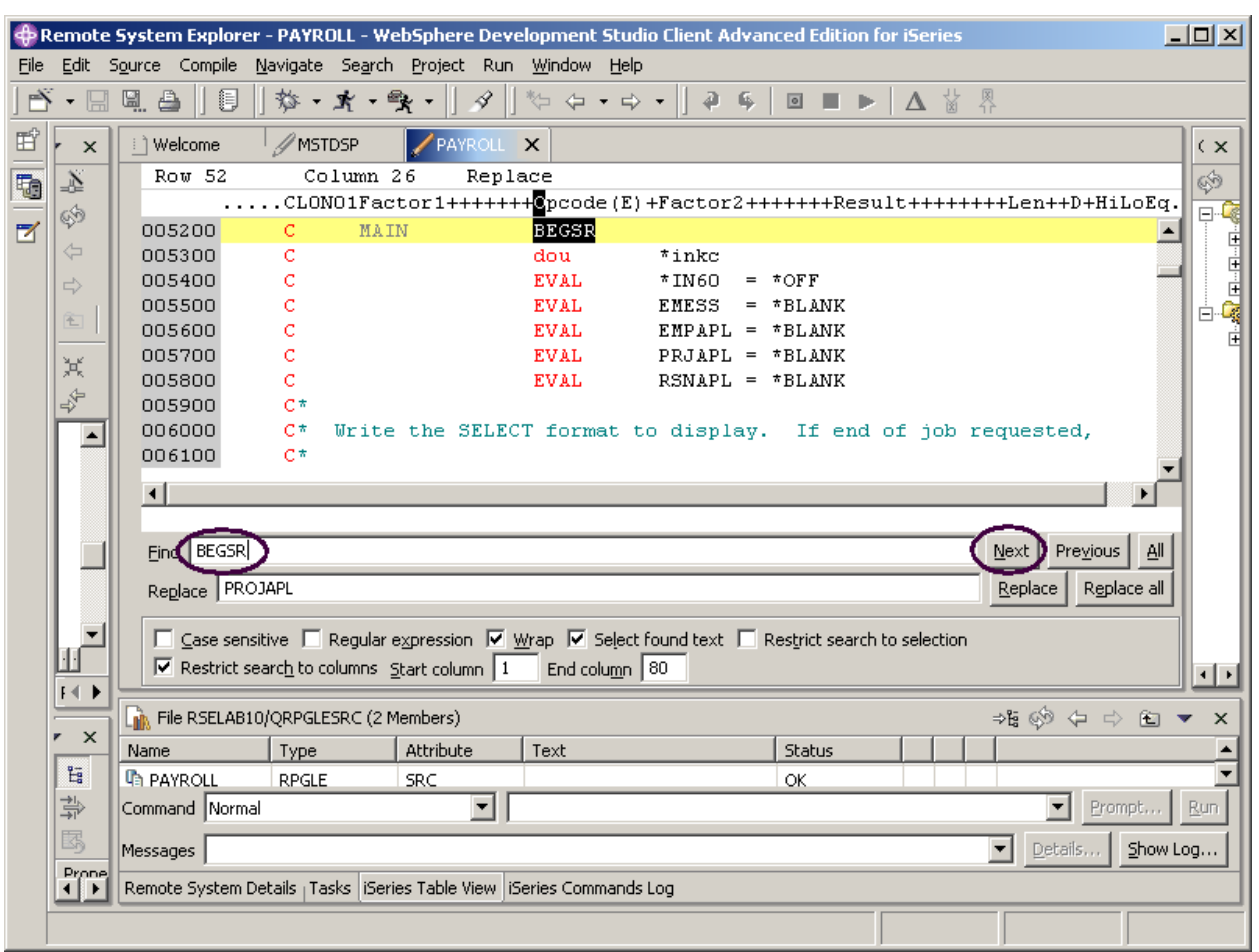

*Figura 31: Ventana Buscar/Sustituir* 

Al final de esta ventana, observará que tiene algunas opciones para seleccionar; por ejemplo, buscar sólo en determinadas columnas, etc. Deseamos buscar la primera aparición de BEGSR.

- 3. En el campo **Buscar**, especifique BEGSR para buscar el inicio de una subrutina. Asegúrese de que el campo **Sustituir** está en blanco. Este campo se utiliza para la sustitución de texto. El editor desplaza la línea activa hasta la línea 52, que contiene la primera frase BEGSR del archivo.
- 4. Pulse **Siguiente** para ir a la ubicación siguiente de BEGSR en el archivo.

### **Filtrar líneas por serie**

El editor permite filtrar o crear subconjuntos del código fuente de forma que sólo se visualicen las líneas que contienen una serie determinada. El filtrado de líneas facilita y acelera la búsqueda de líneas sin necesidad de recorrer todo el código fuente.

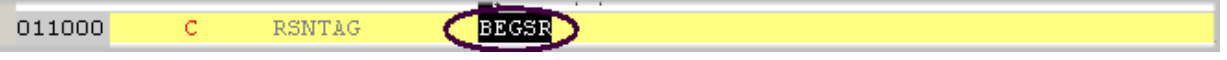

*Figura 32: Código de operación BEGSR seleccionado*

Para filtrar el código fuente por serie:

- 1. Efectúe una doble pulsación sobre el código de operación **BEGSR** en la ventana Editar para seleccionarlo.
- 2. Seleccione **Editar > Seleccionado > Selección de filtro** en la barra de menús del entorno de trabajo.

| Remote System Explorer - PAYROLL - WebSphere Development Studio Client Advanced Edition for iSer    |               |                     |               |                |                                                     |  |  |  |
|----------------------------------------------------------------------------------------------------|---------------|---------------------|---------------|----------------|-----------------------------------------------------|--|--|--|
| File                                                                                                | Edit          | Source<br>Compile   | Navigate      | Search Project | Run.<br>Window<br>Help                              |  |  |  |
| PŸ<br>ij<br>a<br>똌.<br>斡<br>$\mathscr{D}$<br>₽<br>₩⊐<br>・オ<br>$\boxed{\circ}$<br>$\Rightarrow$<br>6 |               |                     |               |                |                                                     |  |  |  |
| 昏                                                                                                   | $\times$      | Welcome<br>$\vdots$ | <b>MSTDSP</b> | <b>PAYROLL</b> | $\times$                                            |  |  |  |
| t                                                                                                   | 么             | Row 52              | Column        | 26             | Replace                                             |  |  |  |
|                                                                                                    | ⊗             |                     |               |                | CLONO1Factor1+++++++Epcode(E)+Factor2+++++++Result- |  |  |  |
| Z                                                                                                   |               | 日日                  |               |                |                                                     |  |  |  |
|                                                                                                    | ⇦             | 005200              | c             | MAIN           | BEGSR                                               |  |  |  |
|                                                                                                    | ⇨             | ╫<br>011000         | c             | RSNTAG         | <b>BEGSR</b>                                        |  |  |  |
|                                                                                                    | 全             | 018300<br>ℍ         | C             | EMPTAG         | <b>BEGSR</b>                                        |  |  |  |
|                                                                                                    |               | ⊬<br>026400         | c             | PRJTAG         | begsr                                               |  |  |  |
|                                                                                                    | 冥             | ⊬<br>034700         | C             | EDITSL         | <b>BEGSR</b>                                        |  |  |  |
|                                                                                                    |               | ⊬<br>040400         | C             | ACDESR         | <b>BEGSR</b>                                        |  |  |  |
|                                                                                                    | $\Rightarrow$ | ⊬<br>043100         | c             | ADDCDE         | <b>BEGSR</b>                                        |  |  |  |
|                                                                                                    |               | ℍ<br>044400         | c             | CHGCDE         | <b>BEGSR</b>                                        |  |  |  |
|                                                                                                    |               | ⊬<br>046100         |               | BEGSR DELCDE:  |                                                     |  |  |  |
|                                                                                                    |               | ⊬<br>047600         | BEGSR         | INVCDE;        |                                                     |  |  |  |

*Figura 33: Ventana del editor que muestra todas las líneas con la frase BEGSR* 

- 3. Mueva el cursor hacia abajo algunas líneas*,* hasta la línea **347**
- 4. Pulse el signo más situado junto a la línea 347 para expandir esta sección.

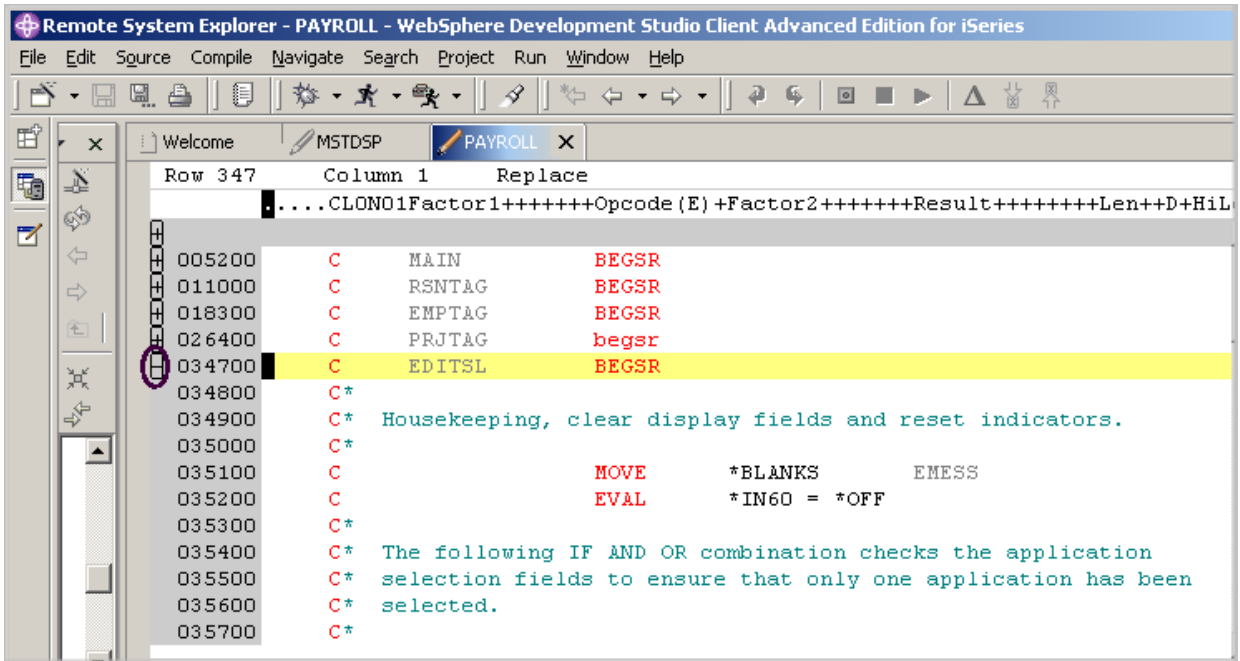

*Figura 34: Sección expandida* 

Ahora, deseamos visualizar de nuevo todo el código fuente.

1. Seleccione **Editar > Mostrar todo** en el menú del entorno de trabajo o pulse **Control+W.**

El cursor sigue situado en la misma línea a la que lo ha movido, aunque ahora se muestran todas las líneas.

# **Filtrar líneas en función del tipo**

Para ayudarle a navegar rápidamente por el código fuente ILE RPG, el editor permite filtrar líneas en función del tipo de línea. Imagine que desea ver dónde están definidas todas las subrutinas en el código fuente:

| <b>な・オ・ペー</b><br>$\cdot \Box \Box \Box$<br>猖<br>$\mathscr{D}$<br>$\mathbb{Z} \oplus \mathbb{Z} \rightarrow \mathbb{Z}$<br>$\partial$<br>$\blacksquare$ $\blacktriangleright$ $\blacktriangle$ & $\mathbb{R}$<br>一阵<br>$\boxed{0}$<br>昏<br>// MSTDSP<br>PAYROLL X<br><b>週</b> Remote Systems<br>i 1 Welcome<br>$\times$<br>×<br>Row 345<br>Column 5<br>Replace<br>東島<br>t<br>$\sum\limits_\alpha\, \bigotimes\, \bigtriangleup\, \bigtriangleup\, \bigtriangleup\, \bigtriangleup\,$<br>$\ldots$ 1+2+3+4+5+.<br><b>E</b> New Connection<br>$\blacksquare$<br>034200<br>Сŧ<br>向 <sup>。"</sup> 鳳 Local<br>034300<br>白 <b>记</b> s400a<br>034400<br>$C^{\pi}$<br>EDITSL subroutine verifies the time reoprting a<br>白 an iSeries Objects<br>034500<br>$C^*$<br>selection display input.<br>由一 Work with libraries<br>034600<br>由一 Work with objects<br>034700<br>BEGSR<br>由一 Work with members.<br><b>New</b><br>034800<br>白·n Library list<br>034900<br>clear display fields and reset in<br>Context<br>由 M Q5Y5.*lib.prod-s<br>035000<br>Prompt<br>由 M QSYS2.*lib.prod<br>035100<br><b>MOVE</b><br>*BLANKS<br>EMESS<br>Syntax Check Line<br>由 II OHLPSYS.*lib.pr<br>035200<br><b>EVAL</b><br>$*$ IN60 = $*$ OFF<br>Select Format Line<br>E-IN QUSRSYS.*lib.pr<br>035300<br>由 the <b>the KSELAB10.*lib.td</b><br>Cut-<br>IF AND OR combination checks the<br>035400<br>白 h RSELAB10.*lib.t<br>Copy<br>035500<br>lds to ensure that only one applic<br>由 图 CLC1.*pgm.<br>Paste<br>035600<br>由 图 CLR1.*pgm.<br>由 图 MYCOMPILE<br>$\left  \cdot \right $<br>$\blacktriangleright$<br>Select line<br>由 图 PAYROLL.*p<br>Select character<br>由 图 PAYROLLC.*<br>Select rectangle<br>由 图 PAYROLLD.*<br>Selected<br>由 <b>E</b> PAYROLLG.*<br>指领 ⊱ ⇒ 囟<br><b>LN</b> File RSELAB10/<br>$\times$<br>Deselect<br>由 <b>目</b> COMPARE.*<br>$\mathsf{T}_{\mathsf{row}}$<br>Status<br>Name<br>由 同<br>EMPMST.*fik<br>Filter view<br>By Date<br>$\left  \cdot \right $<br>٠<br>由 <b>同 EVFEVENT.*</b><br>Show all<br>Code<br>Command Normal<br>Prompt.<br>Run | File | Edit Source Compile Navigate Search Project Run Window Help | $\bigoplus$ Remote System Explorer - PAYROLL - WebSphere Development Studio Client Advanced Edition for iSeries | $  $ o $ $ $\times$ $ $     |
|----------------------------------------------------------------------------------------------------|------|-------------------------------------------------------------|----------------------------------------------------------------------------------------------------|-----------------------------|
|                                                                                                    |      |                                                             |                                                                                                    |                             |
|                                                                                                    |      |                                                             |                                                                                                    |                             |
|                                                                                                    |      |                                                             |                                                                                                    | థ                           |
| Save<br>⊞ <b><sup>6</sup>£</b> MSTDSP2.*F<br>Control<br>Show Log<br>Details<br>Messages<br>白国 PRJMST.*file<br>Procedures<br>$\left  \cdot \right $<br>Remote System Details   Tasks   iSeries Table Viev<br>SQL Statements<br><b>Subroutines</b>                                                                                                    |      | <del>ட்</del> ™ீ MSTDSP.*file                               | Comments                                                                                                    | ⊟∙<br>Ė⊩<br>$\cdot$ $\cdot$ |

*Figura 35: Menú emergente del editor con el submenú Filtro* 

- 1. Pulse en la **ventana del editor con el botón derecho del ratón.**
- 2. Seleccione **Filtrar vista > Subrutinas**.

Se visualizarán todas las especificaciones de subrutina, permitiendo con ello que el usuario se desplace rápidamente hasta el área del archivo en la que se encuentra la subrutina deseada.

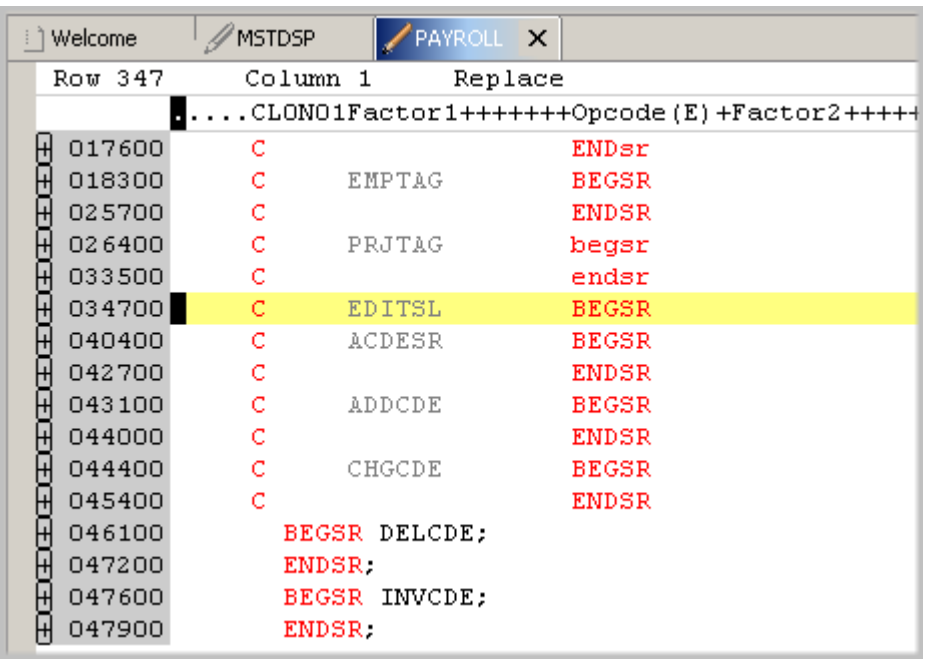

*Figura 36: Filtro de subrutinas en acción*

- 3. Mueva el cursor a la línea que contiene la declaración de subrutina **CHGCDE**. (línea 444)
- 4. Pulse el signo más situado junto a la declaración para visualizar todas las líneas de esta subrutina.

Ahora, puede trabajar con el código fuente de esta subrutina.

### **Buscar en varios archivos**

Si desea buscar en los miembros de un archivo físico fuente o en los archivos de un directorio local, puede utilizar la herramienta Buscar. El programa de utilidad Buscar en varios archivos le permite buscar un texto determinado en varios miembros del sistema principal. Esta función también puede utilizarse en archivos locales.

Para buscar en varios archivos:

1. Seleccione **Buscar** en la barra de menús del entorno de trabajo.

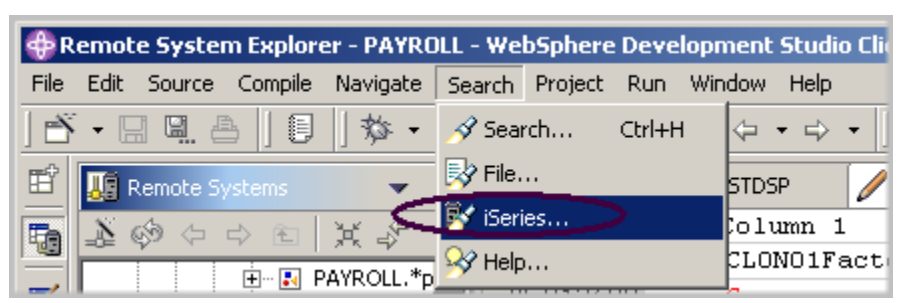

Aparecerá la ventana Buscar.

2. En el campo **Serie de búsqueda**, escriba ENHRS

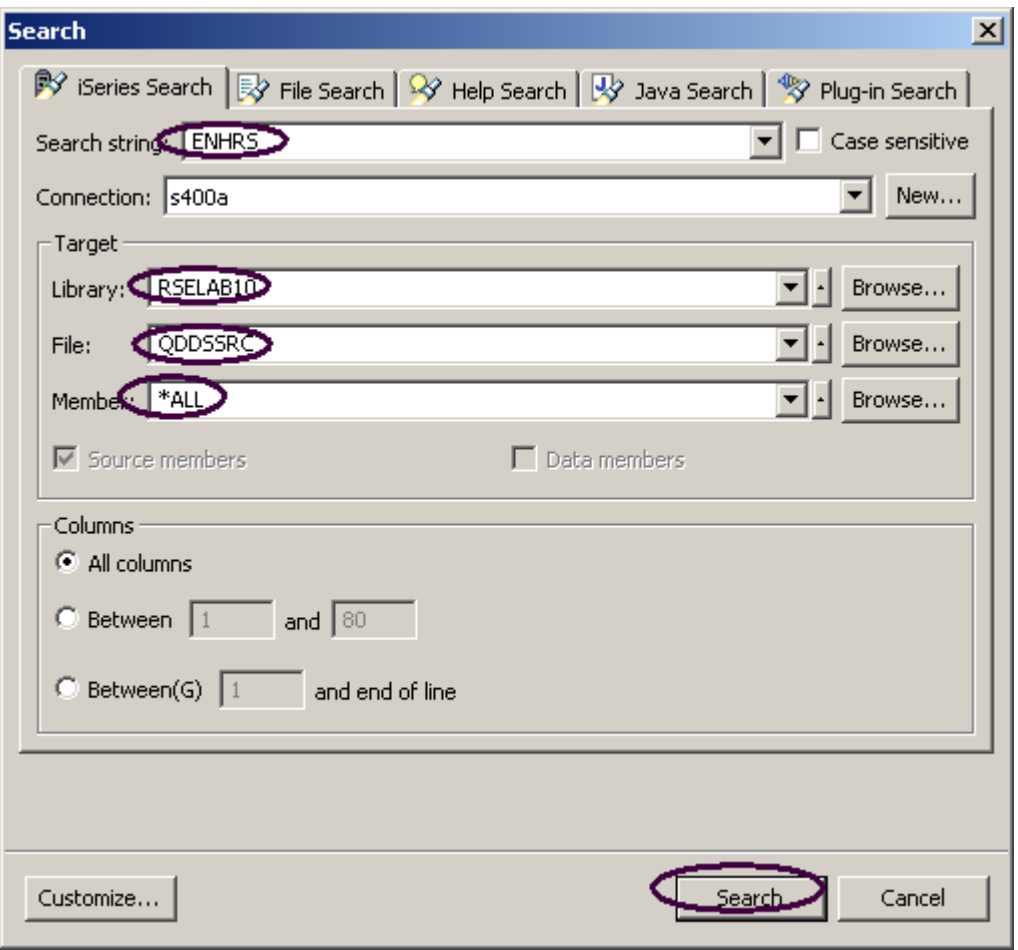

*Figura 37: Ventana Búsqueda de archivos*

El campo de entrada **Conexión** debe contener el nombre del servidor iSeries; si no es así, especifíquelo.

#### En el área Destino:

- 3. Especifique RSELABxx en el campo **Biblioteca**.
- 4. Especifique QDDSSRC en el campo **Archivo**, para buscar en todos los miembros de este archivo físico fuente.
- 5. Especifique \*ALL en el campo **Miembro**.
- 6. Pulse **Buscar***.*

 La ventana Búsqueda en varios archivos lista todas las líneas de todos los archivos que hacen referencia a ENHRS.

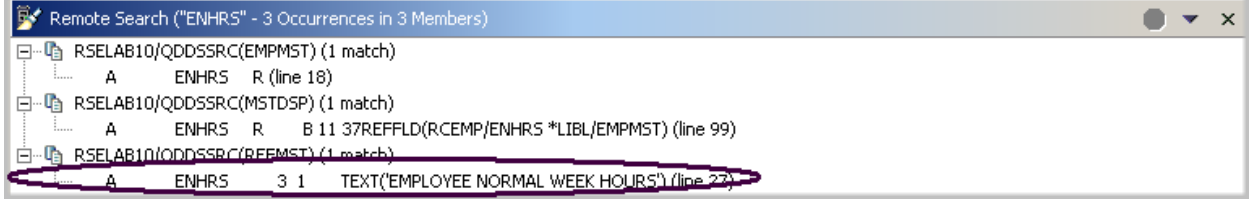

*Figura 38: Resultados de búsqueda* 

7. Efectúe una doble pulsación en la última línea de la lista.

**A ENHRS 3 1 TEXT('EMPLOYEE NORMAL WEEK HOURS')** 

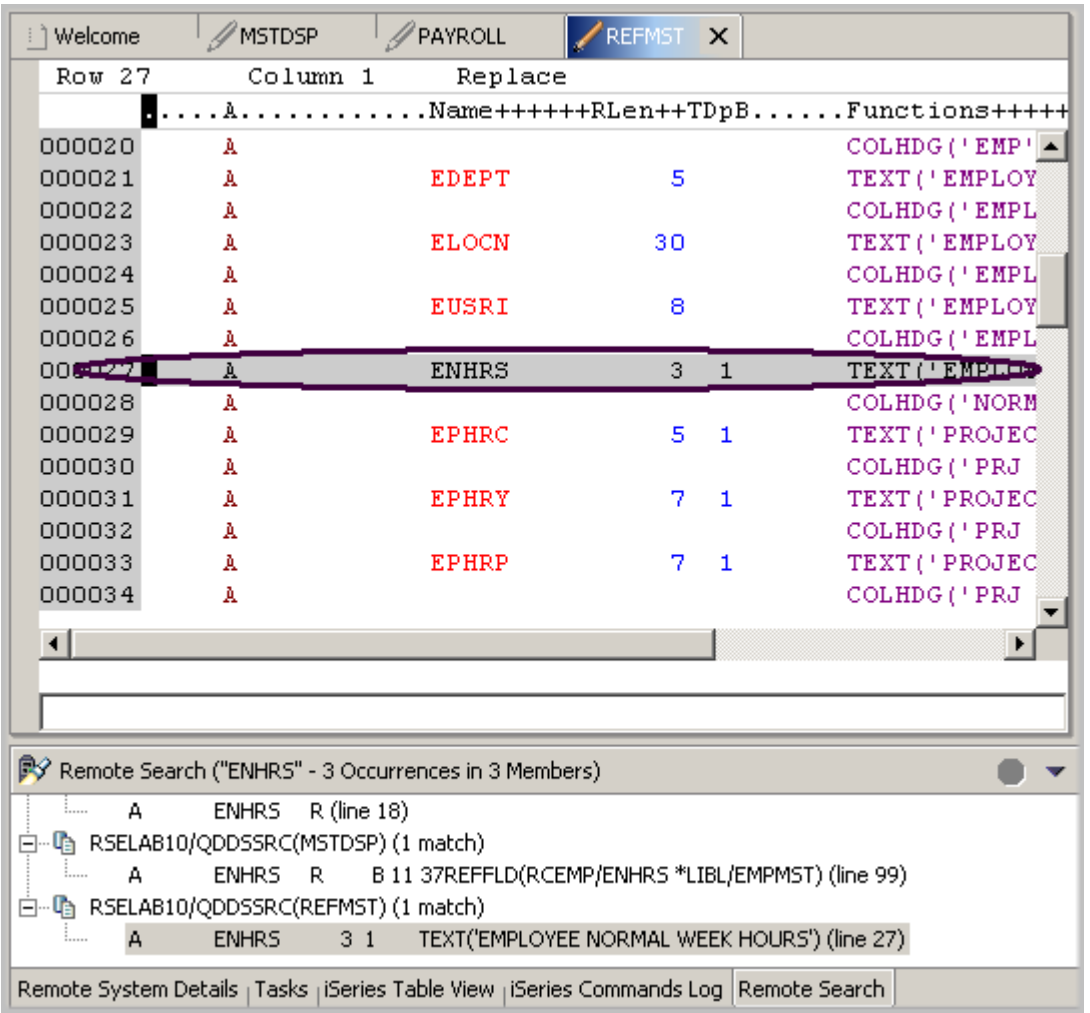

El miembro REFMST se carga automáticamente en el editor y el cursor se sitúa en la línea adecuada. ¡Fantástico!

# **Comparar diferencias entre archivos desde la vista Sistemas remotos**

Si el producto está sometido a muchos cambios, le será útil el programa de utilidad Comparar. Permite comparar versiones diferentes de un programa y buscar las diferencias. Existen dos formas de efectuar una comparación: utilizar el programa de utilidad Comparar del entorno de trabajo o el programa de utilidad Comparar de la herramienta CODE. La comparación de la herramienta CODE es más intuitiva, pero requiere que el usuario inicie el editor de CODE fuera del entorno de trabajo.

El programa de utilidad de comparación del entorno de trabajo permite visualizar las diferencias entre dos archivos mediante su comparación. Puede comparar archivos diferentes y versiones del entorno de trabajo con versiones del depósito o con el historial de edición local. En algunos casos, puede comparar tres archivos (cuando existe un ancestro común).

Una vez efectuado una comparación, el editor de comparación se abre en el área de editores. En el editor de comparación puede examinar todas las diferencias y copiar diferencias resaltadas entre los recursos comparados. Puede guardar los cambios de los recursos efectuados en el editor de comparación.

Mediante el programa de utilidad de comparación de CODE también puede visualizar las diferencias existentes entre dos archivos al compararlos. Se especifica el nombre de un archivo que debe compararse con el archivo de la vista del editor de CODE. Puede escribir el nombre del archivo o seleccionarlo en la lista de archivos que ya están abiertos en el editor. Si escribe el nombre de un archivo que todavía no está abierto en el editor, éste se cargará en el editor. Si no especifica ningún archivo, el archivo actual se compara con uno nuevo sin título. El archivo actual aparece en la parte izquierda de la vista de comparación y el archivo especificado en la parte derecha. Se utiliza el menú Comparar para visualizar la discrepancia siguiente y anterior y para seleccionar opciones tales como ignorar mayúsculas y minúsculas, font, proteger vista y mostrar sólo discrepancias.

Para comparar archivos en el entorno de trabajo:

- 1. Seleccione **Ventana > Preferencias** en la barra de menús del entorno de trabajo.
- 2. Expanda **Editor LPEX** en la vista de árbol de la ventana Preferencias.
- 3. Seleccione **Comparar** bajo Editor LPEX.

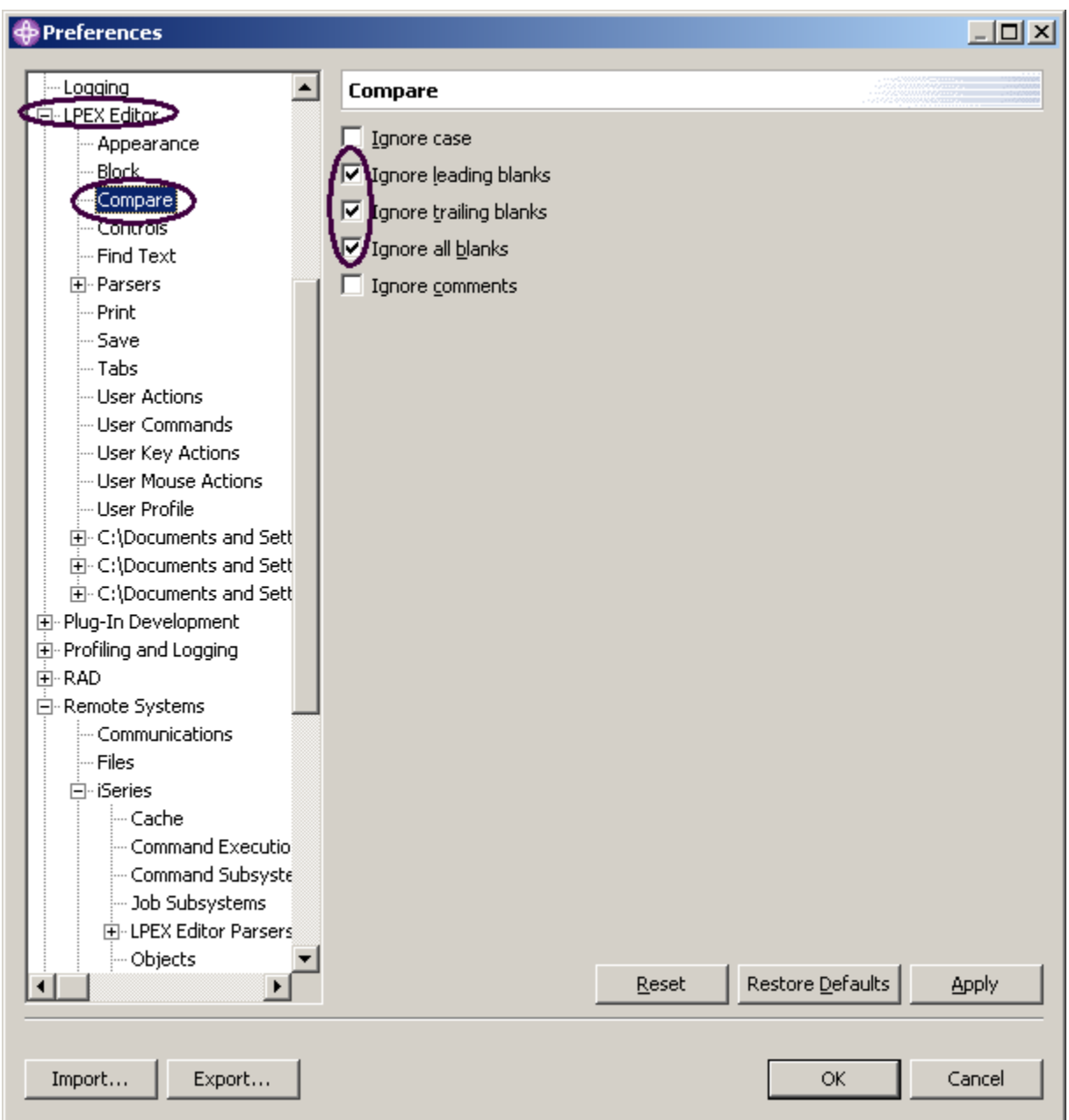

- 4. En la ventana **Comparar**, asegúrese de que los recuadros de selección **Ignorar blancos** están seleccionados.
- 5. Pulse **Aceptar** en la ventana Preferencias.

De nuevo en la ventana de edición del miembro PAYROLL:

©Copyright IBM Corporation 2003

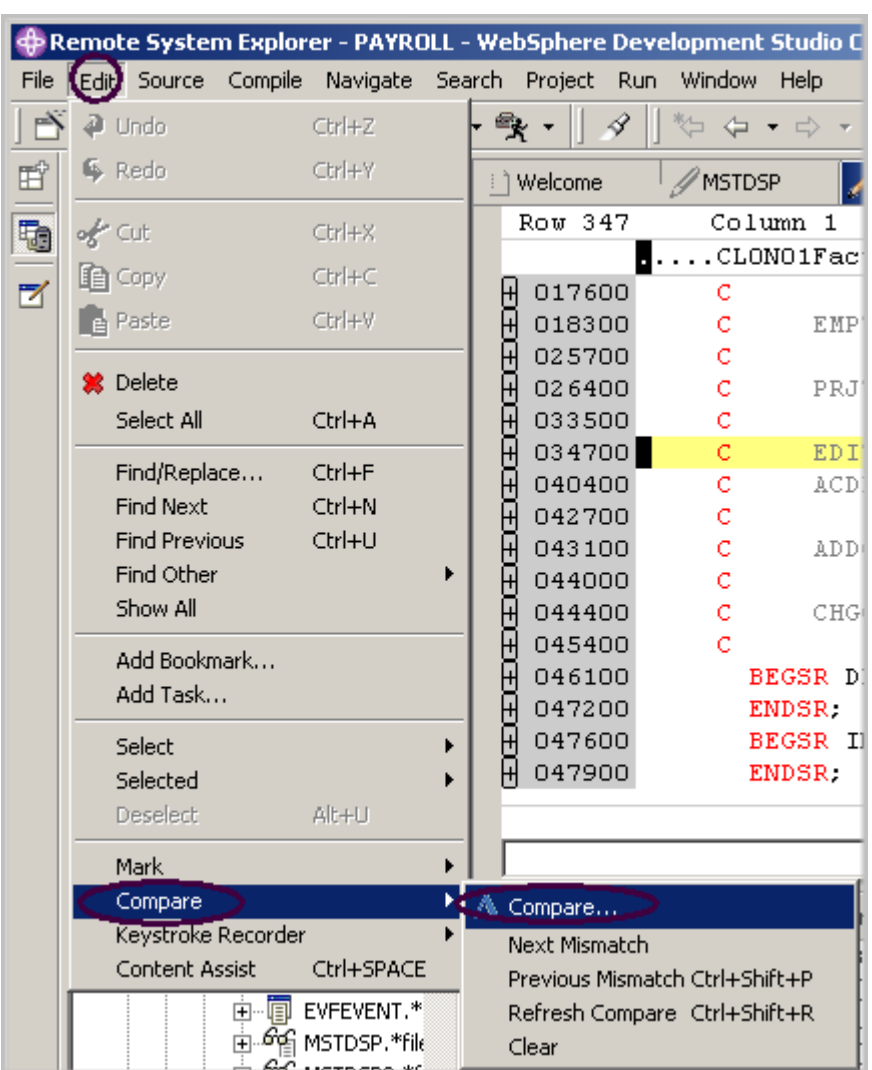

- 6. Efectúe una doble pulsación en la pestaña **PAYROLL**.
- 7. Seleccione **Editar > Comparar > Comparar** en la barra de menús del entorno de trabajo.

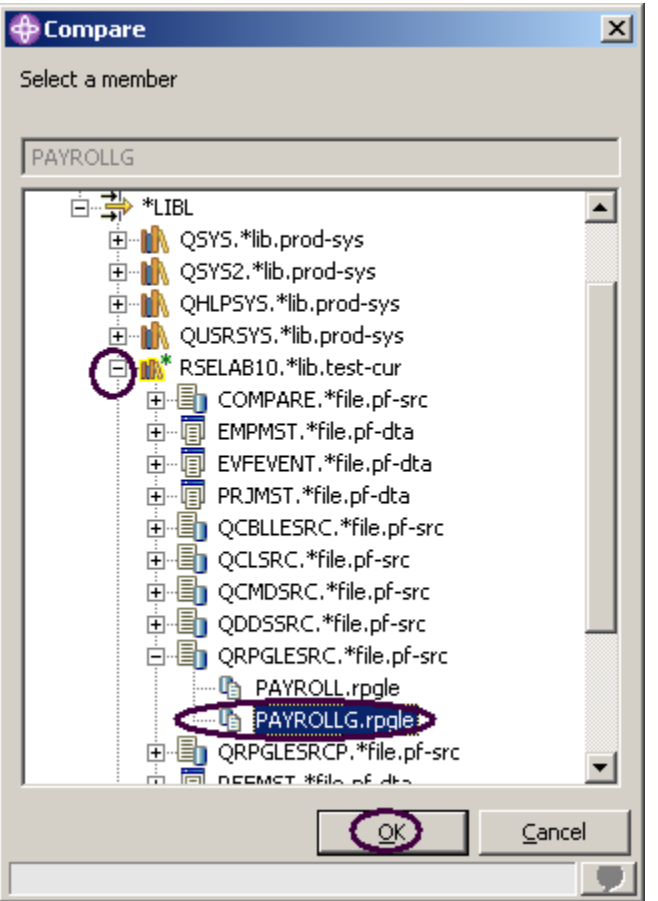

En la ventana Comparar:

- 8. Expanda su conexión.
- 9. Expanda **\*LIBL.**
- 10. Expanda **RSELABxx.**
- 11. Expanda **QRPGLESRC.**
- 12. Seleccione el miembro **PAYROLLG.**
- 13. Pulse **Aceptar** en la ventana Comparar .

Ahora, el editor mostrará las diferencias existentes entre estos dos miembros, PAYROLL y PAYROLLG.

Puede desplazarse de una discrepancia a otra volviendo a la opción de menú Comparar situada bajo la opción de menú Editar o mediante la combinación de teclas CONTROL+Mayús+N.

Las discrepancias entre PAYROLL y PAYROLLG están resaltadas en colores diferentes, a fin de que el usuario pueda reconocer a qué archivo pertenecen las líneas discrepantes.

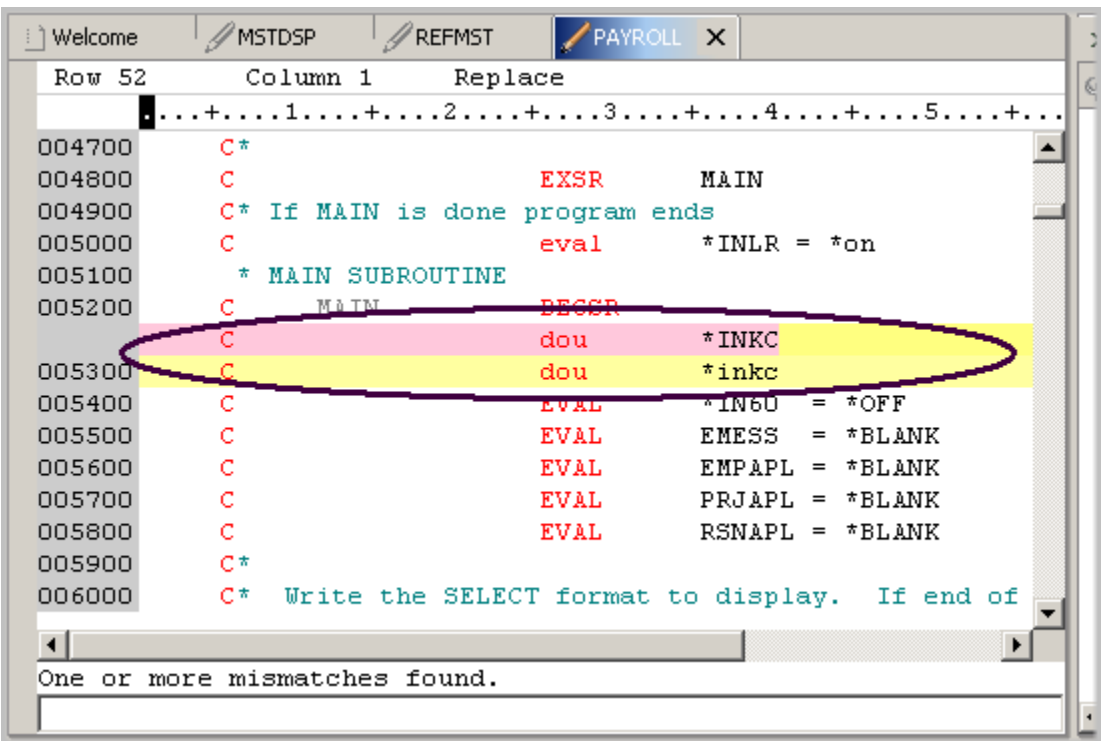

A continuación, finalice la sesión de comparación.

14. Seleccione **Editar > Comparar > Borrar** en la barra de menús del entorno de trabajo.

### **Comparar cambios de archivo desde el editor de CODE (opcional)**

La herramienta CODE proporciona una vista lado a lado de los miembros comparados. Si prefiere este tipo de vista, siga los pasos indicados a continuación. Si la herramienta de comparación que acaba de utilizar le proporciona suficiente información, puede pasar por alto esta sección.

A continuación abrirá un par de archivos, los editará y utilizará el programa de utilidad de comparación de CODE.

En la vista Sistemas remotos:

- 1. Con el botón derecho del ratón, pulse el miembro **PAYROLL** de **QRPGLESRC.**
- 2. Seleccione **Abrir con > Editor CODE** en el menú emergente.

Se abrirá la ventana del editor de CODE con el miembro PAYROLL. Aparecerá en modalidad de examen, ya que está bloqueado por la sesión del editor LPEX.

En el editor de CODE, abra el miembro PAYROLLG:

3. Seleccione la opción **Archivo > Abrir** en la barra de menús del editor de CODE.

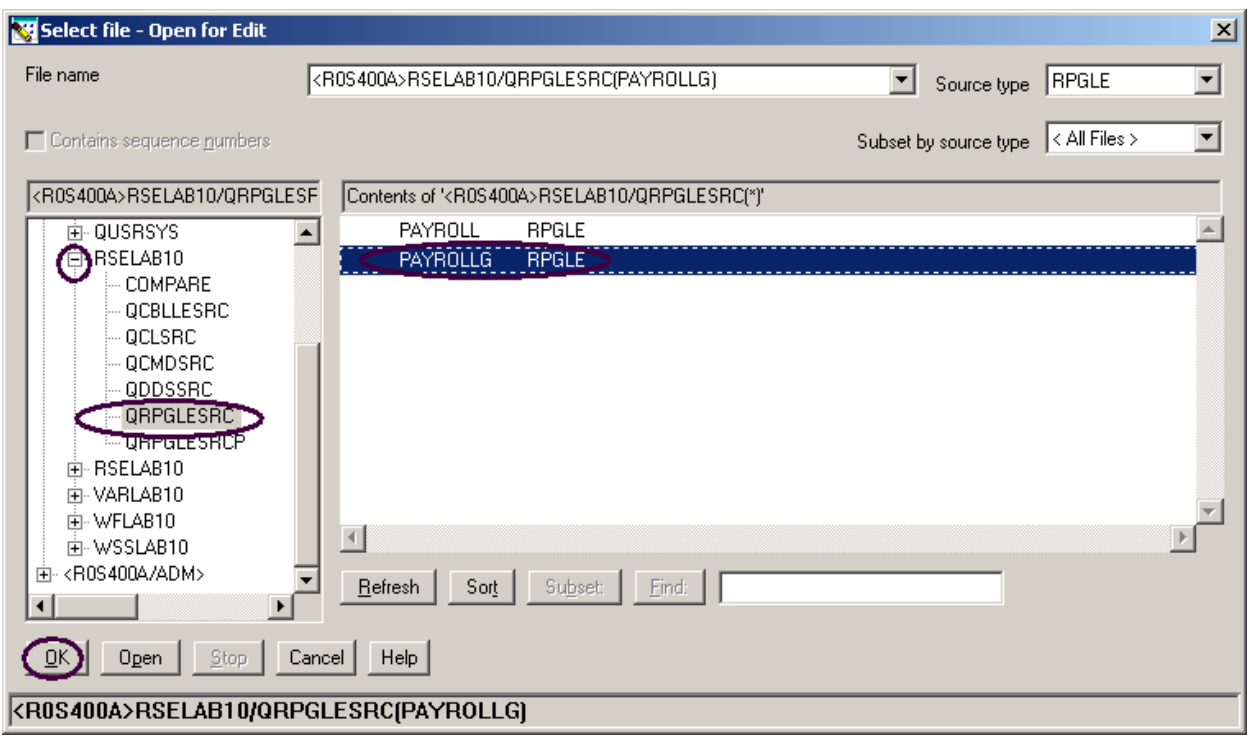

En la ventana Abrir:

- 4. Expanda la conexión **R0S400A** (la conexión del Explorador de sistemas remotos).
- 5. Expanda la biblioteca **RSELABxx.**
- 6. Seleccione el archivo **QRPGLESRC.**
- 7. Seleccione el miembro **PAYROLLG** en la lista de miembros de la derecha.
- 8. Pulse **Aceptar** en la ventana Seleccionar archivo Abrir para editar.
- 9. En el menú **Acciones**, seleccione **Comparar.** Se abrirá la ventana Comparar.

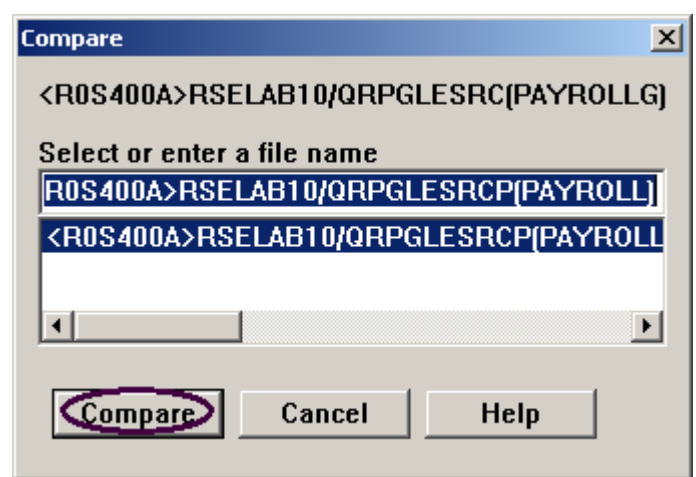

Todas las entradas están precargadas.

### 10. Pulse **Comparar**.

Ahora, el editor contiene el miembro PAYROLLG cargado a la izquierda y el miembro PAYROLL cargado a la derecha. Entre los dos miembros figuran dos líneas verticales azules con barras horizontales amarillas y rojas que resaltan las diferencias entre estos miembros.
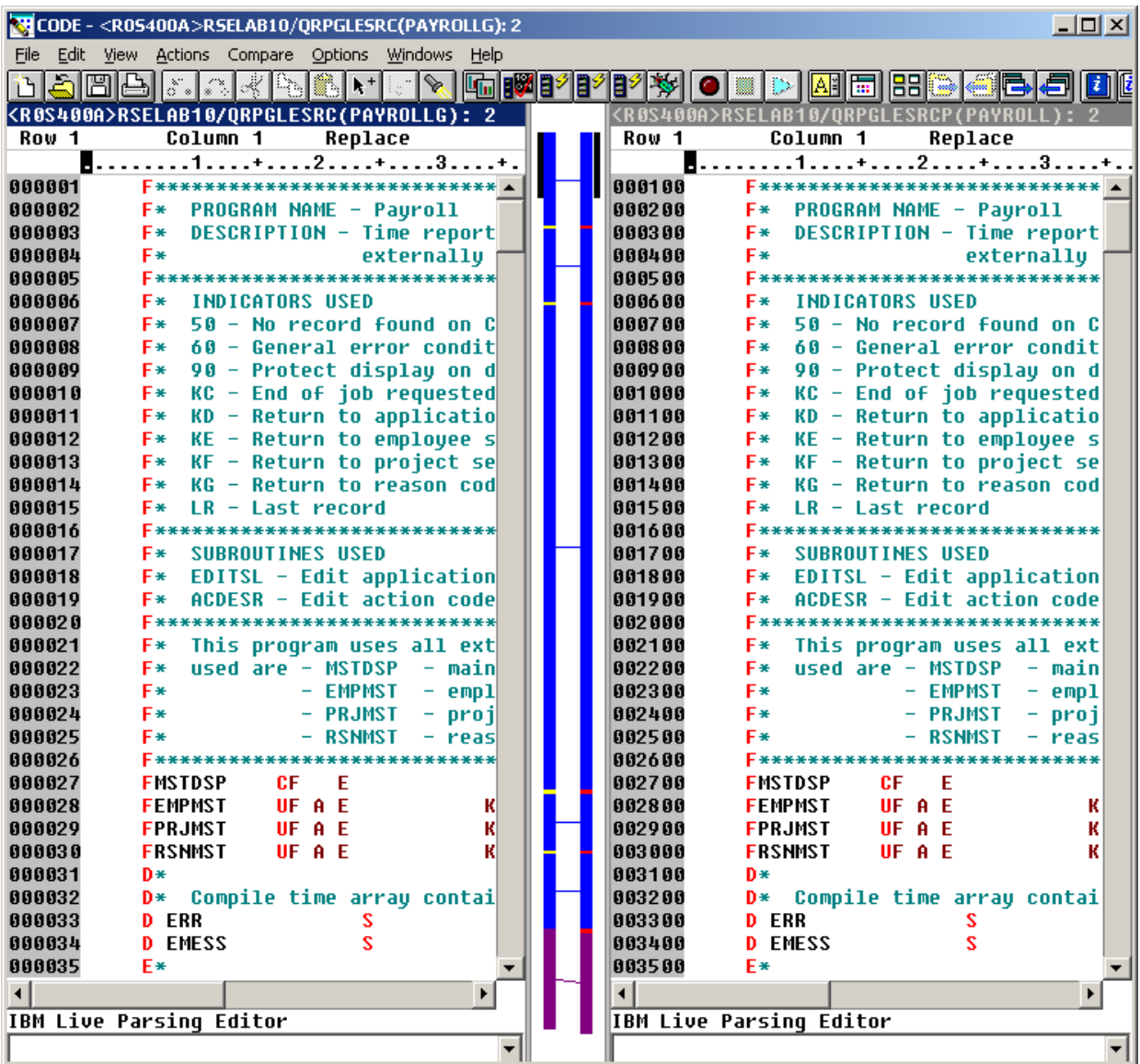

11. Utilice las barras de desplazamiento verticales para moverse por los archivos. A medida que se desplace, verá dónde se encuentran las diferencias en los miembros. Los usuarios con experiencia en RPG observarán que PAYROLL contiene algunos errores. Los arreglaremos dentro de un momento.

- 12. En el menú **Comparar** (que se ha insertado al realizar esta acción), seleccione **salir de comparación** para volver a la vista original.
- 13. Cierre el editor CODE. Seleccione **Archivo > Salir** en la barra de menús del entorno de trabajo. Continúe trabajando en el entorno de trabajo.

# **Comprobación de sintaxis**

Una de las potentes funciones que el editor LPEX comparte con SEU es su capacidad para realizar la comprobación de sintaxis del código fuente. La comprobación de sintaxis puede realizarse cuando el cursor abandona cada una de las líneas del código o de una sola vez, en el código fuente seleccionado actualmente o en todo el archivo.

A continuación, crearemos un error de sintaxis y efectuaremos una solicitud para corregirlo:

1. En la ventana del editor correspondiente a PAYROLL, sitúe el cursor en la línea 211, que

contiene 'EXSR ACDESR'

. Puede que ya se encuentre en dicha línea, pero, en caso contrario, escriba el número de línea

en la columna de número de secuencia, o desplácese hacia abajo.

- 2. Añada una X al código de operación **EXSR** para convertirlo en **EXSRX**.
- 3. Sitúe el **cursor fuera** de la línea.

Aparecerá un mensaje que reclama la atención con respecto al error.

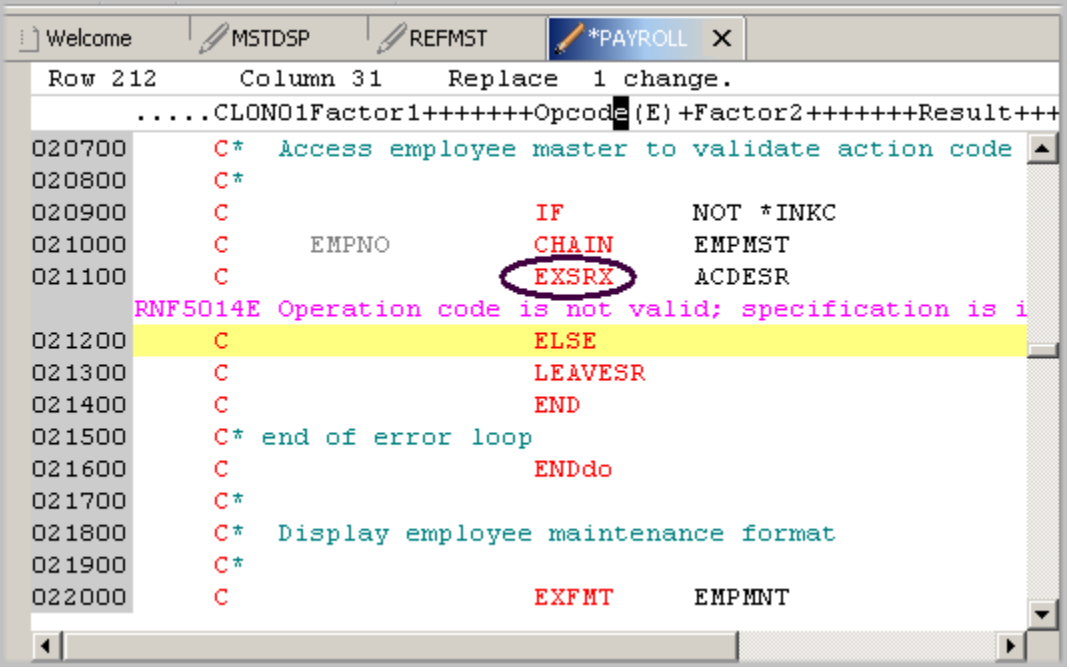

*Figura 39: Ventana del editor con error de sintaxis* 

- 4. Mueva el **cursor** al mensaje de error de color rosa.
- 5. Pulse **F1**.

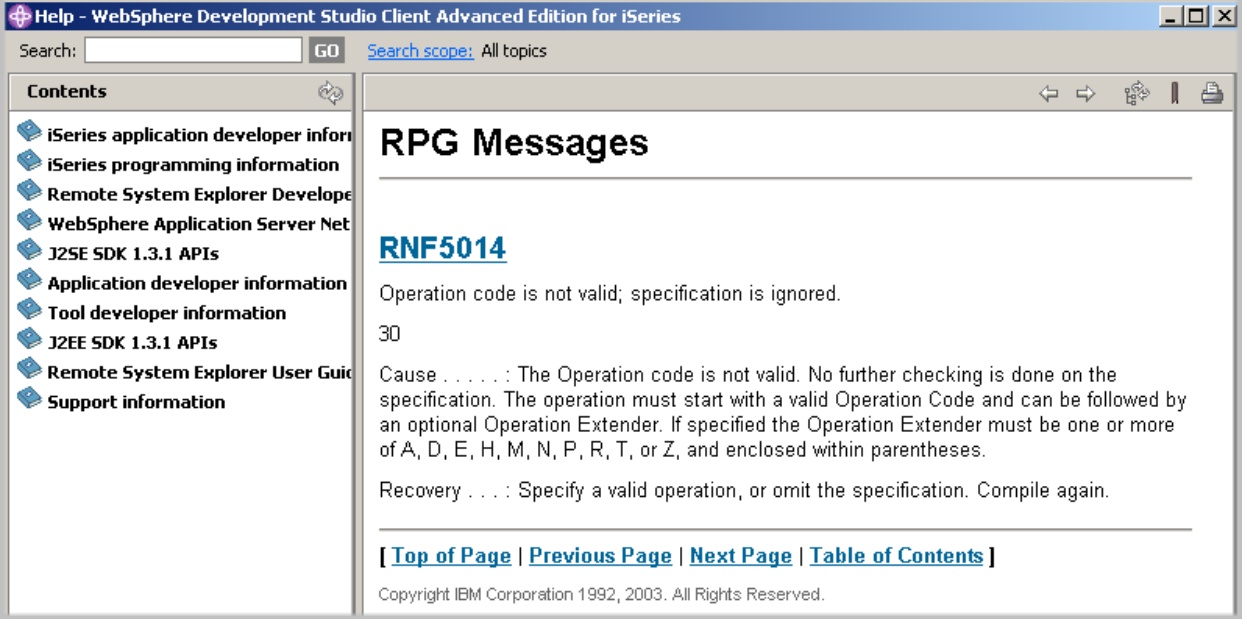

*Figura 40: Ayuda de segundo nivel para el error de sintaxis* 

©Copyright IBM Corporation 2003

Se abrirá una ventana que contiene ayuda de segundo nivel para el error.

- 6. Minimice la ventana de ayuda.
- 7. Cambie EXSRX por EXSR para corregir el error.
- 8. Mueva el cursor fuera de la línea que acaba de arreglar.

El mensaje de error se eliminará automáticamente del editor.

**Sugerencia:** Puede activar la comprobación de sintaxis automática utilizando la opción **Ventana > Preferencias** de la barra de menús del entorno de trabajo y expandir **Sistemas remotos > iSeries > Analizadores de editor LPEX > ILE RPG** en la vista de árbol Preferencias.

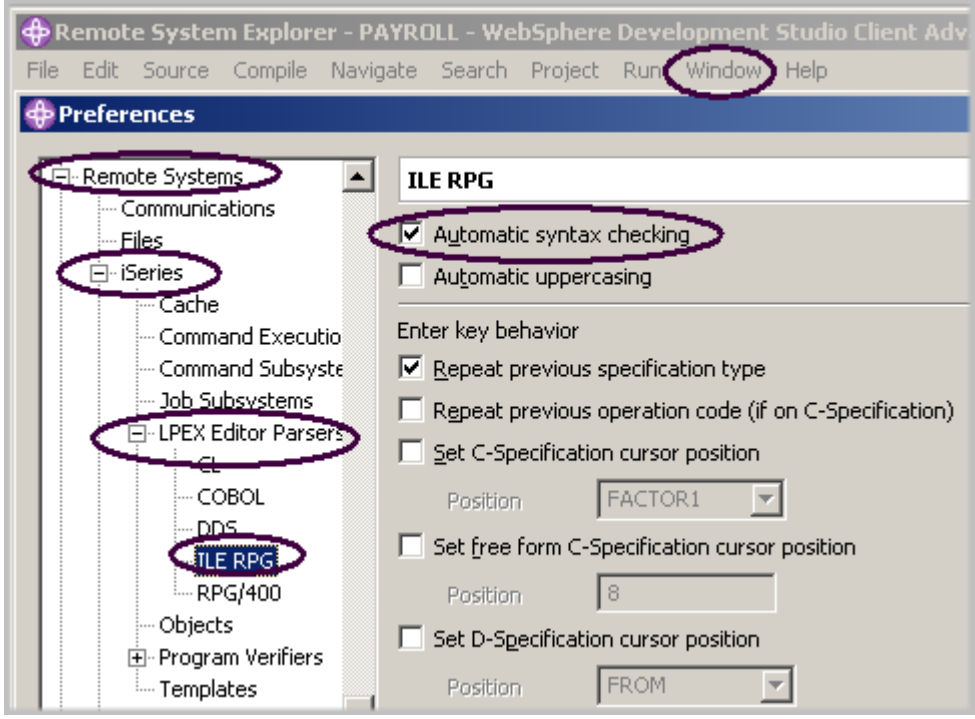

*Figura 41: Ventana Preferencias para activar o desactivar la comprobación de sintaxis* 

Complete el ejercicio de control que figura a continuación para determinar si está preparado para pasar al siguiente ejercicio.

# **Ejercicio de control**

- 1. Cuando se selecciona la edición sensible a columnas:
	- A. Cada columna se considera un espacio de entrada independiente

- B. Si está insertando o suprimiendo caracteres en una serie que está en la entrada del Factor 2, la entrada del campo de resultado no se moverá
- C. La preferencia por omisión del editor es la edición sensible a columnas desactivada
- D. Todo lo anterior
- 2. El editor LPEX tiene valores predefinidos, pero también tiene una página de preferencias asociada con valores que puede definir el usuario. (V, F)
- 3. Las preferencias del editor LPEX se establecen en:
	- A. La ventana Preferencias
	- B. La ventana del editor
	- C. El asistente Nuevo
	- D. La vista Sistemas remotos
- 4. Puede configurar el editor LPEX a fin de que adopte los perfiles de teclas y mandatos de numerosos editores muy utilizados. (V, F)
- 5. Si desea deshacer un conjunto de cambios efectuados en un archivo, debe utilizar la operación \_\_\_\_\_\_\_. Nombre la operación.
	- A. Insertar
	- B. Sustituir
	- C. Rehacer
	- D. Deshacer
- 6. también puede cancelar los efectos de una operación deshacer mediante la operación  $\qquad \qquad \ldots$ Nombre la operación.
	- A. Insertar
	- B. Sustituir
	- C. Rehacer
	- D. Deshacer
- 7. Esta ayuda resulta muy útil si no puede recordar el orden de los campos de una especificación RPG o los valores posibles de un campo de variable. Nombre el tipo de ayuda. Elija la respuesta más adecuada.
	- A. Ayuda según contexto
	- B. Ayuda según lenguaje
	- C. Ayuda de pantalla
	- D. Ayuda de campo
- 8. para recibir ayuda según lenguaje, pulse la tecla en una ventana de edición. Nombre la tecla:
	- A. F2
	- B. F3
	- C. F1
	- D. F4
- 9. Si el cursor está \_\_\_\_\_\_\_\_ un código de operación, recibirá ayuda para ese código de operación; de lo contrario, recibirá ayuda para la especificación actual.
	- A. antes de
	- B. después de
	- C. en
	- D. fuera de
- 10. En lugar de especificar o cambiar código directamente en la ventana del editor, puede utilizar
	- $\mathcal{L}=\mathcal{L}^{\mathcal{L}}$ A. Solicitudes

©Copyright IBM Corporation 2003

- B. Filtros
- C. Mandatos SEU
- D. Línea de formato
- E. Todo lo anterior
- 11. Las vistas \_\_\_\_\_\_ son vistas ocultas que pueden hacerse visibles con rapidez. Funcionan de forma idéntica a las vistas habituales; la única diferencia consiste en que, cuando están ocultas, no ocupan espacio en la pantalla de la ventana del entorno de trabajo.
	- A. Sistemas remotos
	- B. Navegador
	- C. Esquema
	- D. Rápidas
- 12. La opción \_\_\_\_\_\_\_\_ permite ver el código fuente con las construcciones en modalidad de sangrado. Por omisión, la opción \_\_\_\_\_\_\_\_ divide la pantalla horizontalmente y muestra la vista sangrada en el panel inferior.
	- A. Vista rápida
	- B. Sangrado por la derecha
	- C. Sangrado
	- D. Editar
- 13. La vista de sangrado sólo existe en modalidad Examinar, y no puede editarse. (V, F)
- 14. Para buscar un elemento, se utiliza la ventana \_\_\_\_\_\_\_\_. Elija la respuesta más adecuada.
	- A. Buscar
	- B. Encontrar
	- C. Editar
	- D. Buscar y sustituir
- 15. Puede buscar:
	- A. Una palabra
	- B. Parte de una palabra
	- C. Una secuencia de palabras
	- D. Un patrón, si sigue las normas de las expresiones regulares
	- E. Todo lo anterior
- 16. El editor LPEX permite \_\_\_\_\_\_\_\_ o crear subconjuntos del código fuente de forma que sólo se visualicen las líneas que contienen una serie determinada.
	- A. buscar
	- B. encontrar
	- C. ordenar
	- D. filtrar
- 17. Para ayudarle a navegar rápidamente por el código fuente ILE RPG, el editor permite filtrar líneas en función de Elija la respuesta más adecuada.
	- A. la serie
	- B. el tipo de línea
	- C. el número de línea
	- D. Todo lo anterior
- 18. Si desea buscar en los miembros de un archivo físico fuente o en los archivos de un directorio local, puede utilizar la herramienta \_\_\_\_\_\_\_\_. Elija la respuesta más adecuada.
	- A. Comparar
	- B. Buscar
	- C. Encontrar

©Copyright IBM Corporation 2003

- D. Editar
- 19. La herramienta \_\_\_\_\_\_\_\_ permite comparar versiones diferentes de un programa y buscar las diferencias. Elija la respuesta más adecuada.
	- A. Convertir
	- B. Migrar
	- C. Comparar
	- D. Buscar
- 20. Existen dos formas de comparar archivos. Son la herramienta Comparar del entorno de trabajo y la herramienta Comparar del editor de CODE. (V, F)
- 21. La comprobación de sintaxis puede realizarse cuando el cursor abandona cada una de las líneas del código o de una sola vez, en el código fuente seleccionado actualmente o en todo el archivo. (V, F)

### **Práctica**

Con la experiencia acumulada en este ejercicio en la utilización del editor LPEX de sistemas remotos, intente estas nuevas tareas: Compruebe el funcionamiento del resaltado de símbolos en el código fuente ILE RPG. Visualice una línea de formato y utilícela para especificar el código fuente. Filtre el código fuente por comentarios. Active la conversión automática a mayúsculas. Utilice la ayuda en línea de Development Studio Client para iSeries como asistencia en estas tareas.

#### **Resumen**

En este ejercicio, ha abierto el editor LPEX de sistemas remotos y ha aprendido acerca de las siguientes funciones del editor: edición sensible a columnas, mandatos SEU, operaciones deshacer y rehacer, ayuda según lenguaje, solicitudes, sangrado del código fuente, la opción buscar y sustituir, filtrar líneas por serie, filtrar líneas por tipo de línea, buscar en archivos, comparar archivos y comprobación de sintaxis.

En el próximo ejercicio, comprobará el código fuente para garantizar una compilación limpia en el sistema iSeries. Este método ahorra ciclos de actividad en el sistema iSeries. Realizará tanto la comprobación como la compilación desde la vista Sistemas remotos.

# **Ejercicio 5: Comprobar y compilar RPG**

En este ejercicio, comprobará y compilará código ILE RPG en el editor LPEX de sistemas remotos. La comprobación y compilación del programa son los pasos finales de la compilación de un programa o módulo. Cuando se detectan errores en cualquiera de ellas, aparece la Lista de errores de iSeries. La Lista de errores de iSeries es una potente herramienta que gestiona los errores encontrados por los programas de utilidad de comprobación y compilación en el editor LPEX de sistemas remotos.

Se familiarizará con estas herramientas, con las diversas posibilidades de la Lista de errores de iSeries y con el programa RPG que ha creado.

Al final de este ejercicio, deberá estar en condiciones de:

- $\bullet$ Describir la finalidad del Verificador de programas
- $\bullet$ Invocar el Verificador de programas
- $\bullet$ Utilizar la Lista de errores de iSeries para insertar mensajes y para comprobar que se han solucionado los errores
- Utilizar la vista Tabla de iSeries del Explorador de sistemas remotos para someter mandatos iSeries
- $\bullet$ Utilizar el programa de utilidad de compilación para seleccionar opciones de compilación y compilar código fuente ILE RPG
- Describir el programa ILE RPG generado, denominado PAYROLL

#### **Invocar el Verificador de programas**

A continuación, va a utilizar una de las funciones más potentes y exclusivas del Explorador de sistemas remotos – el Verificador de programas. Antes de compilar el código en un sistema iSeries, puede asegurarse de que no existen errores invocando el Verificador de programas. El verificador comprueba si existen errores semánticos (de compilación) en la estación de trabajo para poder garantizar una compilación limpia en el iSeries. Piense en los ciclos de actividad del sistema principal que se va a ahorrar. Resulta de especial utilidad al escribir código sin estar conectado a un sistema iSeries. Esto puede hacerse gracias a que el Explorador de sistemas remotos ha portado el código de análisis y comprobación de los compiladores del sistema iSeries a la estación de trabajo. La ventana Lista de errores de iSeries lista los errores detectados y su gravedad, inserta los mensajes de error directamente en el código fuente y facilita la navegación por los errores.

Para invocar el verificador:

1. Seleccione **Código fuente > Verificar** en la barra de menús del entorno de trabajo.

Pasados unos segundos, el verificador mostrará la lista de errores de iSeries debajo de la ventana del editor.

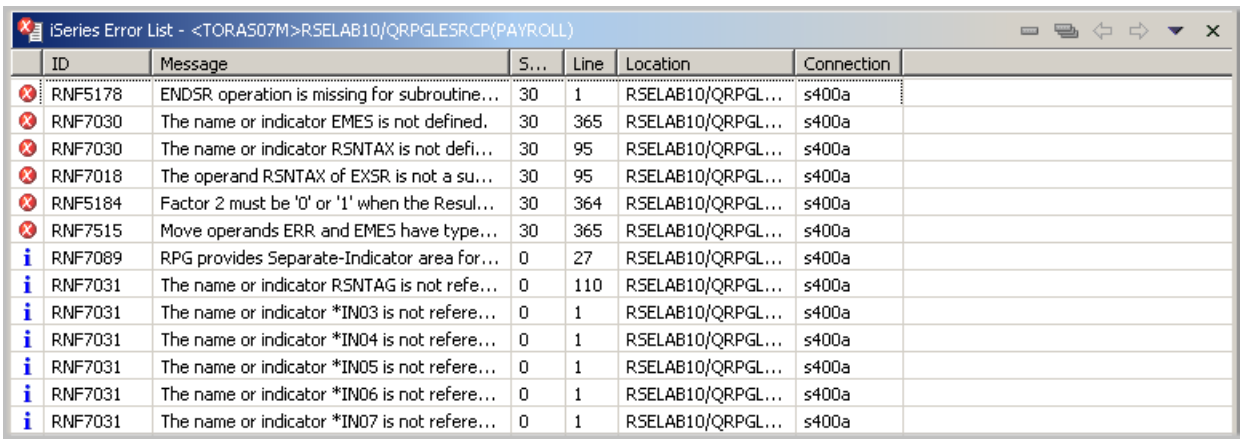

*Figura 42: Lista de errores del verificador*

La lista de errores mostrará:

- 1. El mensaje de error
- 2. La gravedad
- 3. El número de línea
- 4. La ubicación del código fuente
- 5. El nombre de la conexión

#### **Arreglar errores**

A continuación, arreglará los errores del código fuente.

Para arreglar un error del código fuente, vaya a la lista de errores:

1. Efectúe una doble pulsación en el error **RNF7030.**

Volverá automáticamente a la ventana del editor, a la línea en la que se ha producido el error. El error de la línea 365 es de tecleo.

La variable EMES de ser en realidad EMESS. Un buen método para buscar el nombre correcto es consultar la ayuda de contenido.

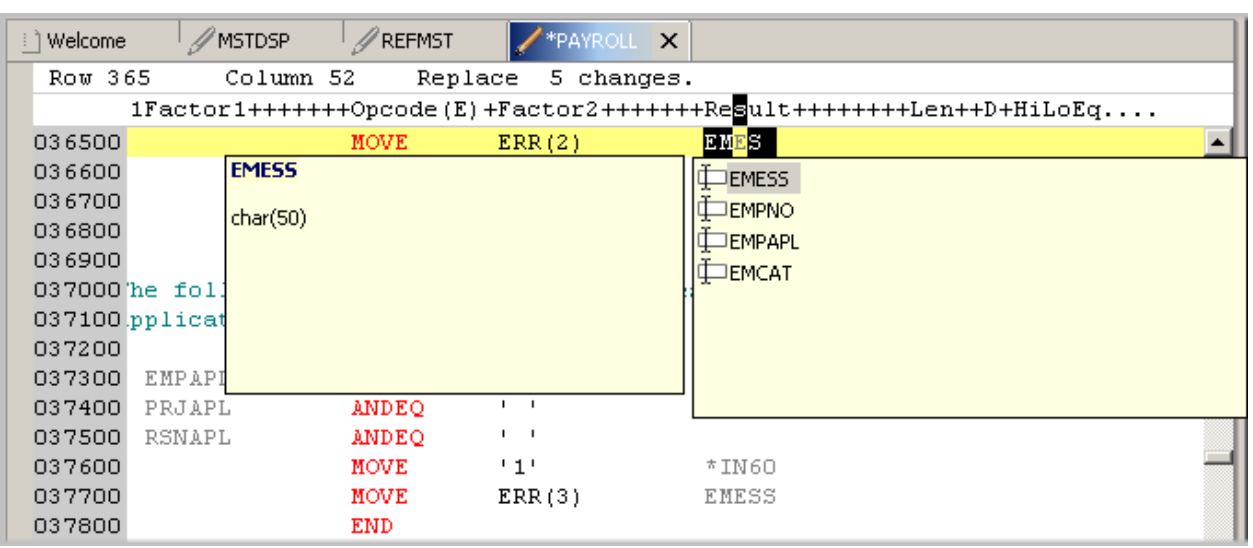

*Figura 43: Ayuda de contenido* 

2. Seleccione la variable mal escrita y pulse Control+barra espaciadora. Si la variable empieza correctamente, la selección presentada contiene el nombre correcto. Efectúe una doble pulsación en la variable EMESS de la lista para corregir el nombre. Otra forma de buscar el nombre de variable consiste en utilizar la vista Esquema y ver qué variables están ya declaradas.

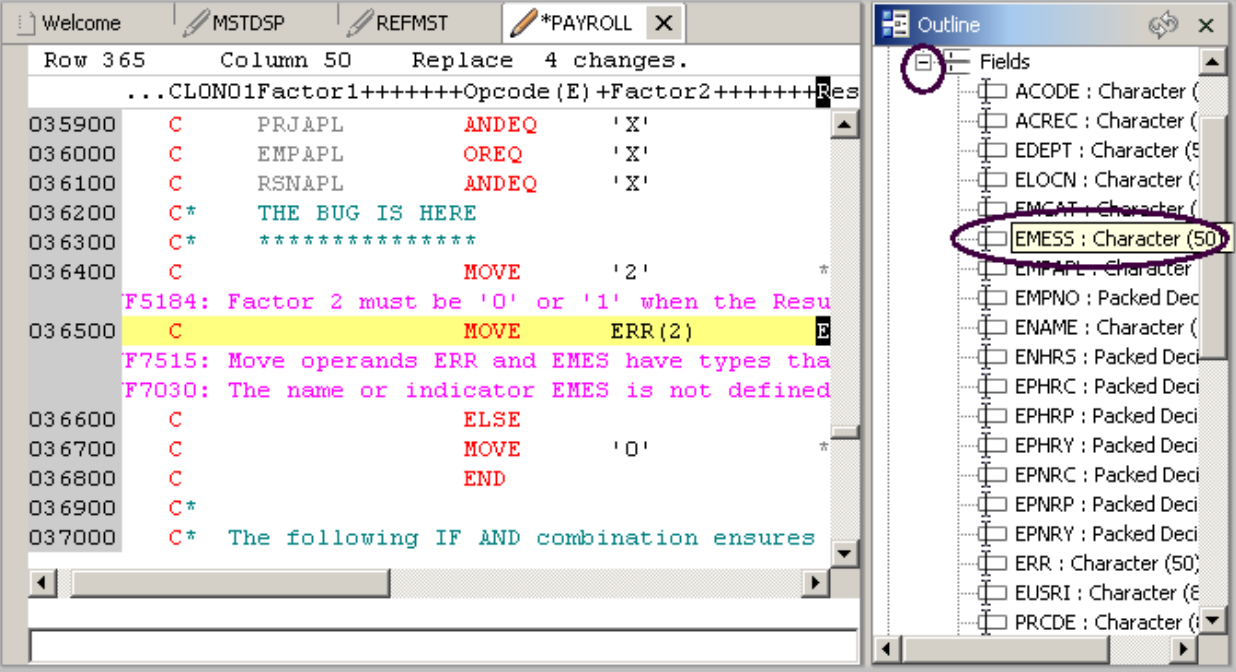

*Figura 44: Vista Esquema con campos expandidos* 

©Copyright IBM Corporation 2003

El error siguiente es también de tipo **RNF7030** .

- 3. Efectúe una doble pulsación sobre él. Arréglelo en el editor.
- 4. **RSNTAX** debe ser en realidad **RSNTAG**. Efectúe el cambio adecuado.
- 5. Diríjase al error siguiente, **RNF5184.**

En realidad, el error siguiente es **RNF7018**, pero está relacionado con el primero y puede pasarse por alto. Muestra el mismo número de línea, lo que indica que ambos errores están relacionados.

- 6. Efectúe una doble pulsación en **RNF5184** . Alguien sin conocimientos suficientes de RPG ha intentado asignar el valor 2 a un indicador.
- 7. Arregle el error sustituyendo el 2 por un 1.

El error **RNF7515** está relacionado con el primer error que ha arreglado. Tiene el mismo número de línea. Puede pasarlo por alto.

El único error grave que queda es **RFN5178**. Este error está provocado por la falta de una sentencia ENDSR.

**Nota:** El verificador no ha podido determinar en qué lugar falta la sentencia ENDSR y, por tanto, el número de línea que aparece es 1; por esta razón, no es posible efectuar simplemente una doble pulsación sobre el mensaje de error. Es necesario investigar a qué ubicación pertenece la sentencia que falta.

| i 1 Welcome           | // MSTDSP                                                             | REFMST       | *PAYROLL X                |       |  |  |  |  |  |
|-----------------------|-----------------------------------------------------------------------|--------------|---------------------------|-------|--|--|--|--|--|
| Row 398               | Column 7                                                              | Replace      | 8 changes.                |       |  |  |  |  |  |
|                       |                                                                       |              |                           |       |  |  |  |  |  |
| 039000                | C                                                                     | <b>MOVE</b>  | $+1$                      | *IN60 |  |  |  |  |  |
| 039100                | c                                                                     | MOVE         | ERR(1)                    | EMESS |  |  |  |  |  |
| 039200                | Ċ                                                                     | <b>END</b>   |                           |       |  |  |  |  |  |
| 039300                | C<br>RSNAPL                                                           | <b>IFNE</b>  | $\mathbf{I}$ $\mathbf{I}$ |       |  |  |  |  |  |
| 039400                | C<br>RSNAPL                                                           | <b>ANDNE</b> | ±x±                       |       |  |  |  |  |  |
| 039500                | C                                                                     | MOVE         | $+1$                      | *IN60 |  |  |  |  |  |
| 039600                |                                                                       | MOVE         | ERR(1)                    | EMESS |  |  |  |  |  |
| 039700                |                                                                       | END.         |                           |       |  |  |  |  |  |
| 039800                |                                                                       | <b>ENDSR</b> |                           |       |  |  |  |  |  |
| 039900                | Сħ                                                                    |              |                           |       |  |  |  |  |  |
| 040000                |                                                                       |              |                           |       |  |  |  |  |  |
| 040100                | C*.<br>ACDESR subroutine verifies the time reporting action codes for |              |                           |       |  |  |  |  |  |
| 040200                | СĦ<br>all maintenance selections.                                     |              |                           |       |  |  |  |  |  |
| 040300                |                                                                       |              |                           |       |  |  |  |  |  |
| 040400                | C<br>ACDESR                                                           | <b>BEGSR</b> |                           |       |  |  |  |  |  |
| $\lvert \cdot \rvert$ |                                                                       |              |                           |       |  |  |  |  |  |

*Figura 45: ENDSR comentada por error* 

- 8. Desplácese a la línea 398 del editor.
- 9. Elimine el asterisco (\*) de la especificación C.

**Sugerencia:** puede utilizar el tabulador para desplazarse rápidamente a la columna adecuada.

Todos los errores no informativos han quedado solucionados.

Puede filtrar gravedades diferentes mediante el menú de filtro.

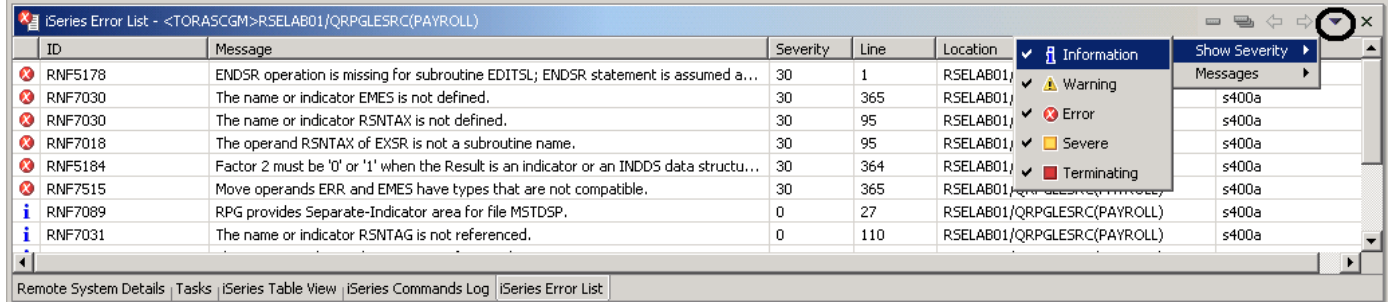

<span id="page-83-0"></span>*Figura 46: Filtro para niveles de gravedad*

- 10. Pulse la flecha de la barra de la ventana, como se muestra en la [Figura 46](#page-83-0)
- 11. Seleccione **Mostrar gravedad** en el menú desplegable.
- 12. Deseleccione los niveles de gravedad que no desee visualizar en la lista (información, por ejemplo).

#### **Guardar un miembro fuente**

A continuación, y antes de que pierda ninguno de los cambios, es aconsejable guardarlos. Asegúrese de que el miembro PAYROLL está seleccionado. Luego comprobará de nuevo el código fuente para asegurarse de que se han arreglado todos los errores. Puede guardar el miembro mediante uno de estos métodos:

- 1. Seleccione **Archivo > Guardar** en la barra de menús del entorno de trabajo.
- 2. Pulse el botón **Guardar de la barra de herramientas del entorno de trabajo.**

#### 3. Pulse **Control+S**.

Los cambios se suben al sistema iSeries.

4. Compruebe de nuevo el código fuente.

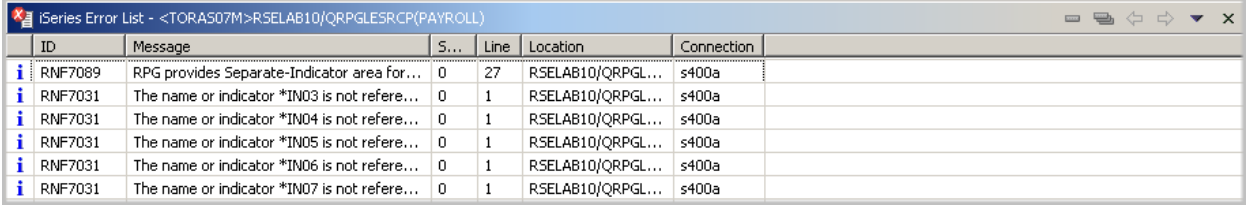

*Figura 47: Lista de errores en la que sólo quedan los mensajes informativos* 

Ahora, todo debe ser correcto. Está preparado para compilar el programa.

#### **Invocar una compilación remota**

La opción de compilación remota forma parte del Explorador de sistemas remotos. Proporciona una interfaz de estación de trabajo para someter al iSeries las peticiones de compilar, enlazar o crear objetos en el sistema principal. Permite acceder fácilmente a todas las opciones de compilación disponibles para todos los mandatos CRTxxx soportados.

Si ha utilizado el verificador de programas local, las compilaciones de sistema principal deben ser satisfactorias, sin consumir ciclos de actividad de iSeries. Sin embargo, si existen errores, el compilador de sistema principal enviará de nuevo la información de errores a la estación de trabajo y ésta se cargará en la Lista de errores de iSeries, que se comporta de la misma forma que en la verificación de programa que ha realizado.

El valor por omisión para la compilación de programas es someter la compilación a la cola de trabajos por lotes. En este ejercicio, ejecutará la compilación de forma interactiva.

Para cambiar las preferencias a compilación interactiva:

1. Seleccione **Ventana > Preferencias** en la barra de menús del entorno de trabajo.

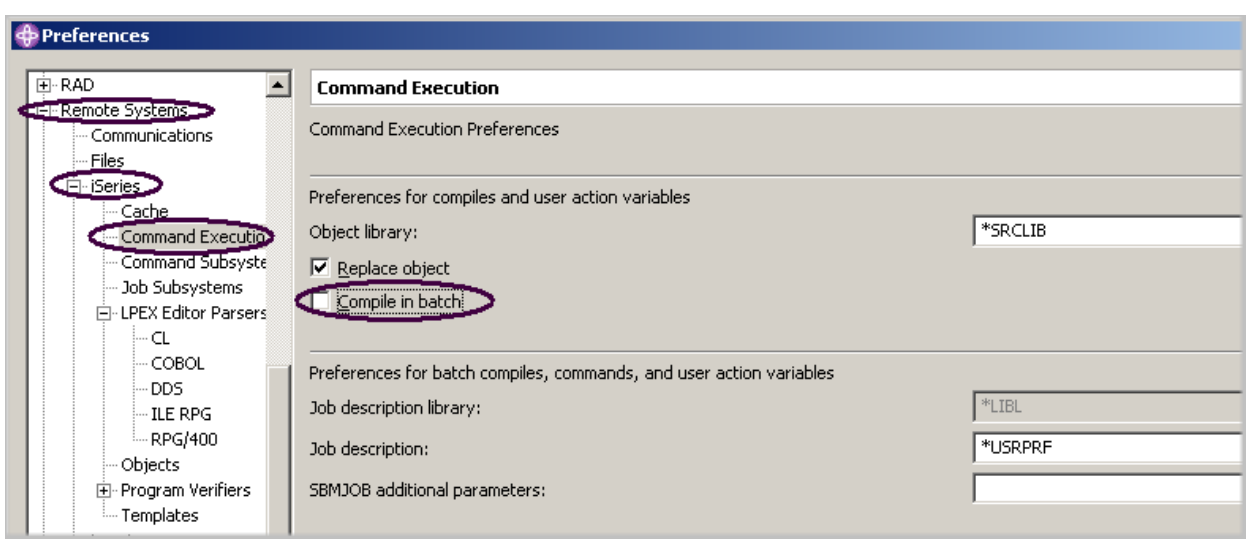

*Figura 48: Cambiar el valor por omisión del mandato de compilación* 

- 2. Expanda **Sistemas remotos.**
- 3. Expanda **iSeries.**
- 4. Seleccione **Ejecución de mandatos.**
- 5. Quite la marca del recuadro de selección **Compilar por lotes**.
- 6. Pulse **Aceptar** para volver a la perspectiva Explorador de sistemas remotos.

#### **Iniciar la compilación**

Iniciar una compilación es como utilizar cualquier otro mandato en el Explorador de sistemas remotos. El menú emergente de los miembros fuente incluye submenús de compilación. Los submenús de compilación contienen varios mandatos de compilación para diversos tipos de miembros. Un nombre de compilación es un identificador para un mandato de compilación que debe ejecutarse en un sistema remoto. Por ejemplo, la etiqueta de compilación CRTBNDRPG indica al sistema iSeries que debe crear un programa RPG enlazado. Los nombres de compilación sólo están asociados con tipos de miembros fuente: miembros (\*MBR) y módulos (\*MODULE). Por esta razón, sólo verá las opciones de compilación cuando pulse con el botón derecho del ratón sobre estos tipos de elementos. Existen dos formas de compilar: con solicitud y sin solicitud. Ambas acciones de compilación llaman a un submenú con una lista de nombres de compilación. En la vista Sistemas remotos que muestra la biblioteca expandida RSELABxx:

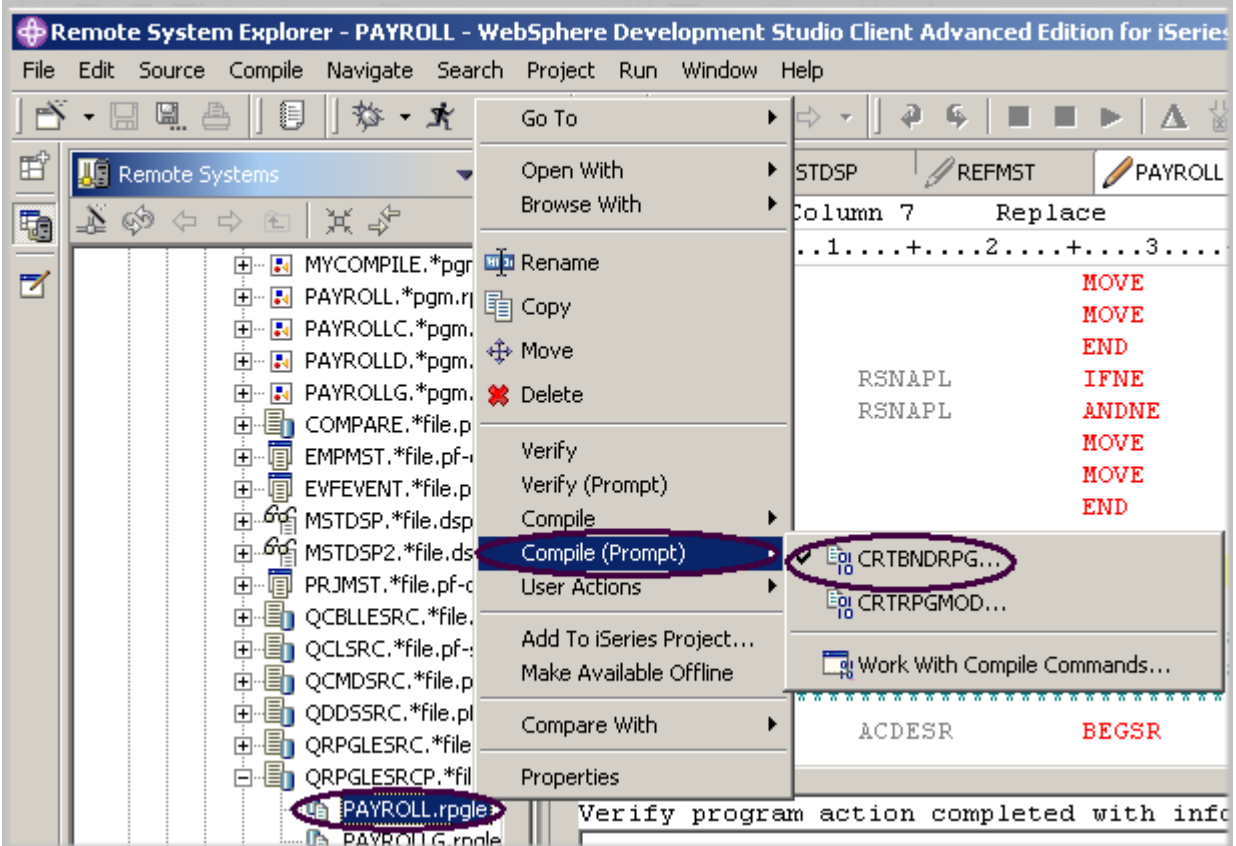

*Figura 49: Seleccionar miembro que debe compilarse* 

- 1. Con el botón derecho del ratón, pulse el miembro **PAYROLL** de QRPGLESRC.
- 2. Seleccione la opción **Compilar (Solicitud) > CRTBNDRPG** en el menú emergente.

# **Compilar el código fuente**

A continuación, utilizará la solicitud del mandato CRTBNDRPG para especificar los parámetros de compilación.

Todos los campos de entrada correspondientes a los nombres están ya rellenados con la información correcta.

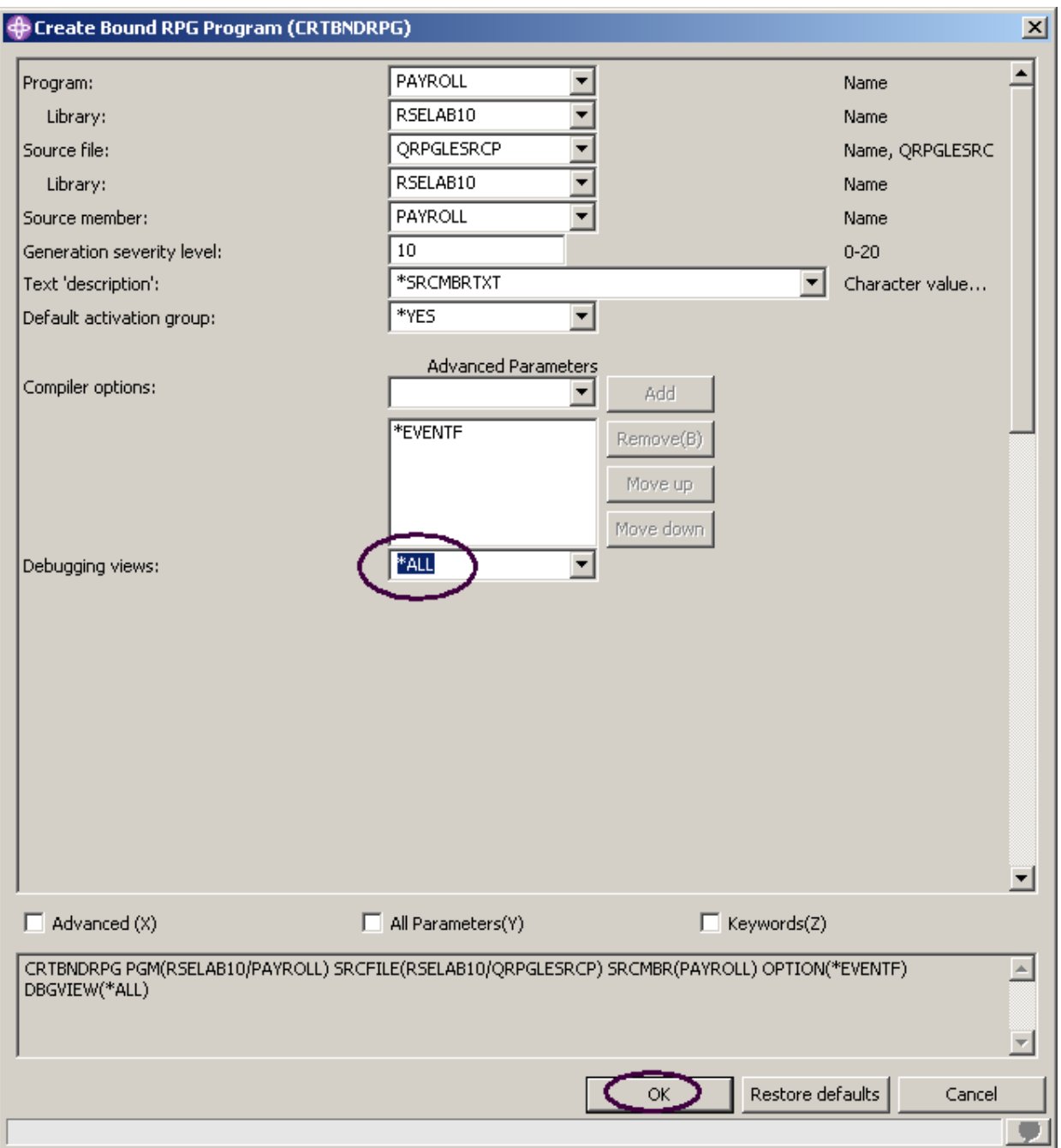

*Figura 50: Solicitud de CRTBNDRPG*

1. Cambie el parámetro **Vistas de depuración** a **\*ALL**.

Si desea examinar los demás parámetros disponibles, pulse **Avanzado**

©Copyright IBM Corporation 2003

2. Pulse **Aceptar** cuando haya terminado.

Un recuadro mostrará que la compilación se ha iniciado.

La barra de progreso del entorno de trabajo (esquina inferior derecha) indicará la ejecución de la compilación,

y luego aparecerá la lista de errores sin errores, sólo con mensajes informativos.

Asegúrese de tener seleccionado Mensajes informativos como el tipo de mensaje que debe mostrarse. Es posible que haya eliminado esta selección en un ejercicio anterior.

Si no está seguro de si la compilación ha sido satisfactoria:

| $\Box$ $\Box$ $\times$<br>Remote System Explorer - PAYROLL - WebSphere Development Studio Client Advanced Edition for iSeries بالله |                                                                                                    |                                   |                                                                                                    |                     |                           |                           |                                                                             |               |  |
|----------------------------------------------------------------------------------------------------|----------------------------------------------------------------------------------------------------|-----------------------------------|----------------------------------------------------------------------------------------------------|---------------------|---------------------------|---------------------------|-----------------------------------------------------------------------------|---------------|--|
| Edit Source Compile Navigate Search Project Run Window Help<br>File                                                                 |                                                                                                    |                                   |                                                                                                    |                     |                           |                           |                                                                             |               |  |
|                                                                                                    | な·オ·受·<br>$\mathscr{D}$<br>昌<br>- 멸.<br>$\mathbb{Z} \oplus \mathbb{Z} \rightarrow \mathbb{C}$<br>⋑<br>瓜<br>$\blacksquare$ |                                   |                                                                                                    |                     |                           |                           |                                                                             |               |  |
| 昏                                                                                                    | <b>Joe</b> Remote Systems<br>$\blacktriangledown$ $\times$                                                                | Welcome                           | /MSTDSP                                                                                                    | REFMST              | <b>PAYROLL X</b>          |                           |                                                                             |               |  |
| t                                                                                                    | $\blacktriangle$ ဟိုး ံ ံ ၿ<br>英华                                                                                         | Row 399                           | Column 7                                                                                                    |                     | Replace                   |                           |                                                                             |               |  |
|                                                                                                    | 由 图 MYCOMPILE.*pgm.c A                                                                                                    |                                   | .                                                                                                    |                     |                           |                           |                                                                             |               |  |
| $\triangleright$                                                                                                    | 由 R PAYROLL.*pgm.rpgl                                                                                                    | 039000                            |                                                                                                    |                     | <b>MOVE</b>               | 1.11                      | *IN60                                                                       |               |  |
|                                                                                                    | 由 图 PAYROLLC,*pam.cbl                                                                                                    | 039100                            |                                                                                                    |                     | <b>MOVE</b>               | ERR(1)                    | EMESS                                                                       |               |  |
|                                                                                                    | 由 R PAYROLLD,*pgm.cbl                                                                                                    | 039200<br>039300                  | Ċ                                                                                                    | RSNAPL              | <b>END</b><br><b>TFNE</b> | $\mathbf{I}$ $\mathbf{I}$ |                                                                             |               |  |
|                                                                                                    | 由 <b>N</b> PAYROLLG,*pgm.rpd                                                                                              | 039400                            | C                                                                                                    | <b>RSNAPL</b>       | <b>ANDNE</b>              | + x+                      |                                                                             |               |  |
|                                                                                                    | 由 COMPARE.*file.pf-si                                                                                                    | 039500                            | C                                                                                                    |                     | <b>MOVE</b>               | $1 - 11$                  | *IN60                                                                       |               |  |
|                                                                                                    | 由 图 EMPMST.*file.pf-dta<br>向 图 EVFEVENT.*file.pf-d                                                                        | 039600                            | C                                                                                                    |                     | <b>MOVE</b>               | ERR(1)                    | EMESS                                                                       |               |  |
|                                                                                                    | 由 Se MSTDSP,*file.dspf                                                                                                    | 039700                            | C                                                                                                    |                     | <b>END</b>                |                           |                                                                             |               |  |
|                                                                                                    | ம்- <sup>எ</sup> ங் MSTDSP2,*file.dspf                                                                                    | 039800                            | Ć                                                                                                    |                     | <b>ENDSR</b>              |                           |                                                                             |               |  |
|                                                                                                    | 由 图 PRJMST.*file.pf-dta                                                                                                   | 039900                            | $C^{\pi}$                                                                                                    |                     |                           |                           |                                                                             |               |  |
|                                                                                                    | 由 GCBLLESRC,*file.pf-                                                                                                    | $\left  \cdot \right $            |                                                                                                    |                     |                           |                           |                                                                             |               |  |
|                                                                                                    | 由 QCLSRC.*file.pf-src                                                                                                    |                                   |                                                                                                    |                     |                           |                           | Verify program action completed with informational and/or warning messages. |               |  |
|                                                                                                    | 由 GCMDSRC.*file.pf-s                                                                                                    |                                   |                                                                                                    |                     |                           |                           |                                                                             |               |  |
|                                                                                                    | 由 DDDSSRC.*file.pf-sr                                                                                                    |                                   |                                                                                                    |                     |                           |                           |                                                                             |               |  |
|                                                                                                    | 由 B ORPGLESRC,*file.pf<br>白·图 ORPGLESRCP,*file.cl                                                                         | <b>B</b> iSeries Commands Log     |                                                                                                    |                     |                           |                           |                                                                             | $H \times x$  |  |
|                                                                                                    | · La PAYROLL.rpgle                                                                                                    | s400a                             |                                                                                                    |                     |                           |                           |                                                                             |               |  |
|                                                                                                    | · Li PAYROLLG.rpgle                                                                                                    |                                   |                                                                                                    |                     |                           |                           |                                                                             |               |  |
|                                                                                                    | 向。图 REFMST.*file.pf-dta                                                                                                   | DBGVIEW(*ALL)<br>$\blacktriangle$ |                                                                                                    |                     |                           |                           |                                                                             |               |  |
|                                                                                                    | 向 图 RSNMST.*file.pf-dta                                                                                                   |                                   | Program PAYROLL placed in library RSELAB10. 00 highest severity. Created on 10/18/03 at 14:20:54.<br>Cause : Program PAYROLL was successfully created in library RSELAB10. The highest message severity that resulted |                     |                           |                           |                                                                             |               |  |
| MYCOMPILE,*cmd<br>was 00. The program creation date and time are 10/18/03 and 14:20:54.                                             |                                                                                                    |                                   |                                                                                                    |                     |                           |                           |                                                                             |               |  |
|                                                                                                    | <b>IN</b> VARLAB10.*lib.test-usr                                                                                          |                                   |                                                                                                    |                     |                           |                           |                                                                             |               |  |
|                                                                                                    | WFLAB10.*lib.test-usr                                                                                                    |                                   |                                                                                                    |                     |                           |                           |                                                                             |               |  |
|                                                                                                    | Fi-hik WSSLAB10.*lib.test-usr<br>由 ill User libraries                                                                     | Command Normal                    |                                                                                                    | $\vert \cdot \vert$ |                           |                           |                                                                             | Prompt<br>Run |  |
|                                                                                                    | 由 & iSeries Commands                                                                                                    |                                   |                                                                                                    |                     |                           |                           |                                                                             |               |  |
| Remote System Details   Tasks   iSeries Table View Carries Commands   no Remote Search   iSeries Error List                         |                                                                                                    |                                   |                                                                                                    |                     |                           |                           |                                                                             |               |  |
|                                                                                                    |                                                                                                    |                                   |                                                                                                    |                     |                           |                           |                                                                             |               |  |

*Figura 51: Anotaciones de mandatos iSeries* 

3. Pulse la pestaña **Anotaciones de mandatos iSeries** en la parte inferior del entorno de trabajo. Estas anotaciones muestran una lista de todos los mandatos ejecutados en el sistema remoto y los mensajes devueltos para cada mandato.

### **Someter mandatos iSeries en la vista Tabla de iSeries**

Puede utilizar la vista Tabla de iSeries del Explorador de sistemas remotos para someter mandatos al sistema iSeries. Puede ejecutar mandatos en el campo Mandatos situado debajo de la vista Tabla de iSeries y ver mensajes en el campo Mensajes. Después de llenar la tabla con datos, puede especificar un mandato y seleccionar Solicitud para especificar parámetros y luego Ejecutar, o seleccionar sólo Ejecutar (que solicita y ejecuta el mandato de la forma habitual). Al ejecutar un mandato, el campo desplegable Mensajes se llena con los mensajes generados por el mandato. Al seleccionar un mensaje, se habilita el botón Detalles. Al pulsar este botón, se visualizan el mensaje y la ayuda correspondiente.

Tenga en cuenta también que puede utilizar la vista Tabla de iSeries o la vista Sistemas remotos para ejecutar mandatos y programas. En la vista Tabla de iSeries, puede ver las propiedades de todos los elementos simultáneamente; se visualizan en forma de filas en la tabla. En la vista Sistemas remotos, dispone de más facilidades de navegación; puede trabajar desde la lista de bibliotecas del subsistema Objetos iSeries y ver el contenido de numerosos elementos antes de seleccionar el que desea ejecutar.

Para cambiar la lista de bibliotecas:

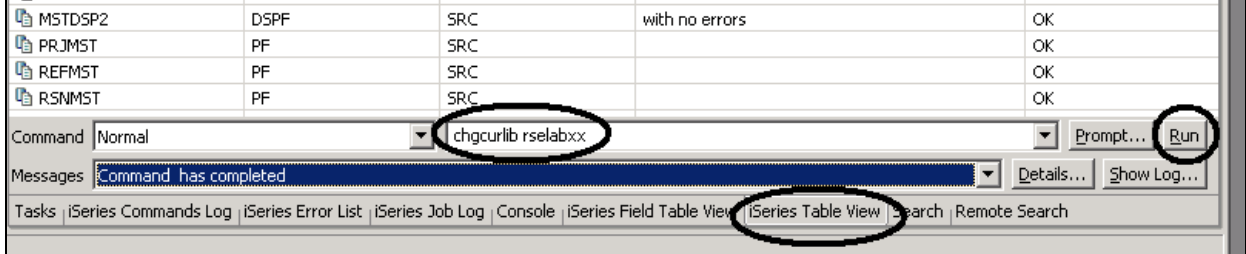

*Figura 52: Vista Tabla de iSeries con entrada de mandato* 

- 1. Seleccione la pestaña **Vista Tabla de iSeries** en las vistas situadas en la parte inferior del entorno de trabajo.
- 2. En el campo **Mandato**, especifique: CHGCURLIB RSELABxx, por ejemplo. **Nota:** Utilice una

biblioteca que se encuentre en su sistema iSeries.

3. Pulse **Ejecutar**.

Si no ha utilizado la vista Tabla de iSeries para visualizar los objetos iSeries, en esta vista recibirá este mensaje de error, debido a que la vista de tabla no está enlazada a una conexión activa.

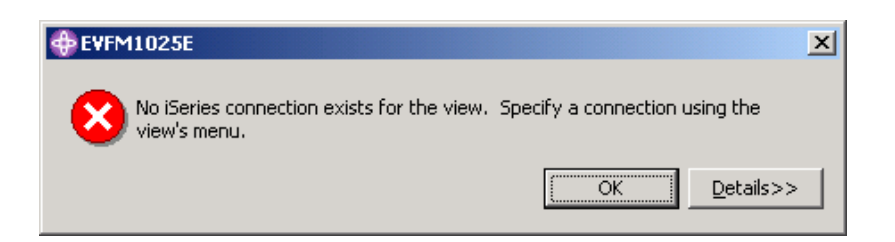

*Figura 53: Mensaje de error al utilizar la vista Tabla de iSeries sin conexión activa*

Si recibe este mensaje, pulse **Aceptar** y vaya a la vista Sistemas remotos. 4. Pulse QRPGLESRC con el botón derecho del ratón.

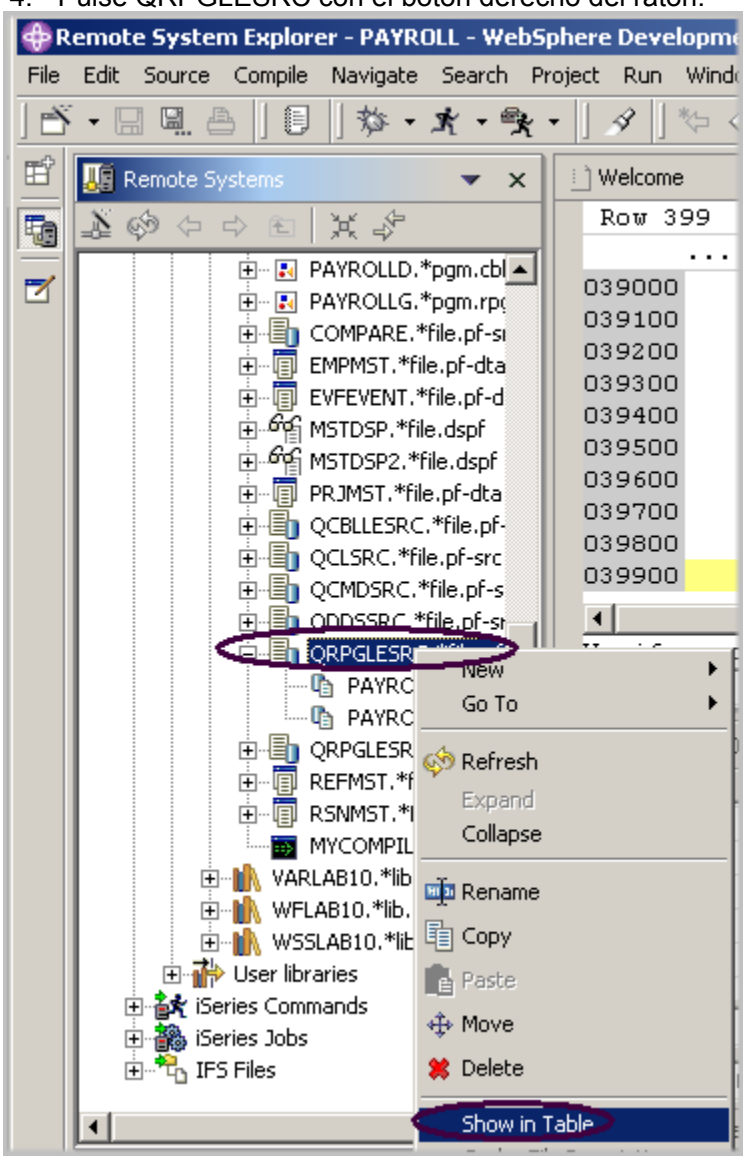

©Copyright IBM Corporation 2003

*Figura 54: Seleccionar vista de tabla para conectarla a iSeries* 

- 5. Seleccione la opción **Mostrar en tabla** en el menú emergente. La vista de tabla se llena ahora con el miembro del código fuente seleccionado.
- 6. Ejecute de nuevo el mandato **CHGCURLIB**.

El mandato se ejecutará en el iSeries y, una vez finalizado, recibirá el mensaje de finalización en la parte inferior de la vista Tabla de iSeries.

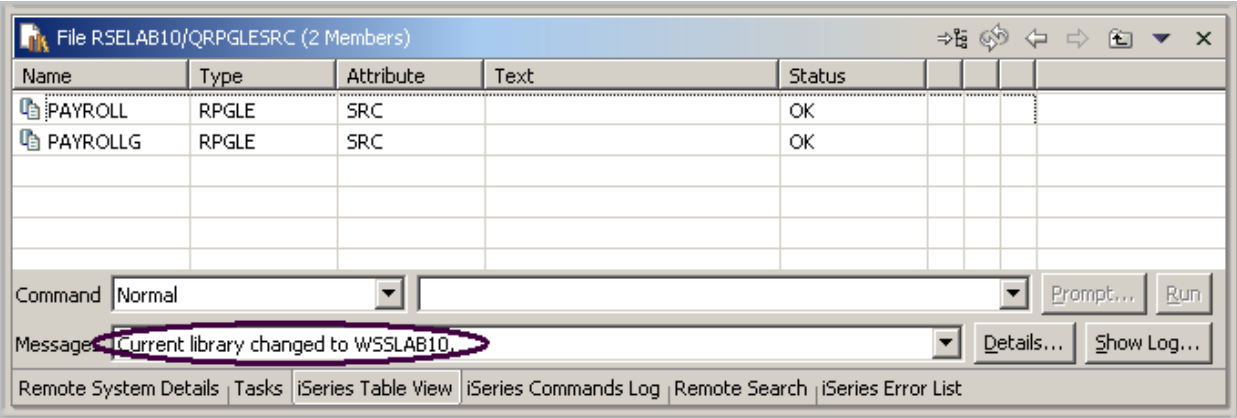

*Figura 55: Mensaje de finalización del mandato* 

**Sugerencia:** También puede conectarse a otros sistemas aparte de iSeries con el Explorador de

sistemas remotos y lanzar mandatos para dichos sistemas, por ejemplo para el sistema local o LINUX.

#### **Ejecutar mandatos y programas**

Puede ejecutar programas y mandatos desde la vista Sistemas remotos o desde la vista Tabla de iSeries mediante tres métodos:

- 1. En el trabajo servidor de comunicaciones del Explorador de sistemas remotos. Es el que está utilizando actualmente.
- 2. En un trabajo por lotes
- 3. En un trabajo interactivo (para probar aplicaciones 5250)

La primera opción le permite ejecutar el programa en el mismo trabajo que el servidor de comunicaciones. Con los trabajos interactivos y por lotes, no es posible supervisar el estado tan fácilmente; sin embargo, no mantienen al servidor de comunicaciones tan ocupado y se notifica al usuario cuándo finaliza el mandato de programa. Los trabajos por lotes funcionan como es habitual y no requieren configuración inicial. Los programas interactivos requieren un emulador 5250, por lo que primero debe ejecutar un mandato STRRSESVR <nombreConexión> para asociar el emulador con una conexión determinada del servidor de comunicaciones del Explorador de sistemas remotos.

# **Iniciar una conexión interactiva**

Para iniciar una conexión interactiva:

- 1. Inicie una sesión de emulación 5250.
- 2. Inicie la sesión en el iSeries con el ID de usuario y la contraseña.

**Nota:** En lugar de la tecla **Intro**, puede que sea necesario utilizar la tecla **Control** en la sesión de emulación 5250.

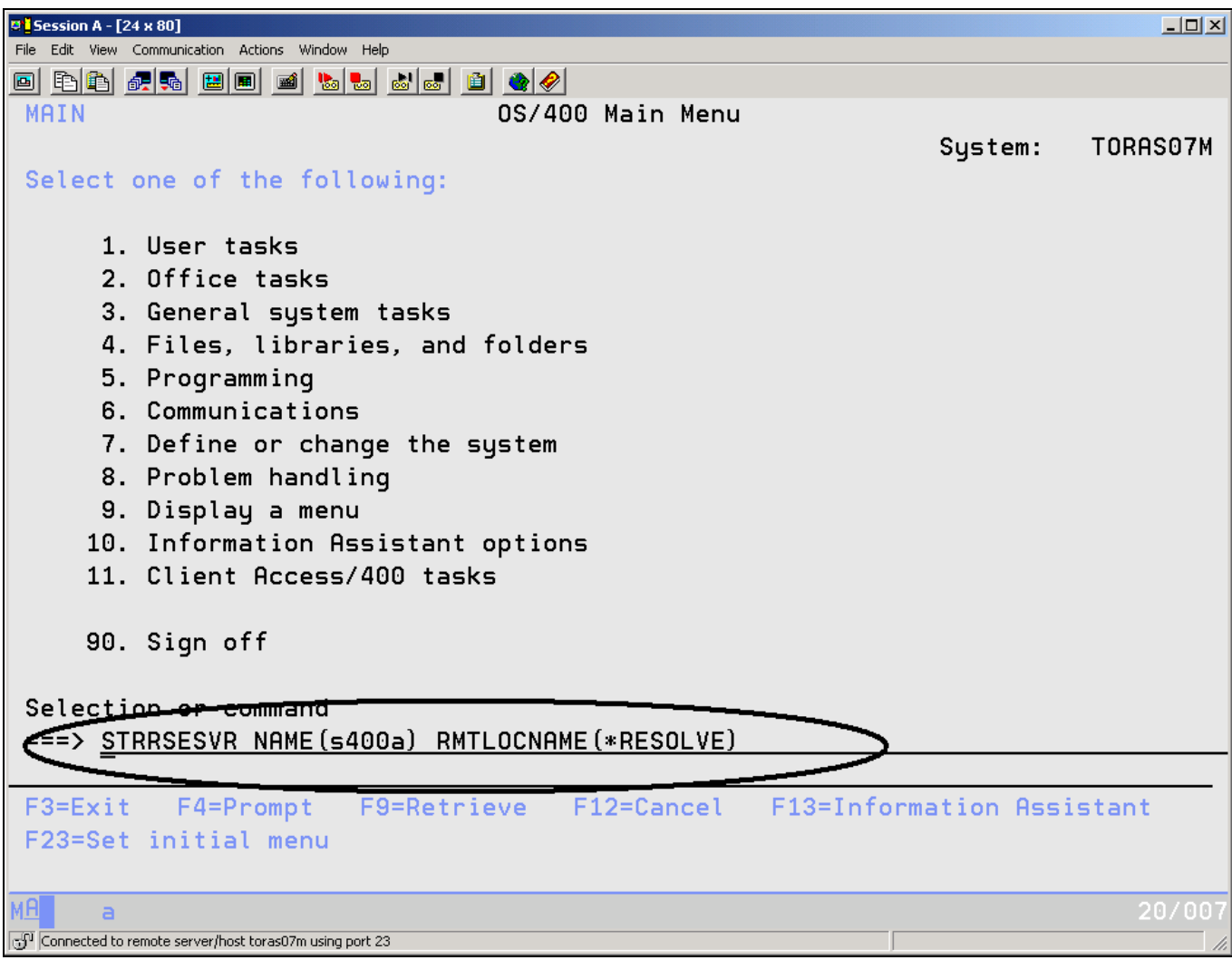

*Figura 56: Iniciar la conexión interactiva del Explorador de sistemas remotos* 

3. En el emulador, especifique el mandato

STRRSESVR <nombreConexión> RMTLOCNAME(\*RESOLVE).

El parámetro nombreConexión corresponde al nombre de la conexión definida en la vista

©Copyright IBM Corporation 2003

Sistemas remotos. Asocia el trabajo interactivo con el servidor de comunicaciones del Explorador de sistemas remotos. La palabra clave **\*RESOLVE** obtendrá la dirección IP de la estación de trabajo y, con esta información, el servidor de comunicaciones del Explorador de sistemas remotos se comunicará con el daemon del Explorador de sistemas remotos que se ejecuta en la estación de trabajo.

**Nota:** El nombre de la conexión es sensible a mayúsculas y minúsculas y ya debe estar definido en el Explorador de sistemas remotos.

Debe visualizar una pantalla parecida a la que se muestra en la [Figura 57.](#page-95-0)

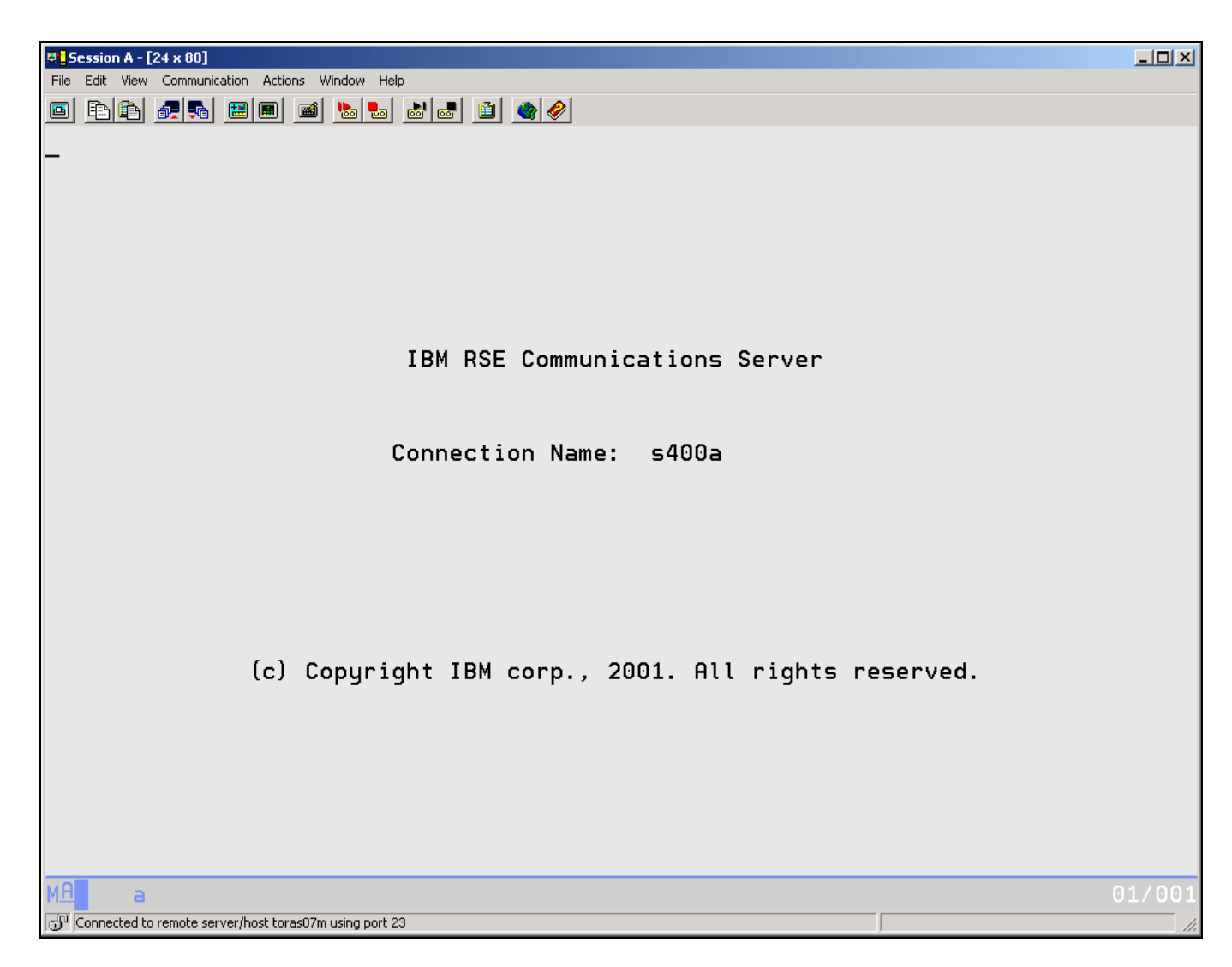

*Figura 57: Pantalla de conexión del Explorador de sistemas remotos* 

<span id="page-95-0"></span>**Nota:** Esta pantalla no cambiará. No espere a que finalice. Esta es la sesión interactiva de los mandatos interactivos iniciados desde el Explorador de sistemas remotos.

# **Ejecutar el programa PAYROLL**

Ahora está preparado para ejecutar el programa **PAYROLL** que acaba de compilar.

Vuelva al entorno de trabajo y, en la vista Sistemas remotos:

©Copyright IBM Corporation 2003

|         |                       | Remote System Explorer - PAYROLL - WebSphere Development Studi                                                                                                    |                                                                                                    |                                           |                                                                                            |                                                                                                |
|---------|-----------------------|----------------------------------------------------------------------------------------------------|----------------------------------------------------------------------------------------------------|-------------------------------------------|--------------------------------------------------------------------------------------------|------------------------------------------------------------------------------------------------|
| File    | Edit<br>Source        | Compile<br>Navigate                                                                                                    | Search Project                                                                                                    | Run                                       | Window                                                                                     | Help                                                                                           |
| PŸ      | <u>ei</u> a           | 昌<br>嶅                                                                                                    | ・オ・喙                                                                                                    | 4                                         | Ÿ                                                                                          | ⇨                                                                                              |
| 昏       | <b>Kenote Systems</b> |                                                                                                    | ×                                                                                                    | Welcome                                   |                                                                                            | <b>MSTD</b>                                                                                    |
|         | $\circledcirc$<br>Ŀ   | 兴气<br>中中国                                                                                                    |                                                                                                    |                                           | Row 399                                                                                    | Col                                                                                            |
| to<br>z |                       | 白… Mik RSELAB10.*lib.test-usr<br>由 R CLC1.*pgm.clle<br>由 R CLR1.*pgm.clle<br><u>ஈ் நி M⊻COMPILE.*pgm.c</u><br><b>En R</b> PAYROLL<br>白 · 国 PAYROLL<br>田… 国 PAYROU<br>由一副<br>PAYROLI<br>⊹≣h<br>COMPAR<br>$\overline{+}$<br><b>EMPMST</b><br>⊞⊪⊞<br><b>EVFEVEN</b><br>⊞⊪⊞<br>ந்…^^£<br>MSTDSP.<br>ந்…^^<br>MSTDSP2<br>PRJMST.<br>⊡…回<br>QCBLLES<br>Eπ<br>田<br>§h<br>QCLSRC<br>田<br>QCMDSR<br>$\overline{+}$<br>n ≣h<br>QDDSSR<br>⊟™≣h<br><b>L</b> PAYE<br>- [a] PAYF | னம<br>$\overline{\boxplus}$ Show in Table<br>ේ Refresh<br>Expand<br>Collapse<br>En Rename<br>Copy<br>e Paste<br>⊕r Move<br>QRPGLES <sup>3</sup> Delete<br>Run | 039000<br>039100<br>039200<br>039300<br>▶ | bo<br>DΟ<br>DΟ<br>bο<br>þο<br>þο<br>fy program a<br>SELAB10/QRPGLES<br>Þц<br>þug<br>Normal | - 1<br>c<br>Ċ<br>d<br>Ć<br>Ċ<br>Ċ<br>Ċ<br>c<br>Ċ<br>C*<br>Type<br><b>RPGLE</b><br><b>RPGLE</b> |
|         |                       | 由■ QRPGLE!<br>REFMST.<br>⊞⊪国                                                                                                    | Run(Prompt)<br>Update                                                                                                    |                                           | Batch<br><b>Interactive</b>                                                                |                                                                                                |
|         |                       | <b>RSNMST</b><br>Fl…<br>间                                                                                                    | Change<br>Save                                                                                                    |                                           | Normal                                                                                     |                                                                                                |
|         | $\boxed{+}$           | <b>B</b> MYCOMF<br>VARLAB10.*                                                                                                    | Restore                                                                                                    |                                           |                                                                                            | Current library ch                                                                             |
|         | Ĥ                     | WFLAB10.*li                                                                                                    | <b>User Actions</b>                                                                                                    | ▶                                         |                                                                                            |                                                                                                |
|         |                       |                                                                                                    | Debug As                                                                                                    | ystem Details <sub>I</sub> Task<br>▶      |                                                                                            |                                                                                                |
|         |                       | Run a command on the remote iSe                                                                                                    | Properties                                                                                                    |                                           | ∶ing                                                                                       |                                                                                                |

*Figura 58: Ejecutar programa interactivo*

- 1. Localice el programa **PAYROLL** que ha creado.
- 2. Pulse el programa **PAYROLL** con el botón derecho del ratón en la vista Sistemas remotos.
- 3. Seleccione **Ejecutar > Interactivo** en el menú emergente.
- 4. Cambie a la sesión de emulación 5250.

Verá el **menú de inicio** del programa Payroll.

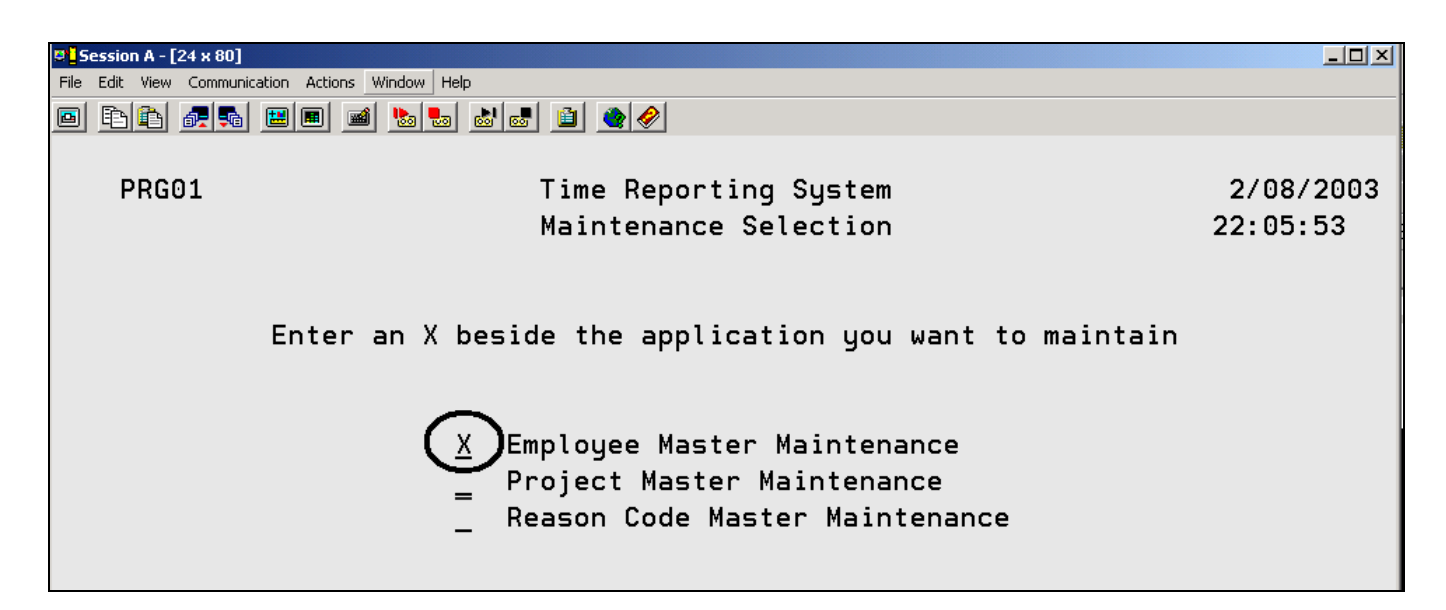

*Figura 59: Menú de inicio del programa Payroll* 

- 5. Coloque una 'x' junto a **Employee Master Maintenance**.
- 6. Pulse **Intro**.
- 7. Escriba **123** en Employee Number (Número de empleado).
- 8. Escriba **A** en Action Code (código de acción) para añadir el empleado **123**.
- 9. Pulse **Intro**.
- 10. Escriba la información que desee acerca del empleado.
- 11. Pulse **Intro**.
- 12. Practique cuanto desee con la aplicación.
- 13. Pulse **F3** para finalizar el programa PAYROLL.

Complete el ejercicio de control que figura a continuación para determinar si está preparado para pasar al siguiente ejercicio.

# **Ejercicio de control**

- 1. La herramienta \_\_\_\_\_\_\_\_ comprueba si existen errores semánticos (de compilación) en la estación de trabajo para poder garantizar una compilación limpia en el iSeries.
	- A. Compilar
	- B. Editor LPEX
	- C. Generador de programas
	- D. Verificador de programas
- 2. La vista \_\_\_\_\_\_\_\_\_\_ identifica cada error con un icono que identifica el nivel de gravedad del error, el ID del error, el mensaje, la gravedad, la línea del miembro fuente que ha producido el error, la ubicación del miembro fuente que ha producido el error y el nombre de la conexión.
- A. Sistemas remotos
- B. Esquema
- C. Navegador
- D. Lista de errores de iSeries
- 3. Puede ordenar las entradas de la vista Lista de errores de iSeries por:
	- A. ID
	- B. Mensaje
	- C. Gravedad
	- D. Línea
	- E. Ubicación
	- F. Conexión
	- G. Todo lo anterior
- 4. Si ha utilizado el verificador de programas local, las compilaciones de sistema principal deben ser satisfactorias, sin consumir ciclos de actividad de iSeries. (V, F)
- 5. Un mandato de compilación puede ejecutarse en un servidor iSeries desde el Explorador de sistemas remotos y puede recuperarse información de errores de la compilación. (V, F)
- 6. Cada perfil del Explorador de sistemas remotos tiene un conjunto de tipos de miembro fuente y cada tipo de código fuente tiene un conjunto de nombres de compilación asociados. (V, F)
- 7. Existen varias formas de compilar. Son las siguientes:
	- A. Con solicitud
	- B. Sin solicitud
	- C. Interactiva
	- D. Por lotes
	- E. Servidor de comunicaciones del Explorador de sistemas remotos
	- F. Todo lo anterior
- 8. La vista Tabla de iSeries muestra la misma información que la vista \_\_\_\_\_\_\_\_, con la capacidad de ordenar los elementos y realizar diversas acciones.
	- A. Sistemas remotos
	- B. Esquema
	- C. Navegador
	- D. Lista de errores de iSeries
- 9. Desde la vista Tabla de iSeries, puede:
	- A. Listar y ordenar bibliotecas, objetos y miembros
	- B. Copiar, redenominar, suprimir, editar, compilar y ejecutar cualquier elemento de la vista desde el menú emergente
	- C. Transferir archivos de un sistema a otro
	- D. Todo lo anterior
- 10. Puede ejecutar programas y mandatos desde la vista Sistemas remotos o desde la vista Tabla de iSeries en:
	- A. Un trabajo servidor de comunicaciones del Explorador de sistemas remotos
	- B. Un trabajo por lotes
	- C. Un trabajo interactivo
- D. Todo lo anterior<br>11. La vista
- 11. La videntifica cada error con un icono que identifica el nivel de gravedad del error, el ID del error, el mensaje, la gravedad, la línea del miembro fuente que ha producido el error, la ubicación del miembro fuente que ha producido el error y el nombre de la conexión.
	- A. Sistemas remotos
- B. Esquema
- C. Navegador
- D. Lista de errores de iSeries
- 12. Los programas interactivos requieren un emulador 5250, por lo que primero debe ejecutar un mandato STRRSESVR <nombreConexión> para asociar el emulador con una conexión determinada del servidor de comunicaciones del Explorador de sistemas remotos. (V, F)

# **Práctica**

Con la experiencia acumulada en este ejercicio en la utilización de del verificador de programas y del mandato de compilación, y dado que dispone de su propio código fuente RPG en el sistema iSeries, intente realizar esta tareas: Seleccione Compilar (Solicitad) y Trabajar con mandatos de compilación. Suponiendo que reciba errores en el código fuente (añada algunos errores al código si no tiene ninguno) al verificarlo, elija insertar todos los mensajes de error en el editor en la Lista de errores. Utilice la ayuda en línea de Development Studio Client para iSeries como asistencia en estas tareas.

#### **Resumen**

En este ejercicio, ha comprobado el código fuente invocando el verificador de programas desde la vista Sistemas remotos. A continuación, ha revisado la lista de errores, ha arreglado algunos errores y ha guardado el código fuente. A continuación, ha ejecutado una compilación remota desde la vista Sistemas remotos. Ha utilizado la vista Tabla de iSeries para especificar un mandato. Finalmente, ha iniciado una conexión interactiva con el iSeries y ha ejecutado el programa, todo ello desde la vista Sistemas remotos.

En el próximo ejercicio, utilizará la herramienta CODE Designer para trabajar visualmente con código fuente DDS a fin de diseñar una pantalla para el programa RPG Payroll.

©Copyright IBM Corporation 2003

# **Ejercicio 6: Diseñar pantallas e informes**

En este ejercicio se familiarizará con los diversos aspectos de CODE Designer modificando un archivo de pantalla para añadir una pantalla.

Al final del ejercicio, deberá estar en condiciones de:

- $\bullet$ Describir las características de CODE Designer
- $\bullet$ Iniciar CODE Designer
- Abrir, modificar y guardar un archivo de pantalla
- Añadir un grupo
- Añadir un registro
- Añadir, suprimir y modificar diversos campos de DDS
- Verificar código DDS
- Compilar código DDS

La utilización de un editor para crear y mantener código fuente DDS para los archivos de pantalla e impresora puede ser una tarea frustrante y difícil. Lo ideal sería disponer de una herramienta de diseño gráfico que permitiera diseñar las pantallas e informes visualmente y, a continuación, generara código fuente DDS para el usuario. Pues bien, eso es exactamente lo que hace CODE Designer.

CODE Designer ayuda al programador DDS inexperto a crear pantallas, informes y bases de datos de forma rápida y fácil sin necesidad de preocuparse por los detalles del lenguaje DDS, permitiendo al mismo tiempo al programador DDS experto el acceso a todas las funciones y potencial del lenguaje. Vamos a recorrer cada una de las partes de la interfaz y a actualizar código fuente DDS.

En la perspectiva Explorador de sistemas remotos del entorno de trabajo, utilice la conexión que ha utilizado en el ejercicio anterior.

# **Abrir un miembro DDS en la vista Sistemas remotos**

Para abrir un miembro DDS en la vista Sistemas remotos:

- 1. Expanda el filtro **Lista de bibliotecas** o, si sigue expandido, utilícelo directamente.
- 2. Expanda el archivo **QDDSSRC** de la biblioteca **RSELABxx.**
- 3. Pulse el miembro **MSTDSP** con el botón derecho del ratón.
- 4. Seleccione **Abrir con > CODE Designer**

El miembro *MSTDSP* se bajará a la estación de trabajo y se cargará en CODE Designer.

### **Visualizar el árbol de DDS**

Lo que está viendo en este momento es básicamente una vista de explorador del código DDS. La vista de árbol de DDS del lado izquierdo del Diseñador muestra el código fuente DDS de la jerarquía de archivos, registros y palabras clave. Es una forma familiar e intuitiva de visualizar la estructura global del código fuente DDS y de navegar por él con rapidez. Si no es un experto en DDS, no se preocupe: le explicaremos todo cuanto necesita saber.

El árbol de DDS se encuentra en la parte izquierda de la ventana de CODE Designer. Esta vista contiene el código fuente DDS cargado en forma de árbol, en el que se muestra la jerarquía de los archivos, registros, campos, especificaciones de ayuda, claves y palabras clave de cada objeto DDS seleccionado. El árbol de DDS muestra grupos de registros, que representan las pantallas o informes que se están diseñando, que están al mismo nivel que el archivo en la jerarquía.

En esta vista puede crear grupos y copiar o mover claves, palabras clave, campos y registros. Si algún objeto DDS contiene un error, el icono que lo representa muestra una *X* de color rojo.

Para abrir la selección en el árbol de DDS a fin de visualizar las palabras clave a nivel de archivo y el registro SELECT:

1. Pulse el signo más situado junto a la carpeta

#### **<NombreServidor>RSELABxx/QDDSSRC(MSTDSP).**

- 2. Pulse el signo más situado junto a la carpeta **Palabras clave de archivo**.
- 3. Pulse el signo más situado junto al registro **SELECT**.
- 4. Pulse el signo más situado junto a la carpeta **Palabras clave de registro**.
- 5. Pulse el signo más situado junto al campo **EMESS**.

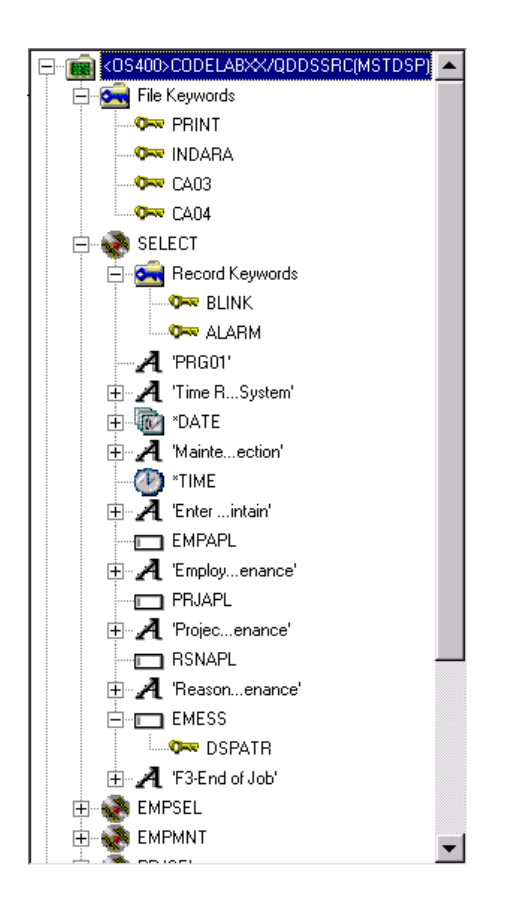

Ahora, el árbol de DDS muestra un resumen de las palabras clave a nivel de archivo y del registro SELECT.

# **Seleccionar el objeto DDS**

En el lado superior derecho del Diseñador se encuentra el Libro de trabajo, con varias páginas en pestañas diferentes. El Libro de trabajo es el área de CODE Designer donde se diseñan los archivos de pantalla o de impresora. Puede ver este cuaderno en el lado superior derecho de la ventana de CODE Designer. La página superior se denomina Detalles y proporciona una vista detallada de los objetos DDS seleccionados por el árbol de DDS. Puede visualizarse en modalidad de detalles o en modalidad de lista.

En la *modalidad de detalles*, la información sobre los objetos DDS se organiza en columnas. Puede utilizar esta modalidad si desea obtener más información acerca de cada objeto DDS (registro, especificación de ayuda, campo, palabra clave o teclas).

En la *modalidad de lista*, los objetos DDS aparecen en forma de columnas de iconos con nombre. Puede utilizar esta modalidad si desea ver más objetos DDS en la página.

En el lado inferior derecho del Diseñador se encuentra el cuaderno de programas de utilidad. Permite ver elementos específicos del código fuente DDS, como los errores y los objetos seleccionados. El cuaderno contiene varias vistas: página DDS seleccionado, página Lista de errores, página Crear palabras clave y página Comentarios. La página DDS seleccionado del cuaderno muestra el código fuente DDS real correspondiente al elemento seleccionado actualmente.

Para trabajar con el registro DDS **SELECT**:

1. En el árbol de DDS, pulse el registro **SELECT**. La página detalles enumera todos los campos del registro **SELECT** y resume algunas de sus propiedades. La página DDS seleccionado muestra el código DDS del registro **SELECT**.

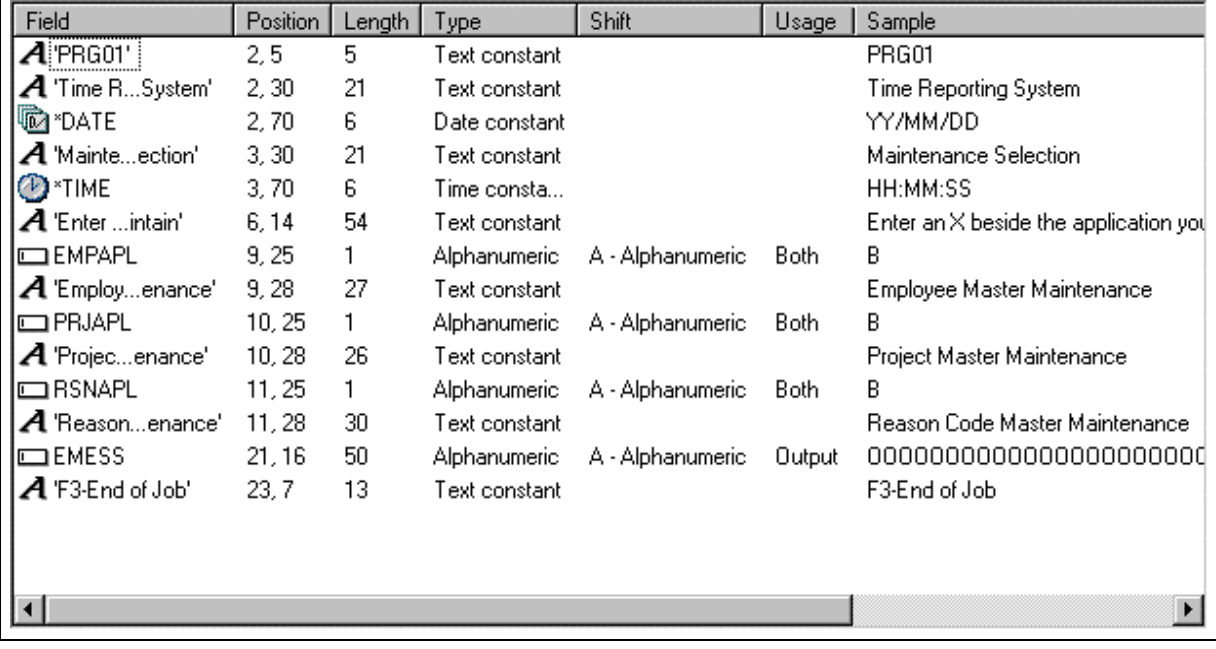

2. En el árbol de DDS, pulse **Palabras clave de registro** directamente debajo de **SELECT**. La página Detalles muestra las palabras clave a nivel del registro actual. La página DDS seleccionado sigue mostrando el código DDS del registro **SELECT**.

3. En el árbol de DDS, pulse el campo **EMESS**. La página Detalles muestra las palabras clave a nivel de campo. La página DDS seleccionado muestra ahora el código DDS del campo **EMESS**.

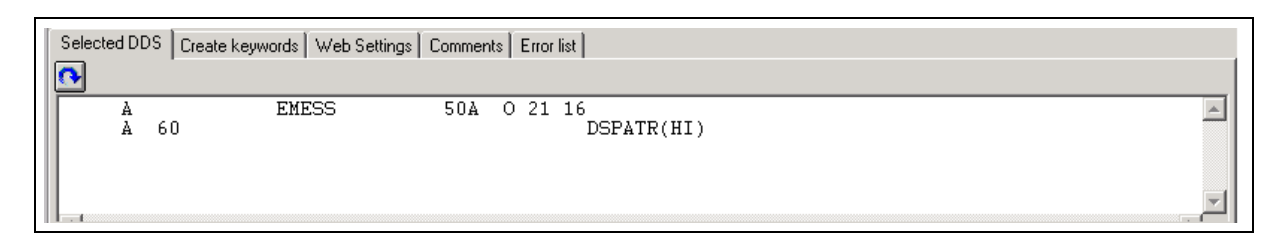

Incluso este miembro fuente DDS, relativamente pequeño y sencillo, muestra la facilidad con la que puede utilizarse el Diseñador para navegar por el código fuente DDS. La sintaxis se interpreta de forma gráfica e intuitiva, convirtiéndola en una herramienta ideal para aprender DDS. Sin embargo, para cursar peticiones de mayor envergadura en la productividad, lo que realmente necesita es trabajar con las pantallas e informes en modalidad WYSIWYG, despreocupándose por completo del código DDS necesario para que estos elementos aparezcan tal como lo hacen. Necesita la página Diseño.

# **Diseñar la pantalla DDS**

Pasará la mayor parte del tiempo creando, actualizando y diseñando las pantallas e informes DDS en la página Diseño. Las páginas de Diseño permiten diseñar las pantallas o informes visualmente mediante una interfaz gráfica de usuario intuitiva. La página Diseño muestra el código fuente DDS tal como aparecería en una pantalla (en el caso de los archivos de pantalla) o en una página impresa (en el caso de los archivos de impresora). Permite diseñar las pantallas o informes de la aplicación mediante la organización de registros y campos en una interfaz gráfica de usuario.

En la página Diseño, puede crear, editar, redimensionar y mover objetos DDS de forma gráfica y sencilla. Puede crear registros, campos y constantes directamente en la página Diseño utilizando los pulsadores de la paleta situados a la izquierda del área de diseño o mediante los menús emergentes. La barra de herramientas situada en la parte superior del área de diseño permite acceder rápidamente a muchas de las funciones de edición, así como a la información relativa al objeto seleccionado actualmente.

Pulse la pestaña **MAIN\_MENU** en el libro de trabajo.

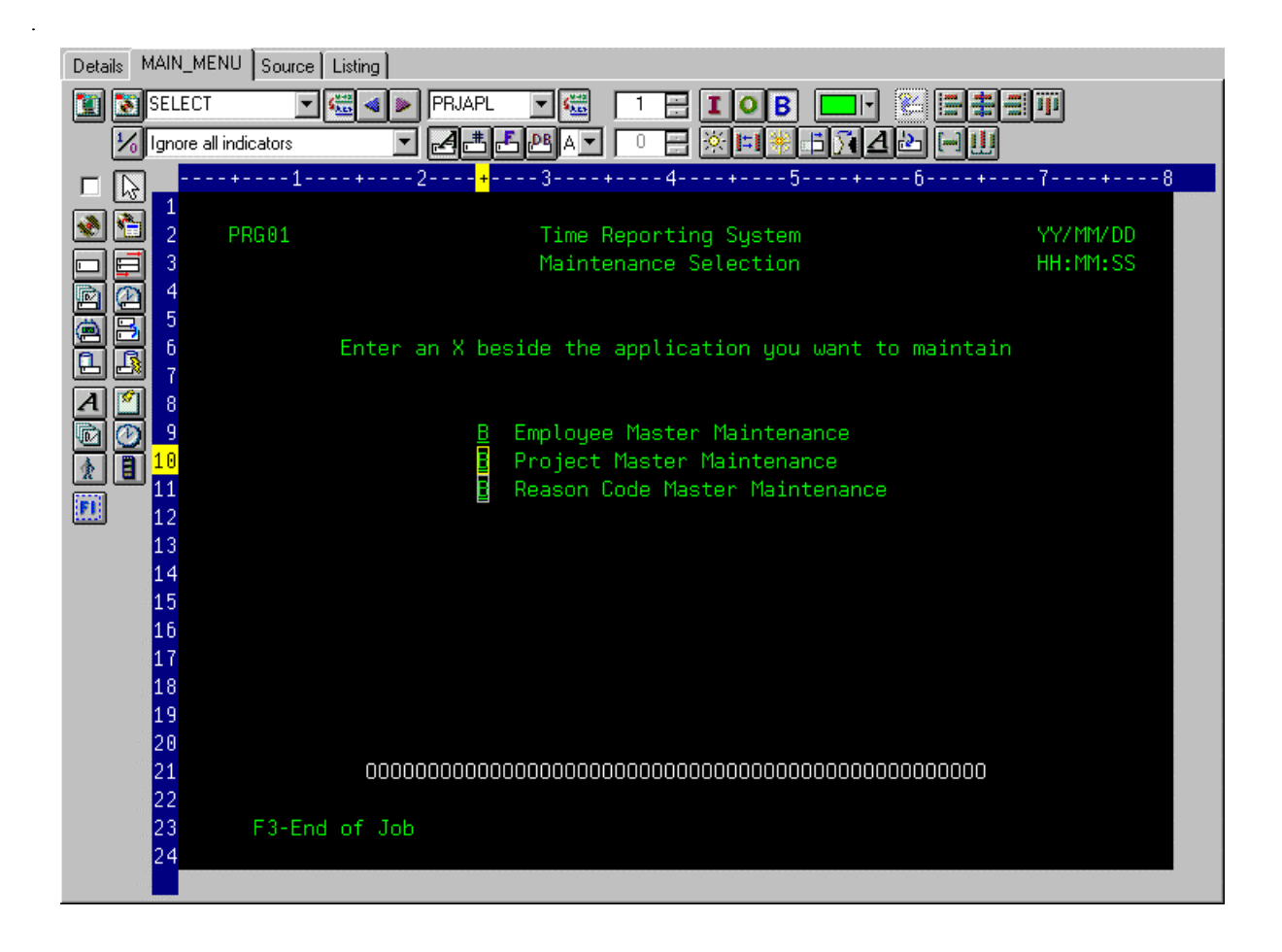

Para poder comprender de dónde procede MAIN\_MENU, es necesario describir el concepto de grupo. Un grupo es simplemente una colección de uno o varios registros DDS que que representan la forma en que una pantalla o informe se ensamblará durante la ejecución. Permite trabajar durante la fase de desarrollo con pantallas e informes tal como aparecerán cuando los ensamblen los programas durante la ejecución. Para trabajar con grupos en el diseñador de CODE, debe indicarle qué formatos de registro forman una pantalla. En este caso, esta operación se ha realizado con respecto a la pantalla que se visualiza en la página de diseño. Hemos creado el grupo MAIN\_Menu y el diseñador de CODE ha guardado esta información en el código fuente DDS en líneas de comentario. Los grupos que cree persistirán como líneas de comentario en el código DDS, a fin de que pueda reutilizar estos grupos en sesiones subsiguientes de CODE Designer.

Los grupos que cree aparecerán en la vista de árbol y en el libro de trabajo en forma de pestaña de página Diseño para cada grupo definido, a fin de que pueda accederse rápidamente a cada grupo de registros.

### **Crear grupos a partir de registros existentes**

Si está trabajando con código DDS existente, deseará crear grupos que se correspondan con la manera en que se utilizan los registros. En este ejemplo, creará un grupo para la pantalla siguiente, en la que el usuario

selecciona de qué empleado (employee) de la base de datos de nóminas (payroll) debe realizarse el mantenimiento. Esta pantalla está formada por el formato de registro EMPSEL.

Para crear un grupo:

1. Desplácese al final del **árbol DDS** y pulse el signo más situado junto al grupo **MAIN\_MENU**. El registro **SELECT** aparece como el único registro de este grupo.

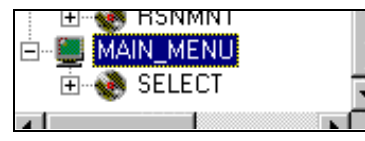

- 2. Pulse el grupo **MAIN\_MENU** con el botón derecho del ratón.
- 3. En el menú emergente, seleccione **Insertar grupo**. Aparecerá el cuaderno Propiedades de grupo y también la página Diseño, en blanco, correspondiente al grupo **SCREEN1**. El cuaderno de propiedades le permite ver y actualizar las propiedades del objeto DDS seleccionado actualmente. Puede abrirlo desde cualquier vista, menú emergente o barra de menús de CODE Designer. El cuaderno Propiedades no es modal. Al modificar las propiedades de un objeto, el objeto seleccionado cambia inmediatamente.
- 4. En el cuaderno Propiedades de grupo, pulse el registro **EMPSEL** en el recuadro de lista

**Disponibles** y pulse el botón  $\frac{1}{2}$ . A efectos de simplicidad, este es el único registro que añadirá por ahora. Ahora, la página Diseño muestra el aspecto del registro **EMPSEL**.

5. Cambie el nombre del grupo SCREEN1 escribiendo EMPL\_SELCT sobre él.
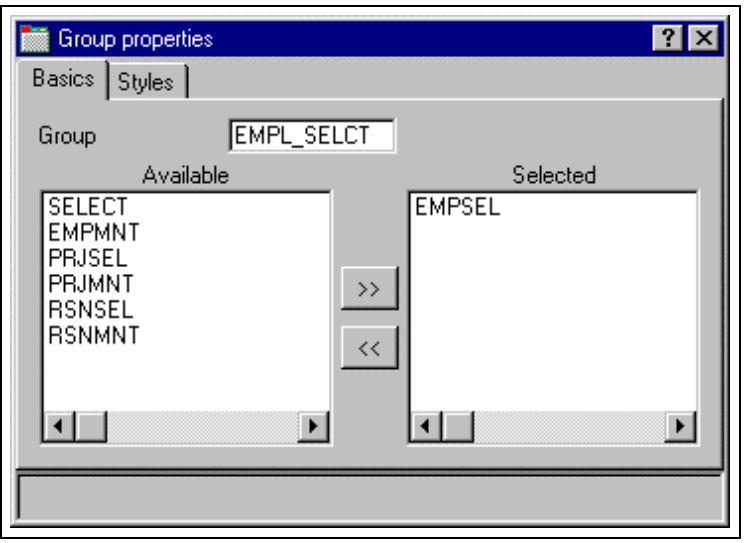

6. Pulse la **X** de la esquina superior derecha para cerrar el cuaderno Propiedades de grupo.

Ha finalizado la creación de un grupo. Ahora, puede trabajar en la página Diseño con los formatos de registro contenidos en ese grupo. A continuación, creará un formato de registro nuevo.

Parece que esta es una de esas aplicaciones inutilizables en las que es necesario saber por adelantado el número de empleado en lugar de poder examinar la información de la base de datos. Lo que realmente necesitamos es un subarchivo. Pero, ¿no son difíciles de codificar?, se preguntará. No con CODE Designer.

### **Crear pantallas nuevas**

Para crear una pantalla de registro nuevo en la página Diseño, es necesario crear un grupo que creará una página vacía con la que podrá trabajar. Para crear un grupo:

- 1. Pulse el grupo nuevo **EMPL\_SELCT** con el botón derecho del ratón en el árbol de DDS.
- 2. En el menú emergente, seleccione **Insertar grupo**. Aparecerá el cuaderno Propiedades de grupo y también la página Diseño, en blanco, correspondiente al grupo **SCREEN1**.
- 3. Cambie el nombre del grupo por EMPL\_LIST y cierre el cuaderno Propiedades de grupo.
- 4. Puede crear elementos en la página Diseño seleccionando la herramienta adecuada de la paleta de la izquierda y, a continuación, pulsando en la ubicación de la página Diseño donde desea crear el elemento. En este momento, la mayoría de los elementos están inhabilitados en la paleta, debido a que no hay ningún registro en el que puedan crearse campos. Las dos únicas herramientas disponibles son Crear registro estándar y Crear registro de subarchivo. Si deja el ratón sobre un botón durante uno o dos segundos, aparecerá ayuda flotante que

describe el botón en cuestión.

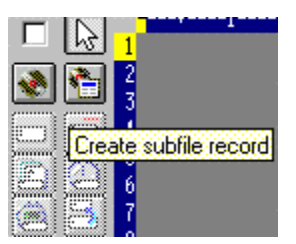

5. Pulse el botón **Crear registro de subarchivo** y, a continuación, pulse sobre el área de color gris oscuro. Se creará un par formado por un subarchivo y un registro de control de subarchivo.

### **Añadir campos al registro de subarchivo**

A continuación añadirá algunas columnas al subarchivo mediante la página Diseño. El subarchivo debe estar situado en la fila ocho. Puede utilizar el cursor para especificar la ubicación del componente que desea colocar en la pantalla, en este caso el subarchivo.

- 1. Ahora, pulse el botón **Crear campo con nombre** y, a continuación, **pulse** en cualquier lugar de la **fila 8**. Aparecerán seis campos en una columna vertical. Esto es debido a que el subarchivo que ha creado especifica actualmente un valor SFLPAGE (tamaño de lista visible) de seis.
- 2. Pulse el campo superior, **mantenga pulsado** el botón del ratón y **muévalo** a la **fila 8, columna 5.**Observe que la fila y columna actuales aparecen justo encima del campo a medida que lo

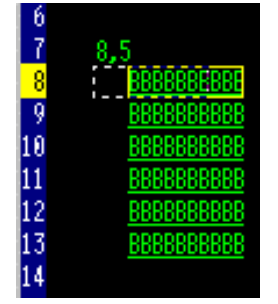

mueve.

3. Desplace el ratón sobre **el borde derecho** del campo. Se convierte en una flecha de dos puntas.

Mantenga pulsado el botón del ratón y **muévalo** a la **izquierda**. El tamaño del campo se reducirá. El tamaño actual aparecerá junto encima del campo. Cuando el tamaño sea de **3**, **suelte** el ratón.

4. La barra de herramientas de la parte superior de la página Diseño es un lugar muy adecuado para supervisar y manipular los componentes seleccionados actualmente.

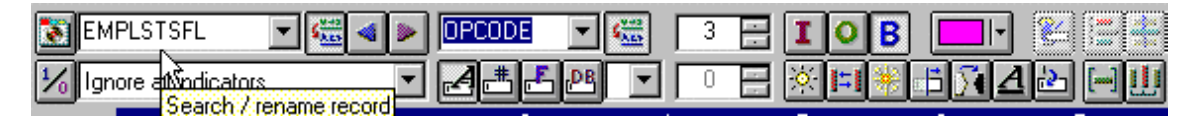

5. Cambie el nombre del registro de RECORD1 por EMPLSTSFL y el del campo de FIELD1 por OPCODE escribiendo sobre el texto en el recuadro de lista desplegable.

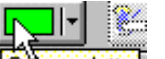

- 6. Pulse el botón **Ecolor palettel**, y seleccione el color rosa para cambiar el color del campo.
- 7. Pulse el botón **I** para cambiar la utilización del campo a entrada. A continuación, creará una columna adicional en el subarchivo:
- 8. Sitúe el cursor en la **fila 8, columna 9**. Observe que la esquina inferior derecha del marco del

Diseñador muestra la posición actual del cursor.  $\frac{1}{100}$  Si no puede ver el campo con la posición del cursor en la pantalla, pulse el botón **Maximizar** de la esquina superior derecha. Puede utilizar las teclas de cursor o el ratón para mover el cursor.

- 9. Si está creando un campo largo con una longitud exacta, la sintaxis SDA puede ser más fácil.
	- Escriba:

+O(30)

y pulse la **flecha atrás (no la tecla de retroceso)** para seleccionar el texto que ha creado.

### **Observe**

en la página DDS seleccionado que ha creado una constante de texto que contiene '+O(30)'.

©Copyright IBM Corporation 2003

- 10. Pulse el botón **Convertir serie a campo** de la barra de herramientas o pulse **F11** para convertir la sintaxis SDA a un campo de salida de tipo carácter de longitud 30.
- 11. Cambie el nombre del campo nuevo por ENAME mediante la barra de herramientas. Se mostrará el nombre del empleado.
- 12. Sitúe el cursor en **8, 41**.
- 13. A continuación, añadirá un campo para el salario del empleado. En este punto, ¿no sería mejor si pudiéramos simplemente indicar al Diseñador cómo deseamos que sea el número, y luego dejar que el Diseñador genere todos los EDTCDE crípticos? Escriba

\$666,666.66

y pulse la flecha atrás.

- 14. Pulse **F11** para convertir este campo en un campo numérico de salida con delimitadores de coma, dos posiciones decimales, un símbolo de moneda y sin signo. Revise la página DDS seleccionado para ver lo que se ha generado. ¡Impresionante!
- 15. Cambie el nombre del campo por SALARY y cambie el color a amarillo mediante la barra de herramientas.
- 16. El subarchivo aparece compactado a la izquierda. Sería mejor espaciarlo uniformemente.

Seleccione simplemente el campo y pulse **Space horizontally** en el extremo derecho de la barra de herramientas. Los demás botones de alineación corresponden a alineación de campos, izquierda, derecha, centro y superior.

17. Inmediatamente debajo de la paleta hay tres selectores cíclicos. El superior, **Tamaño de subarchivo**, especifica el número total de entradas de la lista que la aplicación rellenará. El segundo, **Tamaño de página de subarchivo**, indica cuántas entradas aparecen en la pantalla. Establezca el **Tamaño de subarchivo** en 300 (sobreescribiendo) y el **Tamaño de página de subarchivo** en 9. La página Diseño se actualiza en consecuencia.

### **Conmutar entre varios registros**

A continuación, organizaremos el registro de control de subarchivo. El grupo que ha creado contiene 2 registros. Puede comprobarlo desplegando el recuadro de lista de registros de la barra de herramientas:

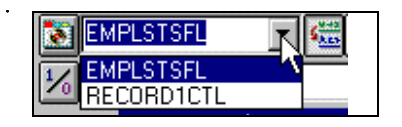

1. Cambie el registro actual seleccionando RECORD1CTL en el recuadro de lista desplegable, o pulsando **Alt+Fin**. Los campos del subarchivo siguen apareciendo para que la cabecera de la columna pueda

alinearse, pero aparecen a media intensidad para distinguirlos de los campos del registro actual.

2. Cambie el nombre del registro por EMPLSTCTL mediante la barra de herramientas.

Vamos a suministrar una entrada de tipo 'situar en' a la cabecera de control del subarchivo.

3. Sitúe el cursor en **4, 9** y escriba:

Situar en:

4. Ahora necesitamos un campo correspondiente al nombre del empleado. Puede crear un campo con nombre con las características adecuadas, como ha hecho en el subarchivo, crear una

referencia en el código fuente mediante el botón **de** la paleta o hacer referencia al campo de

base de datos original utilizando uno de los botones **. Pero existe un método aún más** sencillo. ¡Utilice la función copiar y pegar! En el árbol de DDS, expanda (pulse el signo más) el registro **EMPMNT**.

- 5. Pulse el campo **ENAME** y pulse **Control+C.**(El menú emergente y el menú desplegable Editar también proporcionan la opción de menú Copiar).
- 6. Sitúe el cursor en **4, 23** y pulse **Control+V**. ¡Ha sido fácil!
- 7. Cambie el nombre del campo por POS\_TO.

## **Añadir manejo de errores de campo**

Vamos a añadir manejo de errores al campo 'situar en nombre de empleado'. Si el nombre del empleado no se encuentra en la base de datos, el programa activará el indicador 60. Un indicador es una variable de dos dígitos (01, 02, 03, ... 98, 99) que señala si se han producido o no ciertos eventos durante el proceso. El uso de indicadores permite a los eventos de programa controlar las pantallas. Estos indicadores se 'activan' o se 'desactivan' en una parte del programa mientras se hace referencia a su estado en otra parte. Al

'activar' o 'desactivar' los indicadores, puede asociar campos con indicadores para controlar si un campo aparecerá en la pantalla.

La pantalla debe mostrar el campo en rojo, utilizar contraste invertido y situar el cursor en él. Y ahora, ¿no sería mejor si pudiéramos utilizar un método mejor y más fácil de recordar que un número arbitrario del 1 al 99?

Para establecer los indicadores:

1. Pulse en el botón **1/4** de la barra de herramientas de la página Diseño (o pulse **F7**). Aparecerá

la ventana **Conjuntos de indicadores con nombre** .

- 2. En el campo **Nombre de valores** , escriba: No encontrado.
- 3. Pulse **Crear**.

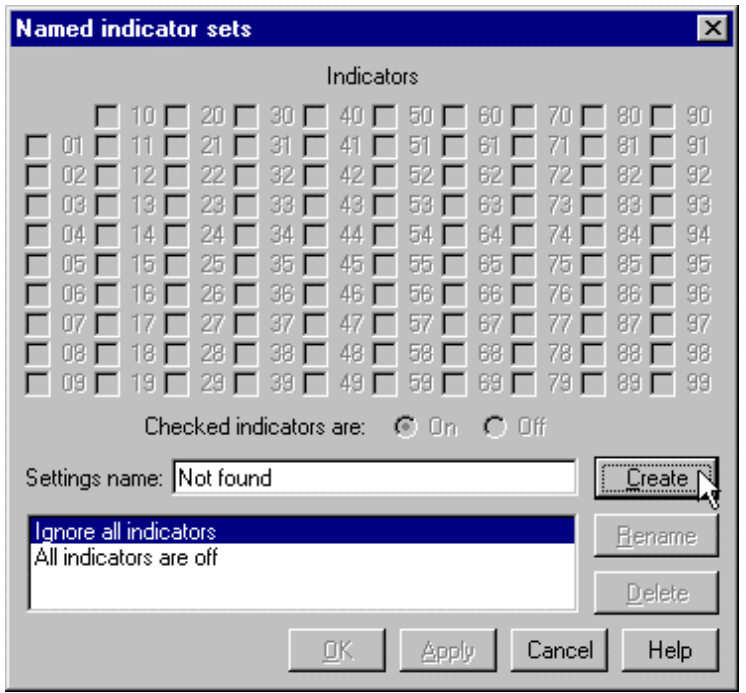

4. Pulse el recuadro de selección situado junto a **60** y pulse **Aceptar***.* El conjunto de indicadores **No encontrado** está ahora en vigor.

El área de diseño se muestra como si el indicador 60 estuviera activado y todo los demás indicadores desactivados. La barra de herramientas de la página Diseño muestra el conjunto de indicadores actual en el recuadro de lista desplegable de la esquina inferior izquierda.

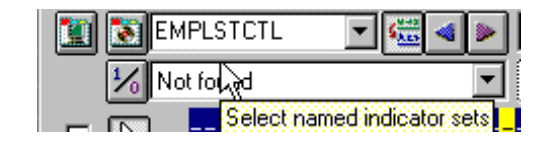

- 5. A continuación, seleccione el campo **POS\_TO** .
- 6. En la barra de herramientas, seleccione el color **rojo** y los atributos de pantalla **contraste invertido** y **situar cursor.**

(El conjunto de botones de la barra de herramientas que representan los atributos de pantalla actuales se encuentra justo debajo del botón de color). La barra de herramientas debe tener un aspecto parecido a este:

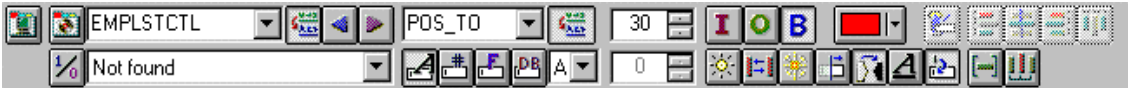

7. Examine el código DDS generado en la página **DDS seleccionado** .

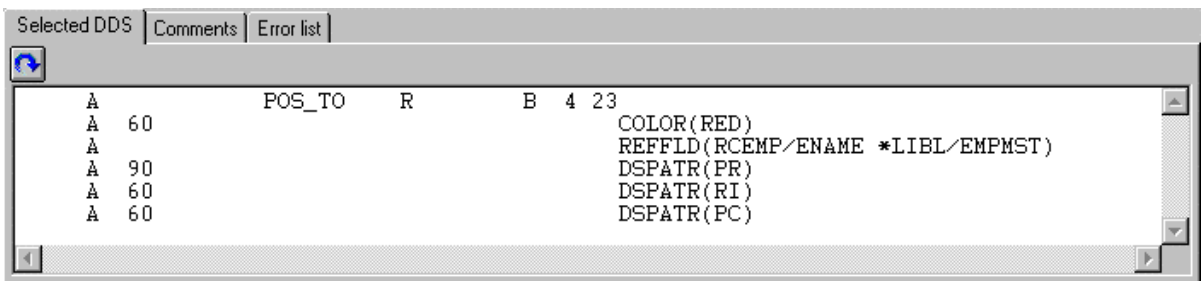

Observe que todas las palabras clave nuevas se han creado con una condición 60.

(DSPATR(PR) se ha pegado con el campo originariamente).

8. Vamos a intentarlo nosotros. En el recuadro de lista desplegable **Seleccionar conjuntos de indicadores con nombre**, seleccione **Todos los indicadores desactivados**.

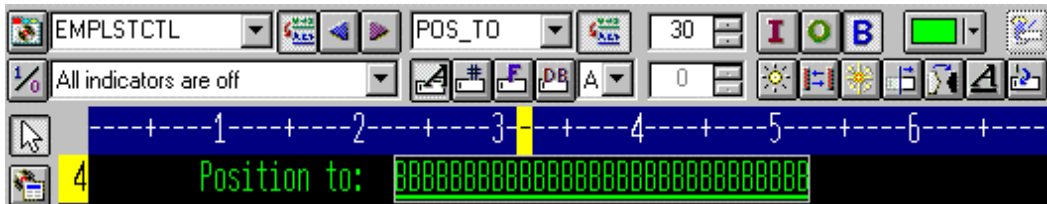

¡Fantástico! Realmente funciona.

©Copyright IBM Corporation 2003

9. En el recuadro de lista desplegable **Seleccionar conjuntos de indicadores con nombre**, seleccione **No encontrado**. El campo aparece en rojo y con contraste invertido.

### **Acceso a propiedades de campo**

Después de la manipulación directa y de la utilización de la barra de herramientas de la página Diseño, la forma más fácil y rápida de acceder a las propiedades de un campo, registro o archivo completo es utilizar un cuaderno de propiedades.

El cuaderno de propiedades le permite ver y actualizar las propiedades del objeto DDS que está seleccionado. Puede abrirlo desde cualquier vista, menú emergente o barra de menús de CODE Designer.

El cuaderno Propiedades no es modal. Al modificar las propiedades de un objeto, el objeto seleccionado cambia inmediatamente.

Puede abrir un cuaderno de propiedades desde el menú Seleccionado, pulsando F4 o efectuando una doble pulsación en cualquier elemento del árbol de DDS, de la página Detalles o de la página Diseño.

Para abrir el cuaderno de propiedades:

1. En el árbol de DDS, pulse el registro **SELECT** y pulse **F4** para ver las propiedades del registro.

A medida que seleccione elementos diferentes, el cuaderno de propiedades se actualizará continuamente para mostrar las propiedades del elemento seleccionado.

- 2. Ahora, pulse el campo **\*DATE** del registro **SELECT** . (Puede que sea necesario desplazar o cerrar el cuaderno de propiedades). Este campo tiene un conjunto diferente de páginas que describen sus propiedades.
- 3. Supongamos que necesitamos cambiar el año de 2 a 4 dígitos. Marque el recuadro de selección **Longitud de año**.
- 4. Seleccione **4 dígitos** en el recuadro de lista desplegable. Observe que el ejemplo se actualiza en el cuaderno de propiedades.

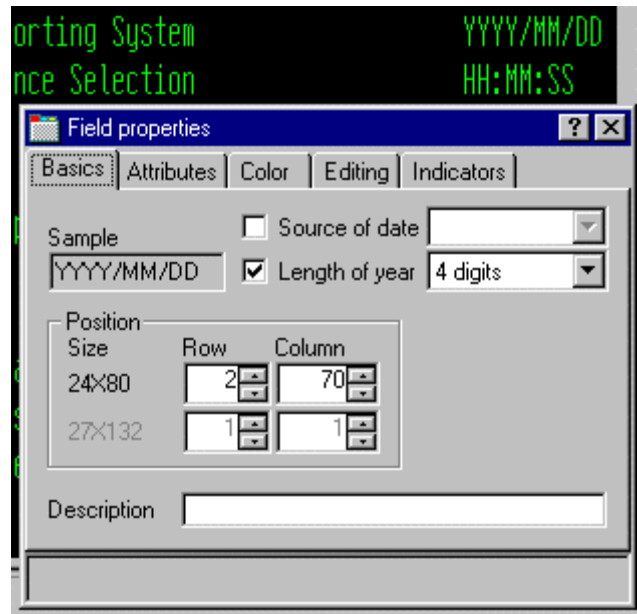

- 5. para probar la página Diseño, pulse la pestaña **MAIN\_MENU** del libro de trabajo y observe la esquina superior derecha de la pantalla. La fecha muestra ahora 4 dígitos.
- 6. A continuación, pulse el campo **EMPAPL** del registro SELECT. En el cuaderno Propiedades de campo , pulse la pestaña **Básicas** . En esta página, puede cambiar el nombre, la utilización, la longitud, el tipo y la posición en pantalla del campo. Las demás páginas proporcionan un acceso rápido a otras propiedades del campo.

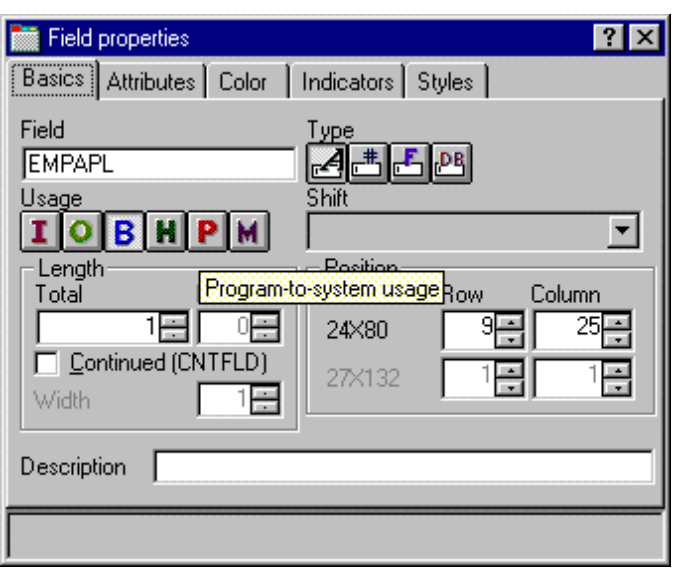

## **Añadir palabras clave**

"Vale", es posible que piense, "ya veo que CODE Designer ayuda a gestionar los aspectos visuales de las pantallas e informes. Pero tengo que realizar un trabajo de verdad. Necesito acceso a toda la potencia del código DDS. Necesito acceso a las palabras clave."

Para añadir palabras clave:

- 1. Pulse el campo **EMPAPL** en el árbol de DDS.
- 2. Pulse **F5** o seleccione **Insertar palabras clave** en el menú emergente.

Se abrirá la página Detalles correspondiente al campo **EMPAPL** y la pestaña **Crear palabras clave** quedará seleccionada en el cuaderno Programas de utilidad. Esta página muestra el conjunto de palabras clave que están permitidas para el archivo, registro o campo seleccionado, y tiene en cuenta el tipo, utilización y desplazamiento del campo y en qué registro se encuentra. Resulta muy útil para saber exactamente de qué opciones se dispone. Esta información no puede obtenerse directamente del manual de consulta.

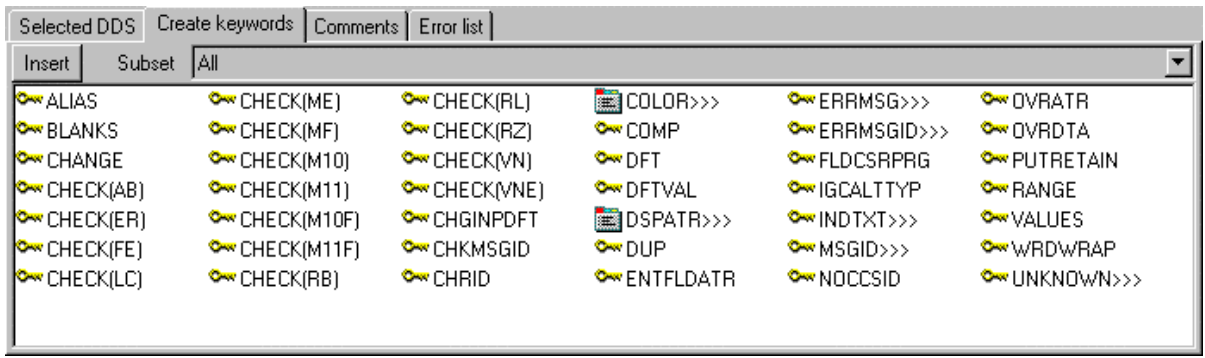

- 3. Con el cuaderno de propiedades de **EMPAPL** en la página **Básicas**, pulse el botón **para** para cambiar el campo a tipo numérico. Observe que la lista de palabras clave de la página **Crear palabras clave** ha cambiado.
- 4. Pulse el botón **para cambiar de nuevo el campo a tipo alfanumérico**. Observe que la lista de palabras clave de la página **Crear palabras clave** ha cambiado.
- 5. Pulse la palabra clave **ALIAS** y pulse **F1**.

Aparecerá la ayuda de consulta de DDS correspondiente a la palabra clave ALIAS. Es importante mencionar que CODE Designer contiene gran cantidad de ayuda en línea. Pulse F1 en cualquier lugar que desee que ver ayuda acerca de un elemento, icono o cuaderno. Obtendrá ayuda relevante acerca de lo que está intentando hacer en ese momento. Desde el

menú Ayuda, puede acceder rápidamente a la información de consulta del lenguaje DDS, así como a otras diversas fuentes de información útiles.

- 6. Minimice la ventana de ayuda.
- 7. Efectúe una doble pulsación sobre la palabra clave **INDTXT** . (Puede que sea necesario desplazarse hacia la derecha para encontrarla). La palabra clave se crea con valores por omisión que pueden cambiarse cuando se desee.
- 8. Efectúe otra doble pulsación sobre la palabra clave **INDTXT** . La palabra clave se crea con los mismos valores por omisión, ocasionando un conflicto.

©Copyright IBM Corporation 2003

# **Verificar el código fuente**

Acaba de añadir un registro y algunos campos nuevos al código fuente DDS. Todo lo que CODE Designer añade al código fuente DDS tiene la sintaxis correcta. Ahora, es necesario asegurarse de que no existen errores semánticos. Acaba de introducir uno en la última sección, al crear dos palabras clave INDTXT que describen el mismo indicador.

Para comprobar el código fuente:

- 1. En el menú **Herramientas**, seleccione **Verificar archivo** (o **pulse** el botón  $\Box$  de la barra de herramientas principal). El código fuente DDS se comprueba mediante el mismo verificador utilizado por el editor de CODE o el editor LPEX. En la línea de estado de la parte inferior del Diseñador aparece un mensaje que indica que el proceso de verificación se ha completado con errores.
- 2. En el árbol de DDS, hay una serie de x rojas que indican el problema. El icono de archivo tiene una x roja, así como el registro **SELECT**, el campo **EMPAPL** y, finalmente, la segunda palabra clave **INDTXT**.
- 3. Pulse la pestaña **MAIN\_MENU** en el libro de trabajo. El campo **EMPAPL** queda resaltado en rojo.
- 4. Pulse la pestaña **Listado** del libro de trabajo. Esta página muestra el listado generado por la verificación de programa más reciente. En el listado aparece un mensaje de aviso, pero no es fácil de encontrar.

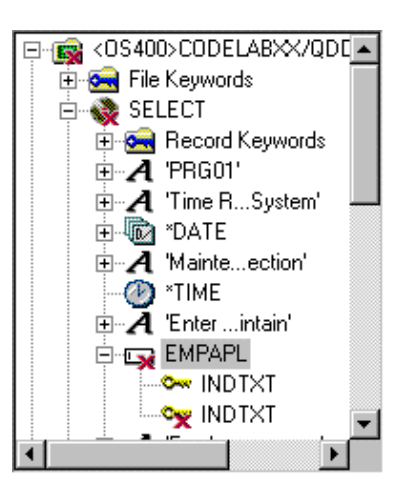

- 5. Si se producen problemas, se mostrarán en la página **Lista de errores** del cuaderno Programas de utilidad. Se comporta exactamente igual que la Lista de errores del editor de CODE o del editor LPEX. Pulse la pestaña **Lista de errores**.
- 6. Efectúe una doble pulsación sobre el aviso **DDS7861** en la Lista de errores. (Pulse **F1** para ver ayuda detallada acerca del mensaje). Se muestra la página **Código fuente** y el cursor se sitúa exactamente en la ubicación del error en el código fuente. La página **Código fuente** es una vista con símbolos, de sólo lectura, del estado actual del código fuente DDS. ¿De sólo lectura? Sería fantástico poder borrar directamente el error en la vista... Hay algunas acciones que son más rápidas en el editor, y muchas otras que son más rápidas en el entorno

visual. Sería fantástico poder pasar de una modalidad a otra con sólo pulsar un botón. Pue s bien, vamos a hacerlo.

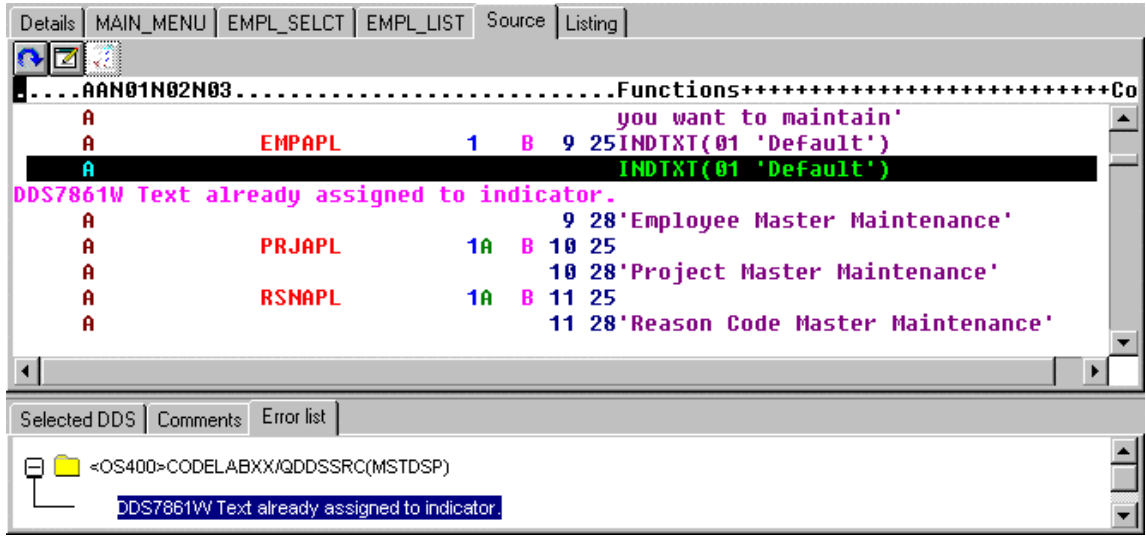

### **Conmutar entre el diseño y la edición de la pantalla**

Para pasar de la modalidad de diseño a la modalidad de edición y viceversa:

- 1. Pulse el botón **o seleccione Archivo-> Editar código fuente DDS** en el menú Editor. Ahora tiene acceso a todas las posibilidades del editor.
- 2. Examine los menús desplegables **Editar** y **Ver**.
- 3. Pulse **Control-F** para abrir la ventana Buscar/Sustituir.
- 4. Escriba la expresión INDTXT y pulse **Buscar**.

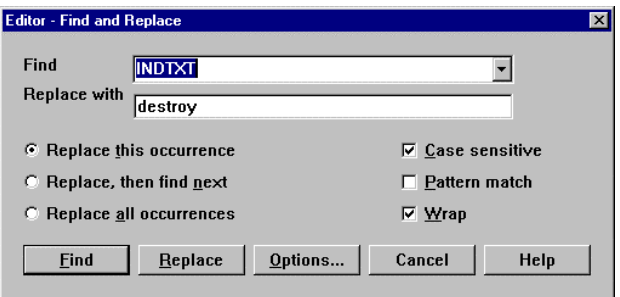

5. Pulse **Control-N** para buscar la siguiente aparición.

©Copyright IBM Corporation 2003

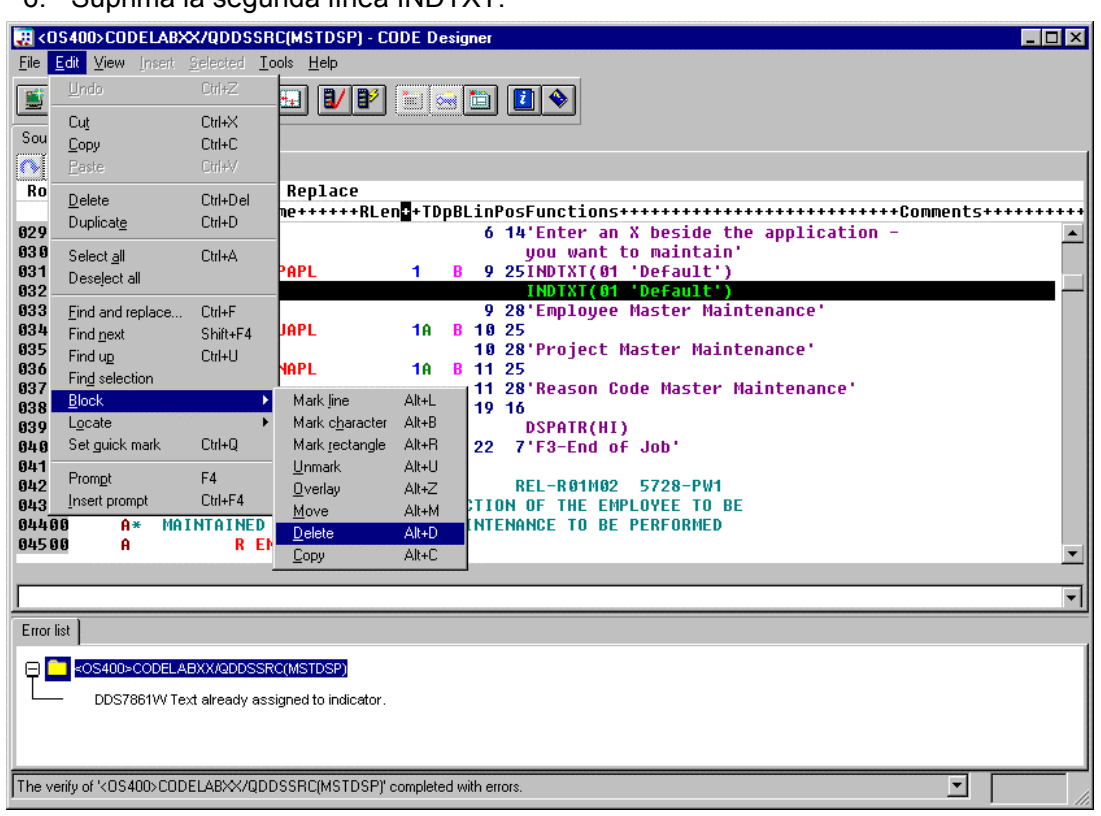

6. Suprima la segunda línea INDTXT.

# **Compilar el código fuente**

A continuación, compilará el código fuente en el sistema iSeries igual que hizo en el editor LPEX de sistemas remotos:

- 1. En el menú **Archivo**, seleccione **Guardar** para guardar el código fuente en el sistema iSeries.
- 2. En el menú **Herramientas**, seleccione **Compilar** y, a continuación, seleccione **Sin solicitud** (o

**pulse** el botón  $\mathbf{B}^3$  de la barra de herramientas principal).

3. Un mensaje le notificará que la compilación ha finalizado. Pulse **Aceptar** en la ventana del mensaje.

Si ejecuta el programa PAYROLL, observará el cambio del año de 4 dígitos que ha realizado en la pantalla inicial del programa.

©Copyright IBM Corporation 2003

### **Cerrar CODE Designer**

En el menú **Archivo**, seleccione **Salir**.

Complete el ejercicio de control que figura a continuación para determinar si está preparado para pasar al siguiente ejercicio.

# **Ejercicio de control**

- 1. Existe una herramienta de diseño gráfico que permite diseñar las pantallas e informes visualmente y, a continuación, genera código fuente DDS para el usuario. El nombre de esta herramienta es:
	- A. Page Designer
	- B. CODE Designer
	- C. Ayuda para el diseño de pantallas
	- D. Ninguna de las anteriores
- 2. El árbol de DDS presenta:
	- A. El código fuente DDS cargado como estructura de árbol
	- B. Una jerarquía de archivos, registros, campos, especificaciones de ayuda, claves y palabras clave de cada objeto DDS seleccionado
	- C. Grupos de registros, que representan las pantallas o los informes que se están diseñando, como iguales del archivo en la jerarquía de árbol
	- D. Todo lo anterior
- 3. Empareje el elemento con la descripción correcta.
	- A. Libro de trabajo
	- B. Página Detalles
	- C. Cuaderno programas de utilidad
	- D. Página Diseño
	- E. Cuaderno Propiedades
	- F. Grupo
	- G. Indicador
	- A. Permite ver elementos específicos del código fuente DDS, como los errores y los objetos seleccionados
	- B. Lista el contenido del elemento seleccionado actualmente en el árbol de DDS
	- C. Contiene varias páginas en pestañas diferentes
	- D. Sirve para diseñar visualmente pantallas e informes
	- E. Una colección de uno o varios registros DDS que forman una sola pantalla o informe
	- F. Permite acceder a las propiedades de un campo, registro o archivo completo
	- G. Variable de dos dígitos que señala si se han producido o no ciertos eventos durante el proceso
- 4. El cuaderno Programas de utilidad contiene:
	- A. Página DDS seleccionada
	- B. Página Lista de errores
	- C. Página Crear palabras clave
	- D. Página Comentarios
	- E. Todo lo anterior
- 5. En la página Detalles existen dos modalidades: Detalles y Lista. La modalidad Detalles muestra más información acerca de cada objeto DDS, mientras que la modalidad Lista muestra más objetos DDS en una página. (V, F)
- 6. En la página Diseño, puede fácilmente:
	- A. Crear objetos DDS
	- B. Editar objetos DDS
	- C. Redimensionar objetos DDS
	- D. Mover objetos DDS
	- E. Crear registros
	- F. Crear campos
	- G. Crear constantes
	- H. Todo lo anterior
- 7. La agrupación de los registros permite trabajar con un registro al tiempo que se siguen visualizando en segundo plano los registros relacionados. (V, F)
- 8. El cuaderno Propiedades no es modal. Al modificar las propiedades de un objeto, el objeto seleccionado cambia inmediatamente. (V, F)
- 9. El código fuente DDS se comprueba mediante el mismo verificador utilizado por el editor LPEX o el editor CODE. (V, F)
- 10. En CODE Designer puede pasarse de la modalidad de diseño a la modalidad de edición y viceversa. (V, F)
- 11. Puede compilar código fuente en el sistema iSeries igual que en el editor LPEX. (V, F)

# **Práctica**

Dada la experiencia que ha adquirido en este ejercicio en la utilización de CODE Designer desde la vista Sistemas remotos, intente crear un informe de impresora. Puede utilizar la especificación de archivo físico REFMST en el miembro QDDSSRC de la biblioteca RSELABxx. Dedique algún tiempo a examinar los campos y la información de este archivo físico. Puede que desee consultar de nuevo esta información al crear el informe. Cuando esté familiarizado con el archivo REFMST, puede crear el archivo de impresora. Utilice la ayuda en línea de Development Studio Client para iSeries como asistencia en esta tarea.

## **Resumen**

En este ejercicio, ha utilizado CODE Designer para modificar un archivo de pantalla a fin de añadir una pantalla. Ha aprendido a añadir grupos, registros y campos. Ha guardado el código DDS y luego ha comprobado si contenía errores de compilación. Una vez eliminados los errores de compilación, ha compilado el código DDS.

En el próximo ejercicio, aprenderá a depurar y probar una aplicación ejecutada en un sistema iSeries.

# **Ejercicio 7: Depurar un programa ILE RPG**

El objetivo de este ejercicio es revisar las características del depurador. A continuación, iniciará el depurador, establecerá puntos de interrupción, supervisará variables, ejecutará y recorrerá un programa, visualizará la pila de llamadas en la vista Depurar, eliminará un punto de interrupción, añadirá un supervisor de almacenamiento y establecerá puntos de interrupción de observación, todo ello desde la perspectiva Depurar.

Al final del ejercicio, deberá estar en condiciones de:

- $\bullet$ Describir algunas de las características del depurador
- $\bullet$ Iniciar una sesión de depuración
- Añadir y suprimir puntos de interrupción de línea
- Visualizar una variable
- Cambiar una variable
- Visualizar la pila de llamadas
- Realizar la acciones Ejecutar, Recorrer y Recorrer todo en un programa
- Conmutar entre las vistas Código fuente y Listado
- Añadir un supervisor de almacenamiento
- Añadir un punto de interrupción de línea

## **Depurar programas iSeries desde la perspectiva Depurar**

El Depurador integrado es un depurador a nivel de código fuente que permite depurar y probar una aplicación que se ejecuta en un sistema iSeries. Proporciona una interfaz gráfica e interactiva con numerosas funciones, que permite:

- Visualizar listados de código fuente o compilador, mientras el programa se ejecuta en el sistema iSeries.
- Establecer, cambiar, suprimir, habilitar e inhabilitar puntos de interrupción de línea en el programa de aplicación. Puede gestionar con facilidad todos los puntos de interrupción mediante la vista Puntos de interrupción.
- Establecer puntos de interrupción de observación para que el programa se detenga cuando cambia una variable especificada.
- Visualizar la pila de llamadas del programa en la vista Depurar. Durante la depuración, la pila de llamadas se actualiza dinámicamente. Puede visualizar el código fuente de cualquier programa de depuración pulsando sobre su entrada de pila de llamadas.
- Recorrer el código fuente de línea en línea.
- Recorrer todas o las principales llamadas de programa y las llamadas a procedimiento ILE.

©Copyright IBM Corporation 2003

- Visualizar una variable y su valor en la vista Supervisores. El valor puede cambiarse fácilmente para ver el efecto en la ejecución del programa.
- Localizar con rapidez y facilidad las llamadas de procedimiento en un programa de grandes dimensiones mediante la vista Módulos/Programas.
- Depurar aplicaciones multihebra, manteniendo pilas separadas para cada hebra con la posibilidad de habilitar e inhabilitar las hebras individualmente.
- Cargar código fuente desde la estación de trabajo en lugar de hacerlo desde el iSeries resulta de utilidad si no desea tener el código fuente en una máquina de producción.
- Depurar aplicaciones cliente/servidor y distribuidas.

El depurador da soporte a RPG/400 e ILE RPG, COBOL e ILE COBOL, C, C++ y CL.

En el próximo ejercicio tendrá la oportunidad de conocer algunas de las características básicas del depurador. En el ejercicio depurará un programa ILE RPG/400. Si no sabe RPG, no se preocupe.

# **Iniciar el Depurador integrado**

Trabajará en el programa ILE RPG **PAYROLLG**.

**Nota:** PAYROLLG es el mismo programa RPG que PAYROLL, pero sin errores de compilación. Se

utiliza en lugar de PAYROLL en este ejercicio para que pueda realizarlo cualquiera que haya optado

por incorporarse directamente a este punto sin haber realizado el ejercicio del editor.

El depurador puede iniciarse de varias formas: directamente desde el menú emergente de un programa o programa de servicio en la vista Sistemas remotos o desde la ventana Configuraciones de lanzamiento. Si se inicia directamente desde la vista Sistemas remotos, no es posible especificar parámetros que deben pasarse al programa. La ventana Configuraciones de lanzamiento permite modificar la modalidad de llamada al programa y especificar parámetros. Para aumentar el interés de este ejercicio, utilizará el programa CL CLR1 para llamar a PAYROLLG y pasará un parámetro a CLR1. Esto significa que utilizará la ventana Configuraciones de lanzamiento.

En la perspectiva Explorador de sistemas remotos, abra la ventana Configuraciones de lanzamiento de depuración:

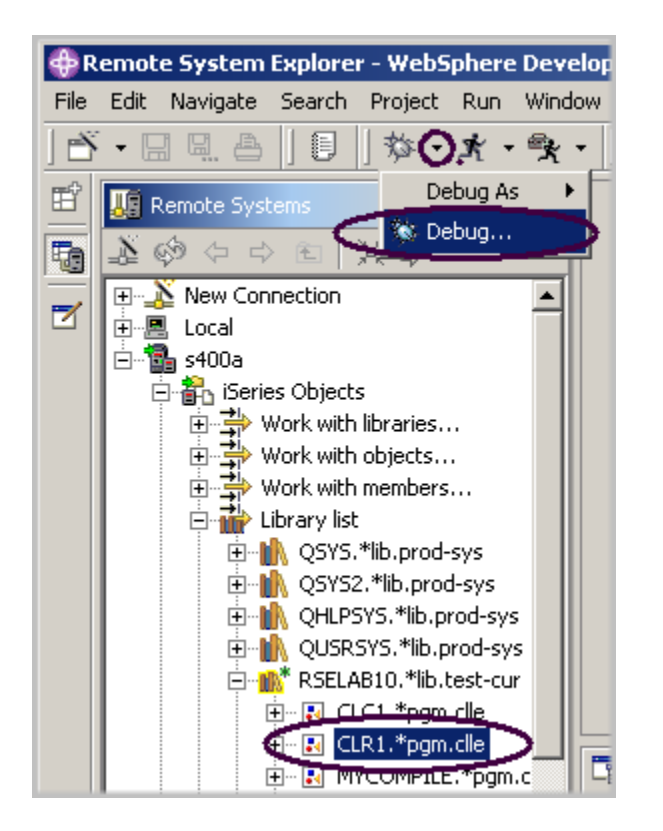

*Figura 60: Abrir la ventana Configuraciones de lanzamiento* 

<span id="page-126-0"></span>En la vista Sistemas remotos:

- 1. Expanda el **filtro** Lista de bibliotecas, si aún no lo está.
- 2. Expanda la biblioteca **RSELABxx**, si aún no lo está.
- 3. Seleccione el programa **CLR1** de la biblioteca RSELABxx.

En la barra de herramientas del entorno de trabajo:

- 4. Pulse la flecha de menú desplegable situada junto al icono **DEPURAR**,  $\boxed{\mathbb{X}^*$  omo se muestra en la [Figura 60](#page-126-0)
- 5. Seleccione **Depurar** en el menú desplegable.

Se abre la ventana Configuraciones de lanzamiento :

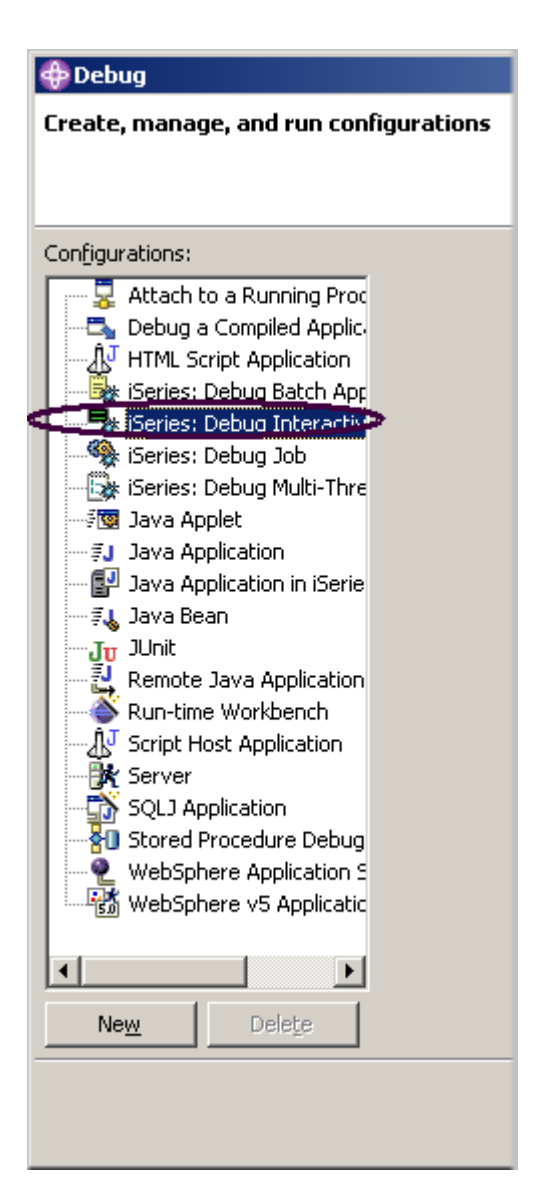

*Figura 61: Ventana Configuraciones de lanzamiento* 

En la vista de árbol:

- 1. Seleccione **iSeries: depurar aplicación interactiva.**
- 2. Pulse **Nueva**.

El panel Depurar aplicación interactiva aparece a la derecha de la ventana:

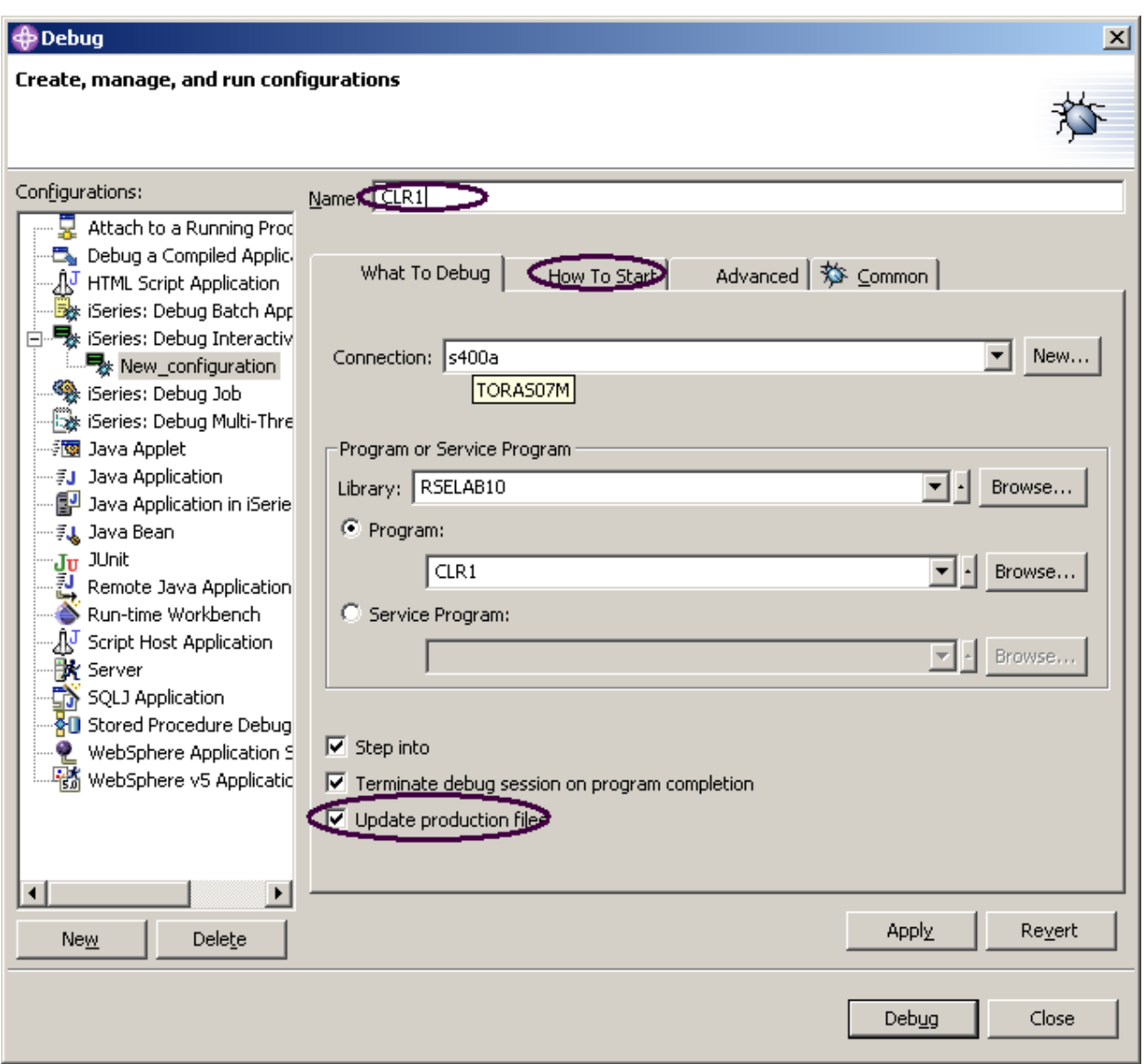

*Figura 62: Depurar aplicación interactiva*

- 3. Especifique el nombre de programa CLR1 en el campo **Nombre**.
- 4. Marque el recuadro de selección **Actualizar archivos de producción** .
- 5. Pulse la pestaña **Cómo empezar**.

En la página Cómo empezar:

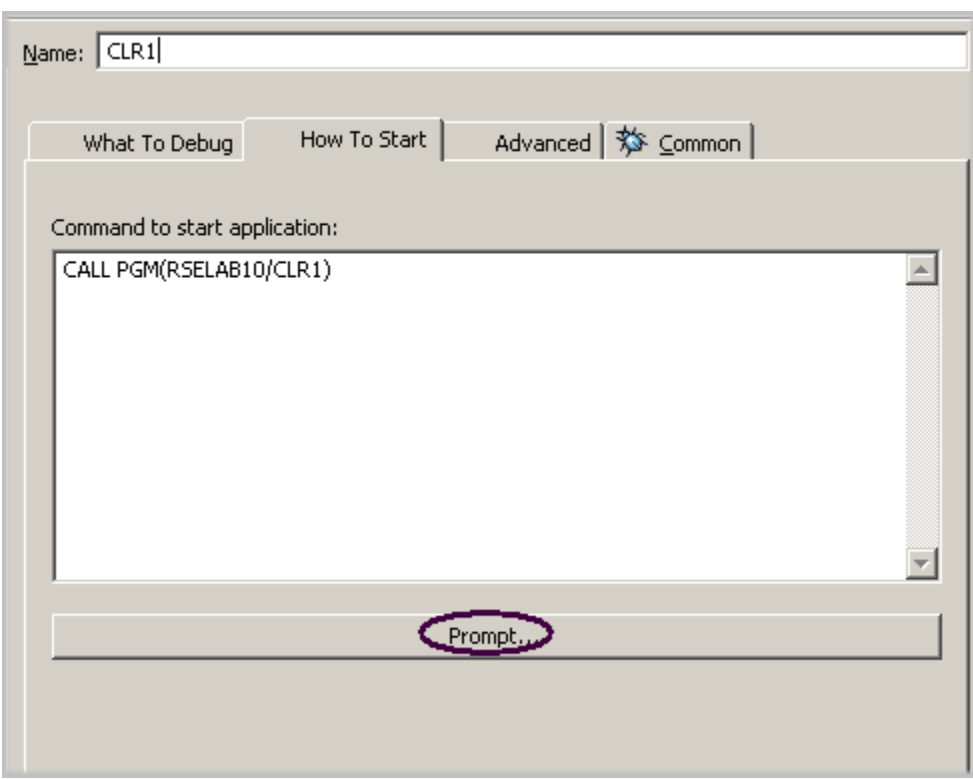

*Figura 63: Página Cómo empezar* 

6. Pulse **Solicitud**.

Se abre la ventana Solicitud.

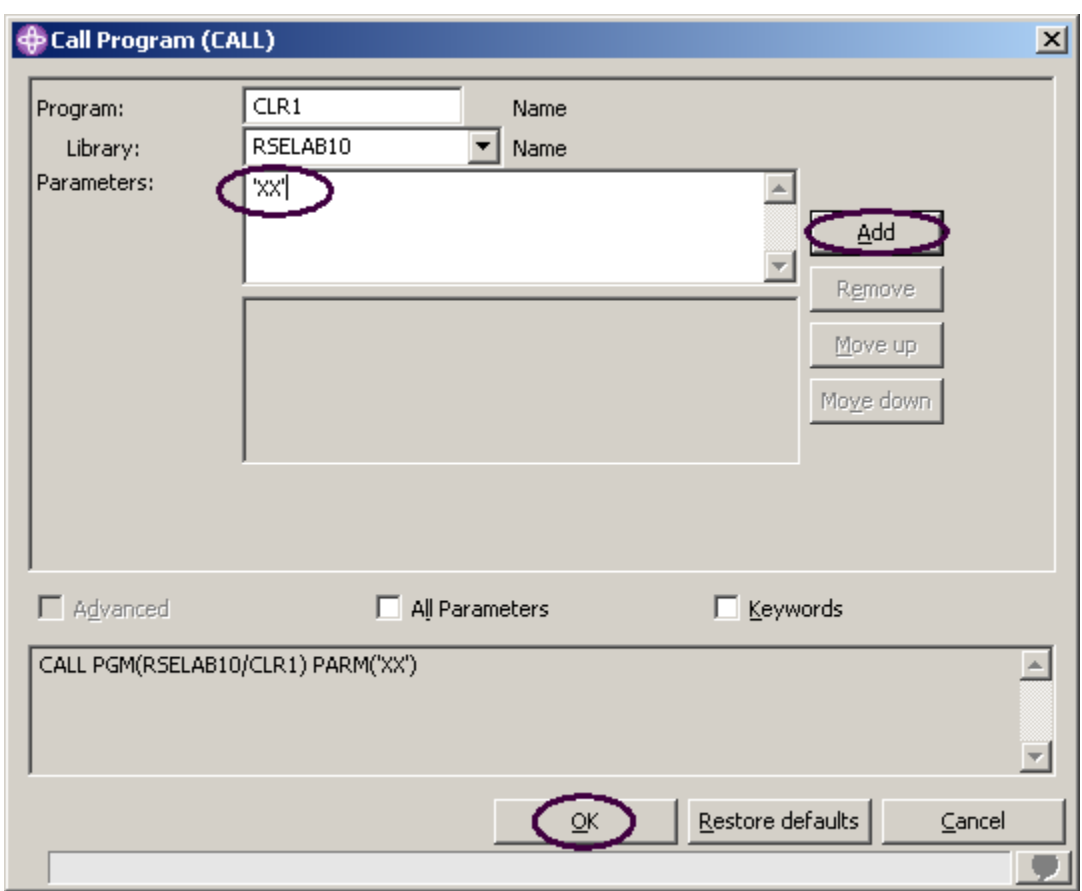

### *Figura 64: Ventana Solicitud*

- 7. Especifique *'*XX*'* en el campo **Parámetros**
- 8. Pulse **Añadir**.

El valor del parámetro aparecerá en el recuadro de lista inferior.

9. Pulse **Aceptar**.

El mandato de inicio completo del programa aparece en la ventana:

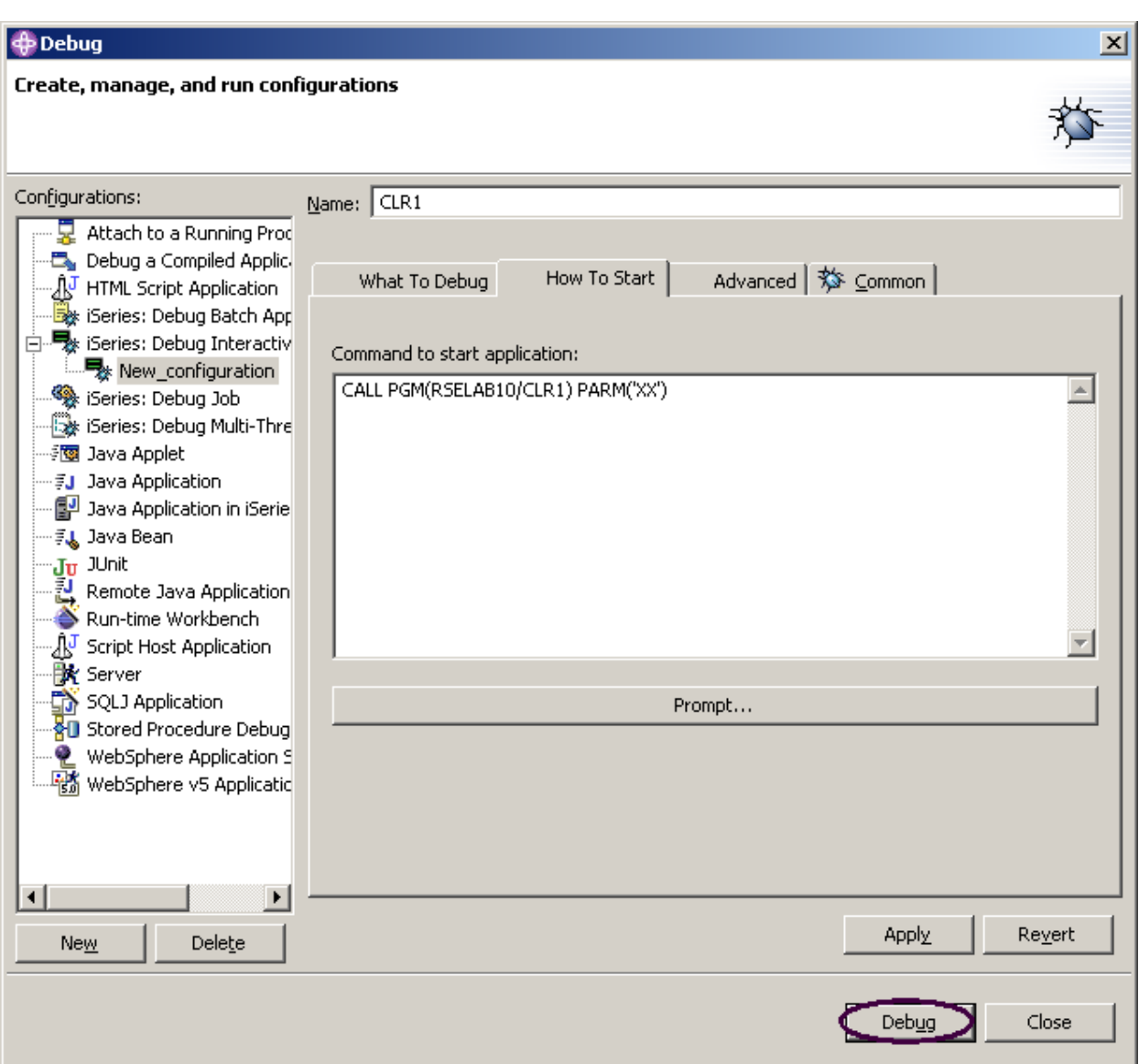

*Figura 65: Preparado para depurar* 

### 10. Pulse **Depurar.**

Si observa un mensaje de error como este:

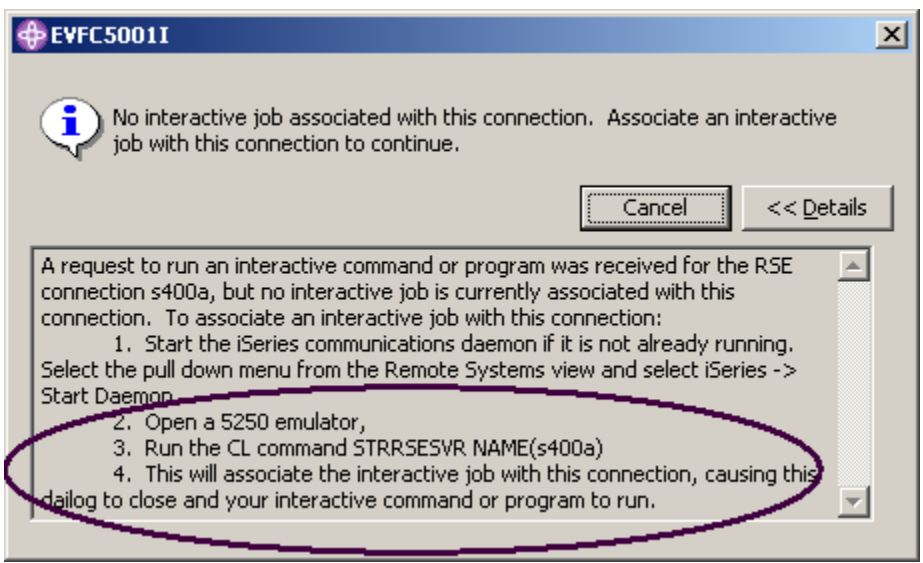

*Figura 66: Mensaje de error si la sesión interactiva no existe* 

significa que el servidor de comunicaciones del Explorador de sistemas remotos se ha cerrado. Diríjase al emulador 5250 y reinicie el servidor de comunicaciones del Explorador de sistemas remotos siguiendo las instrucciones del mensaje.

No es necesario cancelar el mensaje. Se eliminará en cuanto se haya establecido la conexión entre el servidor de comunicaciones del Explorador de sistemas remotos y la sesión interactiva.

Ahora, la perspectiva Depurar está cargada en el entorno de trabajo:

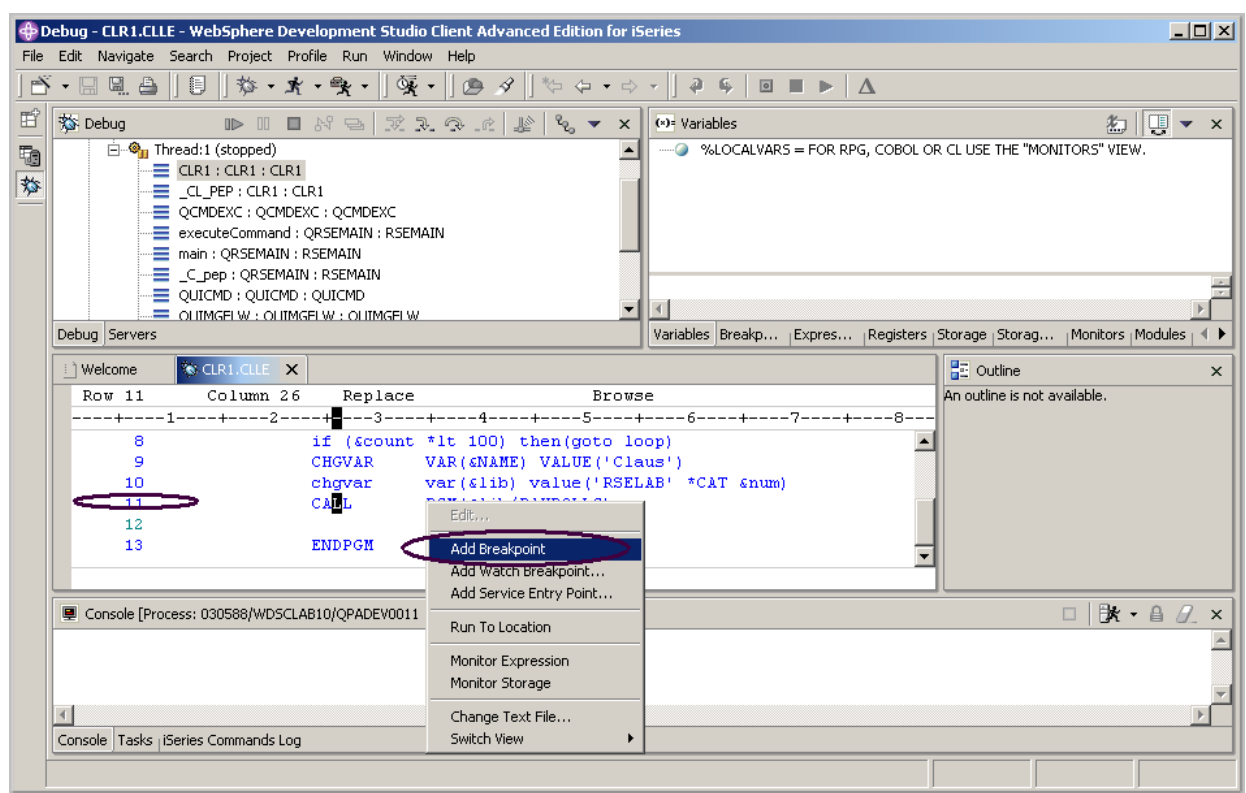

*Figura 67: Perspectiva Depurar, añadiendo un punto de interrupción*

Ahora que el programa está activo en el sistema iSeries y se ha detenido en la primera sentencia ejecutable, el depurador muestra el código fuente.

## **Establecer puntos de interrupción**

Sólo puede establecer puntos de interrupción en líneas ejecutables. Todas las líneas ejecutables se visualizan en color azul.

La forma más fácil de establecer un punto de interrupción es pulsar sobre la línea con el botón derecho del ratón en la vista Código fuente.

- 1. Pulse con el botón derecho en cualquier punto de la **línea 11.**
- 2. Seleccione **Añadir punto de interrupción** en el menú emergente.

Un punto con una marca de selección en el área de prefijo indica que se ha establecido un

punto de interrupción en esa línea. El área de prefijo es el pequeño margen gris situado a la

izquierda de las líneas de código fuente.

Para añadir un punto de interrupción condicional al bucle cuando se ejecute el bucle por 99<sup>ava</sup> vez:

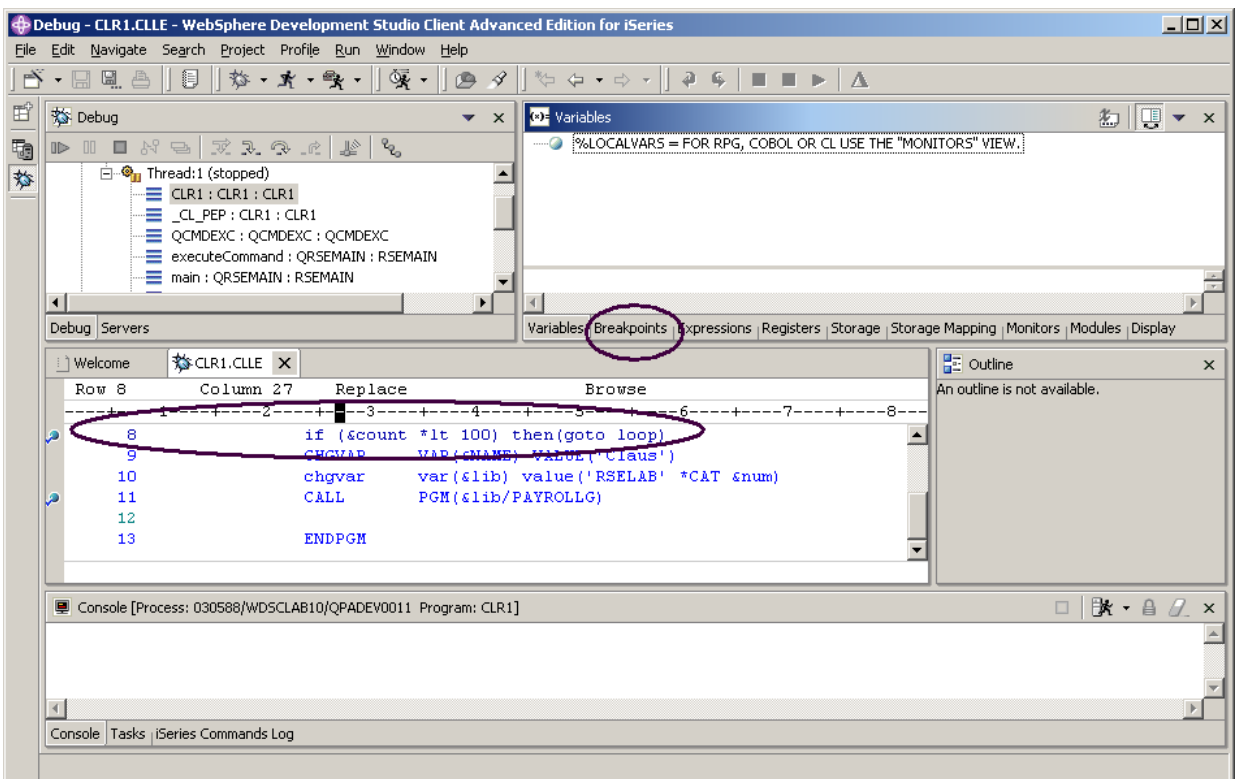

<span id="page-134-0"></span>*Figura 68: Añadir un punto de interrupción y seleccionar la vista de puntos de interrupción* 

- 3. Pulse la **línea 8 con el botón derecho del ratón.**
- 4. Seleccione **Añadir punto de interrupción** en el menú emergente.
- 5. Seleccione la pestaña **Puntos de interrupción** en el panel superior derecho del entorno de trabajo, como se muestra en la [Figura 68](#page-134-0)  En la vista **Puntos de interrupción**:

©Copyright IBM Corporation 2003

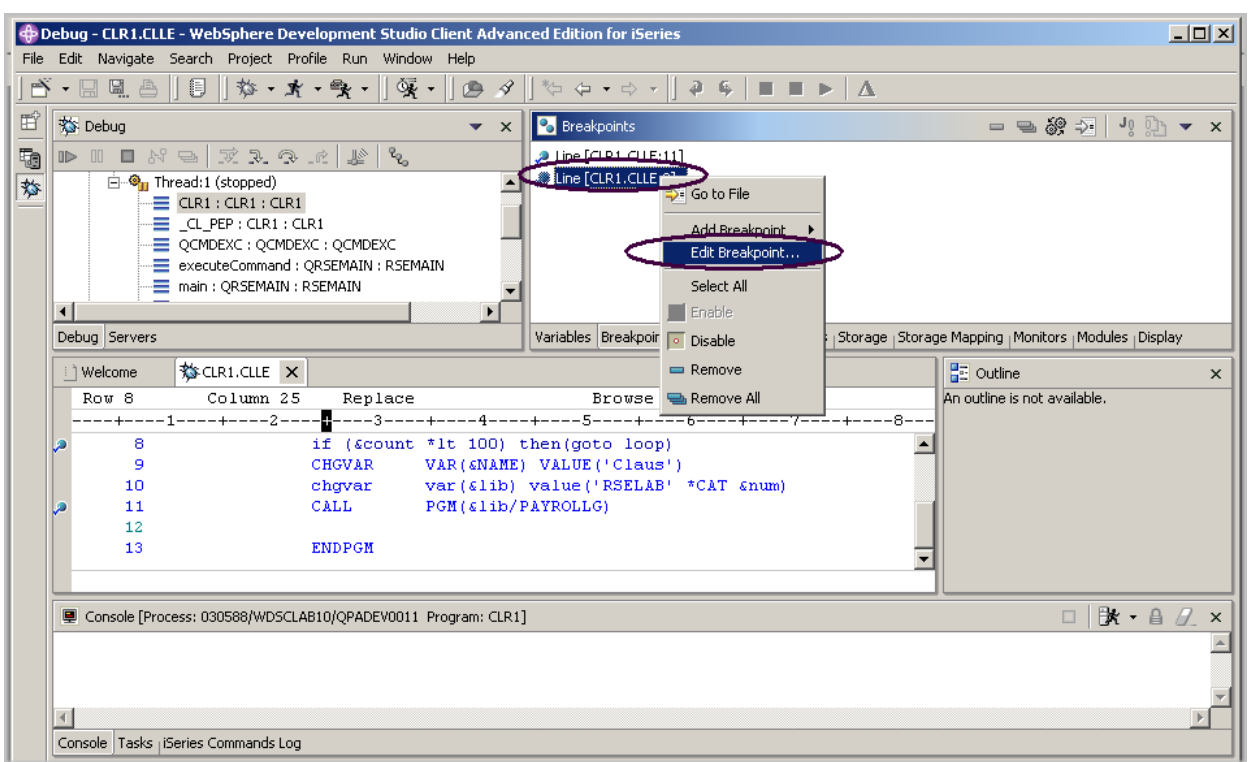

*Figura 69: Editar un punto de interrupción en la vista Puntos de interrupción* 

- 6. Pulse el punto de interrupción de la **línea 8** con el botón derecho del ratón.
- 7. Seleccione Editar punto de interrupción en el menú emergente.

8. Seleccione **\*SOURCE** en la lista de vistas.

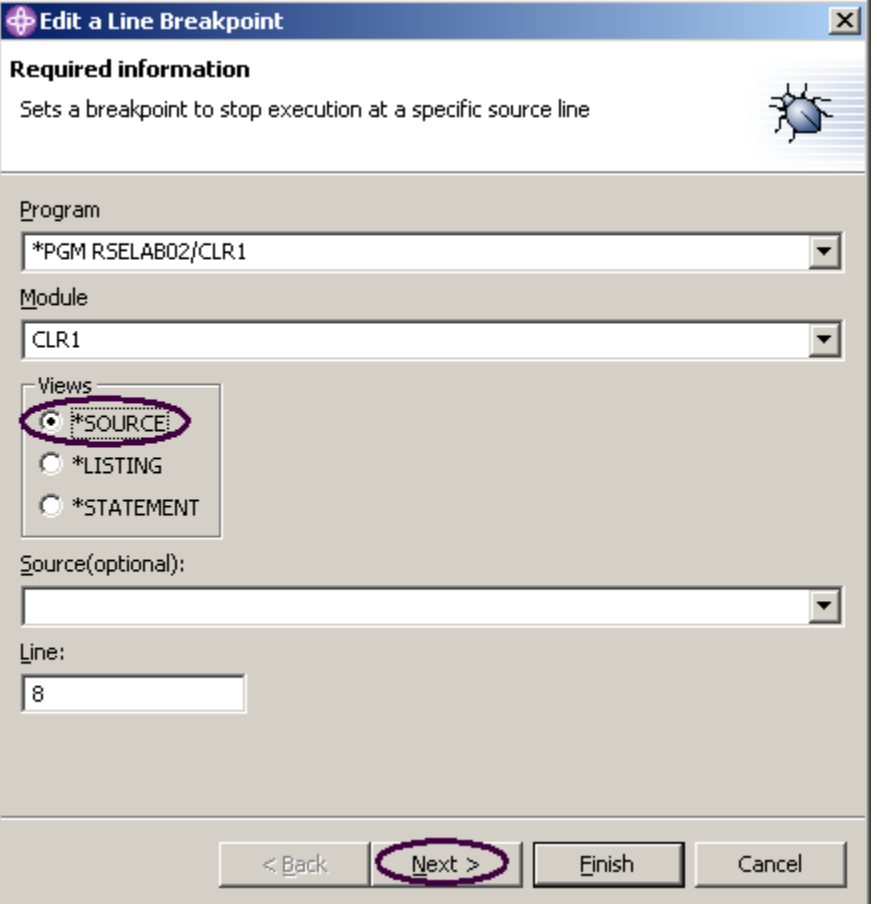

9. Pulse **Siguiente** en la ventana Editar un punto de interrupción de línea.

Lo único que deseamos es detenernos en el bucle cuando éste se ejecute la vez número 99 o más. Puede hacerlo estableciendo el campo **Desde** del grupo Frecuencia en 99.

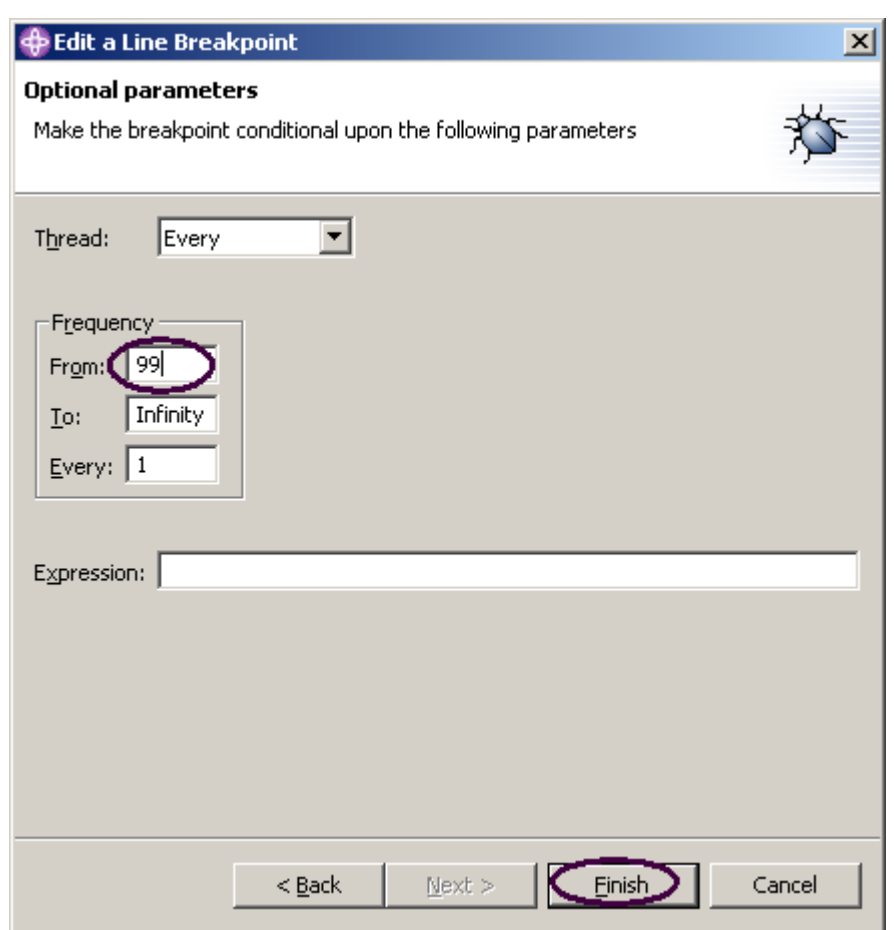

*Figura 70: Especificar condición de interrupción* 

10. Especifique 99 en el campo de entrada **Desde**.

### 11. Pulse **Finalizar**.

# **Supervisar Variables**

Puede supervisar las variables en la vista Supervisores. A continuación, supervisará la variable &COUNT.

En la vista Código fuente:

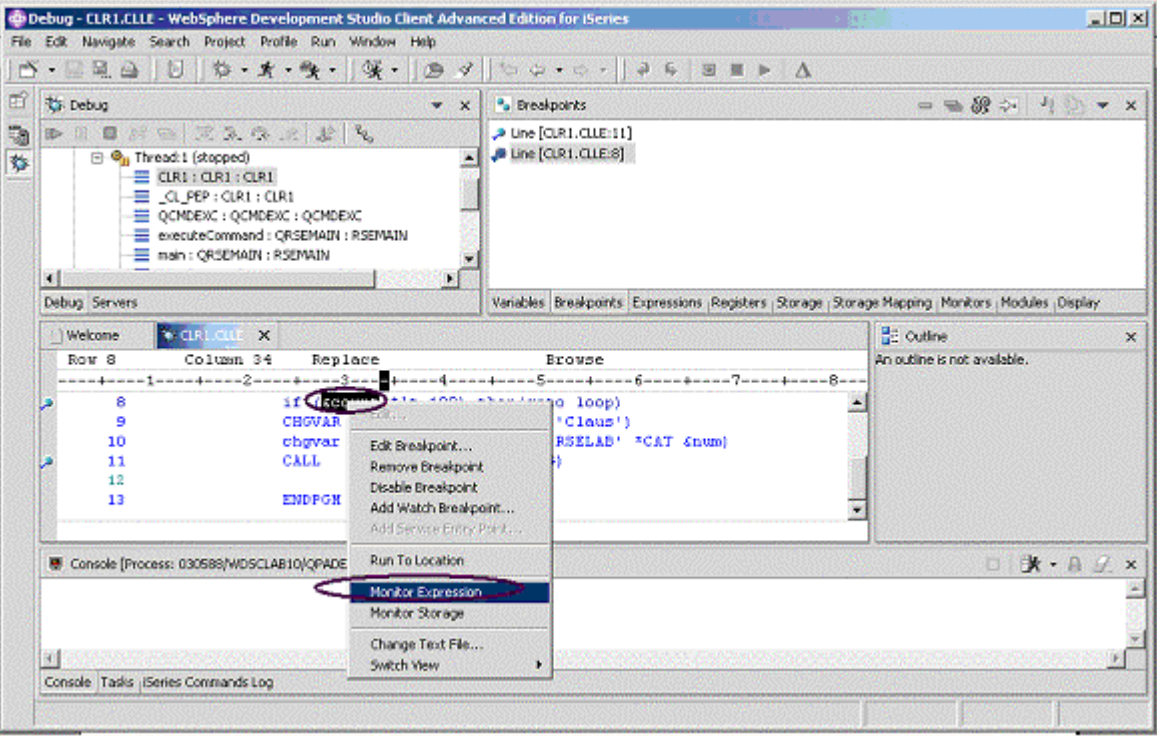

*Figura 71: Seleccionar una variable para supervisarla* 

- 1. Efectúe una doble pulsación en la variable &COUNT.
- 2. Pulse &COUNT con el botón derecho del ratón.
- 3. Seleccione **Supervisar expresión** en el menú emergente.

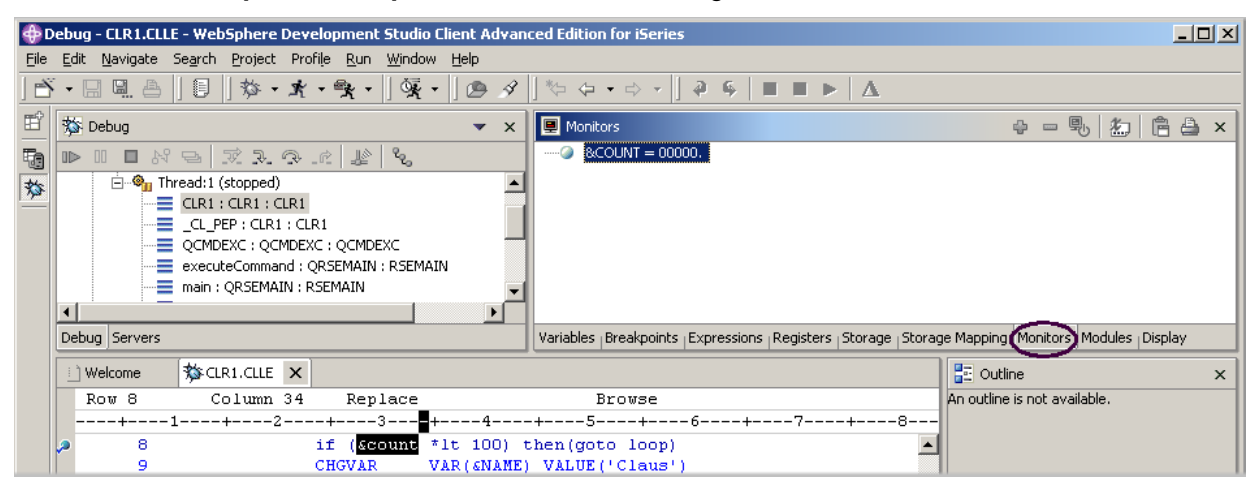

*Figura 72: Vista Supervisores con la variable &COUNT* 

©Copyright IBM Corporation 2003

La variable aparece en la vista Supervisores. Su valor actual es cero.

**Sugerencia:** Si desea ver rápidamente el valor de una variable sin añadirla al supervisor, al dejar el puntero del ratón sobre una variable durante uno o dos segundos se visualizará su valor en una ventana emergente.

Una vez establecidos algunos puntos de interrupción, puede empezar a ejecutar la aplicación.

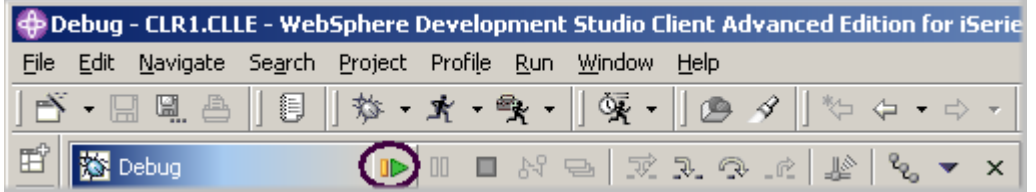

*Figura 73: Icono Reanudar de la barra de herramientas de depuración* 

4. Pulse **Reanudar ID** en la barra de herramientas de depuración.

El programa empieza a ejecutarse y se detiene en el punto de interrupción de la línea 8. (Tenga paciencia, el depurador debe detenerse 98 veces pero, debido a la condición, continúa la ejecución hasta la número 99).

En la vista Supervisores, observe que &COUNT tiene ahora el valor 99.

5. Pulse de nuevo **Reanudar** .

El programa se detiene de nuevo en el punto de interrupción de la línea 8 y & COUNT tiene ahora

el valor 100.

6. Pulse **Reanudar** una vez más para que el programa se ejecute hasta el punto de interrupción de la línea 11.

## **Recorrer todo un programa**

El depurador permite ejecutar la función Recorrer principal o Recorrer todo en una llamada de programa. Cuando se ejecuta la función recorrer principal en una llamada de programa, el programa al que se ha llamado se ejecuta y el depurador se detiene en la siguiente sentencia ejecutable del programa llamante. Va a recorrer todo (función Recorrer todo) el programa Payroll.

| $\blacktriangleright$ Debug - CLR1.CLLE - WebSphere Development Studio Client Advanced Edition for iSerie |  |  |  |  |  |  |                                                           |  |                                                                                                    |  |  |  |
|----------------------------------------------------------------------------------------------------|--|--|--|--|--|--|-----------------------------------------------------------|--|----------------------------------------------------------------------------------------------------|--|--|--|
|                                                                                                    |  |  |  |  |  |  | File Edit Navigate Search Project Profile Run Window Help |  |                                                                                                    |  |  |  |
|                                                                                                    |  |  |  |  |  |  |                                                           |  | │b゙·EELA│8│\$・x・9x ·│9x ·│@ 4│☆ 0 · 0 ·│                                                                                              |  |  |  |
| $\frac{d}{dx}$ $\frac{d}{dx}$ Debug                                                                       |  |  |  |  |  |  |                                                           |  | $ \mathbf{x}-\mathbf{y}  \leqslant  \mathbf{x} - \mathbf{y}  \leqslant  \mathbf{x} - \mathbf{x}  \leqslant  \mathbf{x} - \mathbf{x} $ |  |  |  |

*Figura 74: Barra de herramientas de depuración con el icono Recorrer depuración* 

1. Pulse *Recorrer todo* <sup>D</sup>en la barra de herramientas de depuración. Se visualizará el código fuente de PAYROLLG.

Dependiendo de la opción que haya utilizado para compilar el programa (\*SRCDBG o \*LSTDBG para RPG, o \*SOURCE, \*LIST o \*ALL para ILE RPG), esta ventana muestra la vista Código fuente o la vista Listado.

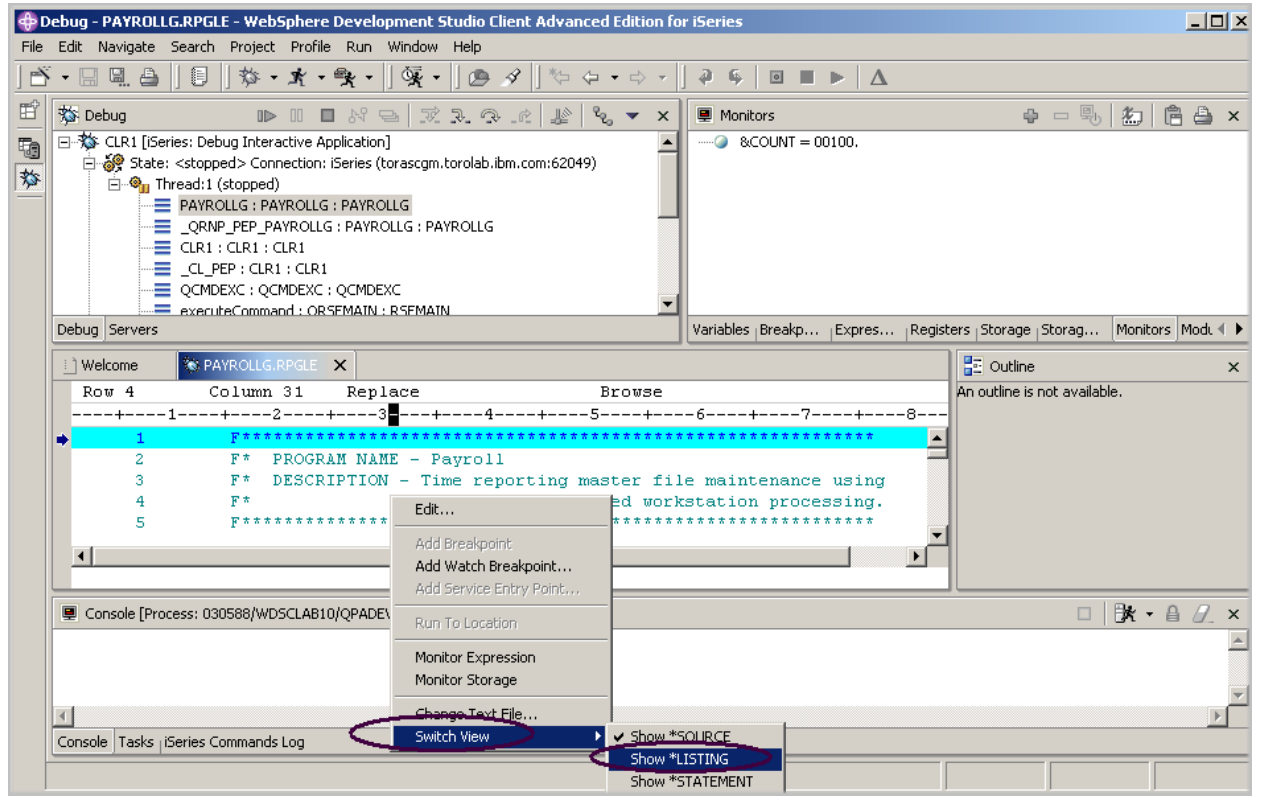

*Figura 75: Vista de código fuente RPG*

- 2. Con el botón derecho del ratón, pulse en cualquier punto de la **vista Código fuente.**
- 3. Seleccione **Conmutar vista > Mostrar \*LISTING** en el menú emergente.

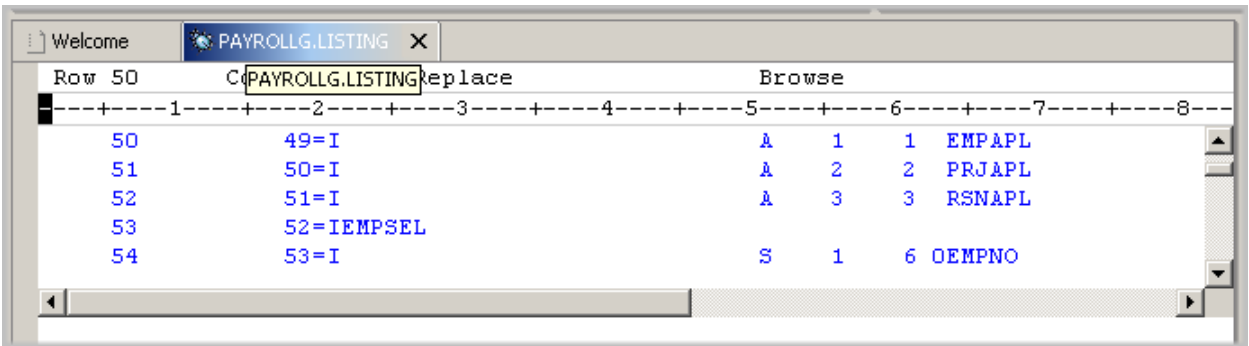

*Figura 76: Especificaciones de entrada expandidas para archivos descritos* 

4. Desplácese por el código fuente y eche una mirada a las descripciones de archivo expandidas.

No tiene ningún miembro /Copy en el programa PAYROLL, pero estas especificaciones también se mostrarían en la vista Listado. Vuelva a la vista Código fuente.

- 5. Pulse con el botón derecho del ratón en cualquier punto de la vista Código fuente.
- 6. Seleccione **Conmutar vista > Mostrar \*Source.**

### **Listar las entradas de la pila de llamadas**

En panel izquierdo superior, la vista Depurar lista todas las entradas de la pila de llamadas. Contiene una vista de árbol de cada hebra. La hebra puede expandirse para que muestre todos los programas, módulos, procedimientos y métodos que se encuentran en la pila en el punto de ejecución actual. Si efectúa una doble pulsación sobre una entrada de la pila, visualizará el código fuente correspondiente, si está disponible. De lo contrario, el mensaje No hay datos de depuración disponibles aparecerá en la vista Código fuente. En la vista Depurar, expanda la entrada de la pila correspondiente a Thread1, si aún no está expandida, pulsando el signo más situado frente a ella.

|         |                                                                                                    |                                        | Debug - QUICMD.STATEMENT - WebSphere Development Studio Client Advanced Editior                         |  |          |         |  |  |                                                             |   |  |
|---------|----------------------------------------------------------------------------------------------------|----------------------------------------|----------------------------------------------------------------------------------------------------|--|----------|---------|--|--|-------------------------------------------------------------|---|--|
| File    | Edit                                                                                                    |                                        | Navigate Search Project Profile Run Window Help                                                         |  |          |         |  |  |                                                             |   |  |
|         |                                                                                                    | $\blacksquare$ and $\blacksquare$ . As | $\ \mathbb{B}\ $ $\mathbb{S}\cdot \mathbb{X}\cdot \mathbb{R}\cdot \ \mathbb{Q}\cdot\ \mathbb{B}\cdot\ $ |  |          |         |  |  | $ \psi \leftrightarrow \rightarrow \rightarrow \rightarrow$ |   |  |
| 盾       | <b>S</b> Debug                                                                                                    |                                        |                                                                                                    |  |          |         |  |  |                                                             | × |  |
| t.<br>梦 | $\Box$ $\mathcal{Q}_{\Pi}$ Thread:1 (stopped)<br><b>ELECTE PAYROLLG : PAYROLLG : PAYROLLG</b><br><b>ELECTE: ORNP PEP PAYROLLG: PAYROLLG: PAYROLLG</b><br>$\equiv$ CLR1 : CLR1 : CLR1<br>$\equiv$ CL PEP : CLR1 : CLR1<br>E QCMDEXC : QCMDEXC : QCMDEXC<br>E executeCommand : QRSEMAIN : RSEMAIN<br><b>Example 20 main: ORSEMAIN: RSEMAIN</b><br>$\equiv$ $\subset$ pep : QRSEMAIN : RSEMAIN<br>QUICMD : QUICMD : QUICMD<br><b>E QUIMGFLW: QUIMGFLW: QUIMGFLW</b><br><b>E</b> QUIMNDRV : QUIMNDRV : QUIMNDRV<br><b>E QUICMENU : QUICMENU : QUICMENU</b><br>E QCMD : QCMD : QCMD<br>  ※ Process: 030588/WDSCLAB10/QPADEV0011_Program: CLR1 |                                        |                                                                                                    |  |          |         |  |  |                                                             |   |  |
|         | Debug Servers                                                                                                    |                                        |                                                                                                    |  |          |         |  |  |                                                             |   |  |
|         |                                                                                                    | Welcome                                | <b>参</b> QUICMD.STATEMENT                                                                               |  | $\times$ |         |  |  |                                                             |   |  |
|         |                                                                                                    | Row 1                                  | Column 1<br>---+----1----+----2----+----3----+----4----+----5----+                                      |  |          | Replace |  |  | Browse                                                      |   |  |
|         | ■ Console [Process: 030588/WDSCLAB10/QPADEV0011 Program: CLR1]                                                                                                    |                                        |                                                                                                    |  |          |         |  |  |                                                             |   |  |

*Figura 77: Pila de llamadas de la vista Depurar* 

Permite trabajar con diferentes programas o módulos ILE y pasar de uno a otro.

## **Establecer puntos de interrupción en PAYROLLG**

A continuación añadirá algunos puntos de interrupción a PAYROLLG.

Para añadir puntos de interrupción:

- 1. Seleccione PAYROLLG en Thread1.
- 2. Desplácese hasta la línea **57**.
- 3. Efectúe una doble pulsación en el área de prefijo de la línea **57**.

Un icono de punto de interrupción se añadirá al área de prefijo de esta línea, indicando que se ha establecido un punto de interrupción.

©Copyright IBM Corporation 2003

- 4. Repita el paso anterior para la línea **58**.
- 5. Repita el paso anterior para la línea **87**.

Para ver todos los puntos de interrupción, seleccione la pestaña **Puntos de interrupción** en el panel superior izquierdo. Esta vista muestra todos los puntos de interrupción establecidos actualmente en la sesión de depuración.

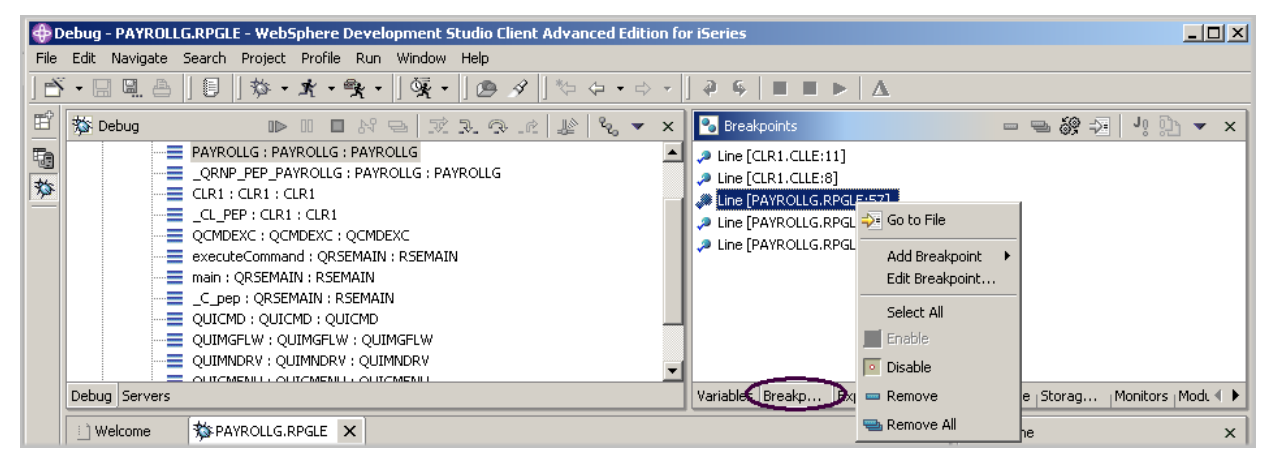

#### *Figura 78: Vista Puntos de interrupción*

Este es un buen lugar para trabajar con puntos de interrupción. Puede eliminar, inhabilitar, habilitar, añadir o editar puntos de interrupción. Estas tareas están disponibles en el menú emergente al pulsar el área de vista con el botón derecho del ratón. Efectúe una doble pulsación sobre una entrada para visualizar el código fuente en el que se ha establecido el punto de interrupción.

### **Eliminar un punto de interrupción**

También es fácil eliminar puntos de interrupción desde la vista Código fuente:

- 1. Pulse la línea **58** con el botón derecho del ratón.
- 2. Seleccione **Eliminar punto de interrupción.**

El icono se eliminará del área de prefijo, indicando que no hay ningún punto de interrupción establecido en dicha línea.
| i 1 Welcome    | <b>SEPAYROLLG.RPGLE X</b>                                             |                                                          |
|----------------|-----------------------------------------------------------------------|----------------------------------------------------------|
| Row 58         | Column 6                                                              | Browse                                                   |
|                |                                                                       |                                                          |
| þε<br>59       | Edit                                                                  | <b>EVAL</b><br>$RSNAPL = *BLANK$                         |
| 60<br>61       | Edit Breakpoint<br>Remove Breakpoint                                  | SELECT format to display. If end of job requested,       |
| 61<br>61<br>64 | Disable Breakpoint<br>Add Watch Breakpoint<br>Add Service Entry Point | not *IN60<br><b>DOU</b><br><b>EXFMT</b><br><b>SELECT</b> |
|                | Run To Location                                                       |                                                          |
| 图 Console      | Monitor Expression<br>Monitor Storage                                 | ADEV0011 Program: CLR1]                                  |
| Console Tas    | Change Text File<br>Switch View                                       |                                                          |

*Figura 79: Eliminar punto de interrupción*

Ahora ya está preparado para ejecutar el programa PAYROLLG:

- 3. Pulse **Reanudar ID** en la barra de herramientas de depuración.
- 4. El programa empieza a ejecutarse y se detiene en el punto de interrupción de la línea **57**.
- 5. Pulse de nuevo **Reanudar**.

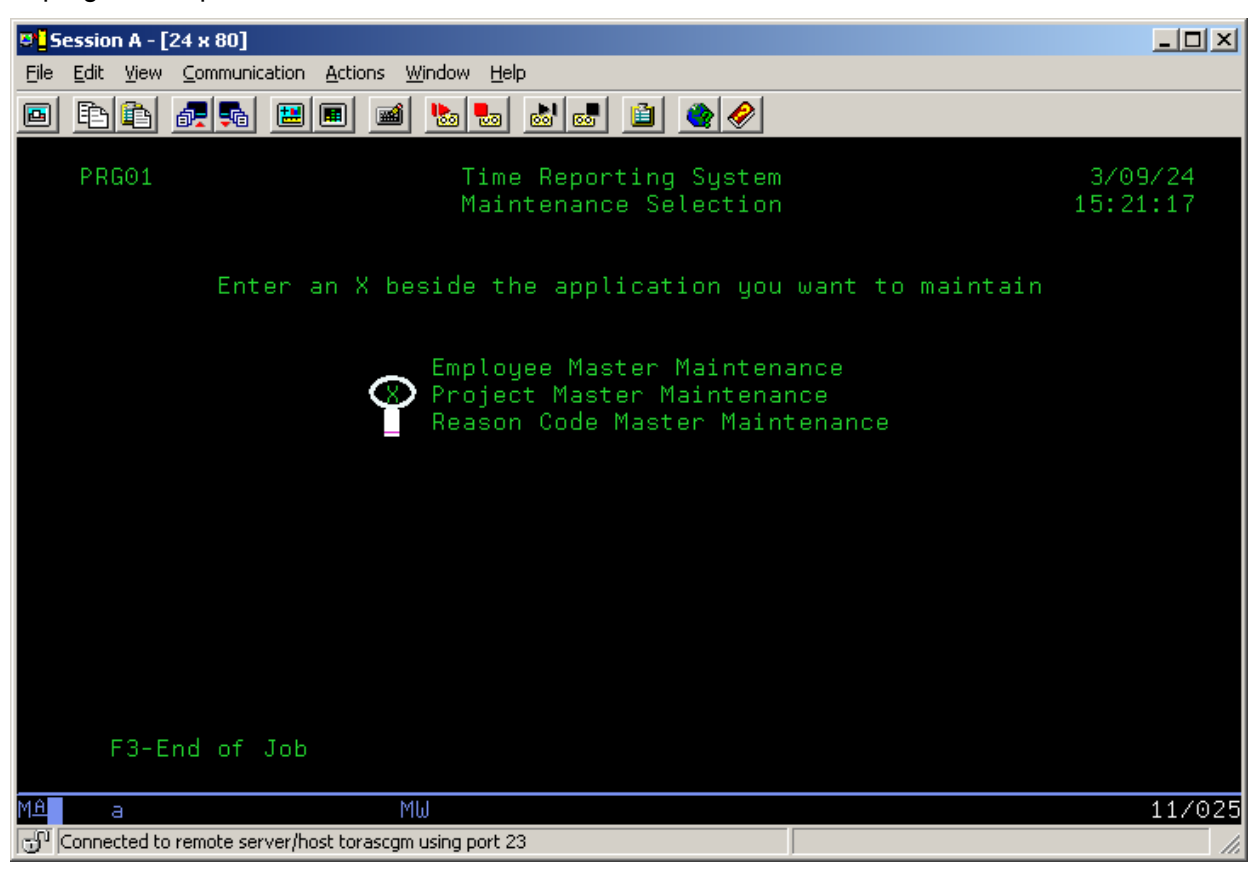

El programa espera datos de entrada de la sesión de emulación 5250.

- 6. Escriba una X junto a la opción **Mantenimiento maestro de programa**.
- 7. Pulse **Intro** en la sesión de emulación .

El programa se ejecuta hasta el punto de interrupción de la línea **87**.

# **Supervisar las variables de PAYROLLG**

A continuación, vamos a supervisar variables y cambiarlas en PAYROLLG.

En la vista Código fuente:

- 1. Efectúe una doble pulsación en la variable EMPAPL de la línea **88.**
- 2. Pulse la variable con el botón derecho del ratón.
- 3. Seleccione **Supervisar expresión.**

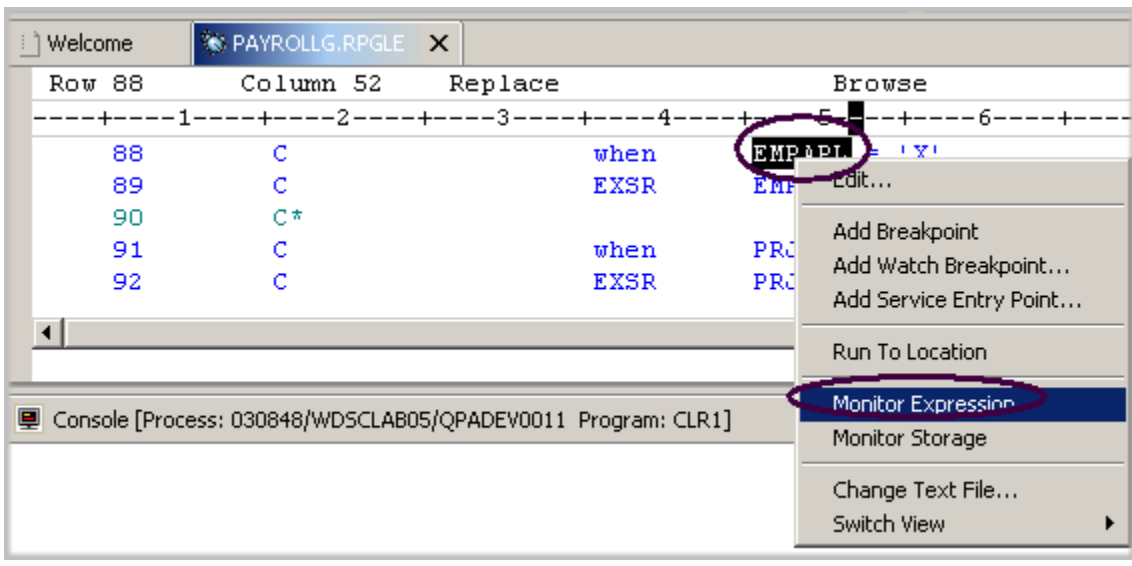

*Figura 80: Añadir variable a supervisar* 

- 4. Pulse la pestaña **Supervisores** en el panel superior derecho. La variable aparece en la vista **Supervisores**. Su valor está en blanco debido a que no ha seleccionado la opción **Mantenimiento maestro de empleados**.
- 5. De la misma forma, añada las variables PRJAPL de la línea **91** y RSCDE de la línea **113** al supervisor.

La variable PRJAPL es igual a **'**X**'** debido a que ha seleccionado la opción **Mantenimiento maestro de proyecto**.

En la vista **Supervisores**:

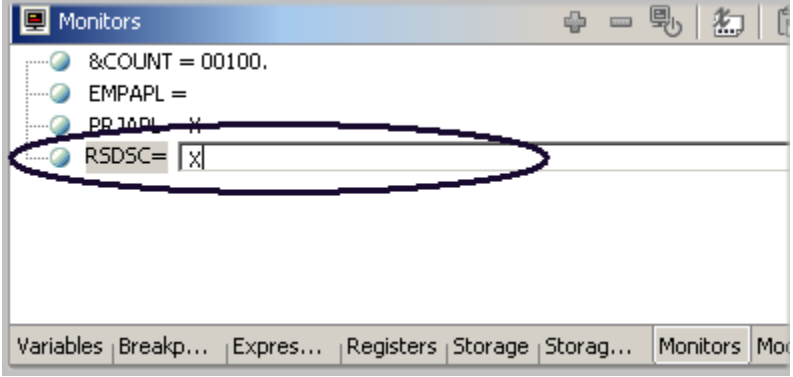

*Figura 81: Cambiar contenido de variable*

©Copyright IBM Corporation 2003

Este material no puede reproducirse ni total ni parcialmente sin el consentimiento de IBM

6. Efectúe una doble pulsación en la variable RSCDE.

El valor cambia a un campo de entrada.

- 7. Escriba el valor nuevo X para la variable.
- 8. Pulse Intro.

La variable se cambia satisfactoriamente.

# **Añadir un supervisor de almacenamiento**

La adición de un supervisor de almacenamiento para una variable permite visualizar el almacenamiento empezando por la dirección en la que se encuentra la variable. El almacenamiento se visualiza en formato hexadecimal y de texto.

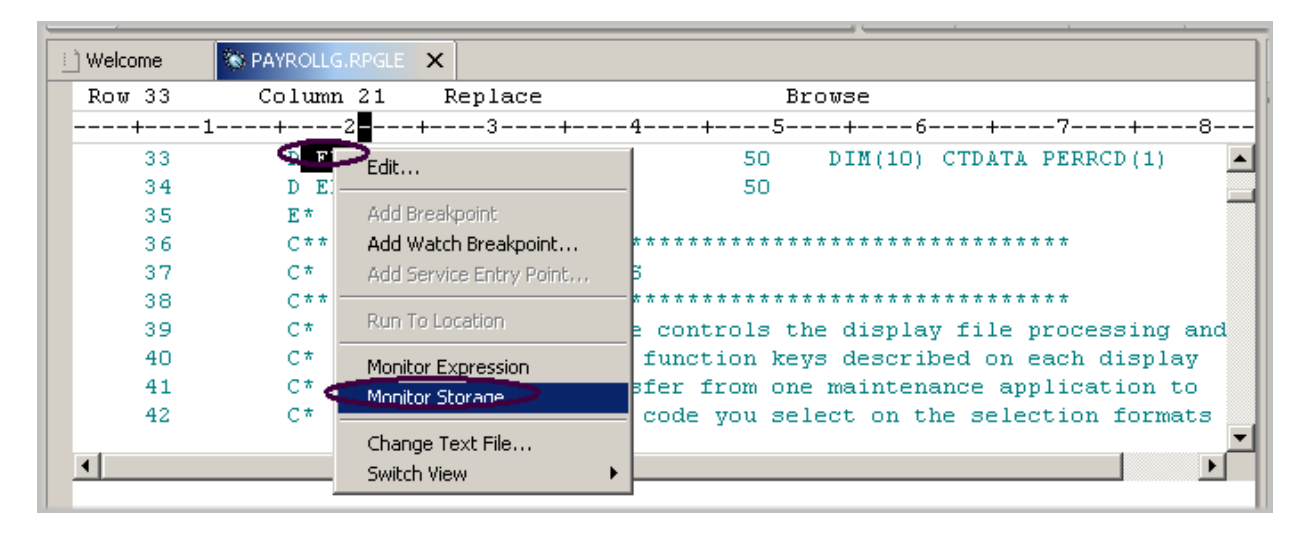

*Figura 82: Añadir un supervisor de almacenamiento* 

En la vista Código fuente:

- 1. Efectúe una doble pulsación sobre la variable ERR en la línea **33.**
- 2. Pulse el botón derecho del ratón y seleccione **Supervisar almacenamiento** en el menú emergente.

Una página nueva se añade a la vista Almacenamiento. La pestaña muestra el nombre de la variable.

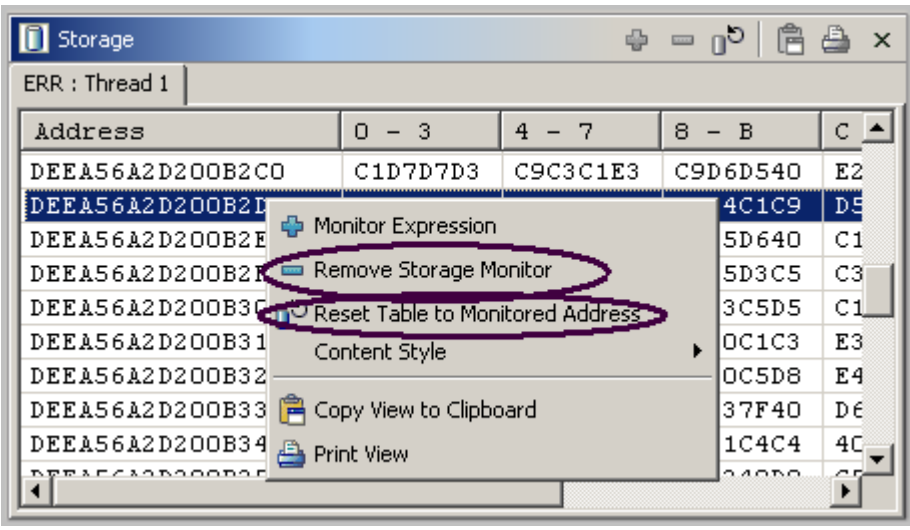

*Figura 83: Cambiar supervisor de almacenamiento* 

- 3. Utilice la barra de desplazamiento de la derecha de la vista Almacenamiento para desplazarse hacia abajo. Puede visualizar el contenido actual de la memoria.
- 4. Pulse en el **área de vista con el botón derecho del ratón.**
- 5. Seleccione **Restablecer tabla en dirección supervisada** para volver a la dirección inicial.
- 6. Pulse en el **área de vista con el botón derecho del ratón.**
- 7. Seleccione **Eliminar supervisor de almacenamiento** para eliminar el supervisor de almacenamiento.

# **Establecer puntos de interrupción de observación**

Un punto de interrupción de observación proporciona una notificación al usuario cuando cambia una variable. Suspenderá la ejecución del programa hasta que se realice una acción.

En la vista Código fuente, vaya a la línea **116**.

- 1. Pulse en cualquier punto de la vista Código fuente y pulse **Control+L**. Se añadirá un campo de entrada al final del área de código fuente. En este campo de entrada, especifique 116 para ir a esa línea.
- 2. Efectúe una doble pulsación en la variable \*IN60 para resaltarla.
- 3. Efectúe una doble pulsación y seleccione **Añadir punto de interrupción de observación** en el menú emergente.

 Aparecerá la ventana **Punto de interrupción de observación**. El campo **Expresión** esté prerrellenado con la variable resaltada \*IN60*.* Por omisión, el número de bytes que debe

someterse a observación está establecido en cero, lo que significa que la variable se someterá a observación con su longitud definida.

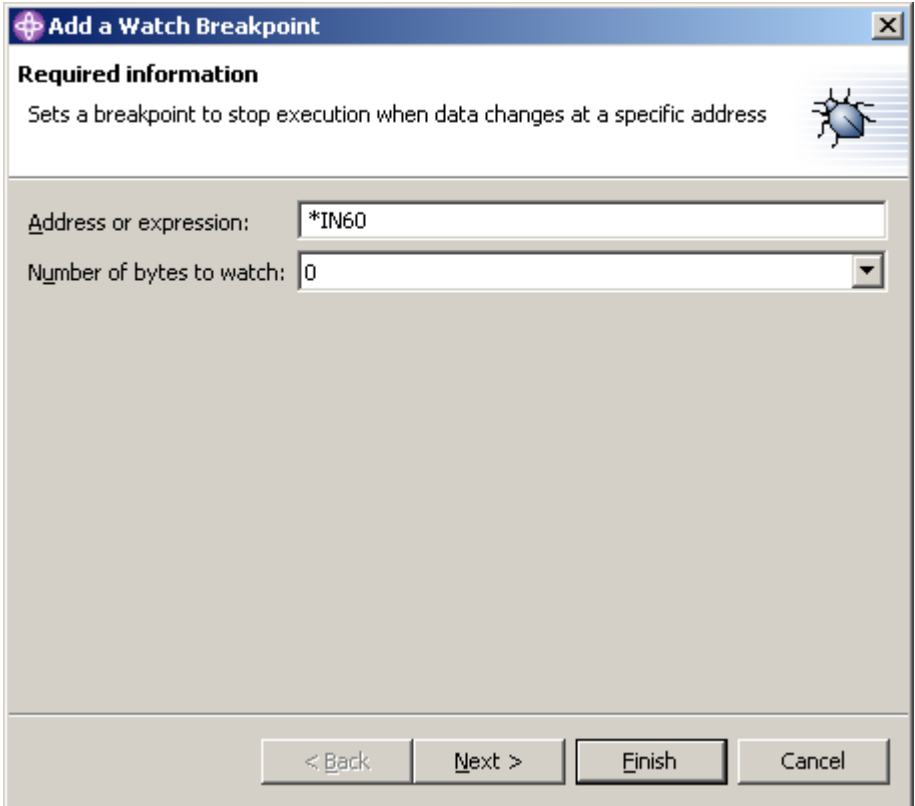

*Figura 84: Añadir punto de interrupción de observación*

4. Pulse **Finalizar**.

El punto de interrupción de observación está ahora establecido.

5. Pulse **Reanudar** en la barra de herramientas de depuración.

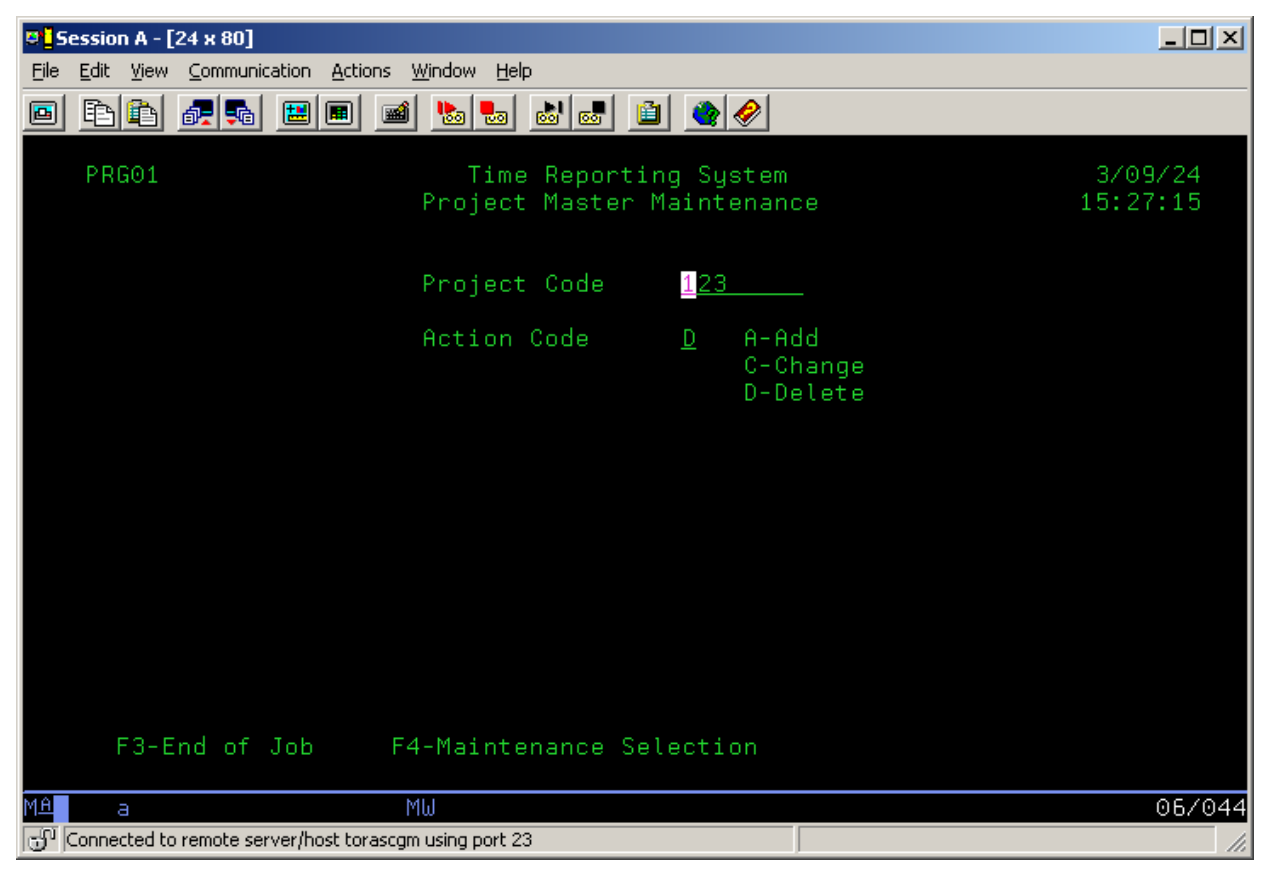

La aplicación espera datos de entrada de la sesión de emulación 5250.

En la sesión de emulación 5250:

- 6. Escriba 123 en **Código de proyecto** y D (por suprimir) en el campo **Código de acción**.
- 7. Pulse **Intro**.

Se visualiza un mensaje que indica que la variable \*IN60 ha cambiado.

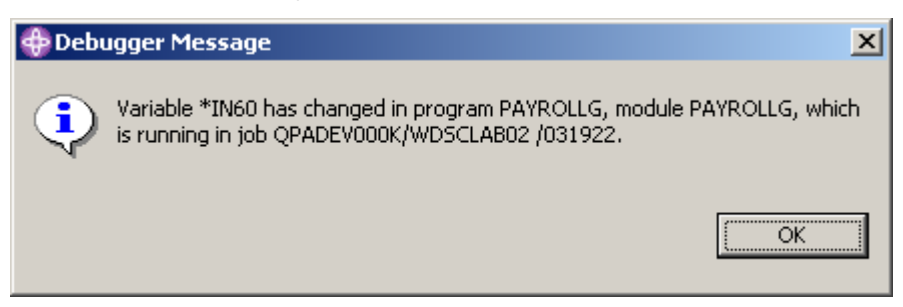

*Figura 85: Mensaje de punto de interrupción de observación*

8. Pulse **Aceptar.** 

Este material no puede reproducirse ni total ni parcialmente sin el consentimiento de IBM

El programa se detiene en la línea **465**. Esta línea se encuentra inmediatamente después de la sentencia que ha provocado el cambio de la variable \*IN60.

## **Cerrar la sesión de depuración**

1. Pulse **Reanudar** en la barra de herramientas de depuración.

La aplicación espera datos de entrada de la sesión de emulación 5250.

- 2. Cambie a la sesión de emulación 5250.
- 3. Pulse **F3** para finalizar el trabajo.

Se visualiza un mensaje de **Programa finalizado**.

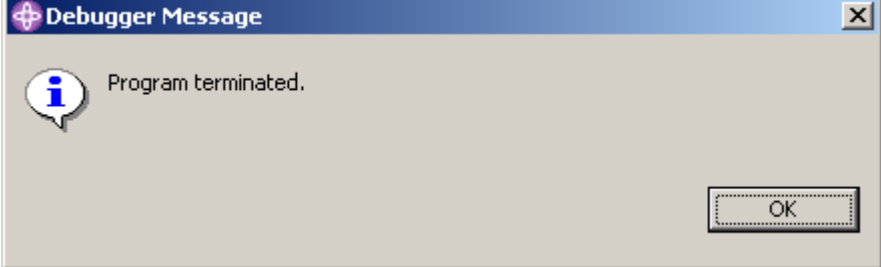

#### 4. Pulse **Aceptar.**

 $\overline{a}$ 

Cierre la perspectiva Depurar siguiendo estos pasos:

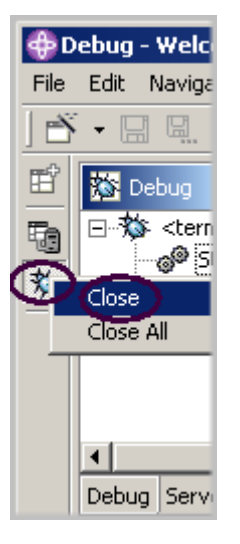

*Figura 86: Cerrar la perspectiva Depurar* 

5. Pulse el icono Depurar con el botón derecho del ratón  $\frac{1}{32}$ en el marco izquierdo del entorno de trabajo.

©Copyright IBM Corporation 2003

Este material no puede reproducirse ni total ni parcialmente sin el consentimiento de IBM

6. Seleccione **Cerrar** en el menú emergente.

Complete el ejercicio de control que figura a continuación para determinar si está preparado para pasar al siguiente ejercicio.

# **Ejercicio de control**

- 1. Puede iniciar el depurador:
	- A. Desde la vista Sistemas remotos
	- B. Desde la ventana Configuraciones de lanzamiento
	- C. Ambas
- 2. Sólo puede establecer puntos de interrupción en líneas ejecutables. (V, F)
- 3. La forma más fácil de establecer un punto de interrupción es:
	- A. Pulsar el botón derecho del ratón sobre la línea
	- B. Pulsar el botón derecho del ratón después de la línea
	- C. Pulsar el botón derecho del ratón antes de la línea
	- D. Todo lo anterior
- 4. Puede cambiar variables e indicadores:
	- A. En la vista Sistemas remotos
	- B. En la vista Depurar
	- C. En la vista Supervisores
	- D. En el Supervisor de almacenamiento
	- E. Todo lo anterior
- 5. El depurador permite:
	- A. Efectuar una operación Recorrer principal en una llamada de programa
	- B. Recorrer toda una llamada de programa
	- C. Ambas
- 6. La vista Depurar lista todas las entradas de la pila de llamadas. Contiene una vista de árbol de cada hebra. (V, F)
- 7. En los puntos de interrupción puede realizar las siguientes acciones:
	- A. Suprimir
	- B. Añadir
	- C. Inhabilitar
	- D. Habilitar
	- E. Editar
	- F. Todo lo anterior
- 8. La adición de un supervisor de almacenamiento para una variable permite visualizar el almacenamiento empezando por la dirección en la que se encuentra la variable. (V, F)
- 9. El supervisor de almacenamiento da soporte a estos formatos de visualización:
	- A. Hexadecimal y carácter
	- B. Sólo carácter
	- C. Decimal
	- D. Todo lo anterior
	- E. A y B
- 10. Un punto de interrupción \_\_\_\_\_\_\_\_\_\_ proporciona una notificación al usuario cuando cambia una variable. Suspenderá la ejecución del programa hasta que se realice una acción. Puede iniciar el depurador:
	- A. de observación
	- B. de soporte
	- C. de excepción Java
	- D. de tipo

## **Práctica**

Dada la experiencia que ha adquirido en el trabajo con las funciones del depurador, en su propio código fuente intente establecer, cambiar, suprimir, habilitar e inhabilitar puntos de interrupción de línea, establecer puntos de interrupción de observación, visualizar y cambiar variables y visualizar la pila de llamadas al depurar. Utilice la ayuda de Development Studio Client para iSeries como asistencia en estas tareas.

#### **Resumen**

En este ejercicio ha examinado las características del depurador. A continuación, ha iniciado el depurador, establecido puntos de interrupción, supervisado variables, ejecutado y recorrido un programa, visualizado la pila de llamadas en la vista Depurar, eliminado un punto de interrupción, añadido un supervisor de almacenamiento y establecido puntos de interrupción de observación, todo ello desde la perspectiva Depurar.

En el próximo ejercicio, aprenderá a crear filtros y acciones para gestionar los objetos iSeries, todo ello desde el Explorador de sistemas remotos. En resumen, verá cómo el Explorador de sistemas remotos puede organizar, integrar y facilitar el trabajo del usuario.

©Copyright IBM Corporation 2003

Este material no puede reproducirse ni total ni parcialmente sin el consentimiento de IBM

# **Ejercicio 8: Examinar el Explorador de sistemas remotos**

En este ejercicio, utilizará la perspectiva Explorador de sistemas remotos para trabajar con los objetos iSeries que ha utilizado en el ejercicio anterior. También verá la facilidad con la que pueden definirse filtros, realizar acciones y definir acciones propias. En resumen, verá cómo el Explorador de sistemas remotos puede organizar, integrar y facilitar el trabajo del usuario.

Al final del ejercicio, deberá estar en condiciones de:

- $\bullet$ Describir el Explorador de sistemas remotos
- Describir el Explorador de sistemas remotos, los filtros, las acciones de usuario y la ejecución de mandatos
- Abrir el Explorador de sistemas remotos
- Crear filtros (de bibliotecas, de objetos)
- Cambiar el filtro de bibliotecas
- Crear una acción definida por usuario
- Visualizar propiedades
- $\bullet$ Ejecutar mandatos desde la vista Tabla de iSeries

# **Introducción al Explorador de sistemas remotos**

La mayoría de las funciones del Organizador de proyectos de CODE se han sustituido por las funciones de WebSphere Studio, con la excepción del acceso a componentes ADM.

El Explorador de sistemas remotos sustituye a PDM (gestor de desarrollo de programas) en la estación de trabajo. Actualmente no cuenta aún con todas las funciones de PDM, pero las sustituirá por completo.

El Explorador de sistemas remotos permite:

- Simplificar el trabajo al otorgar un acceso rápido a las listas de bibliotecas, objetos, miembros y archivos IFS de iSeries, y a archivos UNIX y locales.
- Utilizar los menús emergentes según contexto de estas listas para realizar acciones tales como iniciar el editor LPEX de sistemas remotos, CODE Designer, el depurador integrado u otras acciones habituales de iSeries.
- Utilizar la opción **Trabajar con acciones de usuario** para crear y gestionar acciones propias definidas por el usuario y hacer que aparezcan en los menús emergentes.
- Utilizar el soporte de mandatos para aumentar la productividad, al permitir que el usuario especifique y repita mandatos iSeries o locales sin necesidad de pasar a una sesión de emulación.

## **Crear un filtro de bibliotecas**

En la perspectiva Explorador de sistemas remotos, ahora deseamos trabajar con objetos iSeries específicos.

En los ejercicios anteriores, ha trabajado con la lista Bibliotecas. Ahora creará su propio filtro de bibliotecas. Los filtros de bibliotecas listan un conjunto de bibliotecas del sistema iSeries en la vista Sistemas remotos. Pero antes es necesario entender el concepto de filtro.

Como usuario, desea disponer de una interfaz de usuario flexible que permita la integración entre sistemas. Como desarrollador, a menudo necesita crear bibliotecas, filtros de código fuente y miembros fuente.

La vista Sistemas remotos expone subsistemas, filtros y elementos especificados por cada filtro. Esta vista permite organizar la información filtrada en una vista de árbol de fácil comprensión. Puede crear filtros para colecciones de bibliotecas, objetos y miembros fuente.

El Explorador de sistemas remotos proporciona soporte para el sistema de archivos nativo (QSYS) de iSeries. El sistema de archivos nativo de iSeries permite consultar los objetos que se encuentran en el sistema principal iSeries y realizar acciones en ellos. Los filtros permiten organizar fácilmente los elementos del sistema. Utilice la función de filtro para listar los objetos del sistema de archivos nativo de iSeries (como bibliotecas, objetos o miembros).

Por omisión, también se visualiza un filtro inicial de lista de bibliotecas. Muestra las bibliotecas iniciales definidas en el perfil de usuario del sistema principal iSeries. Puede manipular esta lista para añadir o eliminar bibliotecas de la lista.

El Explorador de sistemas remotos admite el sistema QSYS (sistema de archivos nativo) y le permite realizar consultas sobre objetos que se encuentran en su sistema principal iSeries. Mediante los filtros, puede organizar fácilmente cómo desea ver estos objetos dentro del sistema. Cuando acceda a la lista expandiendo el filtro, verá los objetos del sistema de archivos nativo (por ejemplo, bibliotecas o archivos) y podrá realizar acciones en estos objetos remotos.

Si ha estado utilizando el Explorador de sistemas remotos durante algún tiempo, es posible que el espacio de trabajo contenga demasiados filtros que impidan una navegación fluida. En este caso, los filtros pueden dividirse en agrupaciones; cada agrupación contiene filtros para diversos elementos distintos. Por ejemplo, una agrupación de filtros puede contener filtros para el programa de cuentas por cobrar mientras otro contiene filtros para el programa de nóminas.

El Explorador de sistemas remotos admite el sistema de archivos nativo (QSYS) y le permite realizar consultas sobre objetos que se encuentran en su sistema iSeries. Mediante los filtros, puede organizar fácilmente cómo desea ver estos objetos dentro del sistema. Cuando acceda a la lista expandiendo el filtro, verá los objetos del sistema de archivos nativo (por ejemplo, bibliotecas o archivos) y podrá realizar acciones en estos objetos remotos.

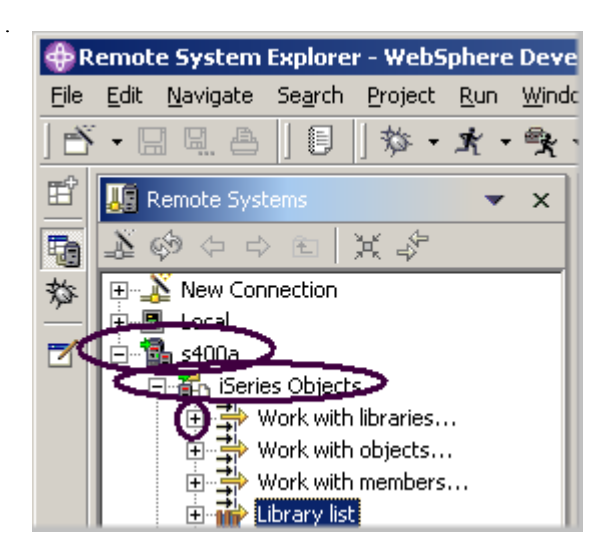

*Figura 87: Expandir Trabajar con bibliotecas* 

En primer lugar, debe especificar la biblioteca con la que desea trabajar directamente:

- 1. En la vista Sistemas remotos, expanda la conexión que se conecta al sistema iSeries pulsando el signo más que figura junto a ella.
- 2. Expanda **Objetos iSeries.**

Para crear un nuevo filtro de bibliotecas:

3. Expanda **Trabajar con bibliotecas**. (También puede pulsar Objetos iSeries con el botón derecho del ratón y seleccionar **Nuevo > Filtro de bibliotecas**). La acción de expandir Trabajar con bibliotecas corresponde al mandato WRKLIBPDM, además de crear y expandir el filtro en la vista Sistemas remotos. Se abrirá esta ventana:

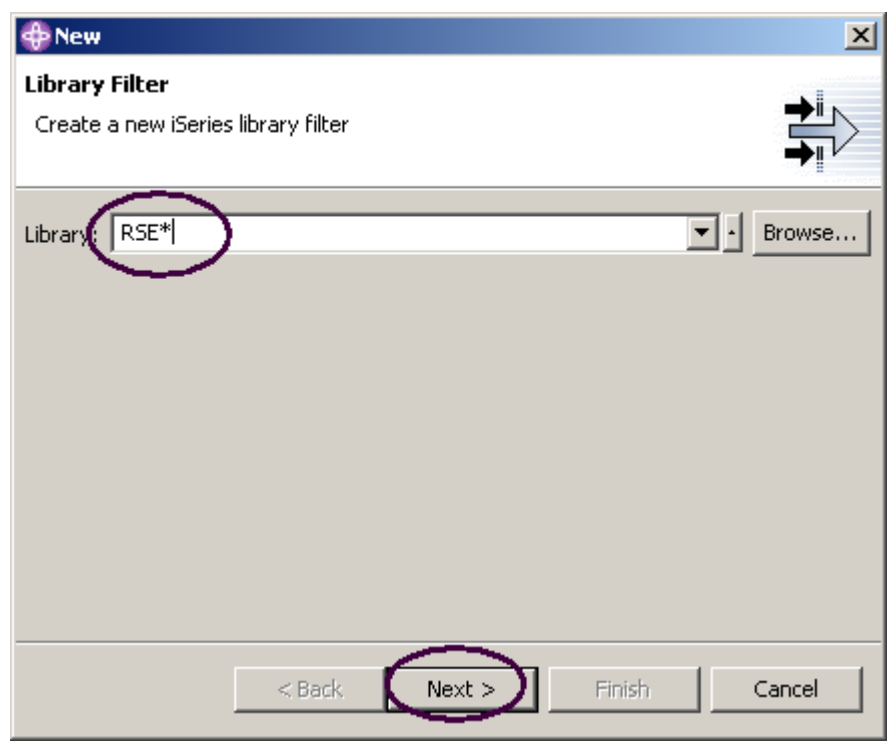

*Figura 88: Especificar serie de filtro* 

Va a crear un filtro para especificar las bibliotecas con las que desea trabajar, para que aparezcan en Objetos iSeries. Deseamos crear un filtro que muestre todas las bibliotecas del iSeries cuyo nombre sea **RSExxxxxx** y **VARxxxxxxx**, siendo xxx cualquier carácter.

**Nota:** Puede que necesite seleccionar otras bibliotecas que aparezcan en el sistema, si no existen bibliotecas con los nombres anteriores.

Especifique la primera serie de filtro que selecciona las bibliotecas, desde el Explorador de sistemas remotos:

- 1. Escriba RSE\* en el campo **Biblioteca** , utilizando el carácter comodín \* .
- 2. Pulse **Siguiente.**

Se abrirá esta ventana:

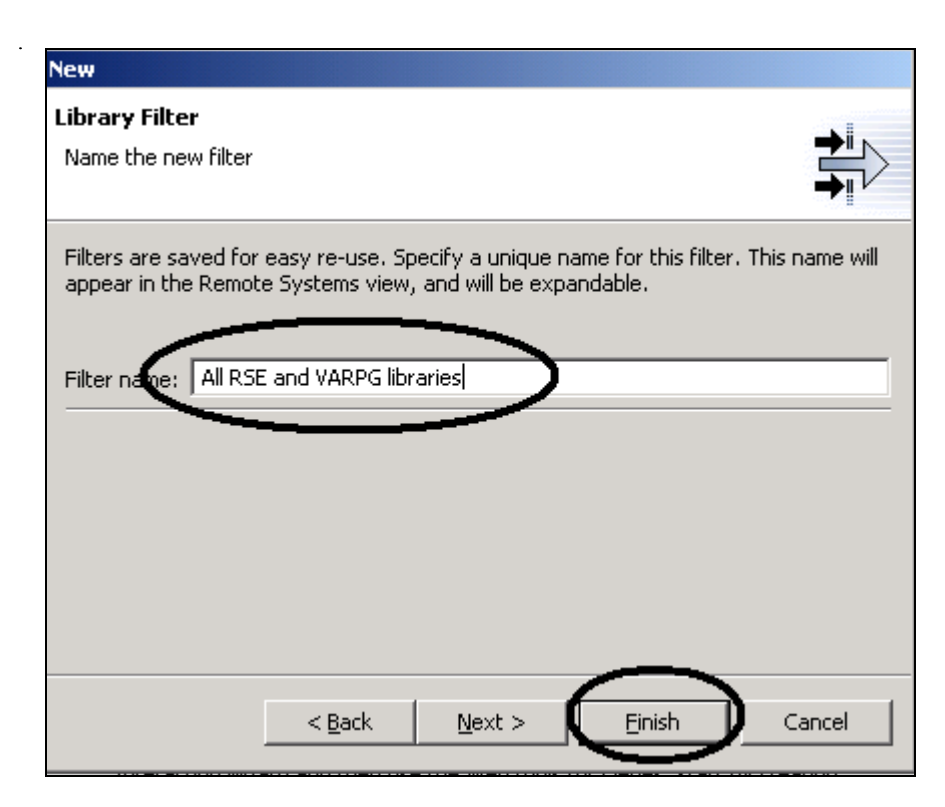

Especifique un nombre para este filtro:

- 3. Escriba Todas las bibliotecas RSE y VARPG en el campo **Nombre de filtro**. Es necesario dar un nombre a los filtros, ya que el Explorador de sistemas remotos los guarda para uso futuro, al contrario que PDM, que no los guarda.
- 4. Pulse **Finalizar.**

De nuevo en la vista **Sistemas remotos**, bajo **Objetos iSeries** verá el nuevo filtro expandido, que lista todas las bibliotecas RSE\*. Ahora es necesario añadir las bibliotecas VARPG:

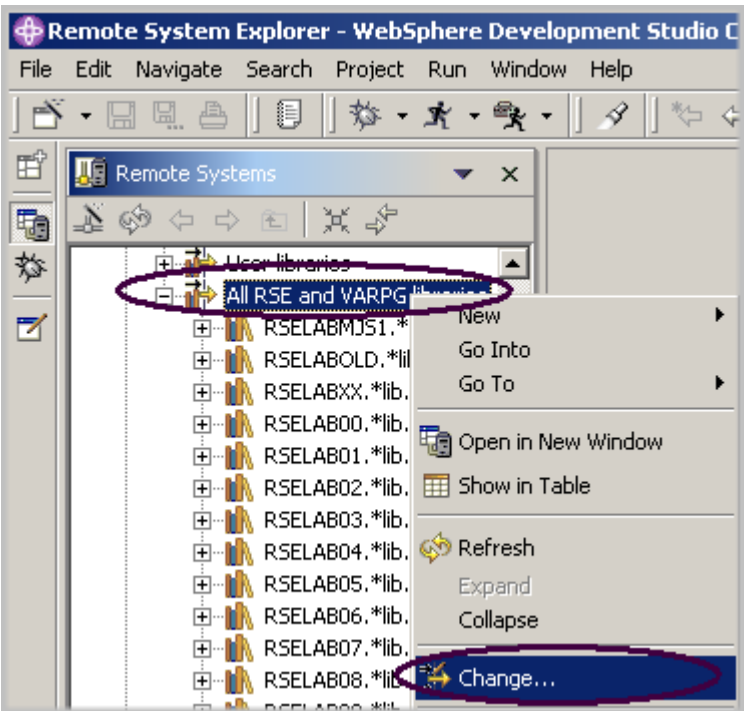

*Figura 89: Seleccionar la opción Cambiar*

5. Pulse con el botón derecho del ratón el filtro **Todas las bibliotecas RSE y VARPG** y seleccione **Cambiar.** 

Se abrirá la ventana **Cambiar filtro de bibliotecas**:

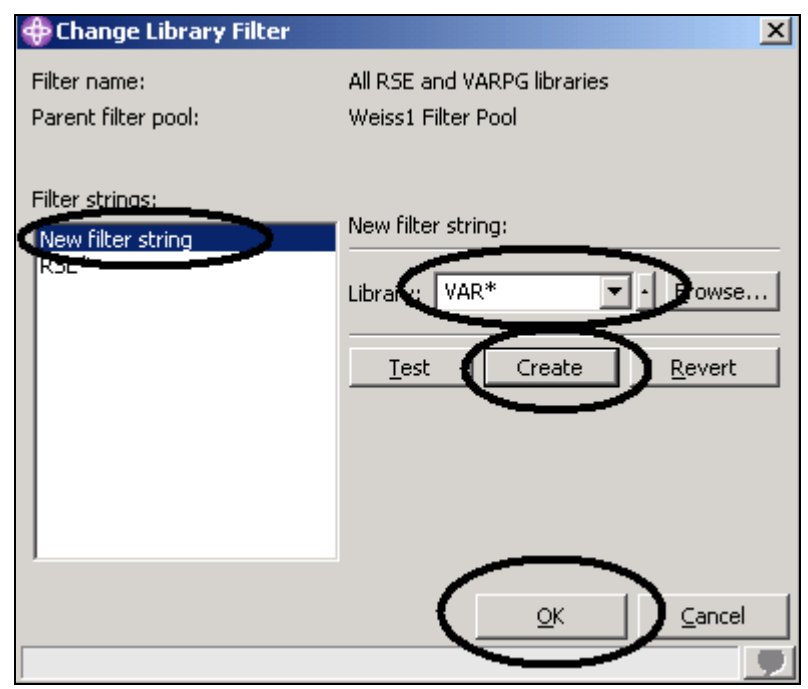

*Figura 90: Añadir una segunda serie de filtro* 

- 6. Pulse **Nueva serie de filtro** en el recuadro de lista.
- 7. Especifique VAR\* en el campo **Biblioteca** .
- 8. Pulse **Crear.**

La serie de filtro VAR\* se añade al recuadro de lista.

9. Pulse **Aceptar**.

Ahora se encuentra de nuevo en la vista **Sistemas remotos**. Verá la lista expandida que incluye el filtro.

|      | ⊕ Remote System Explorer - WebSphere Dev                      |
|------|---------------------------------------------------------------|
| Eile | Se <u>a</u> rch<br>Edit<br>Navigate<br>Project<br>Run<br>Winc |
|      | 員<br>象<br>暓<br>- *<br>넙                                       |
|      | <b>Remote Systems</b><br>×                                    |
| 暔    | ⊛<br> 其る<br>☆ ☆ 图                                             |
| 斡    | 白· i All RSE and VARPG libraries                              |
|      | RSELABMJS1.*lib.prod<br>中…                                    |
| Z    | R RSELABOLD.*lib.prod<br>⊩⊡                                   |
|      | RSELABXX.*lib.prod<br>中…                                      |
|      | RSELAB00.*lib.prod<br>Fl…                                     |
|      | RSELAB01.*lib.test<br>F                                       |
|      | RSELAB02.*lib.test<br>$\overline{+}$                          |
|      | RSELAB03.*lib.test<br>$\overline{+}$                          |
|      | RSELAB04.*lib.test<br>田                                       |
|      | RSELAB05.*lib.test<br>田                                       |
|      | RSELAB06.*lib.test<br>$\mathbf{F}$<br>RSELAB07.*lib.test      |
|      | 田<br>RSELAB08.*lib.test                                       |
|      | $\mathbf{F}$<br>RSELAB09.*lib.test<br>田                       |
|      | RSELAB10.*lib.test<br>$\overline{+}$                          |
|      | RSESERVER.*lib.prod<br>田                                      |
|      | RSETEST.*lib.prod<br>$\overline{\mathbf{H}}$                  |
|      | RSEWULKAN.*lib.test<br>曱                                      |
|      | RSE100.*lib.prod<br>田                                         |
|      | RSE1000.*lib.prod<br>田                                        |
|      | RSE10000.*lib.prod<br>$\overline{+}$                          |
|      | RSE5000.*lib.prod<br>⊞…                                       |
|      | VARLABXX.*lib.prod<br>$\overline{+}$                          |
|      | VARLAB00.*lib.prod<br>田…                                      |
|      | VARLAB01.*lib.test<br>田                                       |
|      | VARLAB02.*lib.test<br>田                                       |
|      | VARLAB03.*lib.test<br>l∓⊡M                                    |
|      |                                                               |

*Figura 91: Filtro expandido*

Ahora ya puede trabajar directamente con las bibliotecas y buscar el objeto con el que desee trabajar directamente.

A continuación, cree un filtro de objetos. Los filtros de objetos muestran un conjunto de objetos del sistema principal iSeries en la vista Sistemas remotos.

# **Crear un filtro de objetos**

1. En la vista **Sistemas remotos**, expanda la conexión y, a continuación, **Objetos iSeries**.

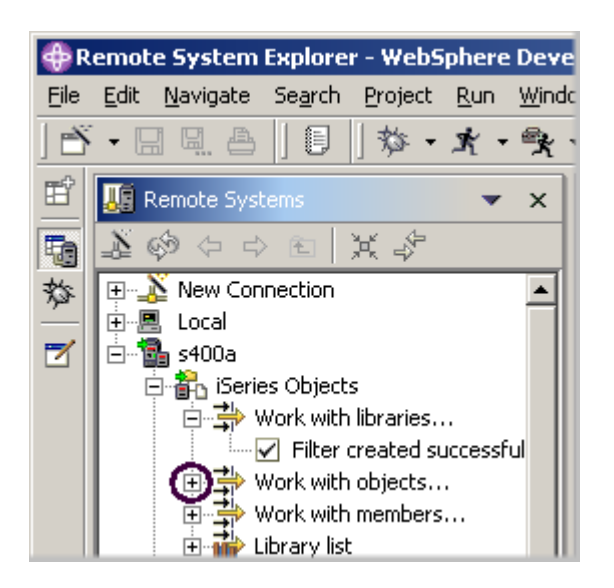

*Figura 92: Crear filtro de objetos* 

2. Expanda **Trabajar con objetos**. También puede pulsar **Objetos iSeries** con el botón derecho del ratón y seleccionar **Nuevo > Filtro de objetos**.

**Nota:** La acción de expandir Trabajar con objetos corresponde al mandato WRKOBJPDM.

Se abrirá la ventana **Nuevo filtro de objetos**.

A continuación, cree un filtro para mostrar todos los archivos fuente de la biblioteca **RSELABxx**.

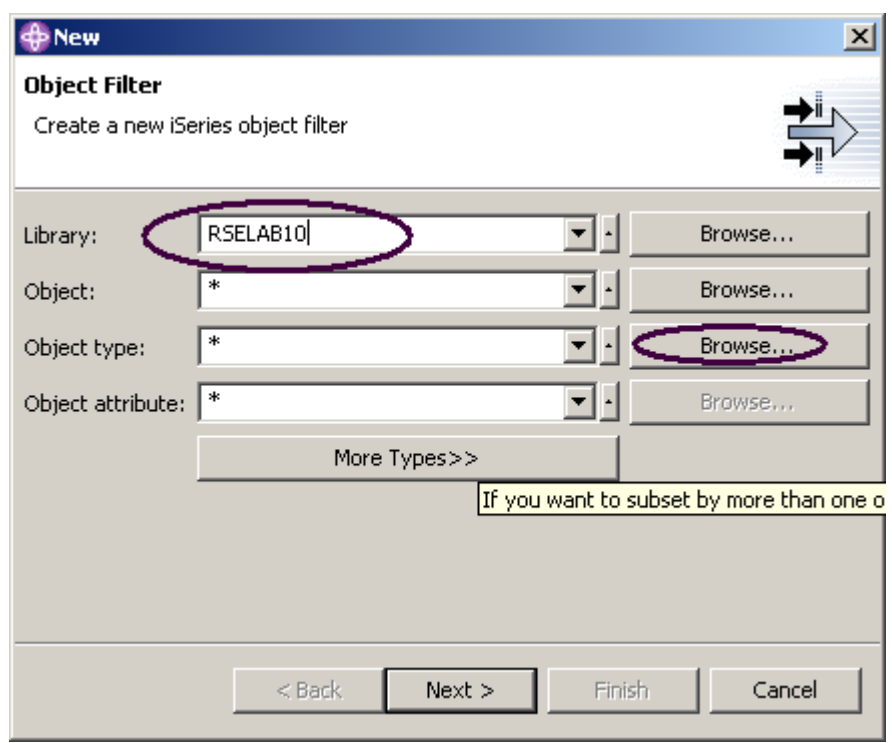

*Figura 93: Especificar serie de filtro* 

- 3. Especifique RSELABXX en el campo **Biblioteca**.
- 4. Pulse **Examinar** junto al campo **Tipo de objeto**.

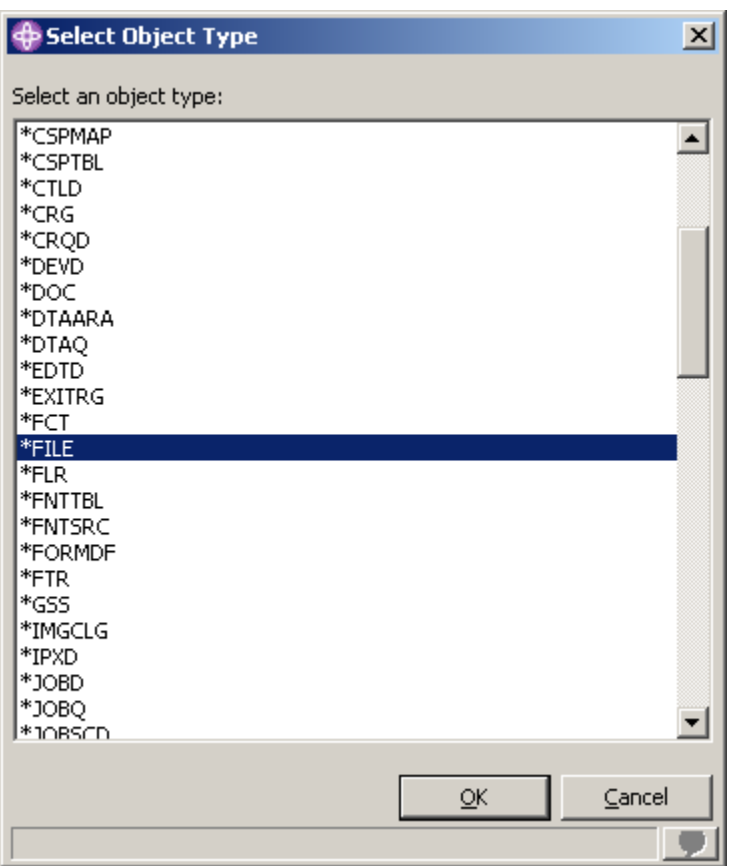

*Figura 94: Seleccionar tipo de objeto* 

- 5. Seleccione el tipo de objeto **\*File** en la lista.
- 6. Pulse **Aceptar**.

De nuevo en la ventana Filtro de objetos:

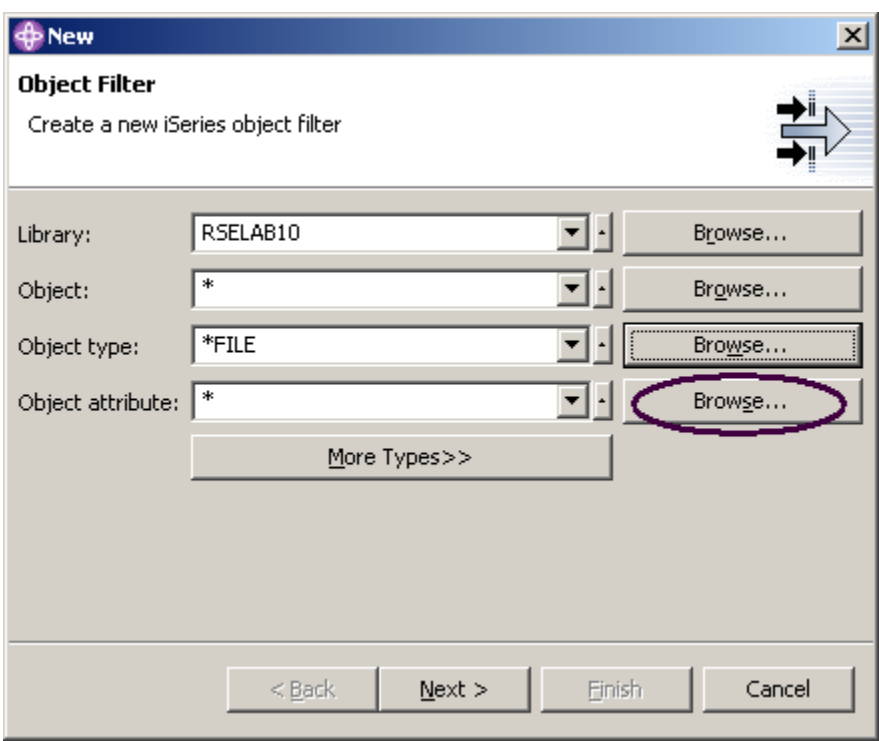

*Figura 95: Buscar atributo de objeto* 

7. Pulse **Examinar** junto al campo **Atributo de objeto**.

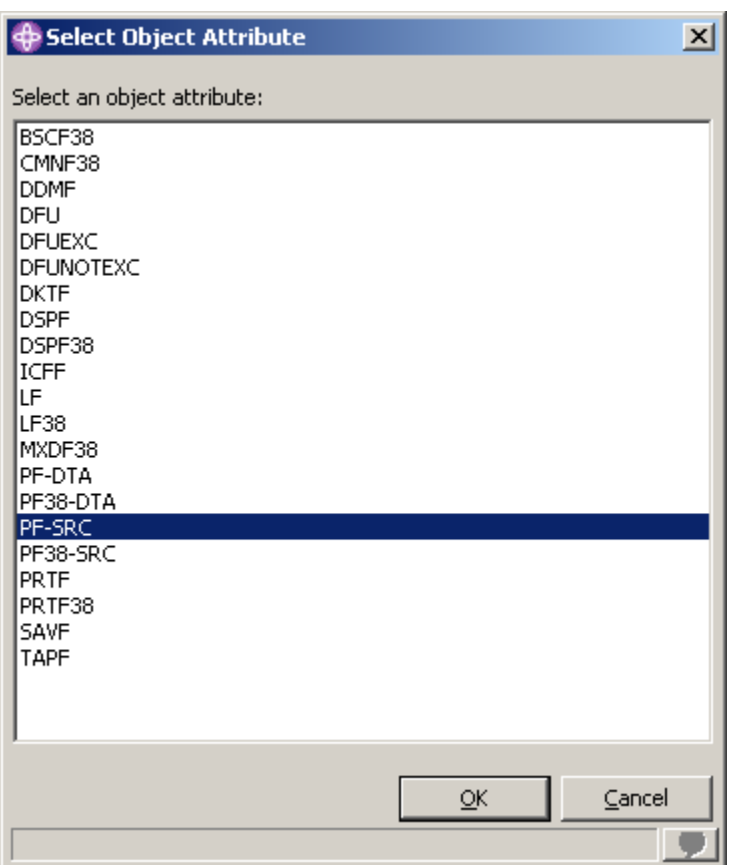

*Figura 96: Seleccionar filtro de atributo de objeto* 

- 8. Seleccione **PF-SRC** en la lista Atributo de objeto.
- 9. Pulse **Aceptar.**
- 10. En la ventana Filtro de objetos, pulse **Siguiente**.

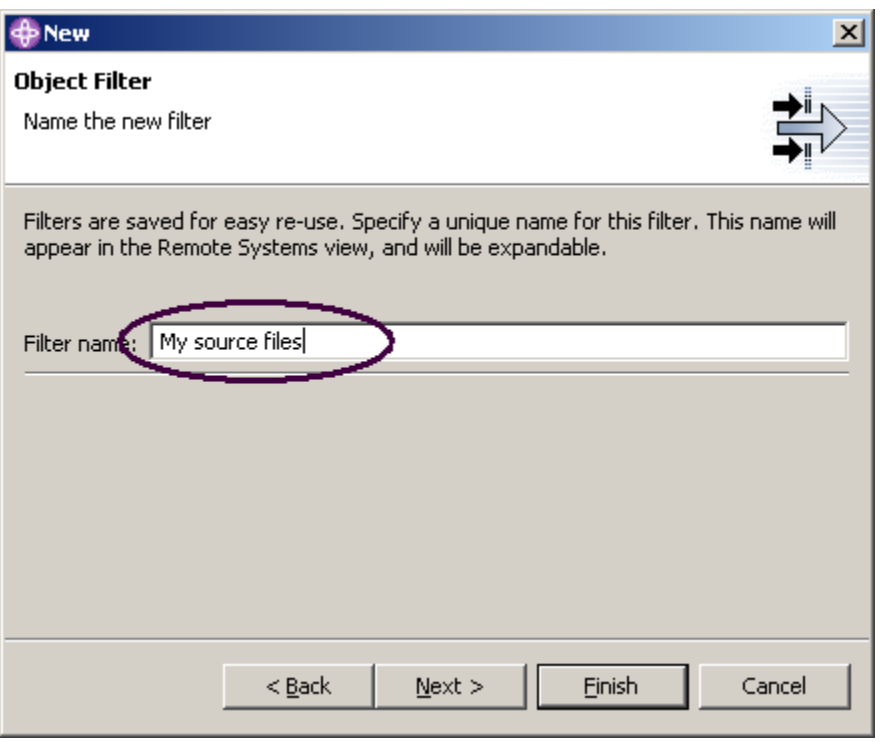

*Figura 97: Especificar nombre de filtro* 

- 11. Especifique el nombre de filtro: Mis archivos fuente.
- 12. Pulse **Finalizar**.

**Nota:** Es necesario dar un nombre a los filtros, ya que el Explorador de sistemas remotos los guarda para uso futuro, al contrario que PDM, que no los guarda.

El nuevo filtro de objetos se visualiza ahora en la vista Sistemas remotos, bajo Objetos iSeries:

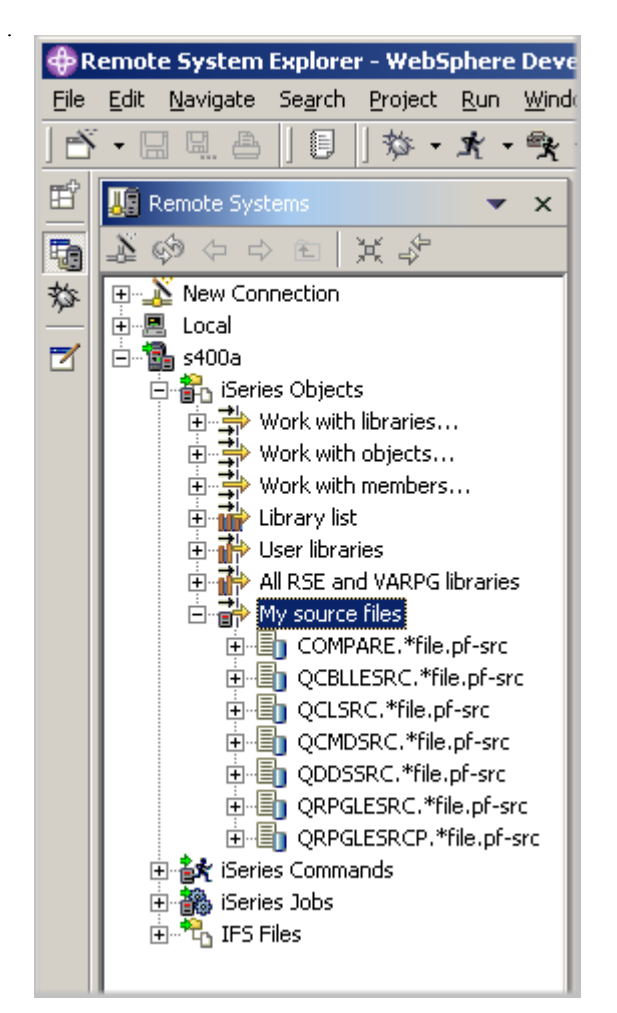

*Figura 98: El filtro de objetos muestra todos los archivos fuente de la biblioteca* 

Ahora ya sabe cómo crear filtros y adaptar el entorno de desarrollo. También pueden especificarse filtros para servidores no iSeries y para el sistema local.

**Sugerencia:**. Si ha estado utilizando el Explorador de sistemas remotos durante algún tiempo, es posible que el espacio de trabajo contenga demasiados filtros que impidan una navegación fluida. En este caso, los filtros pueden dividirse en agrupaciones; cada agrupación contiene filtros para diversos elementos distintos. Por ejemplo, una agrupación de filtros puede contener filtros para el programa de cuentas por cobrar mientras otro contiene filtros para el programa de nóminas.

Ahora puede trabajar con los objetos que se encuentran en la vista Sistemas remotos igual que

trabajaba en PDM con bibliotecas, objetos o miembros.

Supongamos que desea editar el miembro PAYROLL de QRPGLESRC:

1. Expanda **QRPGLESRC.**

©Copyright IBM Corporation 2003

Este material no puede reproducirse ni total ni parcialmente sin el consentimiento de IBM

- 2. Pulse el miembro **PAYROLL con el botón derecho del ratón.**
- 3. Seleccione **Abrir con > Editor LPEX de sistemas remotos.**

Se bajará el miembro fuente y se abrirá el editor con este miembro.

Una vez editado el miembro, puede guardarlo y, a continuación, compilarlo desde la vista Sistemas remotos mediante las opciones del menú emergente de este miembro.

También puede crear sus propias acciones, además de las acciones por omisión.

## **Crear una acción de usuario**

En PDM pueden crearse acciones de usuario además de las acciones presuministradas por el sistema. En el Explorador de sistemas remotos puede hacer lo mismo. Sí, pero, ¿qué son las acciones? Las acciones son mandatos de sistema principal que el usuario define en la ventana Trabajar con acciones de usuario, y que se ejecutan en bibliotecas, objetos, trabajos y miembros de iSeries. También pueden definirse para carpetas y archivos de cualquier sistema remoto UNIX, Windows, Linux, local o IFS.

Para crear una acción de usuario:

1. Expanda la conexión iSeries y expanda **Objetos iSeries**.

|                         |                                                                                                   | Remote System Explorer - PAYROLL - WebSphere Development Studio Client Advanced E |     |
|-------------------------|---------------------------------------------------------------------------------------------------|-----------------------------------------------------------------------------------|-----|
| File                    | Edit<br>Source Compile Navigate Search Project                                                    | - Run<br>Window<br>Help                                                           |     |
|                         | 渇<br><b>な・オ・哦・</b><br>喝.<br>凸                                                                     | → → →<br>4<br>₽<br>6                                                              |     |
| 昏                       | <b>Remote Systems</b>                                                                             | PAYROLL<br>$\times$<br>$\times$                                                   |     |
| to                      | A<br>$\circledcirc$ $\Leftrightarrow$ $\Leftrightarrow$ $\circledcirc$ $\mathbb{R}$ $\circledast$ | Row 1<br>Column 1                                                                 | Rep |
| 斡                       | 由一等 Work with members                                                                             | . 1 + 2                                                                           |     |
|                         | 白·ī hirary list                                                                                   | 000100<br>************<br>官方方方                                                    |     |
| $\overline{\mathbf{z}}$ | 由 have controlled a control of the prod-sys                                                       | 000200<br>F∗<br>PROGRAM NAME<br>000300<br>DESCRIPTION -<br>F*                     |     |
|                         | QSYS2.*lib.prod-sys<br>FI-IN<br>QHLPSYS.*lib.prod-sys<br>e m                                      | 000400<br>F∗                                                                      |     |
|                         | QUSRSYS.*lib.prod-sys<br>⊞⊪M                                                                      | 000500<br>F * * * * * * * * * * * * * * * * * *                                   |     |
|                         | RSELABLO * BL Fort                                                                                | 000600<br>F*<br>INDICATORS USE<br>F*<br>50 - No record                            |     |
|                         | .<br>Musica<br>E R CQ<br>Go To                                                                    | F*<br>60 - General e<br>▶                                                         |     |
|                         | 由 圆 CLR<br>由 <b>A</b> MYC                                                                         | F*<br>90 - Protect d                                                              |     |
|                         | Expand To<br>由 图 PAY                                                                              | ▶<br>F*<br>$KC$ - $End$ of $j$ o                                                  |     |
|                         | 电一圆 PAY<br><b><i>S</i></b> Refresh                                                                |                                                                                   |     |
|                         | 由 - El PAY<br>Expand<br>由 <b>A</b> PAY                                                            |                                                                                   |     |
|                         | Collapse<br>ė⊞ncon                                                                                |                                                                                   |     |
|                         | 中 国 EMF                                                                                           | ommands Log<br>Change Current Library                                             |     |
|                         | 由 --- 闻 EVF<br>⊕ <i>6</i> of MS1 <b>¤ a</b> Rename                                                |                                                                                   |     |
|                         | ந் <b>ீ</b> ∕தி MS1 <br>lla Copy                                                                  |                                                                                   |     |
|                         | 由…圓 PRJ<br>Paste                                                                                  |                                                                                   |     |
|                         | ங்-∭∎ Qci<br>• 国 QCI % Delete<br>中                                                                |                                                                                   |     |
|                         | 面 [iii] QCI                                                                                       |                                                                                   |     |
|                         | Show in Table<br>łh.<br>QDI                                                                       |                                                                                   |     |
|                         | Change<br>łh.<br>QRI<br>Save<br>G,                                                                |                                                                                   |     |
|                         | ! (Pa<br>Restore                                                                                  |                                                                                   |     |
|                         | ◂<br><b>User Actions</b>                                                                          | Work With User Actions                                                            |     |

*Figura 99: Trabajar con acciones de usuario* 

- 2. Expanda el filtro **Lista de bibliotecas**.
- 3. Pulse **RSELABxx con el botón derecho del ratón.**
- 4. Seleccione **Acciones de usuario > Trabajar con acciones de usuario.** Se abrirá la ventana **Trabajar con acciones de usuario**:

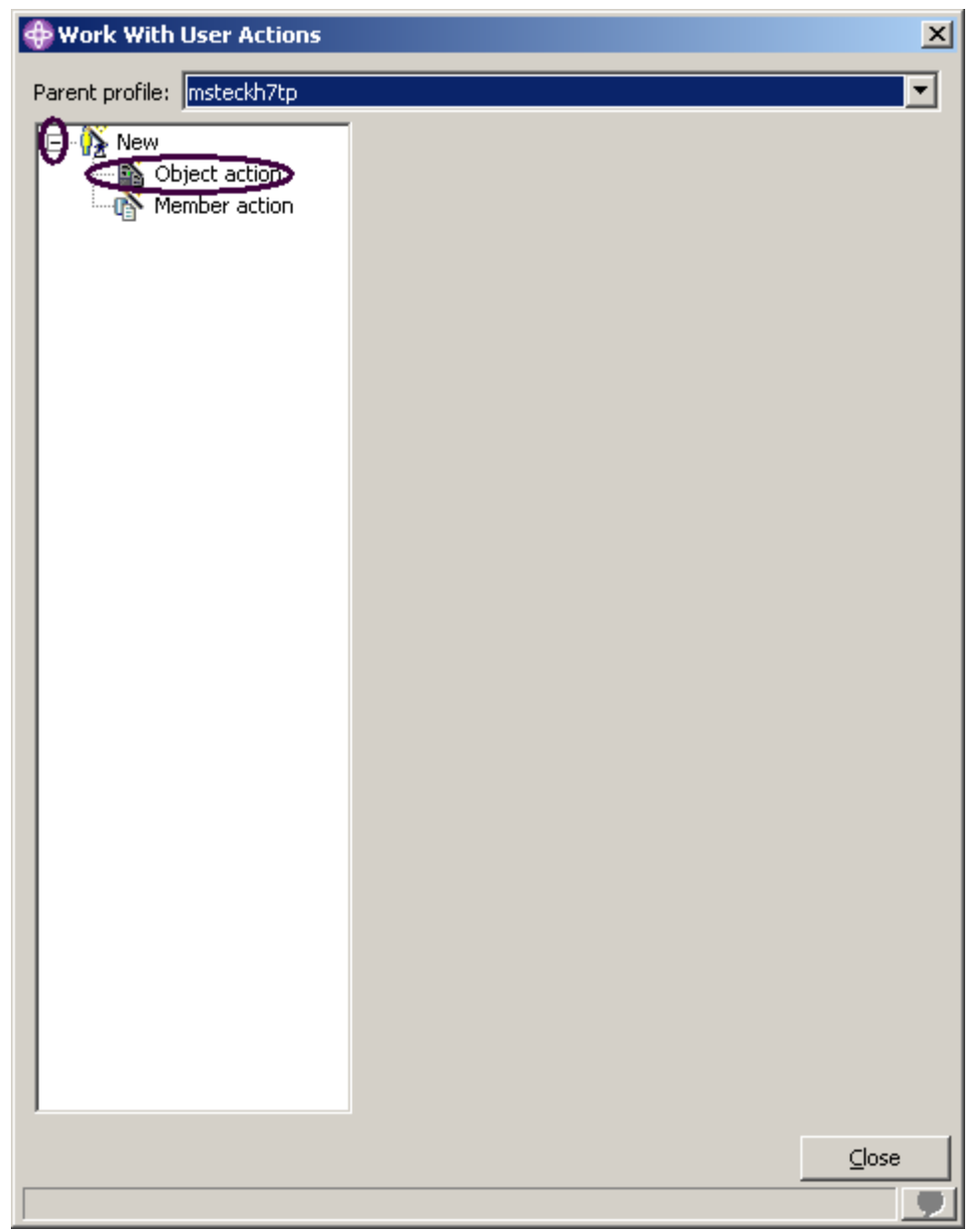

*Figura 100: Ventana Trabajar con acciones de usuario*

5. Expanda **Nueva** en la lista, si aún no lo está.

6. Pulse **Acción de objeto.**

Se abrirá la ventana **Trabajar con acciones de usuario**.

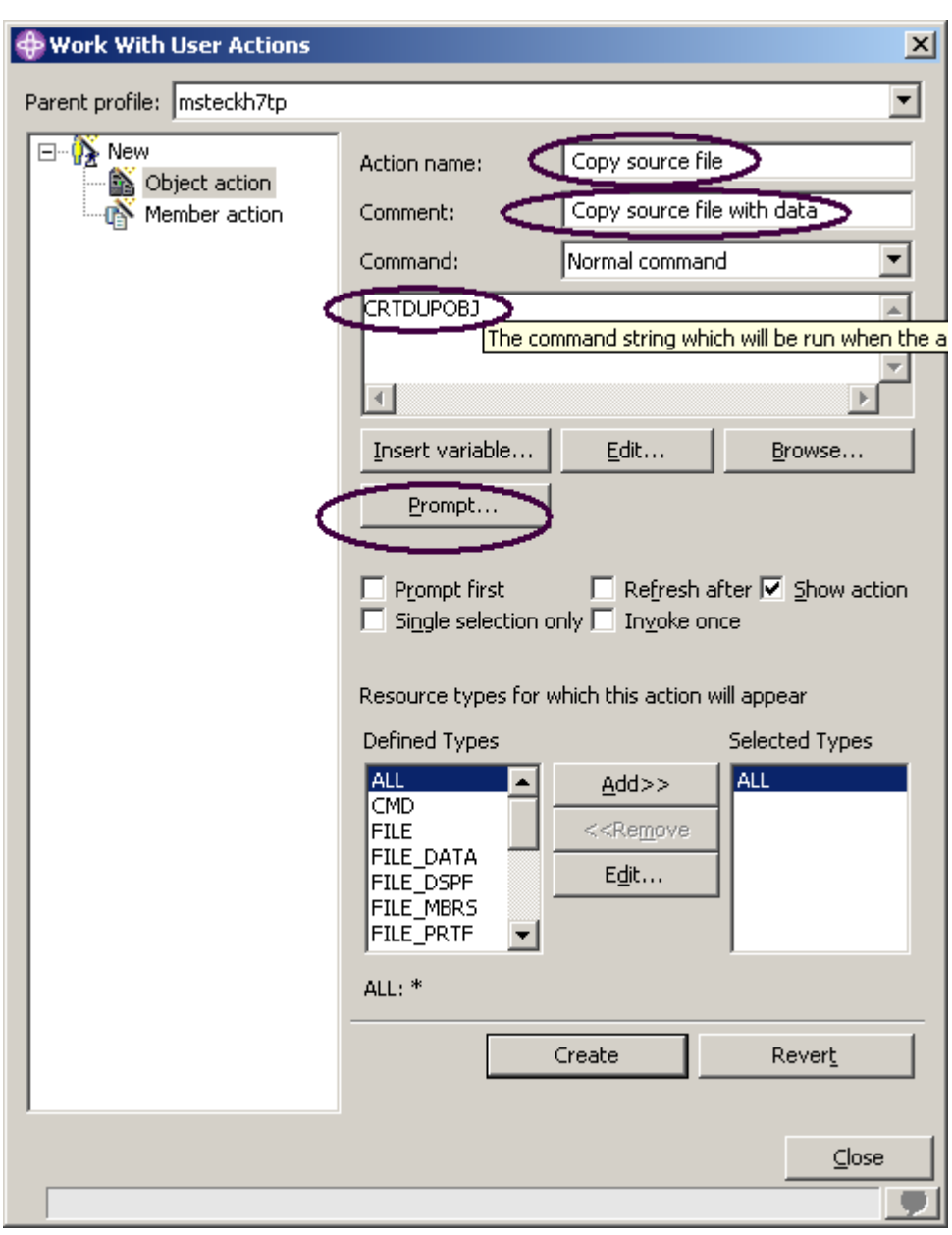

#### *Figura 101: Crear una acción de objeto*

A continuación, vamos a crear una acción de usuario que copie un archivo fuente con datos en un archivo fuente nuevo denominado QJUNKSRC en la misma biblioteca.

- 7. Especifique un nombre para la acción de usuario en el campo **Acción**: Copiar archivo fuente.
- 8. Especifique un comentario en el campo **Comentario**.
- 9. Escriba el mandato que debe ejecutarse: CRTDUPOBJ
- 10. Pulse **Solicitud** para obtener la solicitud de este mandato.

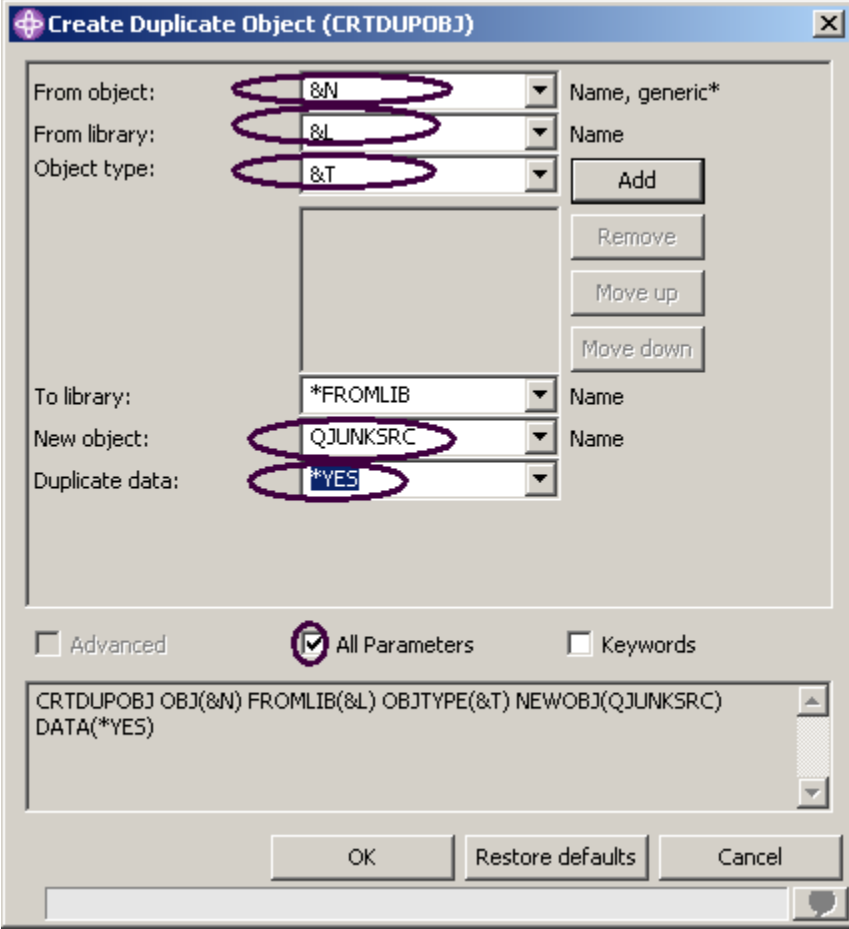

*Figura 102: Solicitud del mandato CRTDUPOBJ* 

Este es el mandato que va a ejecutar:

CRTDUPOBJ OBJ(&N) FROMLIB(&L) OBJTYPE(&T) NEWOBJ(QJUNKSRC) DATA(\*YES)

- 11. Especifique &N en el campo **Desde objeto**, para indicar que debe utilizarse el nombre del objeto seleccionado en la vista Sistemas remotos.
- 12. Especifique &L en el campo **Desde biblioteca**, para indicar el nombre de biblioteca del objeto seleccionado.
- 13. Especifique &T en el campo **Tipo de objeto**, para indicar el tipo del objeto seleccionado.
- 14. Especifique QJUNKSRC en el campo **Objeto nuevo**.

Para visualizar el parámetro adicional Duplicar datos:

15. Marque el recuadro de selección **Todos los parámetros**.

Ahora, el parámetro Duplicar datos aparece también en la ventana de solicitud.

- 16. Seleccione **\*Yes** en el menú desplegable del parámetro Duplicar datos.
- 17. Pulse **Aceptar.**

Volverá a la ventana Trabajar con acciones de usuario.

Para renovar la vista Sistemas remotos después de ejecutar la acción:

#### 18. Marque el recuadro de selección **Renovar después**.

**Sugerencia:** Pulse **Insertar variable** para abrir una lista de las variables de sustitución válidas con la descripción de su función.

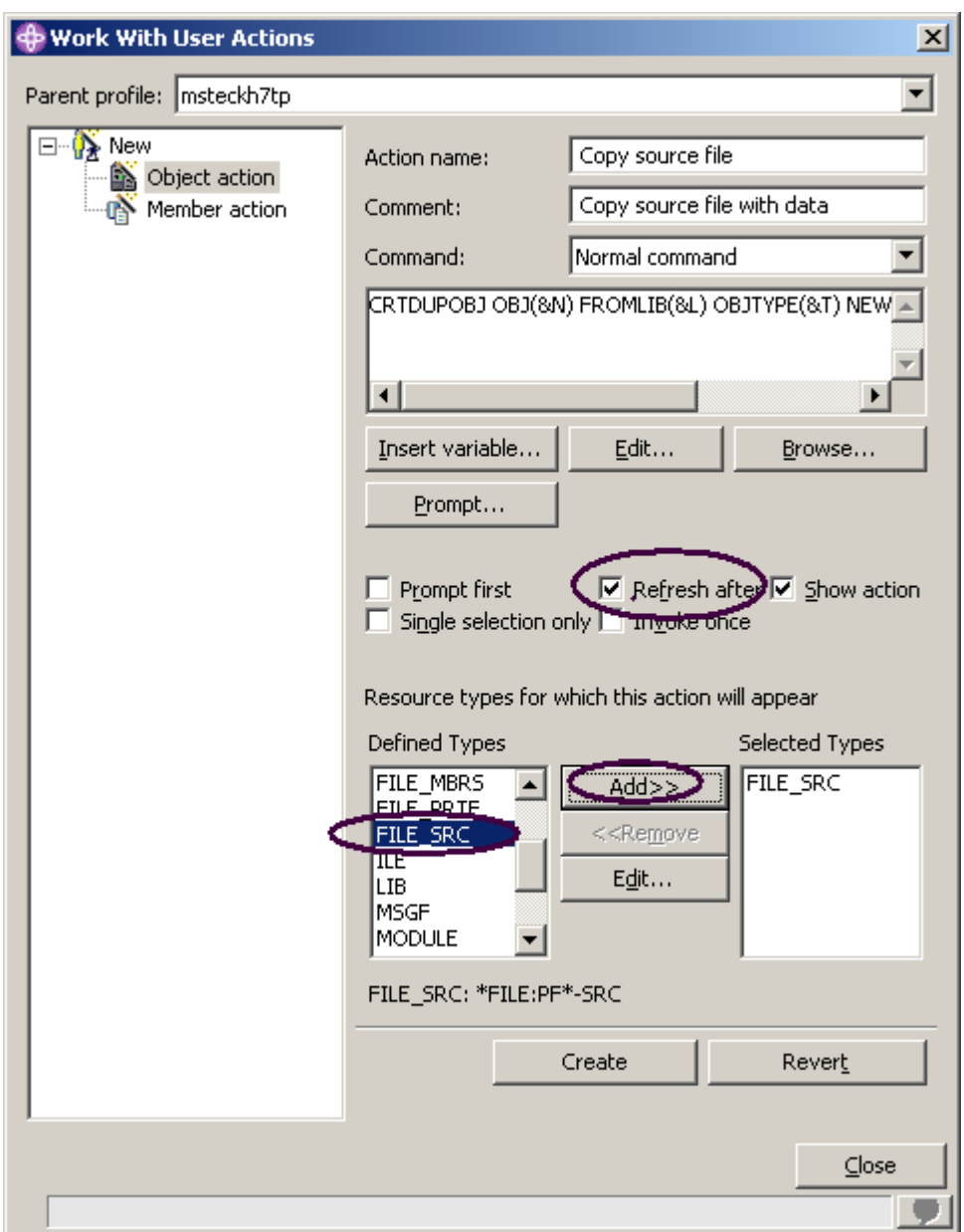

*Figura 103: Limitar acción de usuario a archivos fuente*

Esta acción de usuario sólo es válida para archivos físicos fuente. Es necesario especificar esta restricción para que esta acción de usuario sólo aparezca en los menús emergentes al pulsar un archivo físico fuente con el botón derecho del ratón.

Para especificar esta restricción:

19. Localice el recuadro **Tipos definidos**.

20. Seleccione **FILE\_SRC** en la lista.

21. Pulse **Añadir** junto a la lista.

FILE\_SRC es ahora uno de los tipos seleccionados. En realidad, puesto que sólo ha seleccionado este, es el único que se muestra.

22. Pulse **Crear** y, a continuación, **Cerrar**.

Ahora, sólo cuando pulse un archivo fuente con el botón derecho del ratón, aparecerá esta acción en el menú emergente seleccionado. No aparecerá para ningún otro tipo de objeto. De nuevo en la perspectiva Sistemas remotos del entorno de trabajo, vamos a intentar realizar la acción. **Nota:** Recuerde que debe cerrar el miembro PAYROLL si lo ha abierto anteriormente.

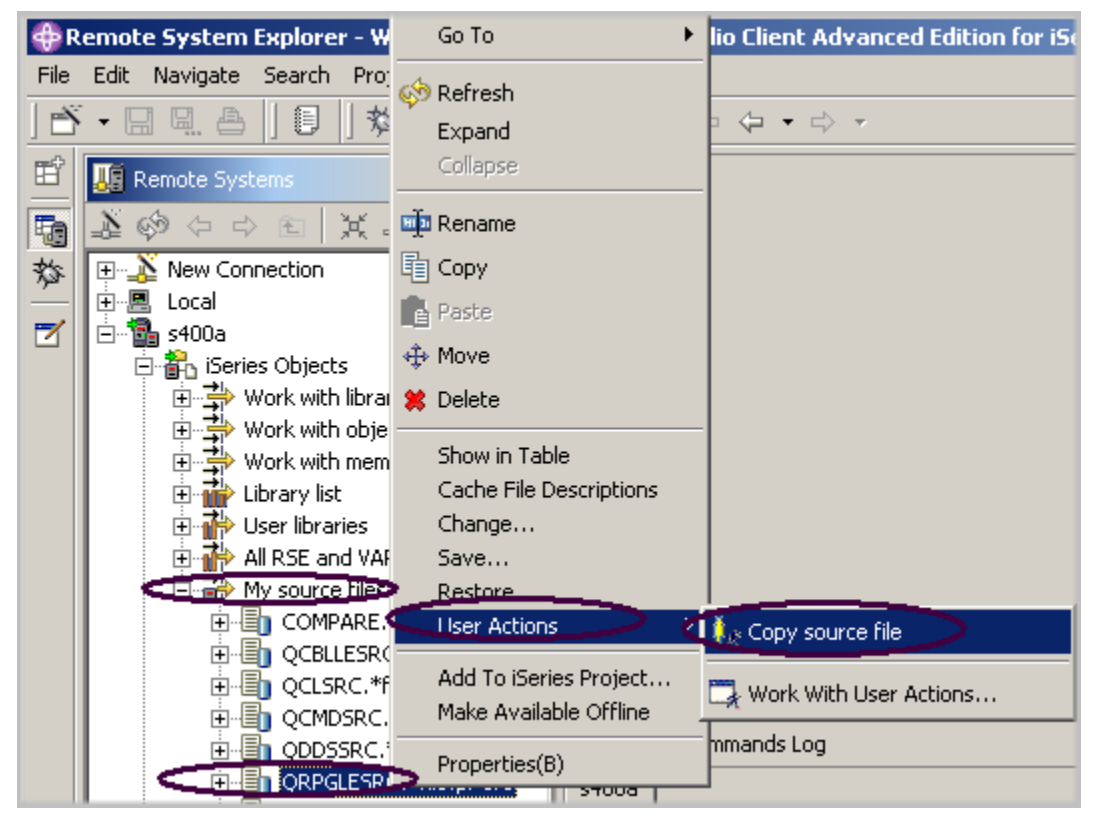

*Figura 104: La acción de usuario se muestra en el menú emergente* 

- 23. Localice el filtro **Mis archivos fuente**.
- 24. Expanda el **filtro**, si aún no lo está.
- 25. Pulse el archivo **QRPGLESRC** con el botón derecho del ratón.
- 26. Seleccione **Acciones de usuario > Copiar archivo fuente**.

Este material no puede reproducirse ni total ni parcialmente sin el consentimiento de IBM

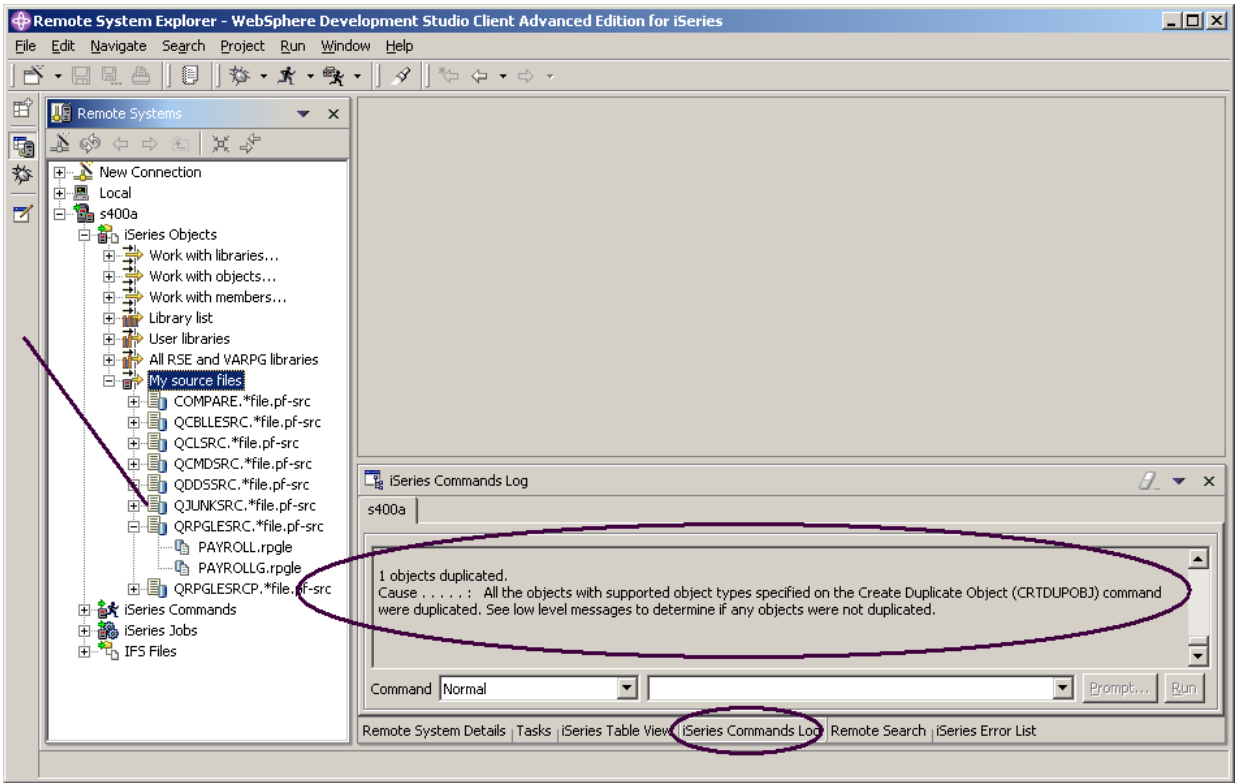

El archivo se duplica y la lista se renueva. El nuevo archivo fuente se mostrará en la lista.

*Figura 105: Mandato CRTDUPOBJ ejecutado satisfactoriamente en la acción de usuario*

Puede visualizar los mensajes de los mandatos CL ejecutados en el trabajo del Explorador de

sistemas remotos consultando las anotaciones de mandatos en el panel inferior derecho del entorno

de trabajo.

Para suprimir el archivo fuente **QJUNKSRC** que acaba de crear:

#### 27. Pulse **QJUNKSRC con el botón derecho del ratón.**

28. Seleccione **Suprimir** en el menú emergente.

#### **Ejecutar mandatos desde el Explorador de sistemas remotos**

La entrada de mandatos forma parte de la vista Sistemas remotos.

- 1. Compruebe que tiene la pestaña **Vista de tabla de iSeries** en el panel inferior derecho, donde aparecían las anotaciones de mandatos en la tarea anterior.
- 2. Si es así, pulse sobre ella.
- 3. Si no es así:
	- a) En la vista Sistemas remotos, pulse el filtro Mis archivos fuente con el botón derecho del ratón.
	- b) Seleccione **Mostrar en tabla** en el menú emergente.

Ahora, desde la vista Tabla de iSeries puede ejecutar mandatos en el servidor iSeries al que está conectada la tabla. Puede ejecutar mandatos en el campo Mandatos situado debajo de la vista Tabla de iSeries y

ver los mensajes en el campo Mensajes. Después de llenar la tabla con datos, puede especificar un mandato y seleccionar Solicitud para especificar parámetros y luego Ejecutar, o seleccionar sólo Ejecutar (que solicita y ejecuta el mandato de la forma habitual). Al ejecutar un mandato, el campo desplegable Mensajes se llena con los mensajes generados por el mandato. Al seleccionar un mensaje, se habilita el botón Detalles. Al pulsar este botón, se visualizan el mensaje y la ayuda correspondiente.

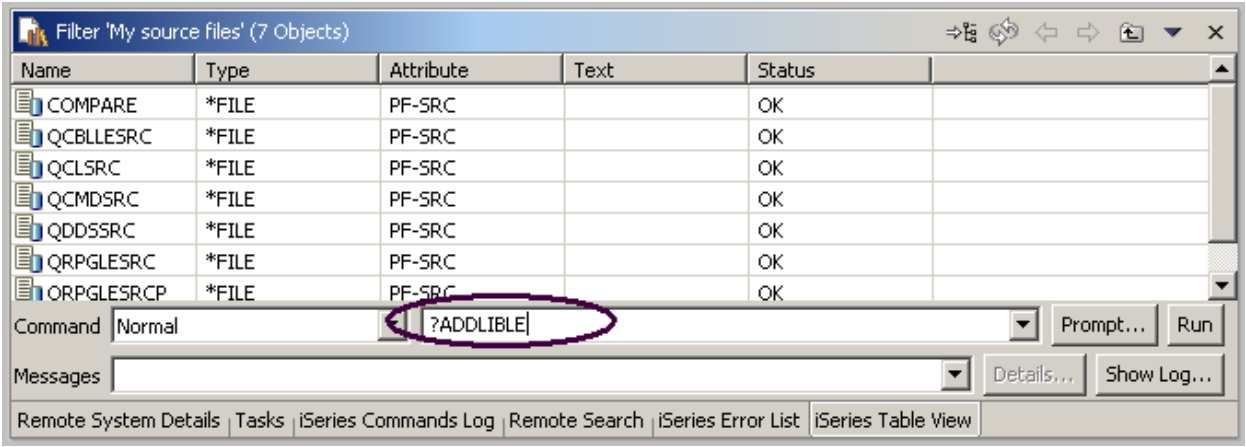

*Figura 106: Vista de tabla con entrada de mandato* 

#### En el campo **Mandato**:

4. Escriba un mandato iSeries, por ejemplo **?ADDLIBLE**

El signo de interrogación se especifica para que se visualice una pantalla de solicitud.

**Sugerencia:** En lugar de especificar un signo de interrogación, puede utilizar el botón Solicitud.

5. Pulse **Ejecutar**

Se abrirá la ventana Solicitud de mandato correspondiente al mandato ADDLIBLE:
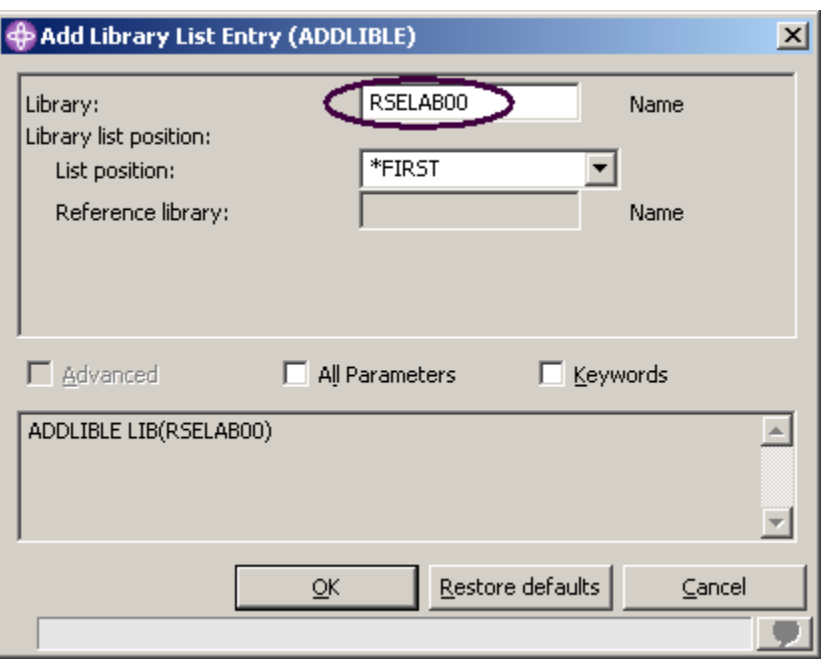

*Figura 107: Ventana de solicitud de mandato*  En la ventana de solicitud:

6. Escriba RSELAB00.La biblioteca se añadirá a la lista de bibliotecas del trabajo del Explorador de sistemas remotos del servidor iSeries. **Nota:** Puede que sea necesario añadir una biblioteca diferente si la biblioteca RSELAB00 no existe en el sistema iSeries.

El campo de mensajes confirmará la ejecución satisfactoria de este mandato.

Para obtener el historial de mandatos de forma parecida a la función de la tecla F9 en la pantalla verde, pulse le flecha abajo en el campo **Mandato**.

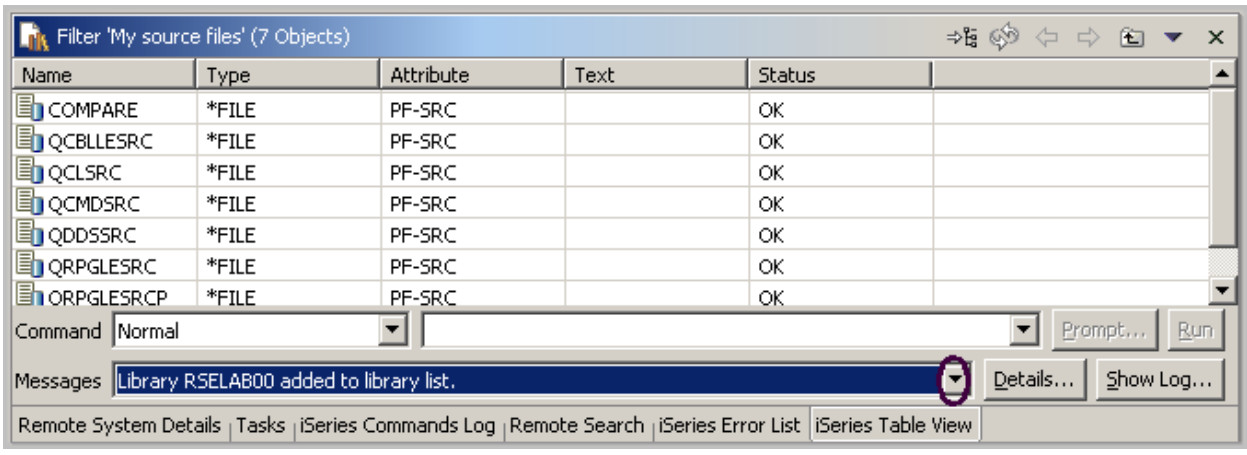

### *Figura 108: Historial de mandatos*

También puede utilizar el subsistema **Mandatos iSeries** de la vista Sistemas remotos, debajo del

subsistema **Objetos iSeries**, y ejecutar mandatos predefinidos o definir sus propios mandatos.

Complete el ejercicio de control que figura a continuación para determinar si ha asimilado el contenido de este ejercicio.

# **Ejercicio de control**

- 1. El Explorador de sistemas remotos es el componente sustitutivo de:
	- A. PDM
	- B. SDA
	- C. CGU
	- D. DFU
- 2. Un filtro:
	- A. Consulta objetos del sistema iSeries
	- B. Organiza con facilidad la disposición de los objetos del sistema
	- C. Muestra los objetos del sistema de archivos nativo (QSYS)
	- D. Permite realizar acciones en estos objetos remotos
	- E. Todo lo anterior
- 3. La acción de expandir Trabajar con bibliotecas corresponde al mandato:
	- A. WKRLIBPDM
	- B. WKROBJPDM
	- C. WRKMBRPDM
	- D. Todo lo anterior
- 4. Es necesario dar un nombre a los filtros, ya que el Explorador de sistemas remotos los guarda para uso futuro. En esto se diferencia de PDM, que no guarda los filtros. (V, F)
- 5. Puede crear:
	- A. Filtros de bibliotecas
	- B. Filtros de listas de bibliotecas
- C. Filtros de objetos
- D. Filtros de miembros
- E. Filtros de trabajos
- F. Todo lo anterior
- 6. En PDM pueden crearse acciones de usuario además de las acciones presuministradas por el sistema. En el Explorador de sistemas remotos puede hacer lo mismo. (V, F)
- 7. Puede ejecutar mandatos en el servidor iSeries al que está conectada la vista Tabla de iSeries. (V, F)

# **Práctica**

Dado que dispone de sus propias bibliotecas en el sistema iSeries, cree un filtro de miembros y un filtro de trabajos. A continuación, mueva las bibliotecas arriba, abajo y dentro de la lista de bibliotecas. Finalmente, cree una agrupación de filtros. Utilice la ayuda en línea de Development Studio Client para iSeries como asistencia en estas tareas.

### **Resumen**

En este ejercicio, ha utilizado la perspectiva Explorador de sistemas remotos para trabajar con los objetos iSeries que ha utilizado en el ejercicio anterior. También ha comprobado la facilidad con la que pueden realizarse acciones y definir acciones propias. En resumen, ha comprobado cómo el Explorador de sistemas remotos puede organizar, integrar y facilitar el trabajo del usuario.

# **Mantenimiento de una aplicación iSeries: Resumen de la guía de aprendizaje de introducción al Explorador de sistemas remotos**

Vea lo fácil que resulta aumentar la productividad en la creación de aplicaciones iSeries nuevas o tradicionales. El Explorador de sistemas remotos proporciona un acceso parecido al de PDM a los recursos de OS/400. La vista de tabla de tipo PDM ofrece la posibilidad de pulsar objetos con el botón derecho del ratón para realizar las mismas acciones que en PDM y de utilizar una línea de mandatos situada al final de la tabla, exactamente igual que en PDM. También existen acciones definidas por usuario que dan soporte a todas las variables de sustitución de PDM y, por supuesto, las tareas de edición, comprobación, compilación, ejecución y depuración que están estrechamente integradas al Explorador de sistemas remotos.

Se le ha ofrecido una introducción a un entorno altamente integrado y productivo que ofrece una solución coherente para todo el trabajo de desarrollo, desde RPG a Java. Esta nueva generación de herramientas ofrece un amplio soporte para las tareas de exploración del sistema de archivos, compilación, construcción, edición, ejecución y depuración. Las nuevas herramientas permiten potenciar las herramientas clásicas para conseguir un soporte de edición y de diseño de DDS extremadamente variado. Las herramientas del Explorador de sistemas remotos ofrecen un superconjunto de funciones por encima de las herramientas clásicas ADTS de funciones fijas. Ofrece mejoras significativas de productividad y capacidad de utilización, soporte para desarrollo en equipo y en desconexión y un arnés común para la estrecha integración de herramientas IBM y suministradas por los partners para el desarrollo de aplicaciones de servidor. La utilización de estas herramientas de nueva generación aumenta implícitamente las posibilidades del usuario y facilita la transición a nuevos modelos de programación, como por ejemplo IBM WebFacing Tool, Web, servicios Web, Java y XML.

Olvídese de ADTS, el método tradicional de desarrollo y mantenimiento de aplicaciones iSeries del lado del servidor. A partir de ahora cuenta con Development Studio Client, que incluye herramientas nuevas altamente integradas y ampliables para el desarrollo de iSeries RPG, COBOL, C, C++, CL y DDS. Estas nuevas herramientas ofrecen una solución de desarrollo coherente con el desarrollo de aplicaciones Java, Web, servicios Web y XML, reduciendo la curva de aprendizaje necesaria y facilitando en gran medida la transición a estos modelos de programación de aplicaciones ebusiness.

Este material no puede reproducirse ni total ni parcialmente sin el consentimiento de IBM

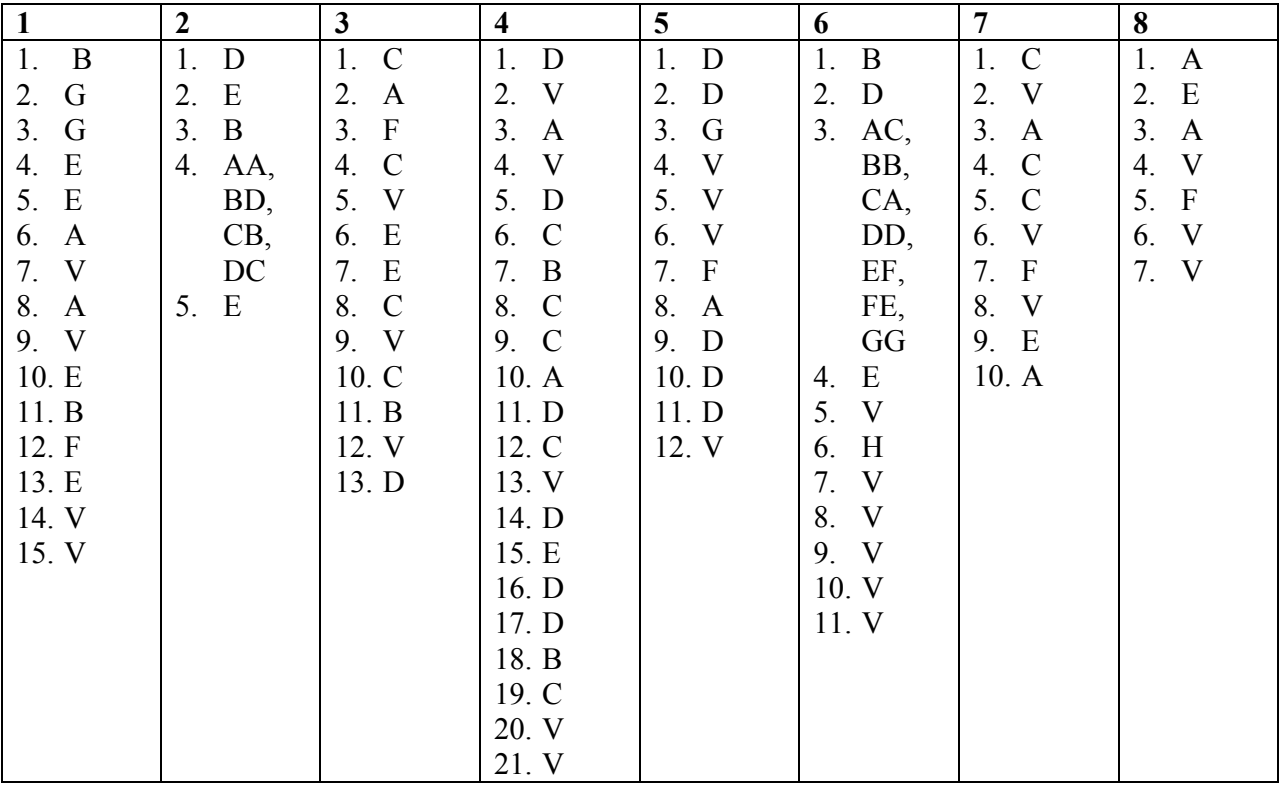

# **Respuestas de los ejercicios de control**

©Copyright IBM Corporation 2003

Este material no puede reproducirse ni total ni parcialmente sin el consentimiento de IBM

# **Avisos**

Esta información se ha elaborado para productos y servicios que se ofrecen en Estados Unidos. Es posible que IBM no ofrezca todos los productos, servicios o características que se tratan en este documento en otros países. Póngase en contacto con el representante local de IBM para obtener información acerca de los productos y servicios que actualmente están disponibles en su localidad. Las referencias a productos, programas o servicios IBM no pretenden afirmar ni dar a entender que únicamente puedan utilizarse dichos productos, programas o servicios IBM. En su lugar, puede utilizarse cualquier producto, programa o servicio funcionalmente equivalente que no vulnere ninguno de los derechos de propiedad intelectual de IBM. No obstante, es responsabilidad del usuario evaluar y verificar el funcionamiento de cualquier producto, programa o servicio que no sea de IBM.

IBM puede tener patentes o solicitudes de patente pendientes de aprobación que cubran temas tratados en este documento. La entrega de este documento no le otorga ninguna licencia sobre dichas patentes. Puede enviar consultas sobre licencias, por escrito, a:

Director of Licensing Intellectual Property & Licensing International Business Machines Corporation North Castle Drive, MD – NC119 Armonk, New York 10504-1785 U.S.A

#### **El párrafo siguiente no se aplica al Reino Unido ni a ningún otro país donde tales disposiciones sean incompatibles con las leyes locales:**

INTERNATIONAL BUSINESS MACHINES CORPORATION PROPORCIONA ESTA PUBLICACIÓN "TAL CUAL", SIN GARANTÍA DE NINGUNA CLASE, NI EXPRESA NI IMPLÍCITA, INCLUYENDO, PERO SIN LIMITARSE A, LAS GARANTÍAS IMPLÍCITAS DE NO VULNERACIÓN, COMERCIALIZACIÓN O ADECUACIÓN A UN FIN DETERMINADO. Algunas legislaciones no contemplan la declaración de limitación de responsabilidad de las garantías, ni implícitas ni explícitas, en determinadas transacciones, por lo que cabe la posibilidad de que esta declaración no se aplique en su caso.

Esta información puede contener imprecisiones técnicas o errores tipográficos. Periódicamente se realizan cambios en la información contenida en este documento; tales cambios se incorporarán en nuevas ediciones de la publicación. IBM puede efectuar mejoras y/o cambios en los productos y/o programas descritos en esta publicación en cualquier momento y sin previo aviso.

Las referencias hechas en esta información a páginas Web de terceros se proporcionan sólo como gentileza para los usuarios y de ninguna manera puede interpretarse que IBM se responsabiliza de dichas páginas Web. El material contenido en esas páginas web no forma parte del material de este producto de IBM, y la utilización de dichas páginas es responsabilidad del usuario.

Los licenciatarios de este programa que deseen obtener información acerca del mismo con el fin de: (i) intercambiar la información entre los programas creados independientemente y otros programas

Este material no puede reproducirse ni total ni parcialmente sin el consentimiento de IBM

(incluido éste) y (ii) utilizar mutuamente la información que se ha intercambiado, deben ponerse en contacto con:

 IBM Canada Ltd.Laboratory Information Development B3/KB7/8200/MKM 8200 Warden Avenue Markham, Ontario Canada L6G 1C7

Tal información puede estar disponible, sujeta a los términos y a las condiciones adecuadas, incluyendo en algunos casos el pago de una cuota.

IBM proporciona el programa bajo licencia descrito en esta información, así como todo el material bajo licencia disponible, según los términos del Acuerdo de Cliente de IBM, del Acuerdo Internacional de Programas bajo Licencia de IBM o de cualquier otro acuerdo equivalente entre ambas partes.

## **Información de la interfaz de programación**

El propósito de esta publicación es ayudarle a crear y gestionar aplicaciones e interfaces de usuario en la estación de trabajo, en un un entorno cliente/servidor. Contiene ejemplos de datos e informes utilizados en operaciones comerciales cotidianas. Para ilustrarlas de la forma más completa posible, los ejemplos incluyen nombres de personas, empresas, marcas y productos. Todos estos nombres son ficticios y cualquier parecido con nombres y direcciones utilizados por una empresa real es pura coincidencia. Esta publicación describe la interfaz de programación de uso general e información asociada que proporciona IBM WebSphere Development Studio Client para iSeries.

## **Marcas registradas y marcas de servicio**

Los términos siguientes son marcas o marcas registradas de International Business Machines Corporation en Estados Unidos y/o en otros países:

Application System/400 AS/400 AS/400e DB2/400 e-business IBM iSeries Integrated Language Environment OS/400 RPG/400 VisualAge **WebSphere** 

Java y todas las marcas basadas en Java son marcas o marcas registradas de Sun Microsystems, Inc. en Estados Unidos y/o en otros países.

ActiveX, Microsoft, Windows, Windows NT y el logotipo de Windows son marcas registradas de Microsoft Corporation en Estados Unidos, otros países o ambos. Otros nombres de empresas, productos y servicios pueden ser marcas registradas o marcas de servicio de terceros.